# Руководство пользователя

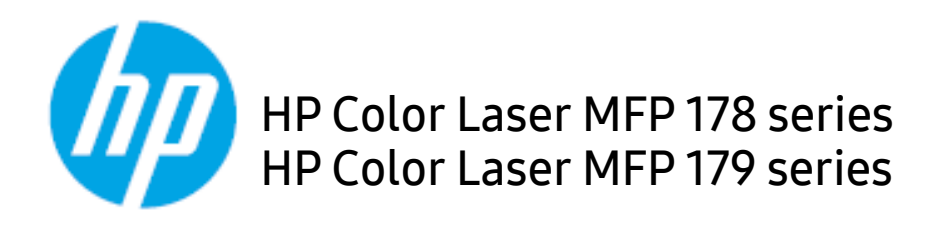

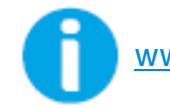

[www.hp.com/support/colorlaser170MFP](http://www.hp.com/support/colorlaser170MFP)

# Авторские права и лицензия

© 2019 HP Development Company, L.P.

Копирование, адаптация или перевод без предварительного письменного разрешения запрещены, кроме случаев, разрешенных законом об авторских правах.

Информация, содержащаяся в данном документе, может быть изменена без предупреждения.

Единственные гарантии на продукты и услуги компании HP указаны в гарантии продавца, которая входит в комплект поставки продуктов и услуг. Никакая информация данного документа не может рассматриваться как дополнительная гарантия. Компания HP не несет ответственности за технические или редакторские ошибки или упущения в данном документе.

- Adobe®, Adobe Photoshop®, Acrobat®, и PostScript® являются торговыми марками Adobe Systems Incorporated.
- Apple и логотип Apple являются товарными знаками Apple Inc., зарегистрированными в США и других странах.
- OS X является товарным знаком Apple Inc., зарегистрированным в США и других странах.
- AirPrint является товарным знаком Apple Inc., зарегистрированным в США и других странах.
- iPad является товарным знаком Apple Inc., зарегистрированным в США и других странах.
- iPad, iPhone, iPod touch, Mac и Mac OS являются торговыми марками Apple Inc., зарегистрированными в США и других странах.
- Microsoft® и Windows® являются торговыми марками Microsoft Corporation, зарегистрированными в США.
- Все другие товарные знаки и названия продуктов являются собственностью их законных владельцев компаний или организаций.

#### REV. 1.01

# Содержание

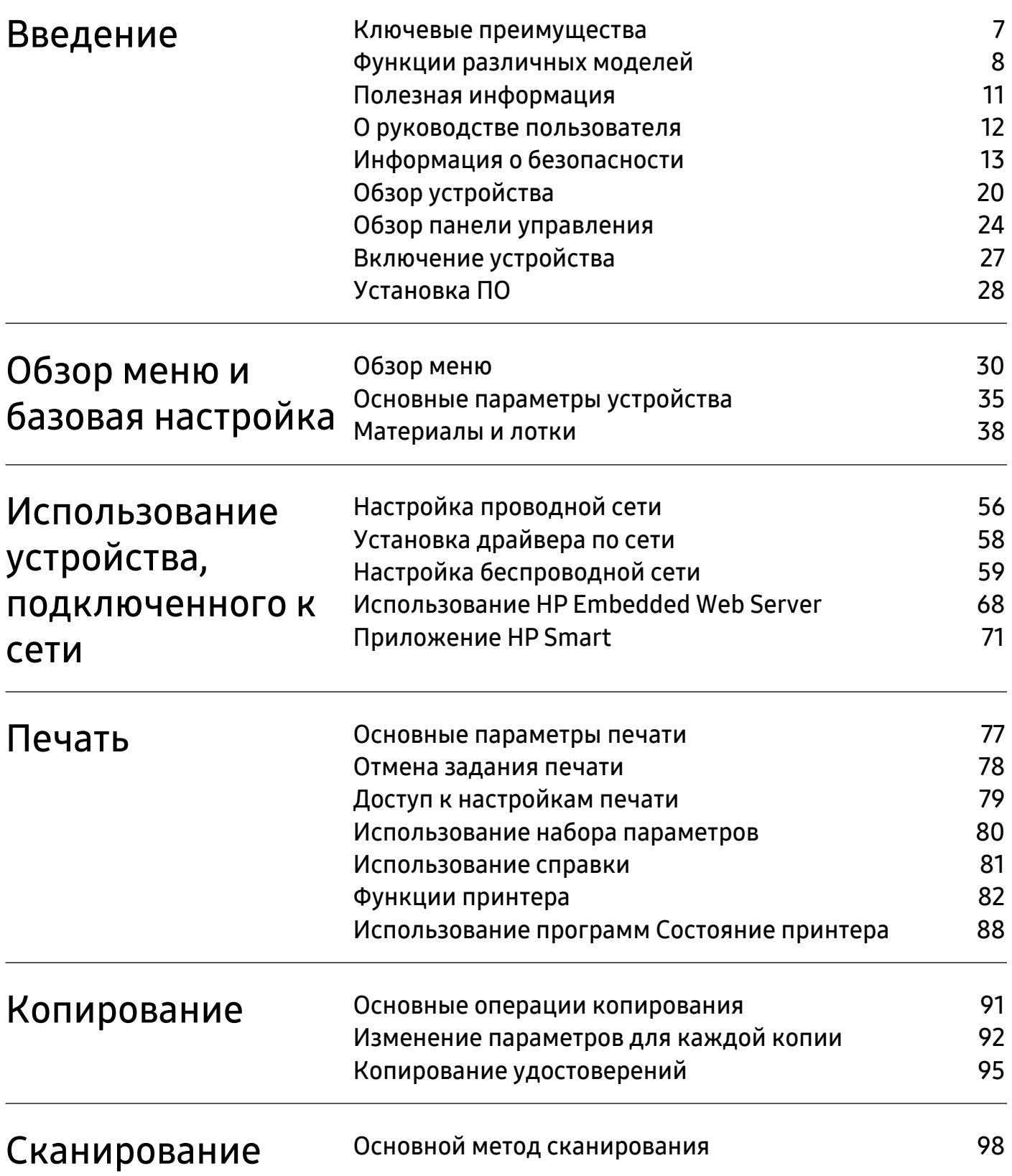

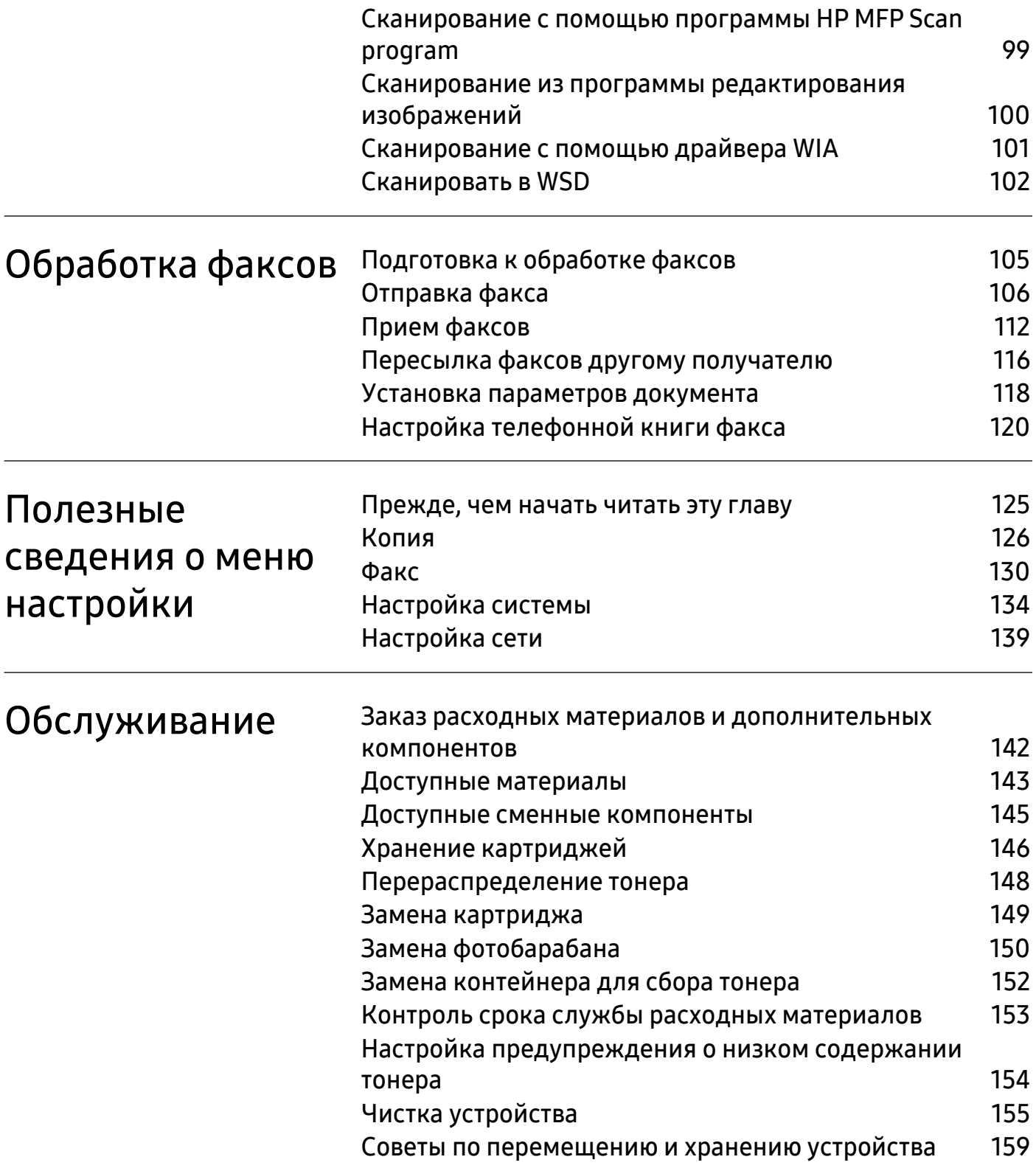

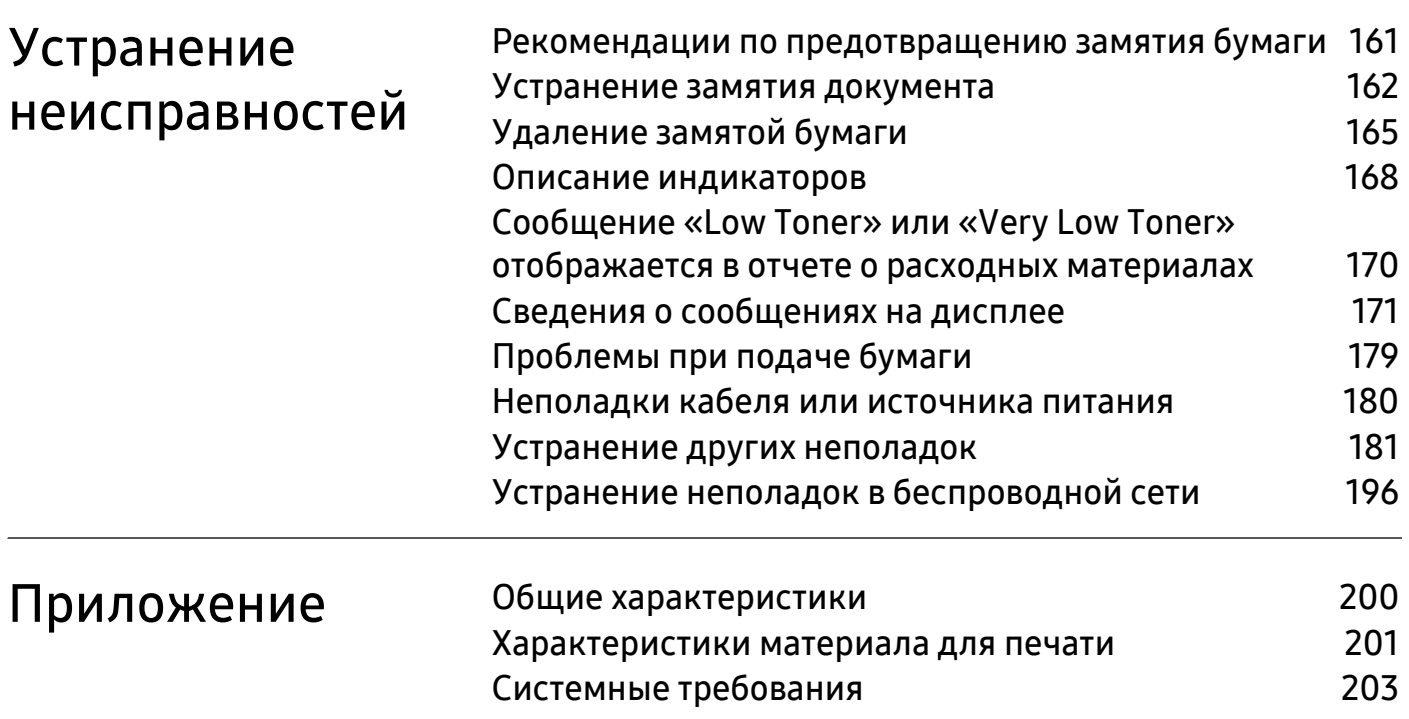

# <span id="page-5-0"></span>Введение

В данной главе содержится информация, которую необходимо усвоить прежде, чем приступать к работе с устройством.

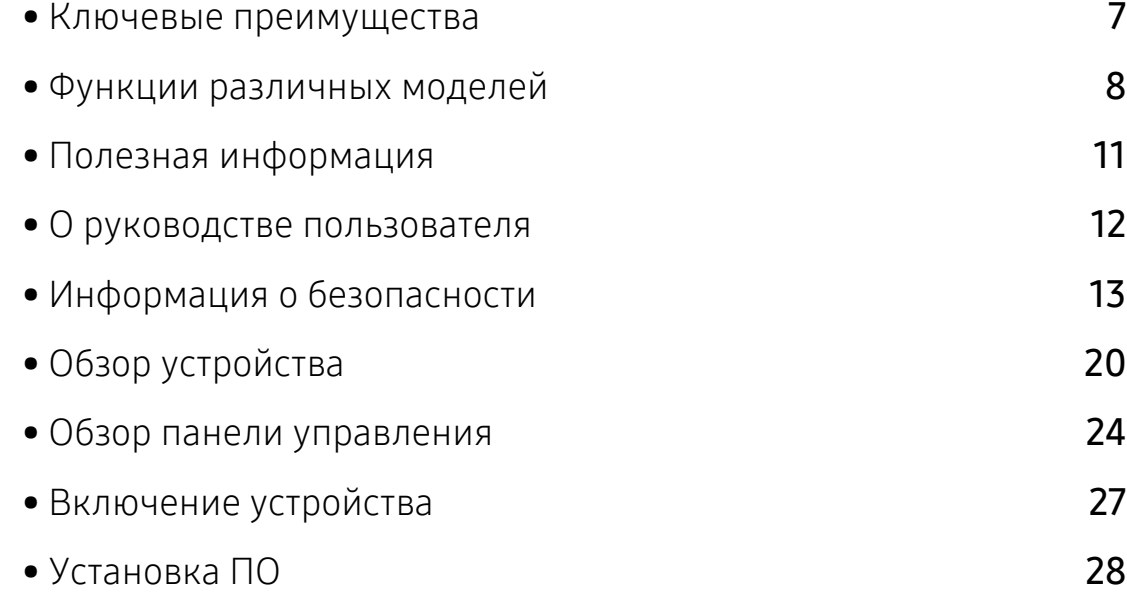

## <span id="page-6-1"></span><span id="page-6-0"></span>Ключевые преимущества

#### Экологическая безопасность

- В целях экономии бумаги можно распечатывать несколько страниц на одном листе.
- Данное устройство позволяет сэкономить электроэнергию, автоматически снижая ее потребление в режиме ожидания.
- Для сохранения природных ресурсов рекомендуем использовать вторичную бумагу.

## Удобство

- HP MFP Scan это приложение, которое позволяет сканировать, компилировать и сохранять документы в разных форматах, включая формат .epub. Эти документы можно потом рспространять по социальным сетям или факсу (см. «[Сканирование](#page-98-0) с помощью программы [HP MFP Scan program»](#page-98-0) на стр. 99).
- Если у вас есть доступ в Интернет, вы можете получить справку, поддержку, драйверы устройства, руководства и информацию о заказе материалов на веб-сайте HP ([www.hp.com/support/colorlaser170MFP](http://www.hp.com/support/colorlaser170MFP)).

#### Широкий набор функций и поддержка множества приложений

- Поддержка разного формата бумаги (см. «[Характеристики](#page-200-0) материала для печати» на стр. [201](#page-200-0)).
- Печать водяных знаков: В документ можно добавлять различные надписи, например «CONFIDENTIAL».
- Печать плакатов: Текст и изображения на каждой странице документа можно увеличить, распечатать на нескольких листах бумаги и склеить.

## Поддержка разных методов настройки беспроводной сети

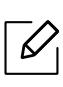

В некоторых моделях беспроводная сеть может быть недоступна.

- Использование кнопки  $(\lceil \cdot \rceil)$  (Беспроводное подключение)
	- Вы можете легко подключить устройство к беспроводной сети при помоши кнопки (?) (Беспроводное подключение) на устройстве и точке доступа (беспроводном маршрутизаторе).
- Использование USB-кабеля или сетевого кабеля
	- Вы можете подключить и использовать различные беспроводные сети посредством USB-кабеля или сетевого кабеля.
- С помощью Wi-Fi Direct
	- Вы можете легко и удобно посылать файлы на печать с ваших мобильных устройств посредством функций Wi-Fi или Wi-Fi Direct.

# <span id="page-7-1"></span><span id="page-7-0"></span>Функции различных моделей

Функции и комплектация устройств могут различаться в зависимости от модели и региона.

#### <span id="page-7-3"></span>Операционная система

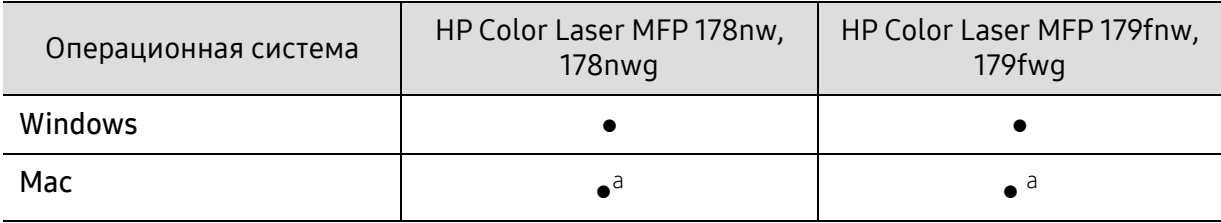

<span id="page-7-2"></span>a.AirPrint позволяет выполнять печать непосредственно из Mac OS.

(●: поддерживается, пустая ячейка: не поддерживается)

## Программное обеспечение

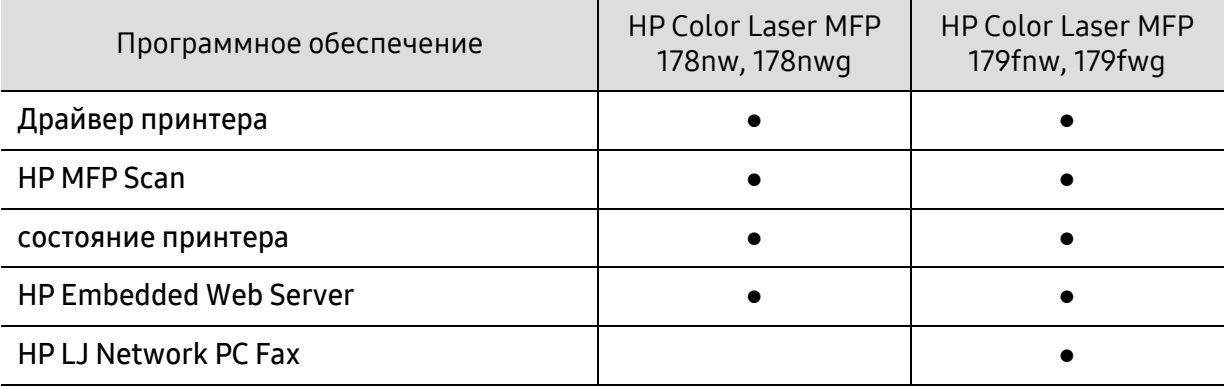

(●: поддерживается, пустая ячейка: не поддерживается)

#### Различные функции

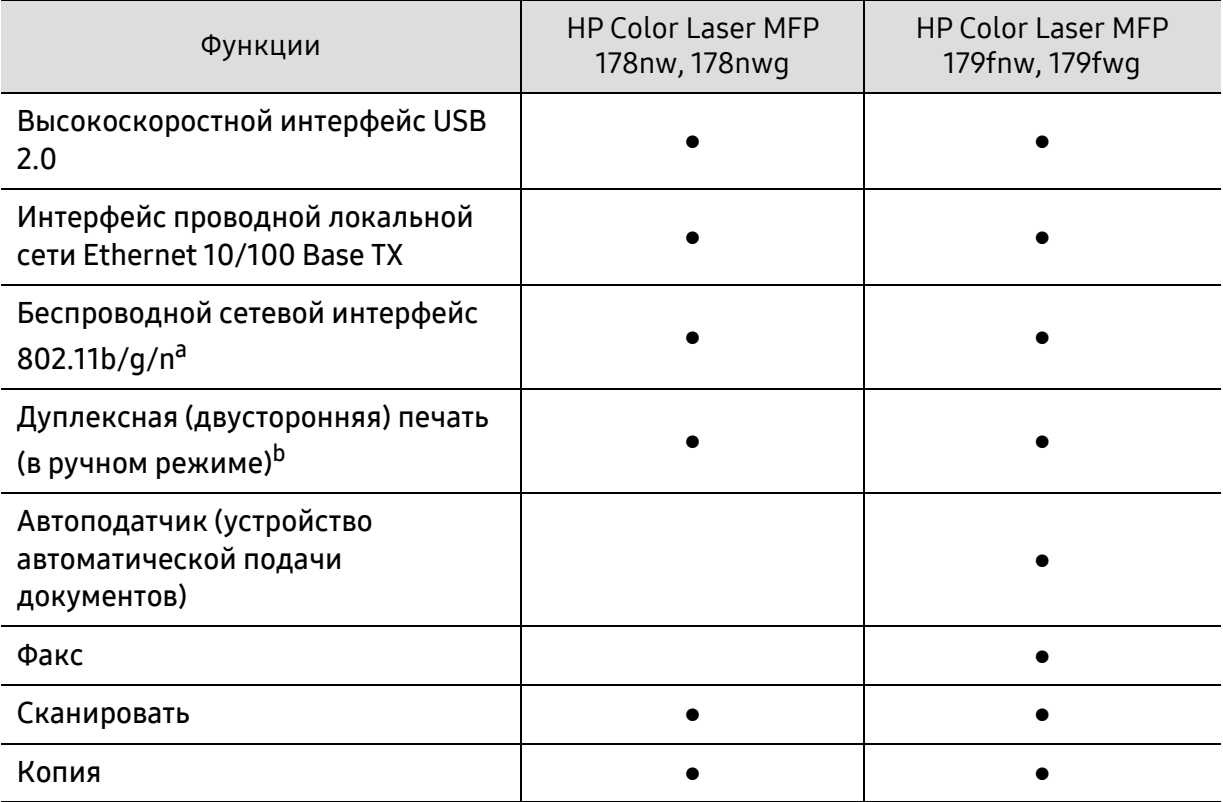

a.Для некоторых стран платы беспроводной сети могут быть недоступны. В некоторых странах доступны Толкьо сети 802.11 b/g. Свяжитесь с местным представителем компании HP или обратитесь в магазин, в котором было приобретено устройство.

b.Только для ОС Windows.

(●: поддерживается, пустая ячейка: не поддерживается)

# <span id="page-10-1"></span><span id="page-10-0"></span>Полезная информация

#### Устройство не печатает.

- Откройте очередь печати и удалите документ из списка на печать (см. «Отмена [задания](#page-77-0) [печати](#page-77-0)» на стр. 78).
- Удалите драйвер и установите его повторно (см. «[Установка](#page-27-1) ПО» на стр. 28).
- Выберите данное устройство устройством по умолчанию в ОС Windows.

#### Где можно приобрести дополнительные компоненты и расходные материалы?

- Задайте вопрос поставщику или продавцу техники HP.
- Посетите веб-сайт HP (<https://store.hp.com/>). Можно просмотреть информацию по обслуживанию.

#### Индикатор состояния мигает или светится непрерывно.

- Выключите и снова включите устройство.
- Проверьте значение такого поведения индикатора в данном руководстве, а затем выполните соответствующую процедуру устранения проблемы (см. «[Описание](#page-167-0) [индикаторов](#page-167-0)» на стр. 168).

#### Произошло замятие бумаги.

- Откройте и закройте крышку (см. «Вид [спереди](#page-20-0)» на стр. 21).
- См. указания по устранению замятия бумаги в данном руководстве, а затем выполните соответствующую процедуру устранения проблемы (см. «[Удаление](#page-164-0) замятой бумаги» на стр[. 165\)](#page-164-0).

#### Нечеткая печать.

- Низкий уровень тонера или неравномерное его распределение в картридже. Встряхните картридж (см. «[Перераспределение](#page-147-0) тонера» на стр. 148).
- Выберите другое разрешение печати (см. «Доступ к [настройкам](#page-78-0) печати» на стр. 79).
- Замените картридж с тонером (см. «Замена [картриджа](#page-148-0)» на стр. 149).

#### Откуда можно загрузить драйвер для устройства?

• Вы можете получить справку, поддержку, драйверы устройства, руководства и информацию о заказе материалов на веб-сайте HP ([www.hp.com/support/colorlaser170MFP](http://www.hp.com/support/colorlaser170MFP)).

## <span id="page-11-1"></span><span id="page-11-0"></span>О руководстве пользователя

В настоящем руководстве пользователя приведены основные сведения об устройстве, а также детальное описание порядка его использования.

- Не выбрасывайте это руководство. Оно может пригодиться в будущем.
- Перед началом эксплуатации устройства следует ознакомиться с информацией о безопасности.
- Решение проблем, связанных с эксплуатацией устройства, приведено в разделе, посвященном устранению неисправностей.
- Описание терминов, используемых в данном руководстве, см. в глоссарии.
- В зависимости от модели и комплектации конкретного устройства его вид может отличаться от иллюстраций в данном руководстве пользователя.
- В зависимости от версии драйвера/микропрограммы конкретного устройства, вид меню может отличаться от иллюстраций в данном руководстве.
- Операции, приведенные в данном руководстве, в основном предназначены для выполнения в среде Windows 7.

#### Условные обозначения

Некоторые термины настоящего руководства имеют одинаковое значение, например:

- «документ» и «оригинал».
- «бумага», «материал» и «материал для печати».
- «устройство», «принтер» и «МФУ».

#### Общие значки

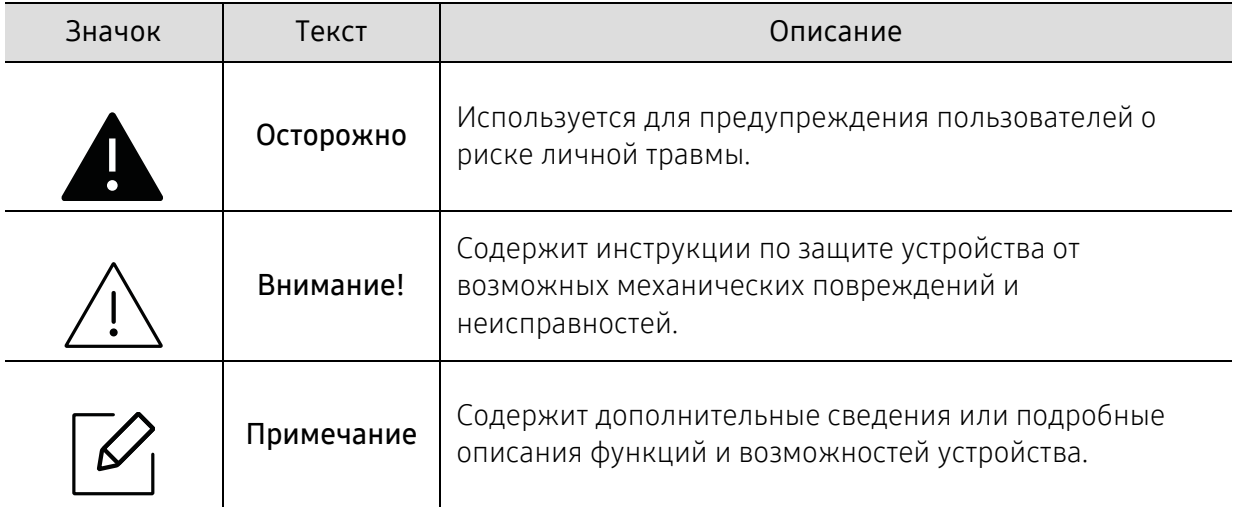

# <span id="page-12-1"></span><span id="page-12-0"></span>Информация о безопасности

Приведенные здесь предупреждения призваны защитить вас и окружающих от получения травм, а также от причинения возможного вреда устройству. Внимательно прочтите эти инструкции перед эксплуатацией устройства. После ознакомления с данным документом сохраните его для последующего использования.

#### Важные обозначения, относящиеся к безопасности

#### Разъяснение значков и обозначений, используемых в данной главе

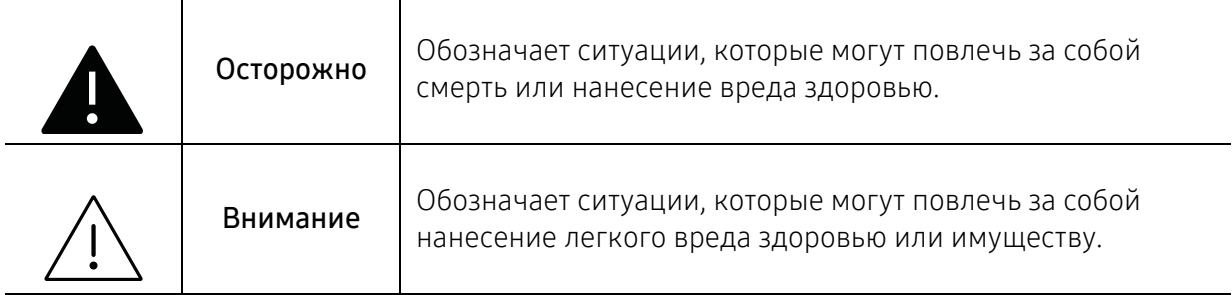

#### Условия эксплуатации

## Осторожно

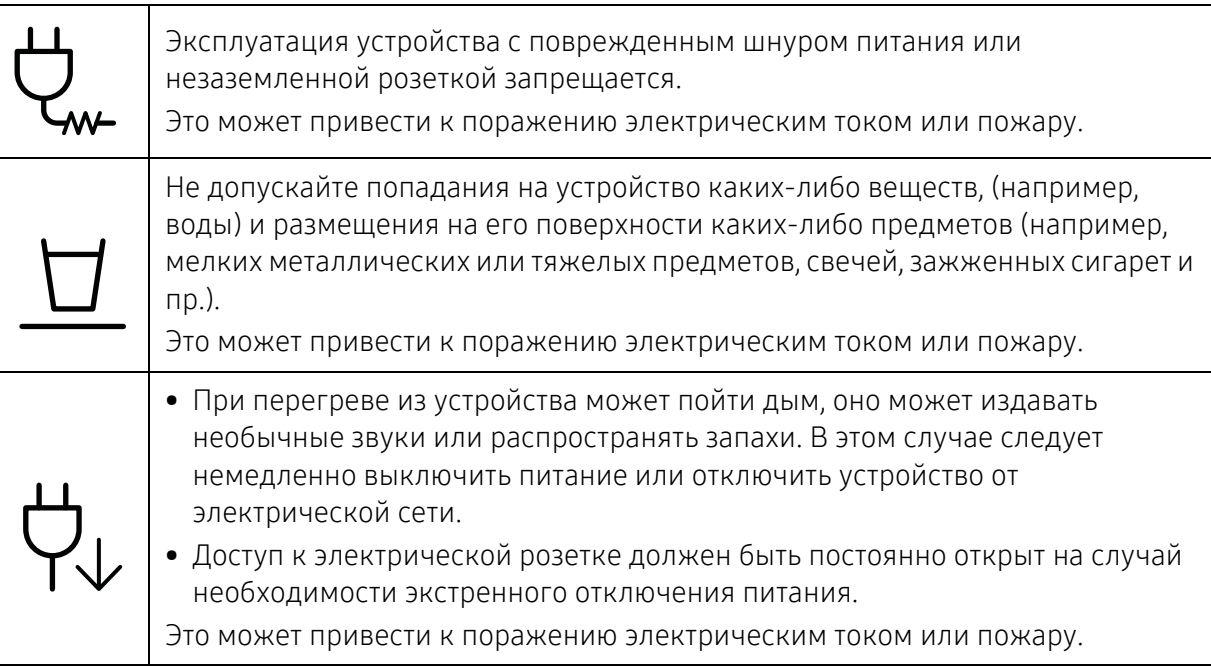

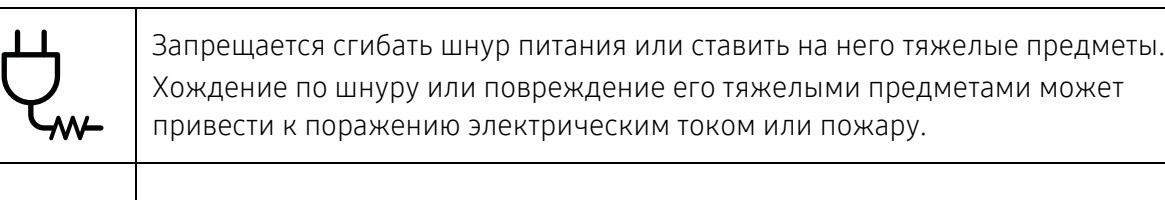

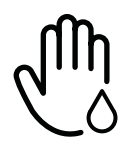

Запрещается тянуть за шнур при отключении устройства из розетки; запрещается трогать вилку влажными руками.

Это может привести к поражению электрическим током или пожару.

## Внимание

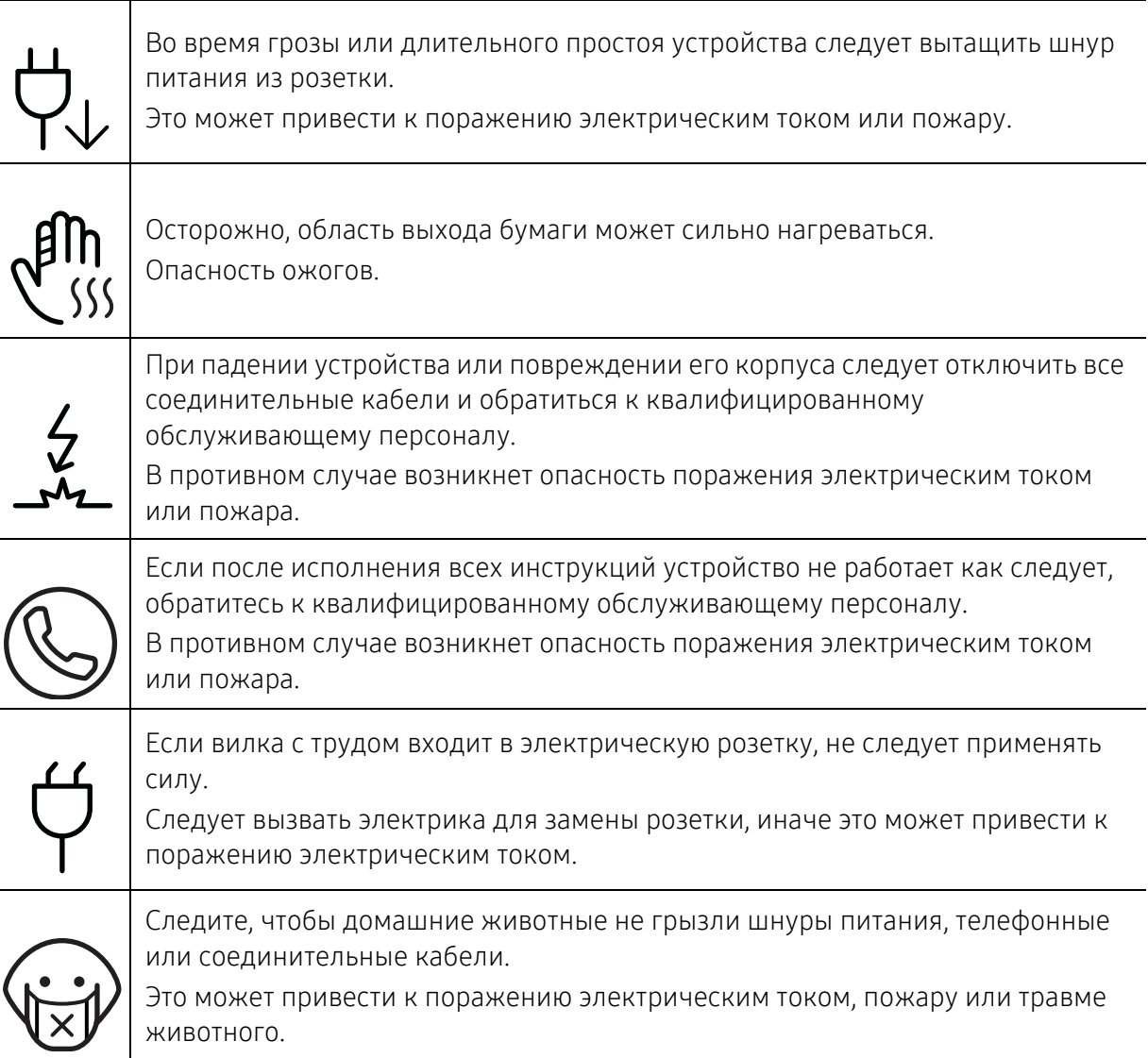

## Правила эксплуатации

#### Внимание  $\sqrt{1}$

 $\overline{a}$ 

 $\overline{a}$ 

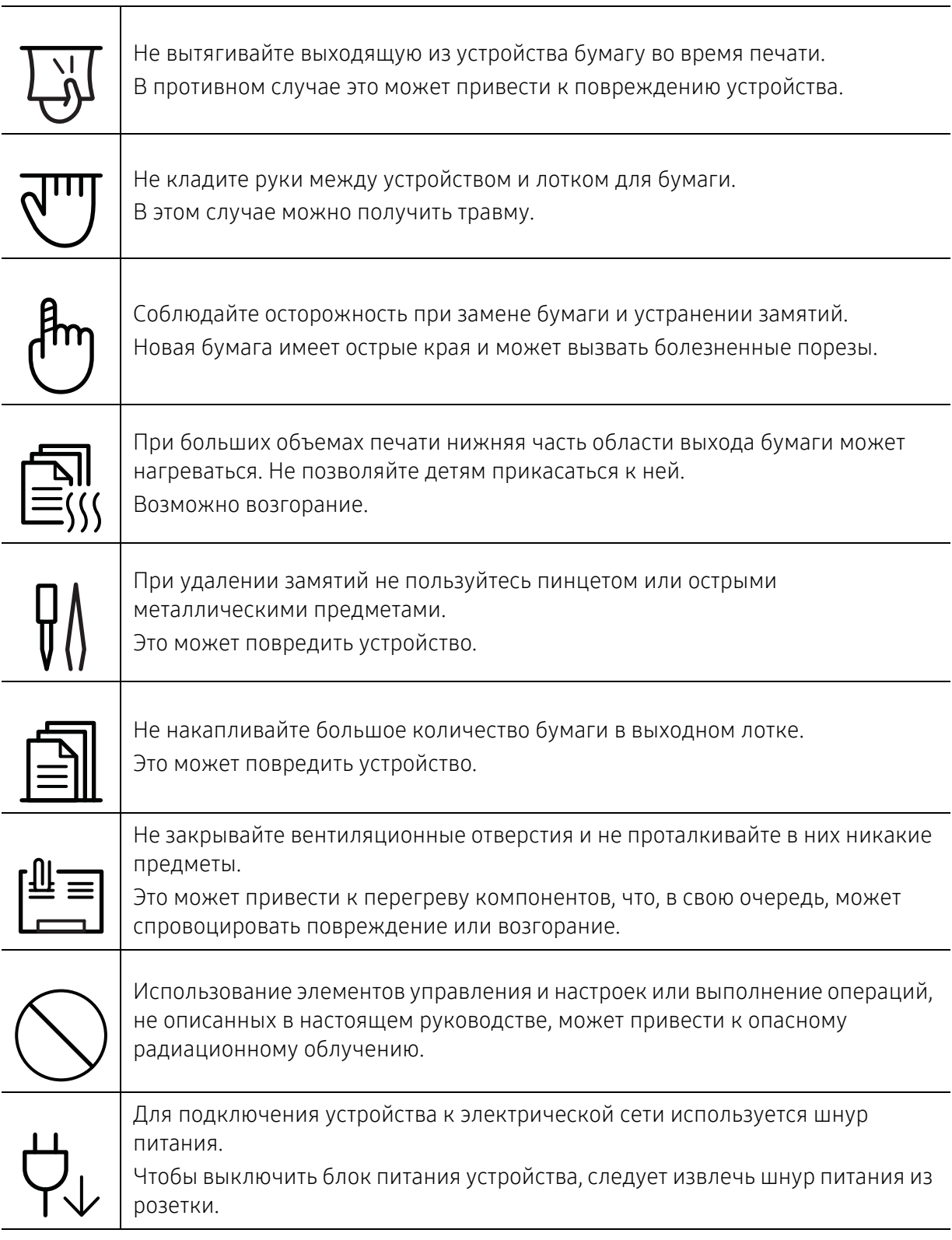

#### Установка и перемещение

## Осторожно

Запрещается устанавливать устройство в запыленных, влажных помещениях или помещениях, где возможна утечка воды.

Это может привести к поражению электрическим током или пожару.

Поместите устройство в среду, где соблюдаются необходимие температурные условия и влажность.

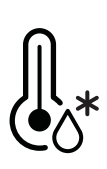

Не используйте устройство при температуре ниже 0С или сразу же после перемещения из помещения с температурой ниже 0С. Это может вызвать повреждения устройства. Используйте устройство только если внутренняя температура устройства находится в пределах, необходимых для эксплуатации температурных условий и влажности.

В ином случае это может вызвать проблемы при печати и привести к повреждению устройства.

См. раздел «Общие [характеристики](#page-199-0)» на стр. 200.

## Внимание

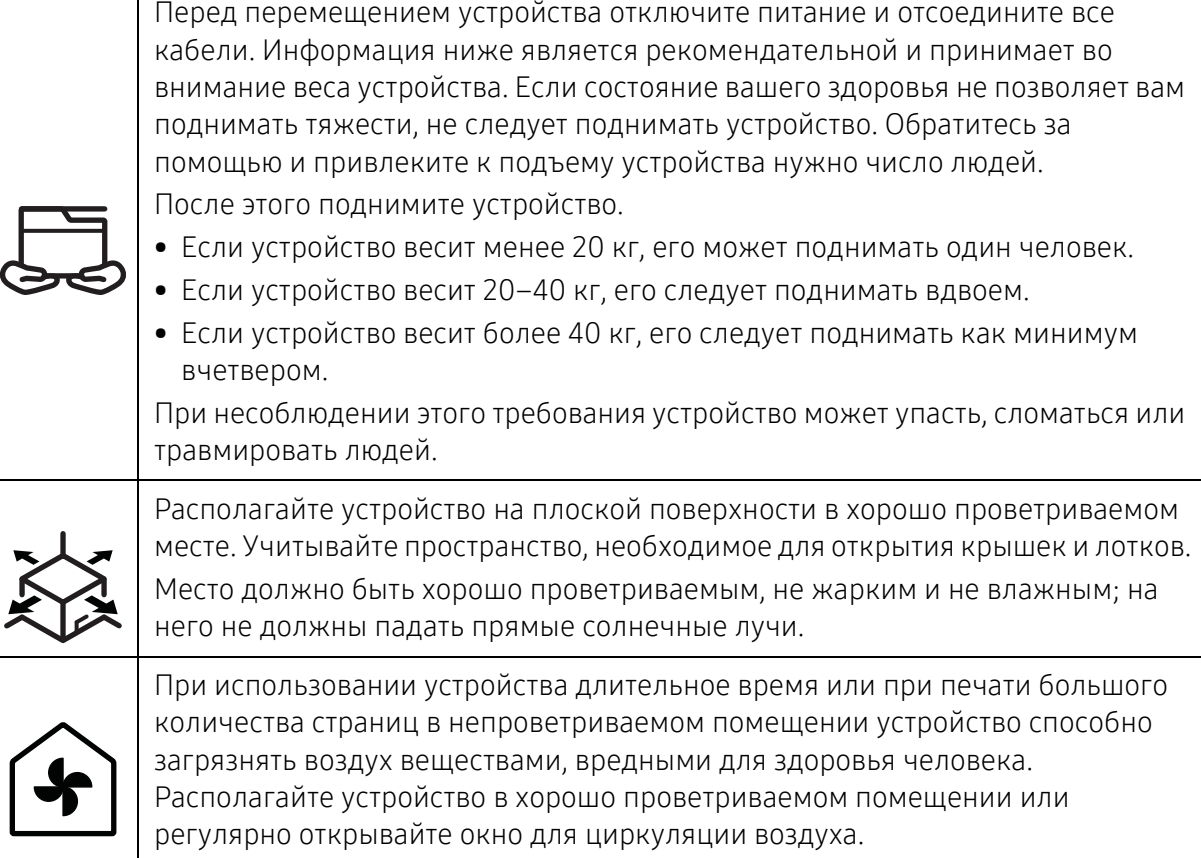

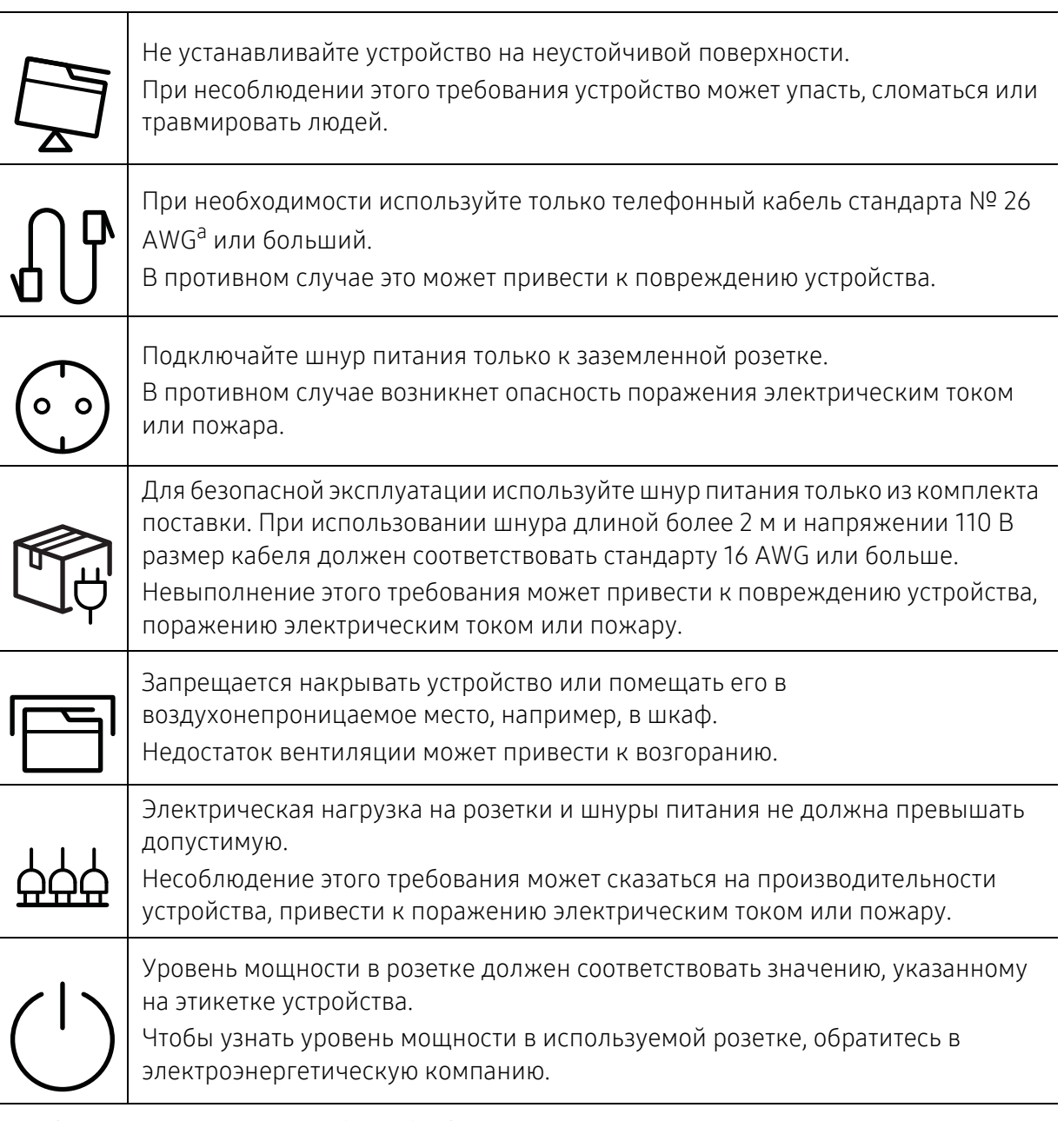

a.AWG: система стандартов American Wire Gauge

## Обслуживание и профилактический контроль

## Внимание

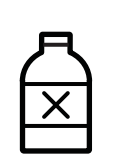

Перед внутренней чисткой устройства отключите его от розетки. Не используйте для чистки устройства бензин, растворитель или спирт; не распыляйте воду прямо на устройство.

Это может привести к поражению электрическим током или пожару.

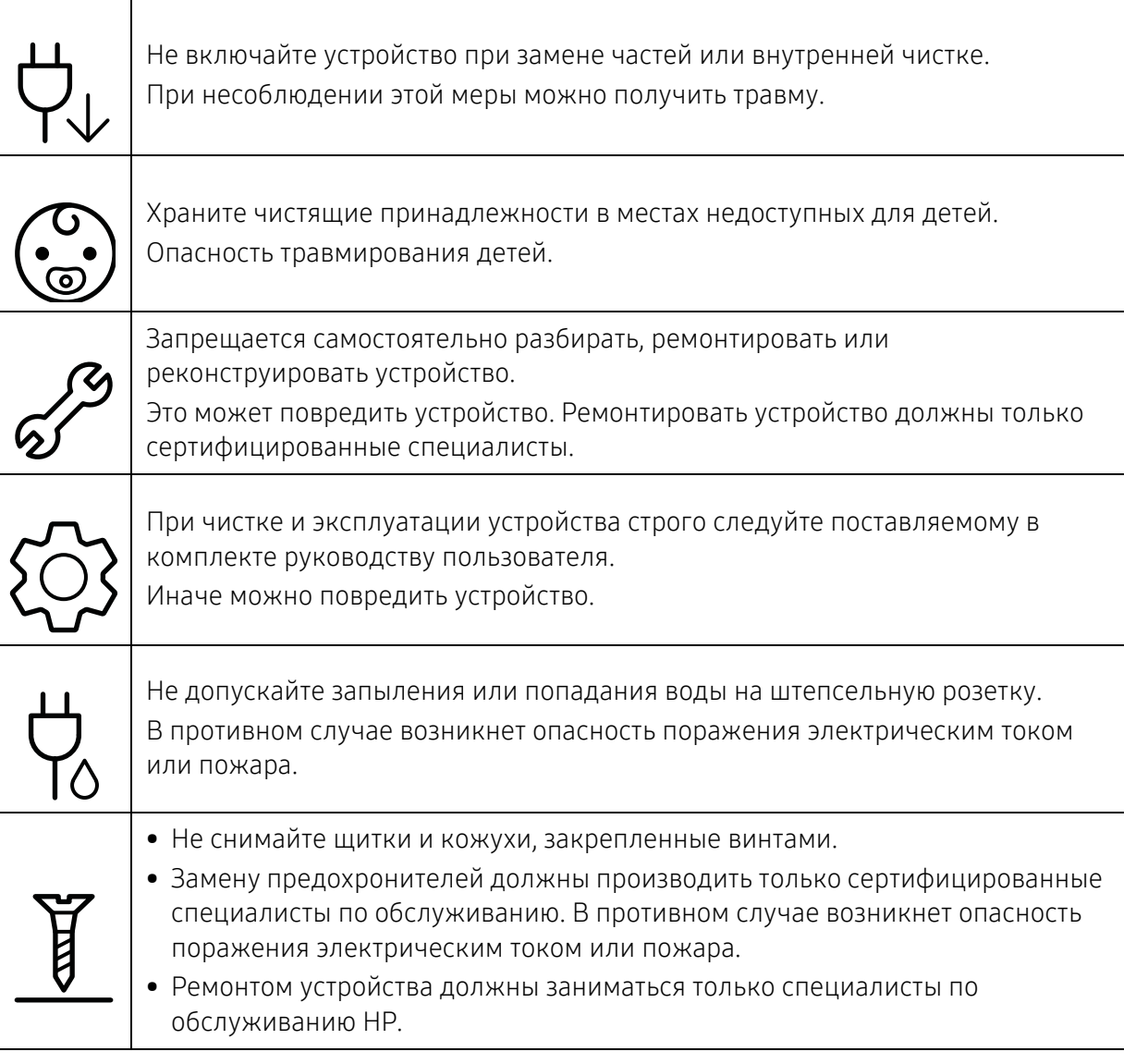

### Использование расходных материалов

## Внимание

Не разбирайте картридж с тонером. Пыль от тонера может представлять опасность в случае вдыхания или попадания внутрь организма.

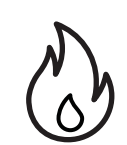

Запрещается сжигать какие-либо расходные материалы, например, картриджи или термофиксаторы.

Это может привести к взрыву или неконтролируемому возгоранию.

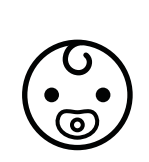

Хранить такие расходные материалы, как картриджи, следует в недоступном для детей месте.

Пыль от тонера может представлять опасность в случае вдыхания или попадания внутрь организма.

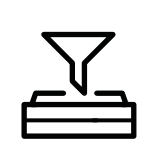

Повторное использование таких расходных материалов, как тонер, может привести к повреждению устройства.

При повреждении устройства вследствие повторного использования расходных материалов сервисное обслуживание будет платным.

При работе с деталями, содержащими пыль тонера (картриджи, контейнер для сбора тонера, блок переноса изображения и проч.), придерживайтесь следующих инструкций.

• При утилизации расходных материалов следуйте инструкциям по утилизации. Инструкции по утилизации можно получить у торгового представителя.

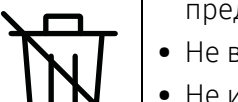

- Не выбрасывайте расходные материалы вместе с бытовыми отходами.
- Не используйте контейнер для сбора тонера повторно после опорожнения бутылки.

Несоблюдение указанных выше требований может привести к нарушению работы устройства и загрязнению окружающей среды. Гарантия не распространяется на повреждения, возникшие по неосторожности пользователя.

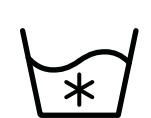

Если тонер попал на одежду, не стирайте ее в горячей воде. Под воздействием горячей воды тонер въедается в ткань. Используйте холодную воду.

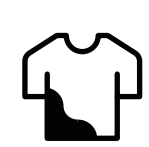

В процессе замены картриджа или удаления замятий следует избегать попадания тонера на кожу или одежду.

Пыль от тонера может представлять опасность в случае вдыхания или попадания внутрь организма.

# <span id="page-19-1"></span><span id="page-19-0"></span>Обзор устройства

#### Компоненты

Внешний вид деталей может отличаться от того, что изображено на иллюстрациях. Некоторые компоненты могут изменяться в зависимости от настроек.

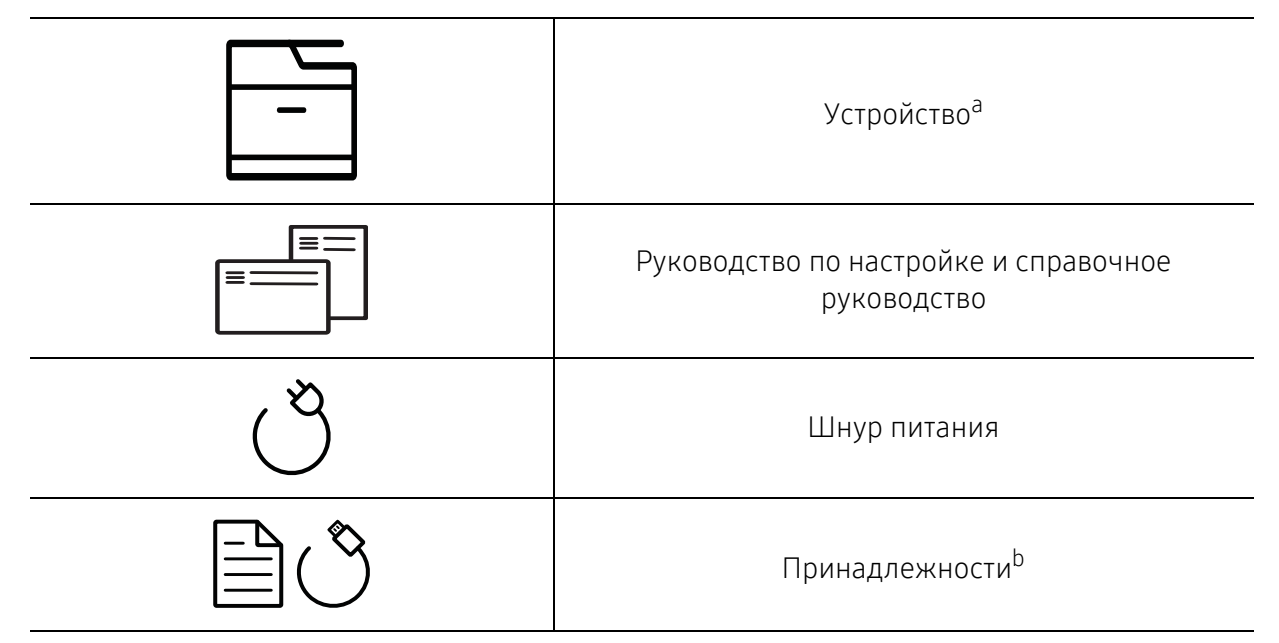

a.Вид вашего принтера может отличаться от представленного на иллюстрации в зависимости от модели. Существует несколько типов устройств.

b.Комплект принадлежностей зависит от страны приобретения устройства и его модели.

### <span id="page-20-0"></span>Вид спереди

- Вид вашего принтера может отличаться от представленного на иллюстрации в  $\mathscr{D}_1$ зависимости от модели. Существует несколько типов устройств.
	- Функции и комплектация устройств могут различаться в зависимости от модели и региона (см. «Функции [различных](#page-7-1) моделей» на стр. 8).

#### Тип A

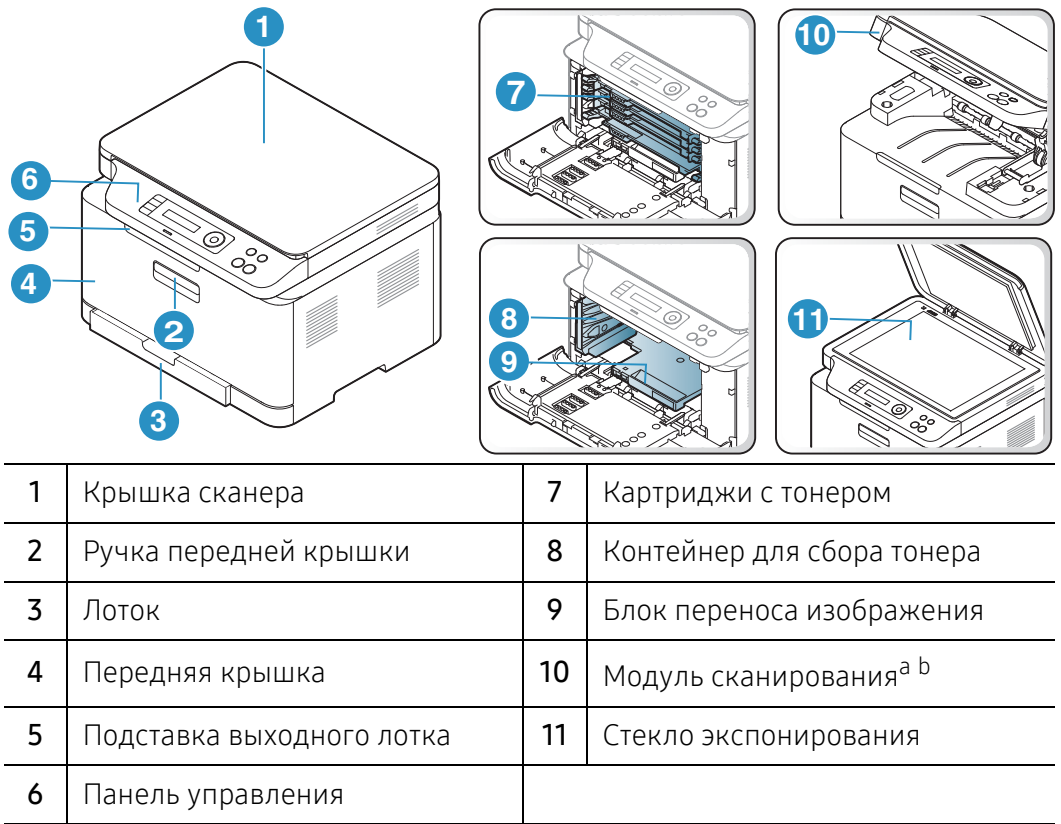

a.Предварительно закройте крышку сканера.

b.Будьте осторожны, чтобы не прищемить пальцы.

#### Тип В

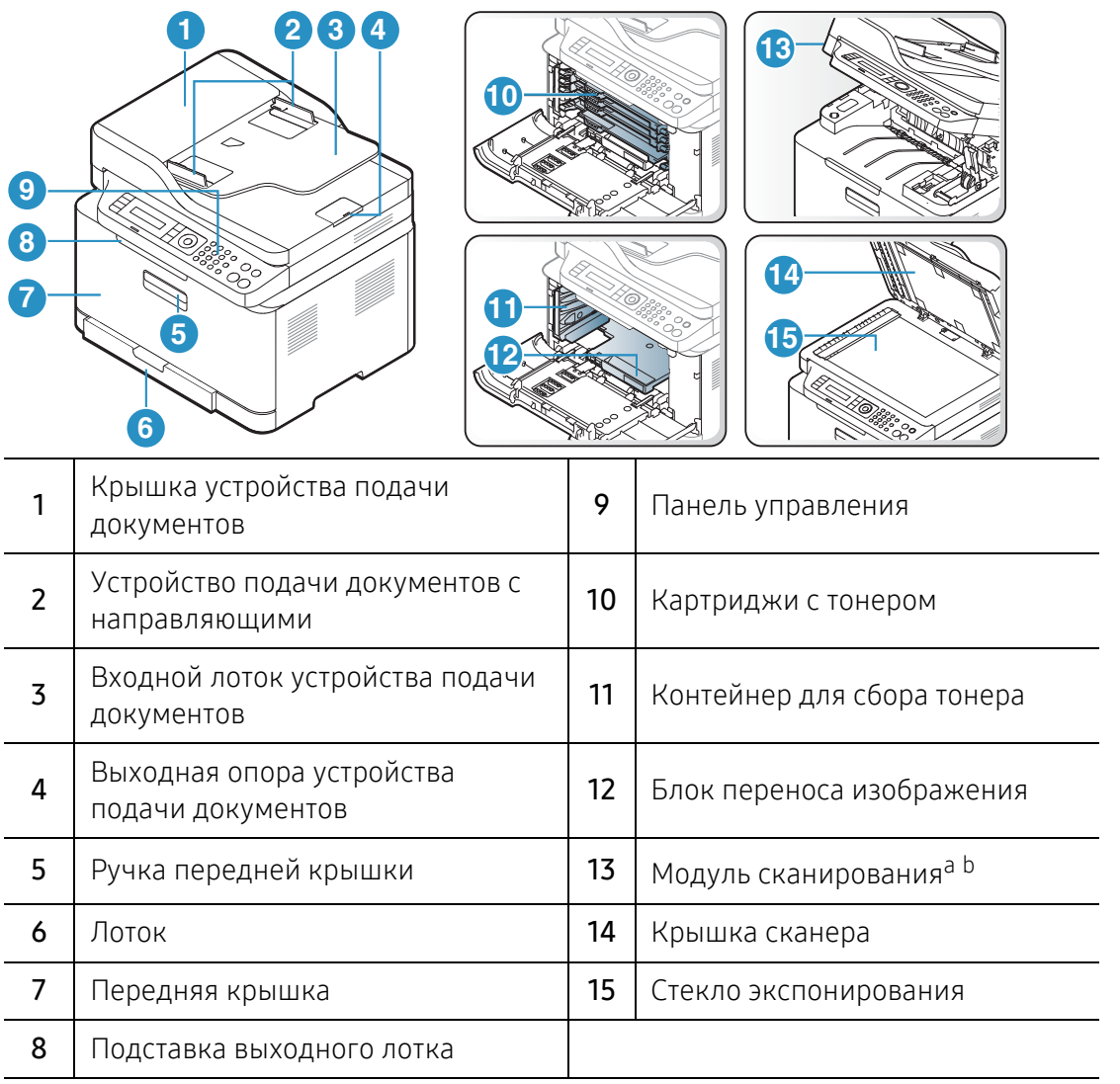

a.Предварительно закройте крышку сканера.

b.Будьте осторожны, чтобы не прищемить пальцы.

### Вид сзади

- $\mathscr{D}_1$ • Вид вашего принтера может отличаться от представленного на иллюстрации в зависимости от модели. Существует несколько типов устройств.
	- Функции и комплектация устройств могут различаться в зависимости от модели и региона (см. «Функции [различных](#page-7-1) моделей» на стр. 8).

#### Тип A

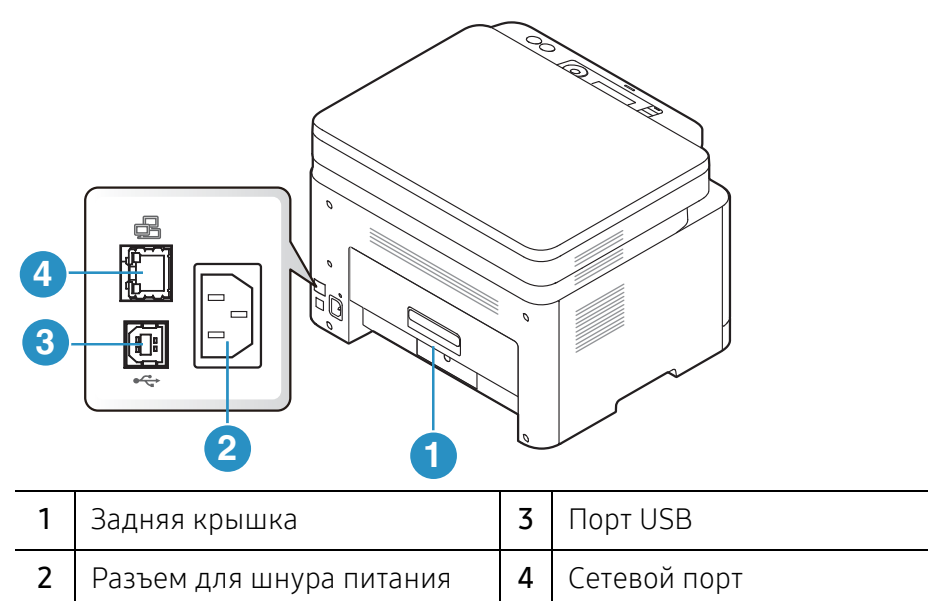

#### Тип В

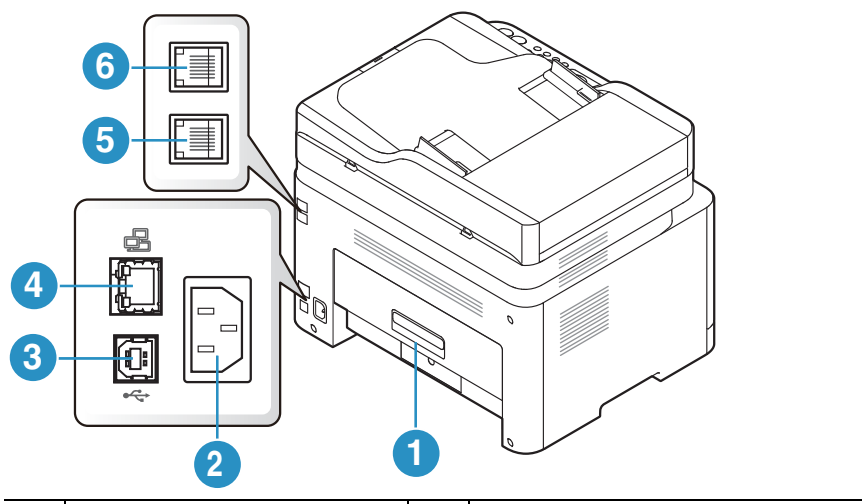

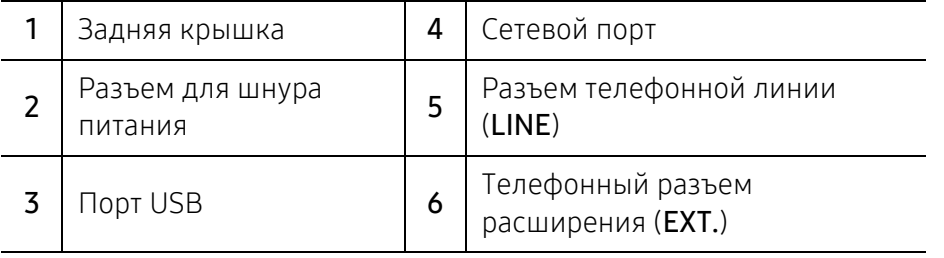

# <span id="page-23-1"></span><span id="page-23-0"></span>Обзор панели управления

 $\overline{\mathscr{L}}_1$ • В зависимости от модели вид панели управления вашего принтера может отличаться от изображенной на рисунке. Существует несколько типов панели управления.

• Функции и комплектация устройств могут различаться в зависимости от модели и региона (см. «Функции [различных](#page-7-1) моделей» на стр. 8).

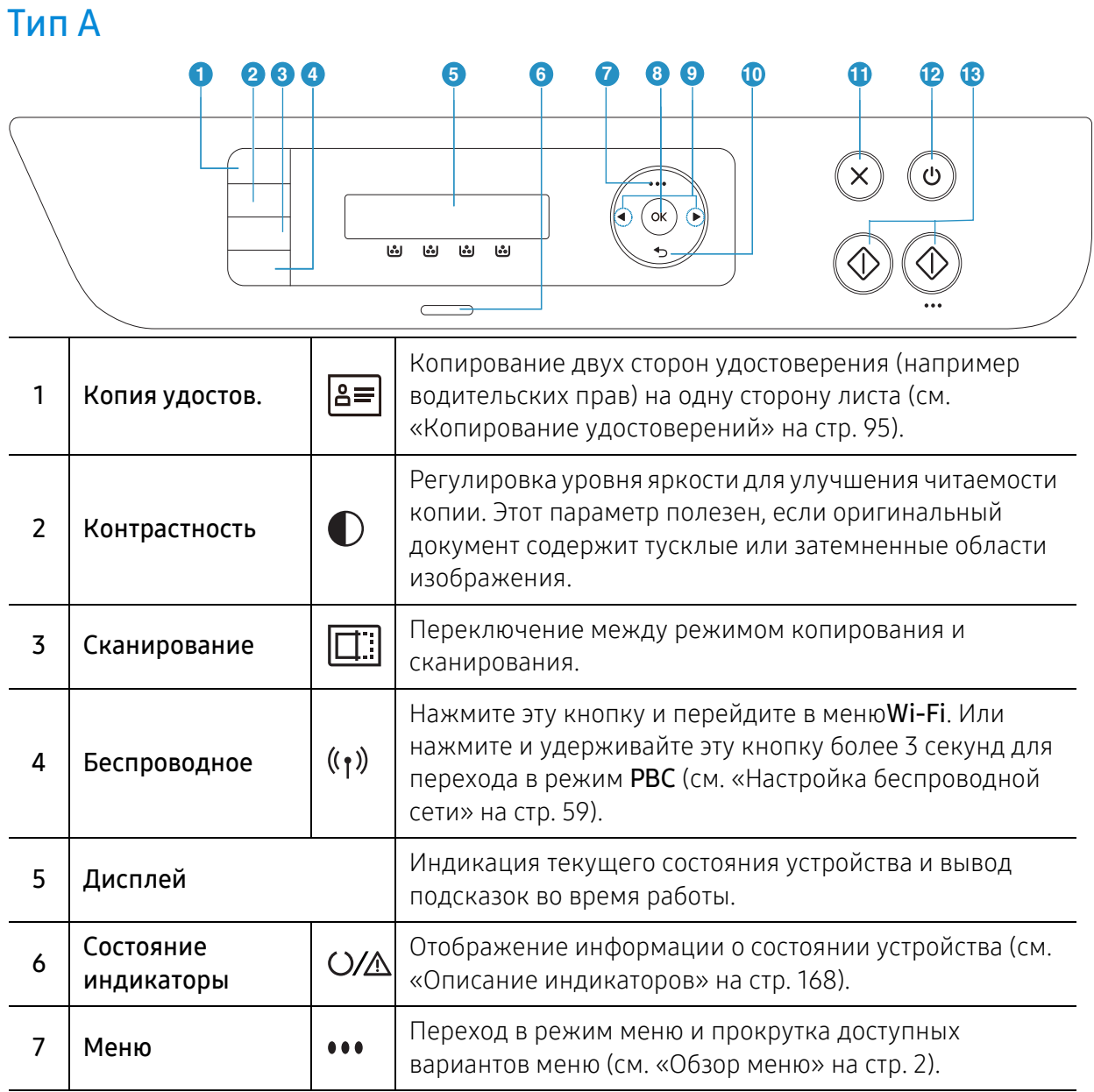

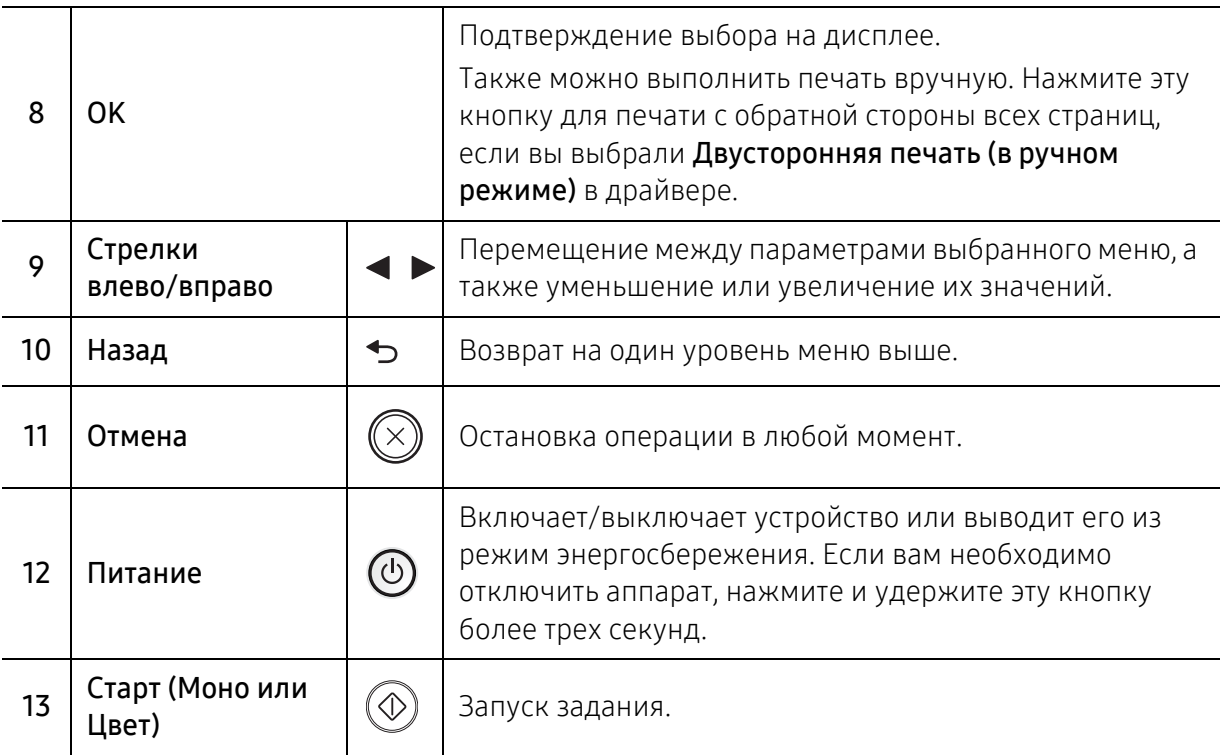

## Тип В

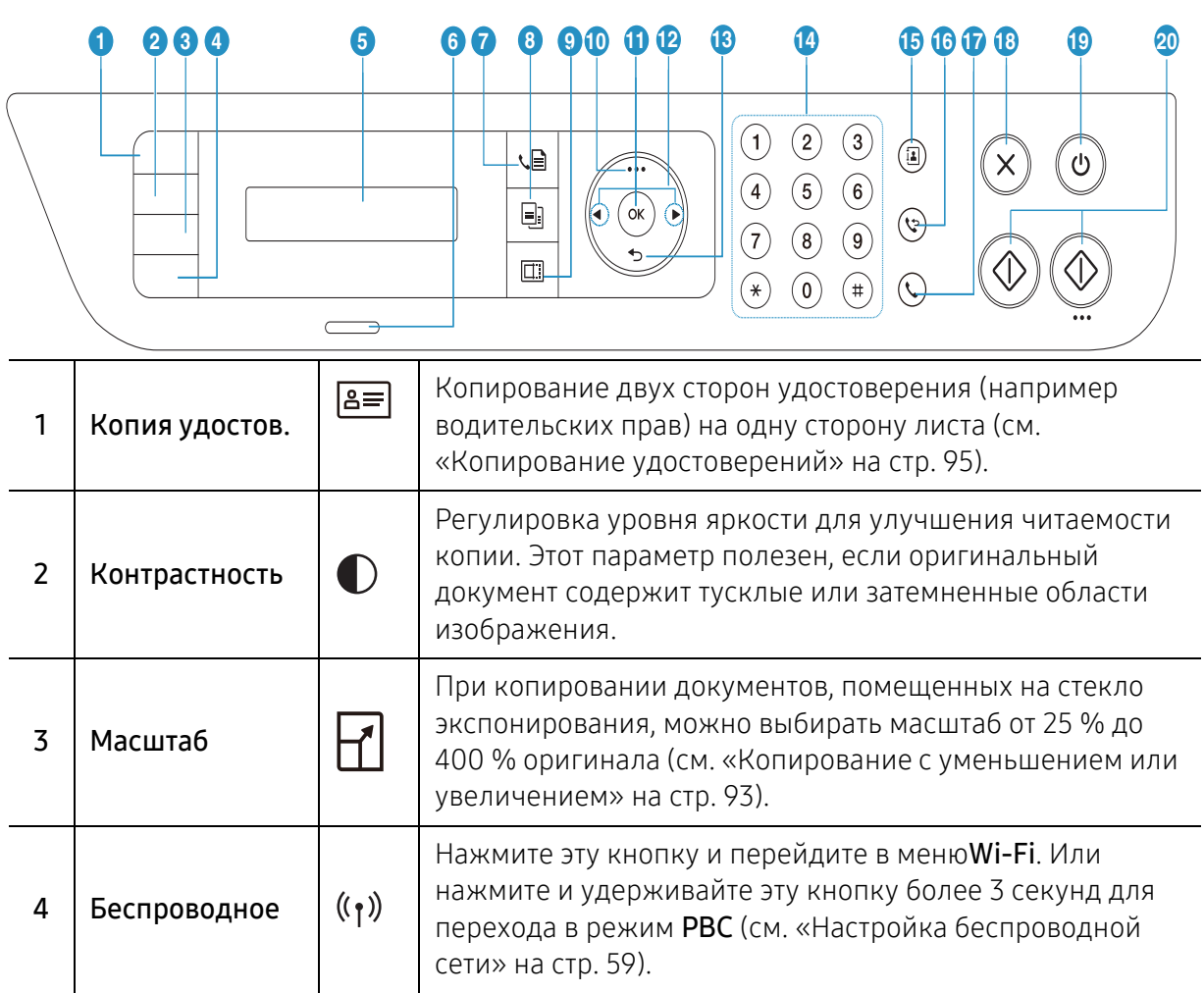

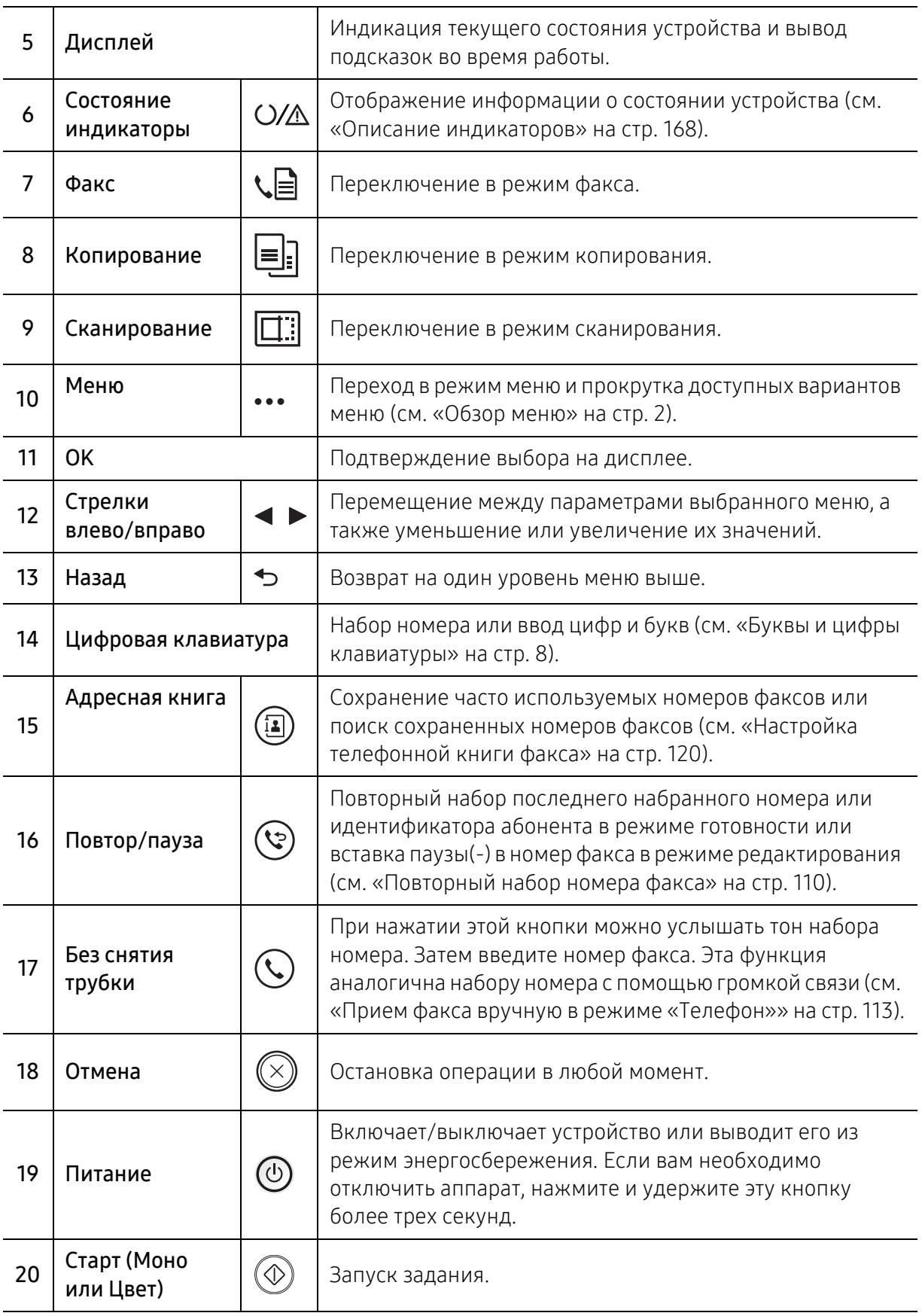

# <span id="page-26-1"></span><span id="page-26-0"></span>Включение устройства

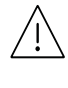

Необходимо использовать кабель питания, поставляемый в комплекте устройства. В противном случае возможно повреждение или возгорание устройства.

1 Сначала подключите устройство <sup>к</sup> сети питания.

Если устройство снабжено выключателем питания, переведите его в положение Вкл.

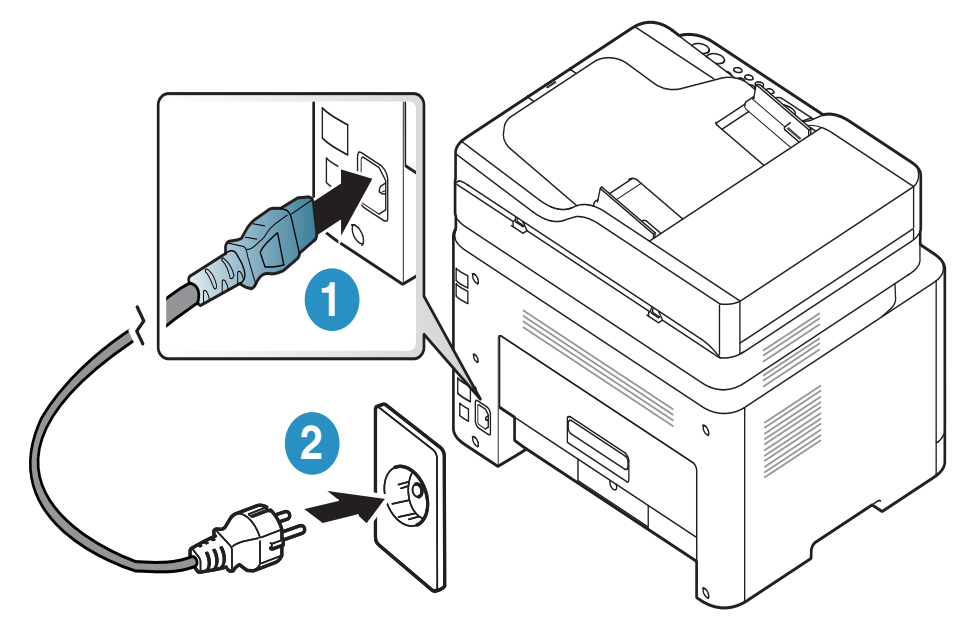

 $\mathscr{Q}$ 

В зависимости от модели и комплектации внешний вид конкретного устройства может отличаться от иллюстраций в данном руководстве пользователя. Проверьте модель устройства (см. «Вид [спереди](#page-20-0)» на стр. 21).

2 Питание отключается автоматически.

Либо нажмите кнопку  $\textcircled{D}$ (Питание) на панели управления.

## $\varnothing$

 Если необходимо выключить устройство, нажмите и удерживайте кнопку (Питание) в течение 3 секунд.

# <span id="page-27-1"></span><span id="page-27-0"></span>Установка ПО

После установки и подключения устройства к компьютеру необходимо установить программное обеспечение. Необходимо загрузить программное обеспечение принтера с веб-сайта HP.

Перед установкой проверьте, поддерживает ли ОС вашего компьютера эту программу (см. «[Операционная](#page-7-3) система» на стр. 8).

Для получения полной поддержки HP для вашего принтера, перейдите на веб-сайт www.hp.com/support > выберите свою страну и регион > найдите свой принтер.

Затем вы сможете получить такую информацию:

- Установка и конфигурация
- Изучение и использование
- Устранение проблем
- Загрузка обновлений программного обеспечения и прошивки
- Форумы поддержки
- Нормативная и гарантийная информация

 $\mathscr{D}_{1}$ 

Локальное устройство — это устройство, подключенное к компьютеру напрямую с помощью кабеля. Если устройство подключено к сети, пропустите указанные ниже действия и перейдите к установке драйвера сетевого устройства (см. раздел «[Установка](#page-57-0) драйвера по сети» на стр. 58).

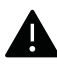

Используйте кабель USB длиной не более 3 м.

# <span id="page-28-0"></span>Обзор меню и базовая настройка

Данный раздел содержит информацию об общей структуре меню и базовых параметрах настройки.

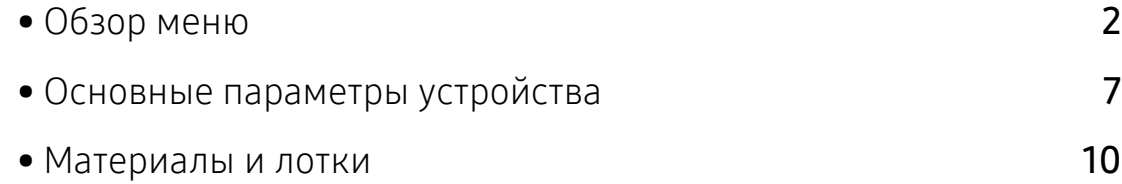

# <span id="page-29-1"></span><span id="page-29-0"></span>Обзор меню

Панель управления предоставляет доступ к различным меню для настройки устройства и использования его функций.

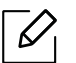

- Некоторые меню могут не отображаться на дисплее в зависимости от параметров или моделей. Это значит, что данные функции недоступны для этого устройства.
- В зависимости от модели и комплектации меню конкретного устройства может отличаться от иллюстраций в данном руководстве пользователя.
- Эти меню описаны в разделе «Полезные сведения о меню настройки» (см. ).

### Доступ в меню

- 1 <sup>В</sup> зависимости от того, какая функция будет использоваться, нажмите на панели управления кнопку «Копировать», «Отправить факс» или «Сканировать».
- $2$  Нажимайте кнопку на ••• (Меню) до тех пор, пока в нижней части дисплея не отобразится название нужного меню, затем нажмите на кнопку OK.
- $3$  Нажимайте стрелку влево/вправо, пока на дисплее не отобразится нужное меню, затем нажмите на кнопку OK.
- 4 Если выбранное меню содержит вложенные меню, вернитесь <sup>к</sup> шагу 3.
- $5$  Нажмите кнопку ОК, чтобы сохранить изменения.
- $6$  Нажмите  $\otimes$  (Отмена) для возврата в режим готовности.

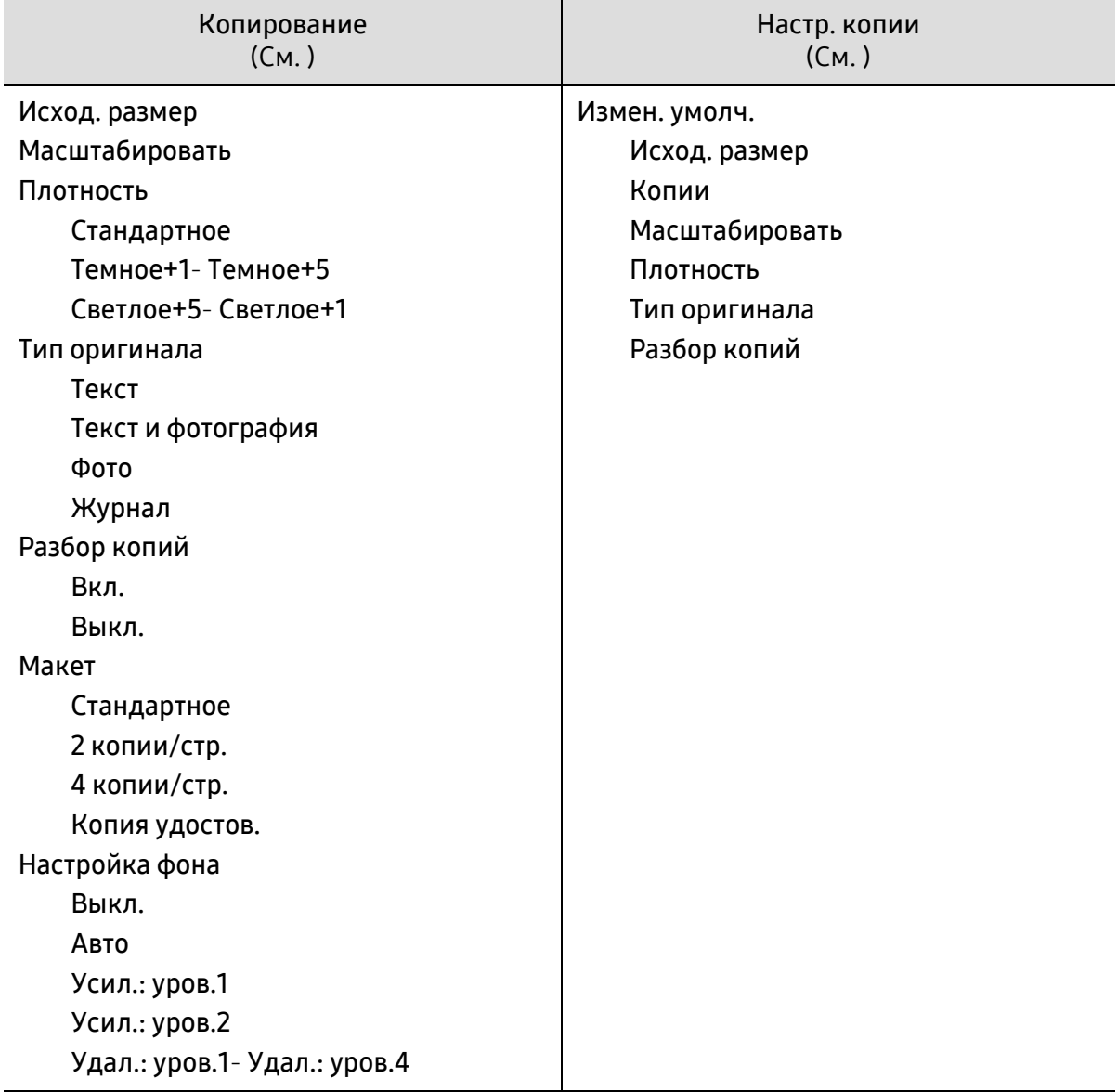

<span id="page-31-1"></span><span id="page-31-0"></span>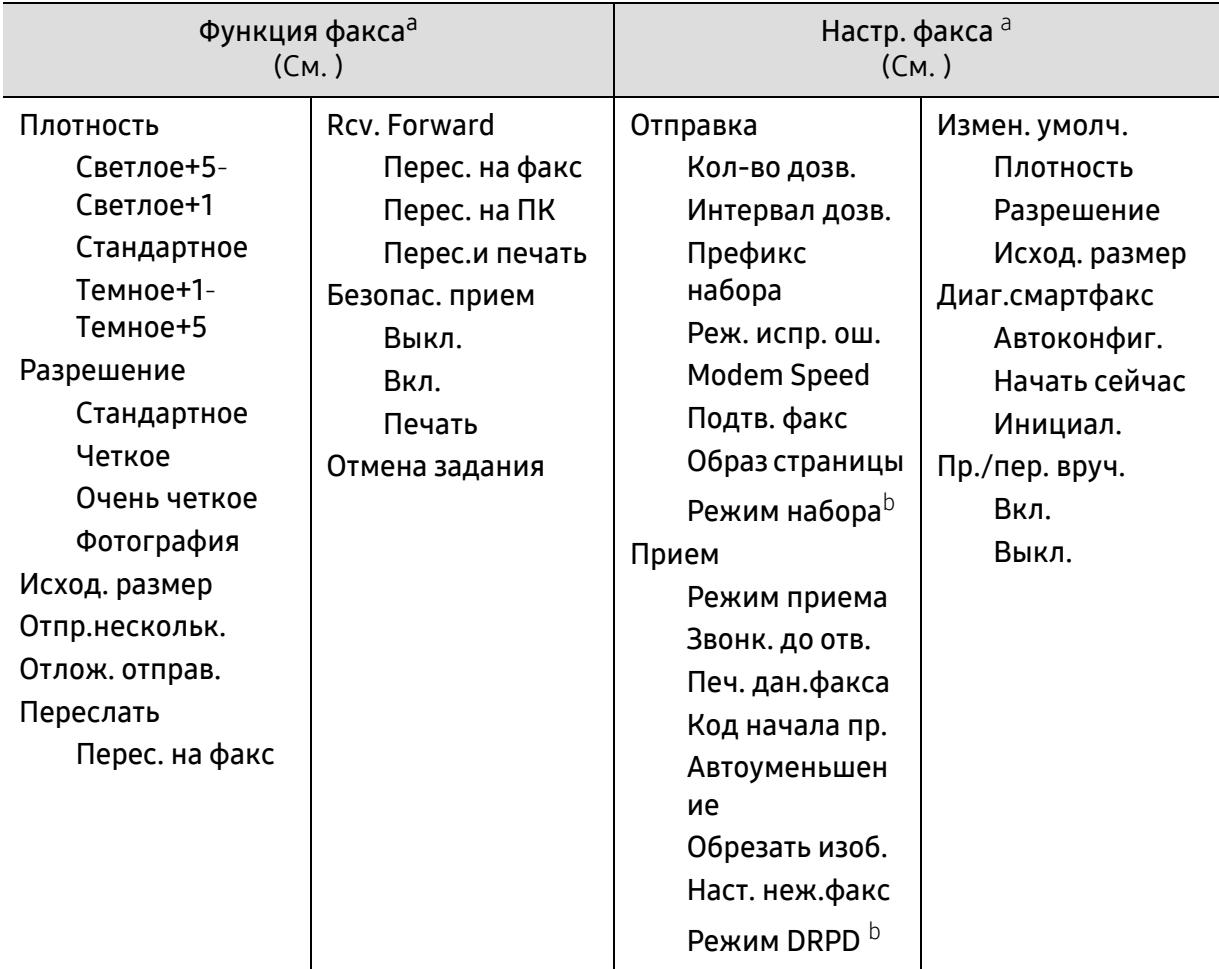

a.Только для моделей с функцией факса.

b.В некоторых странах этот параметр может быть недоступен.

<span id="page-32-0"></span>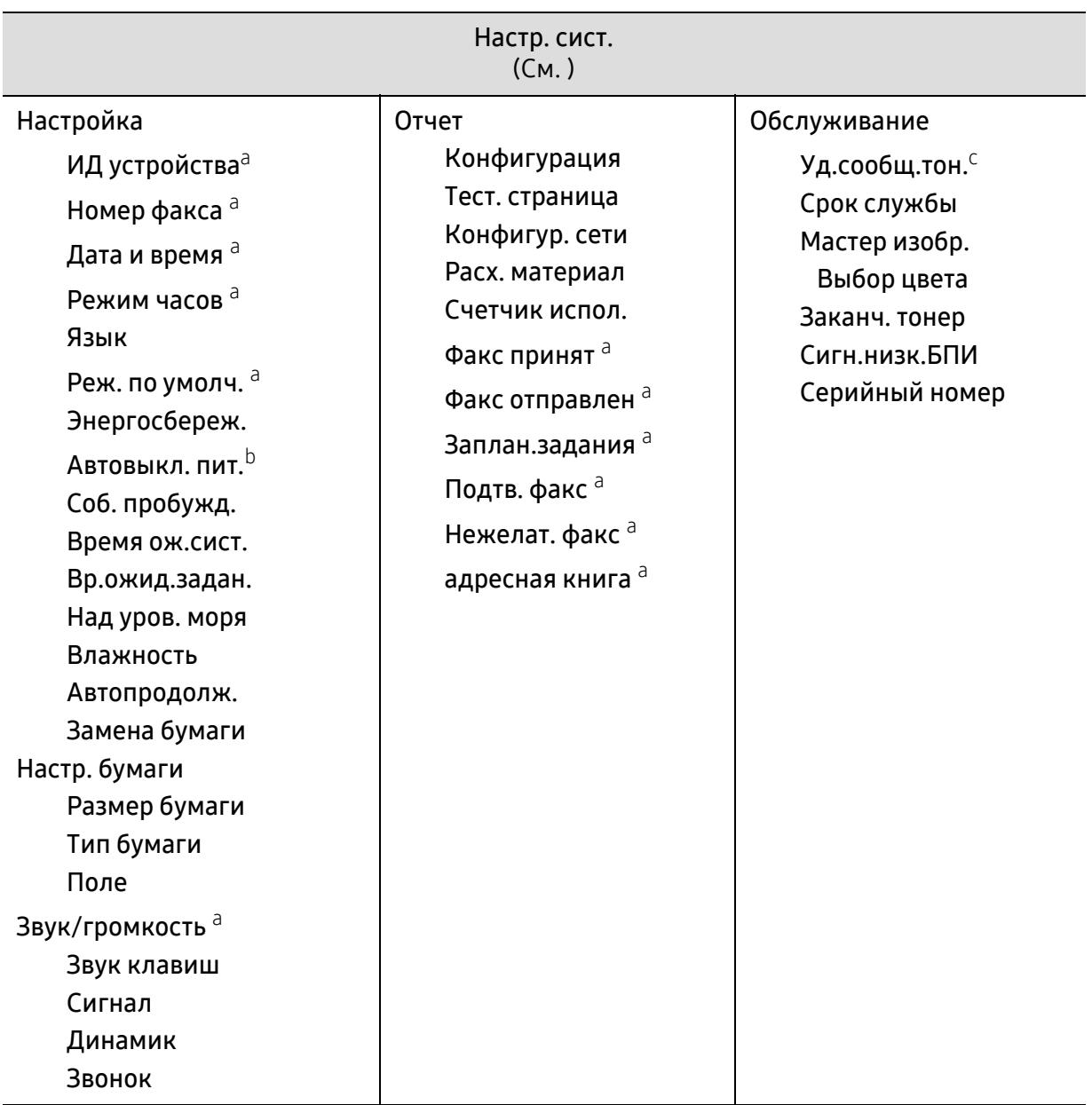

a.Только для моделей с функцией факса.

b.Данный параметр может не отображаться на дисплее в зависимости от модели. Это значит, что данные функции недоступны для этого устройства.

c.Эта опция отображается только если в картридже заканчивается тонер.

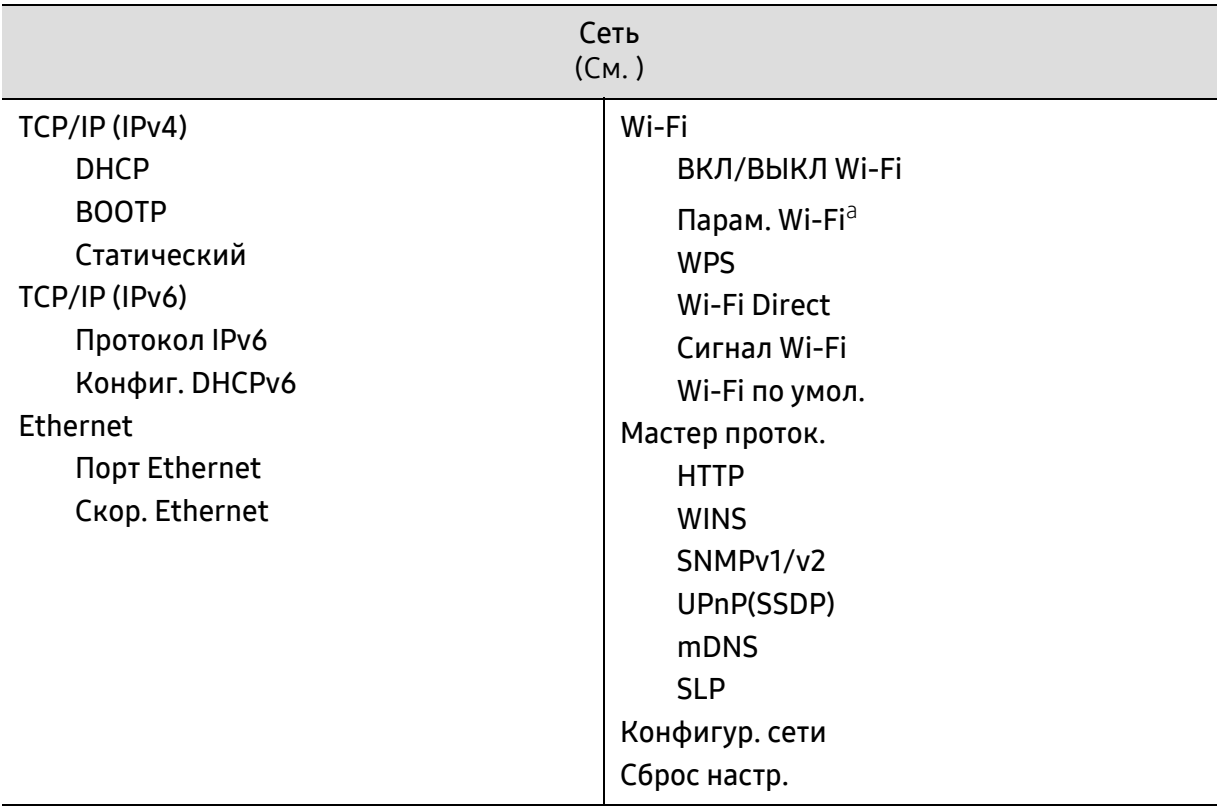

a.Только для моделей с функцией факса.

# <span id="page-34-0"></span>Основные параметры устройства

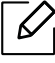

Вы можете изменить установленные параметры устройства с помощью программы HP Embedded Web Server.

Если ваше устройство подключено к сети, можно настроить параметры устройства в сервисе HP Embedded Web Server > вкладка Настройки > Параметры устройства (см.).

### Параметры устройства по умолчанию

После завершения установки можно установить параметры принтера, предусмотренные по умолчанию.

Выполните действия ниже, чтобы изменить стандартные настройки:

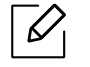

В некоторых моделях для перехода к меню нижнего уровня может потребоваться нажать кнопку OK.

- 1 Нажмите кнопку ••• (Меню) на панели управления.
- $\angle$  Нажмите Настр. сист. > Настройка.
- $3$  Выберите желаемый параметр и нажмите ОК.
- $4$  Выберите желаемый дополнительный параметр и нажмите **ОК**.
- $5$  Нажмите кнопку ОК, чтобы сохранить изменения.
- $\kappa$  Нажмите  $\bigotimes$  (Отмена) для возврата в режим готовности.

#### Ввод различных символов

При выполнении различных задач может потребоваться ввод имен и номеров. Например, при настройке устройства вводится номер факса, а также имя пользователя или название компании. При сохранении в памяти номеров факсов или адресов электронной почты можно также ввести соответствующие имена.

#### Ввод буквенно-цифровых символов

Нажимайте ее, пока нужный символ не появится на дисплее. Например, чтобыввести букву O, нажимайте кнопку «6» с буквами MNO. Каждый раз при нажатии кнопки «6» на дисплее по очереди появляются символы «M», «N», «O» (в верхнем и нижнем регистре) и, наконец, «6». Для поиска нужной буквы см. «Буквы и [цифры](#page-35-1) [клавиатуры](#page-35-1)» на стр. 8.

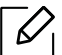

- Для ввода пробела дважды нажмите клавишу 1.
- Чтобы удалить последний введенный символ, нажмите стрелку вправо/влево или вверх/вниз.

#### <span id="page-35-1"></span><span id="page-35-0"></span>Буквы и цифры клавиатуры

$$
\overline{\mathscr{L}}_{\text{I}}
$$

- В зависимости от модели и комплектации набор специальных символов устройства может отличаться от иллюстраций в данном руководстве пользователя.
- В зависимости от выполняемого задания некоторые значения могут быть недоступны.

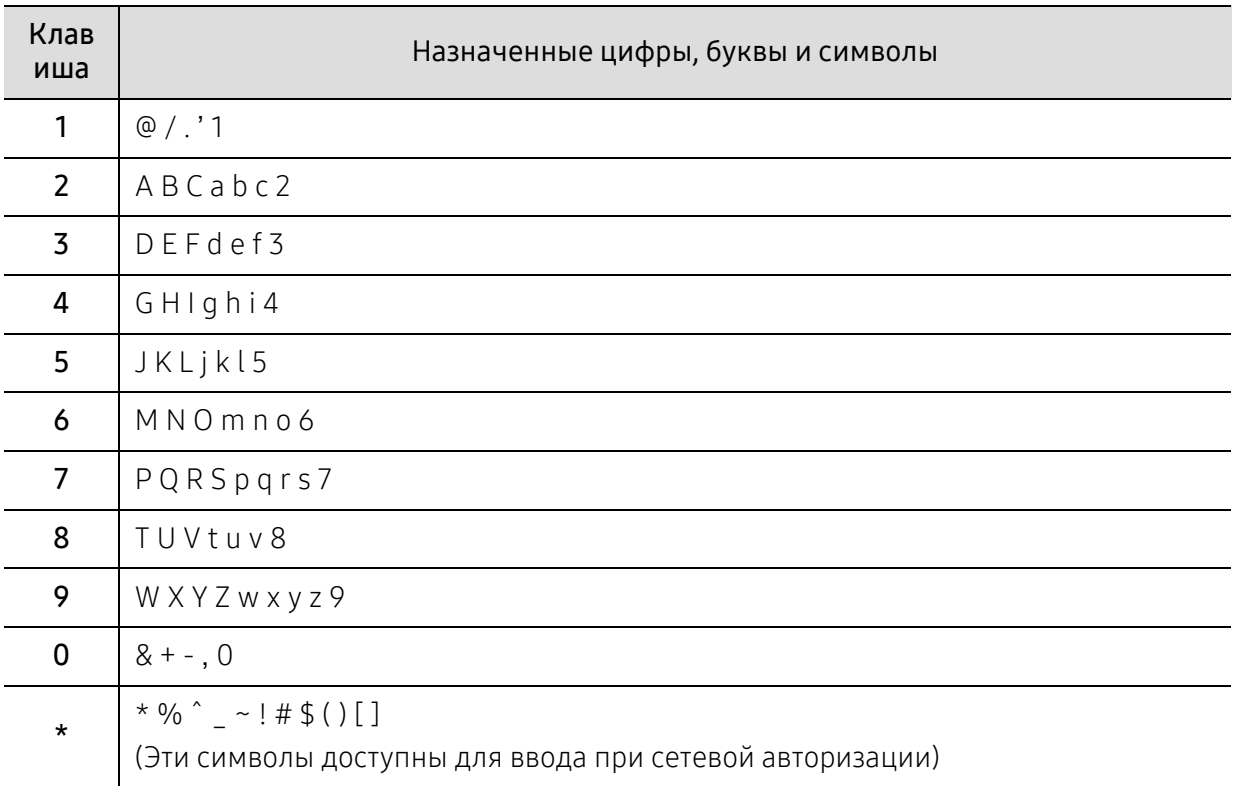
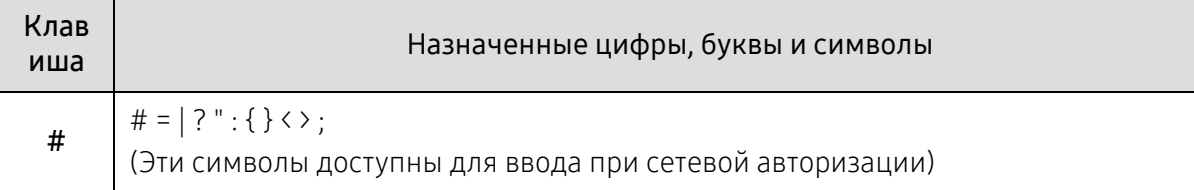

# Поправка на высоту

На качество печати влияет атмосферное давление, которое определяется высотой расположения устройства над уровнем моря. Следующие инструкции помогут добиться наилучшего качества печати.

Перед тем, как задать значение высоты, необходимо определить высоту расположения устройства над уровнем моря.

- Стандартное: 0 ~ 1 000 м
- Высокое 1: 1 000 м ~ 2 000 м
- Высокое 2: 2 000 м ~ 3 000 м
- Высокое 3: 3 000 м ~ 4 000 м
- Высокое 4: 4 000 м ~ 5 000 м

 $\mathscr{L}$ 

- Если ваше устройство подключено к сети, можно настроить параметры устройства в сервисе HP Embedded Web Server > вкладка Настройки > Параметры устройства (см.).
- Высоту можно также настроить с помощью дисплея в меню Настр. сист. (см. «Основные [параметры](#page-34-0) устройства» на стр. 7).

# Материалы и лотки

В этой главе описывается загрузка материалов для печати в устройство.

# Выбор материала для печати

Используйте только материалы для печати, рекомендованные для этого устройства.

#### Рекомендации по выбору материалов для печати

Применение материалов, не отвечающих требованиям данного Руководства пользователя, может вызвать следующие проблемы:

- Низкое качество печати.
- Частое замятие бумаги.
- Преждевременный износ устройства.

Такие свойства бумаги, как плотность, состав, зернистость и содержание влаги, влияют на производительность устройства и качество печати. При выборе материала для печати учитывайте указанные ниже факторы.

- Тип, размер и плотность бумаги указаны в характеристиках материала для печати (см. ).
- Желаемый результат: выбранные материалы должны соответствовать целям печати.
- Яркость: более белая бумага обеспечивает более четкое и живое изображение.
- Гладкость поверхности: гладкость материалов для печати влияет на четкость отпечатанного изображения.
	- $\mathcal{L}% _{G}=\mathcal{L}_{G}=\mathcal{L}_{G}=\math$ • Иногда, при использовании бумаги, отвечающей всем требованиям данного Руководства пользователя, качество печати может оказаться неудовлетворительным. Это может быть вызвано качеством бумаги, неправильным обращением с материалом, недопустимым уровнем температуры и влажности или другими неподконтрольными факторами.
		- Перед приобретением большого количества материалов для печати убедитесь, что они соответствуют требованиям, описанным в данном Руководстве пользователя.

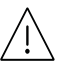

- Использование материалов для печати, которые не соответствуют данной спецификации, может привести к появлению дефектов или к необходимости ремонта. Гарантийные обязательства и соглашения об обслуживании корпорации HP на такой ремонт не распространяются.
	- Количество листов бумаги, помещаемой в лоток, варьируется в зависимости от типа материала (см. ).
	- Не используйте фотобумагу для струйной печати. В противном случае это может привести к повреждению устройства.
	- Использование огнеопасных печатных материалов может привести к возгоранию.
	- Используйте только перечисленные материалы для печати (см. ).

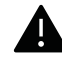

Использование огнеопасных печатных материалов или присутствие инородных материалов в принтере может привести в перегреву прибора, а в некоторых случаях - к возгоранию.

Количество листов бумаги, помещаемой в лоток, варьируется в зависимости от типа материала (см. ).

# <span id="page-39-0"></span>Обзор лотка

Для изменения размера необходимо передвинуть ограничители бумаги.

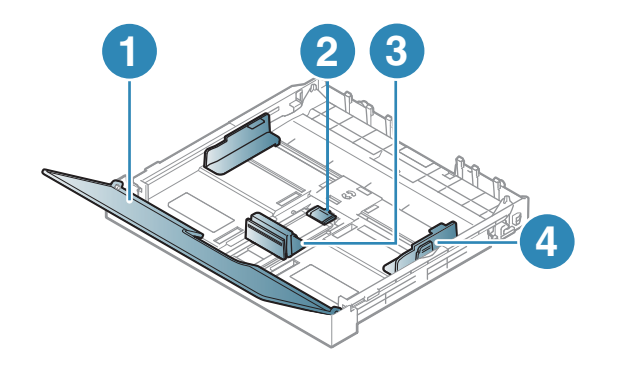

- 1. Крышка 2. Защелка
	- ограничителя
- 3. Ограничитель длины бумаги
- 4. Ограничитель ширины бумаги

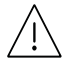

Если вы не отрегулируете ограничитель, это может нарушить выравнивание бумаги, вызвать перекос изображения или замятие бумаги.

# Загрузка бумаги в лоток

 $\overline{\mathscr{L}}_1$ 

В зависимости от модели и комплектации внешний вид конкретного устройства может отличаться от иллюстраций в данном руководстве пользователя. Проверьте модель устройства (см. «Вид [спереди](#page-20-0)» на стр. 21).

1 Извлеките лоток для бумаги (см. «[Обзор](#page-39-0) лотка» на стр. 12).

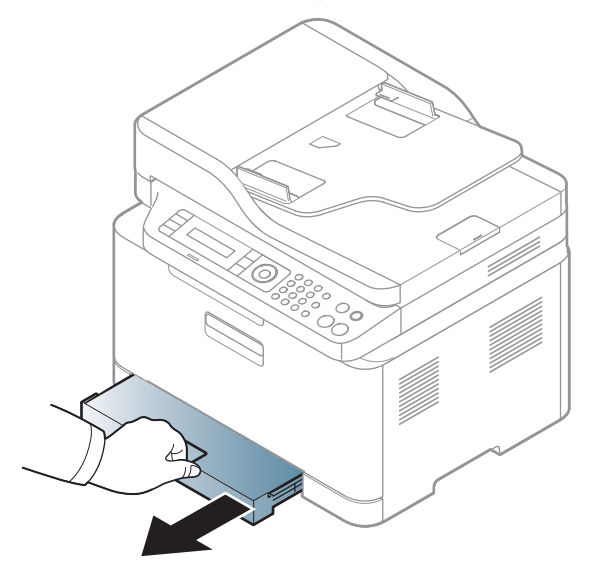

2 Откройте крышку лотка.

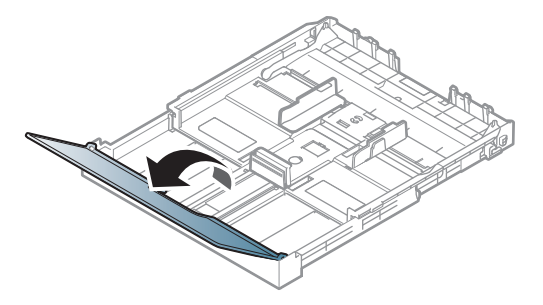

 $3$  Прижмите ограничители бумаги по длине и ширине и передвиньте их к краю пачки бумаги, чтобы отрегулировать размер.

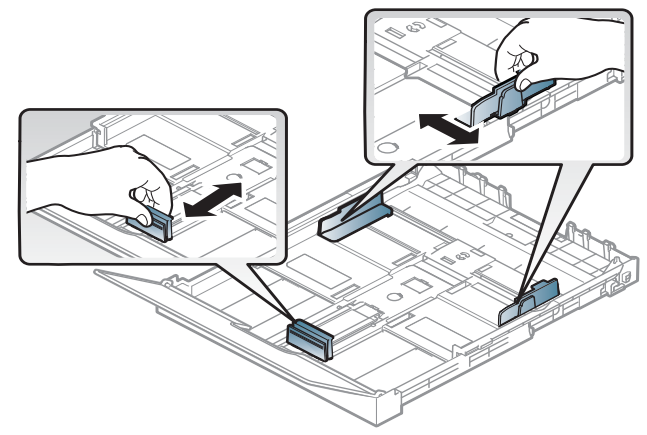

4 Перед загрузкой согните стопку бумаги <sup>в</sup> обоих направлениях либо раскройте веером край пачки, чтобы отделить страницы друг от друга.

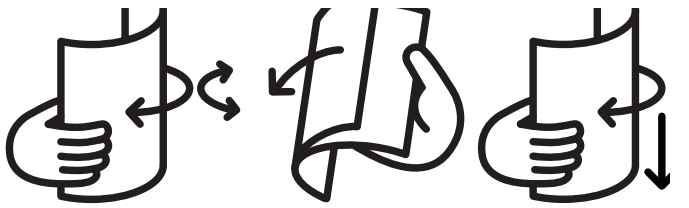

5 Поместите пачку бумаги стороной для печати вверх.

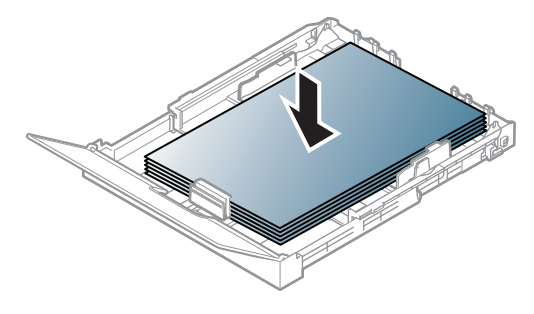

Если размер бумаги меньше формата А4, нажмите защелку и освободите направляющую в лотке, а затем протолкните лоток вручную. Затем установите ограничители длины и ширины бумаги в нужные положения.

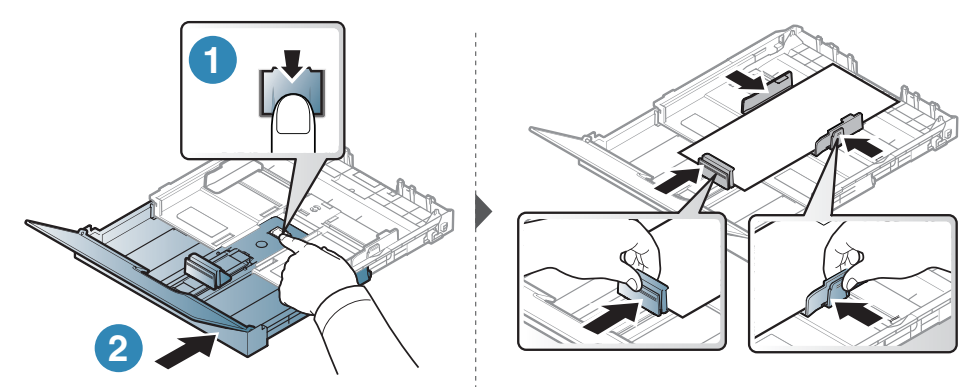

Если бумага длиннее размера Letter, нажмите защелку и освободите направляющую в лотке, а затем потяните лоток вручную. Затем установите ограничители длины и ширины бумаги в нужные положения.

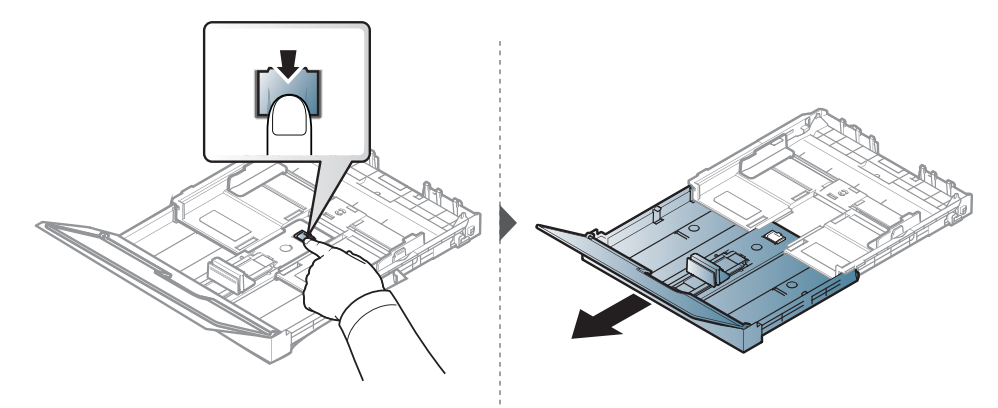

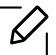

- Если вы не отрегулируете ограничитель, это может нарушить выравнивание бумаги, вызвать перекос изображения или замятие бумаги.
	- Не нажимайте слишком сильно на ограничитель ширины это может привести к перекосу бумаги.
	- Не используйте бумагу с закрученным передним краем. Это может вызвать замятие.

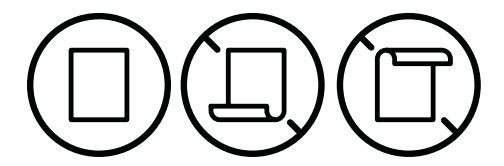

• Если не отрегулировать ограничитель ширины, может произойти замятие бумаги.

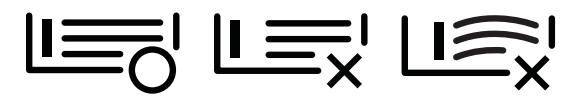

 $6$  Прижмите ограничитель и передвиньте его к краю пачки бумаги, не сминая ее.

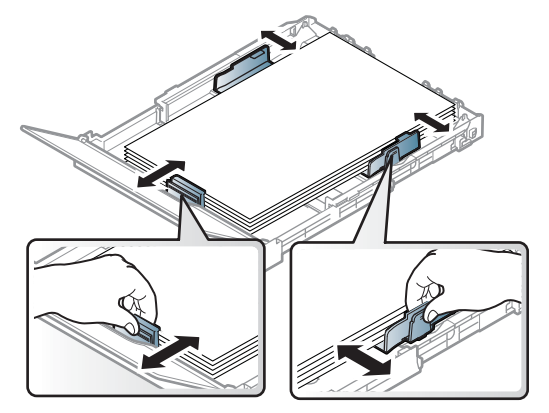

7 Закройте крышку.

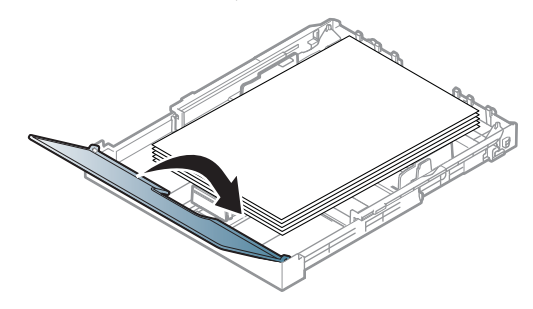

8 Вставьте лоток для бумаги <sup>в</sup> принтер.

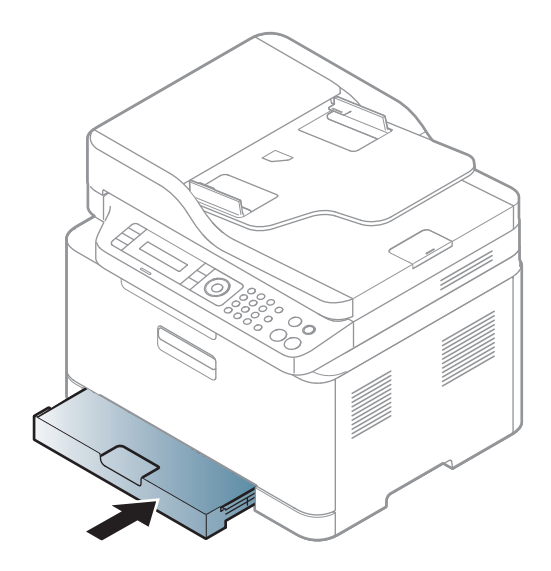

9 Для печати документа установите соответствующий размер <sup>и</sup> тип бумаги для лотка (см. «[Настройка](#page-47-0) размера и типа бумаги» на стр. 20).

Первоначально, в зависимости от страны продажи устройства, лоток отрегулирован по формату Letter или A4. Чтобы использовать бумагу другого размера, отрегулируйте соответствующим образом фиксатор и ограничитель ширины бумаги.

- 1 Вытяните лоток из устройства. Откройте крышку <sup>и</sup> при необходимости извлеките бумагу из лотка.
- 2 Чтобы использовать формат Letter, поверните фиксатор <sup>в</sup> задней части лотка по часовой стрелке. Вы можете увидеть рычаг, если переместите ограничитель длины бумаги до формата бумаги Legal (LGL).

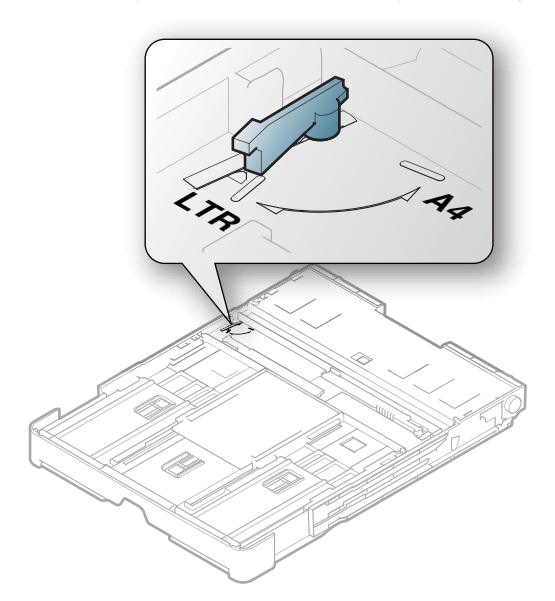

 $3$  Сожмите ограничитель ширины бумаги и переместите его к краю фиксатора.

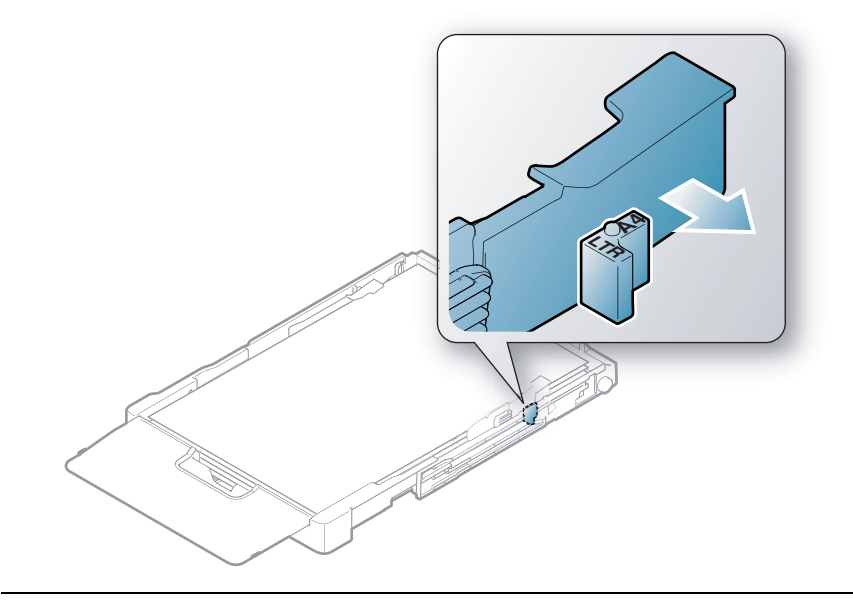

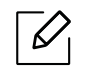

 $\mathcal{L}$ 

Чтобы использовать формат A4, сначала переместите ограничитель ширины бумаги влево, а затем поверните фиксатор против часовой стрелки. Чрезмерное давление на фиксатор может повредить лоток.

# Печать на специальных материалах

• При использовании специальных материалов рекомендуется подавать по одному листу за раз (см. ).

В следующей таблице указаны особые типы материалов для лотка.

Чтобы изменить настройки бумаги устройства, выберите тип бумаги в окне Настройка печати > вкладка Бумага > вкладка Тип (см. ).

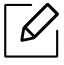

- При использовании специальных материалов рекомендуется подавать по одному листу за раз (см. ).
	- В зависимости от модели и комплектации внешний вид конкретного устройства может отличаться от иллюстраций в данном руководстве пользователя. Проверьте модель устройства (см. «Вид [спереди](#page-20-0)» на стр. 21).

Плотности отдельных образцов бумаги приведены в .

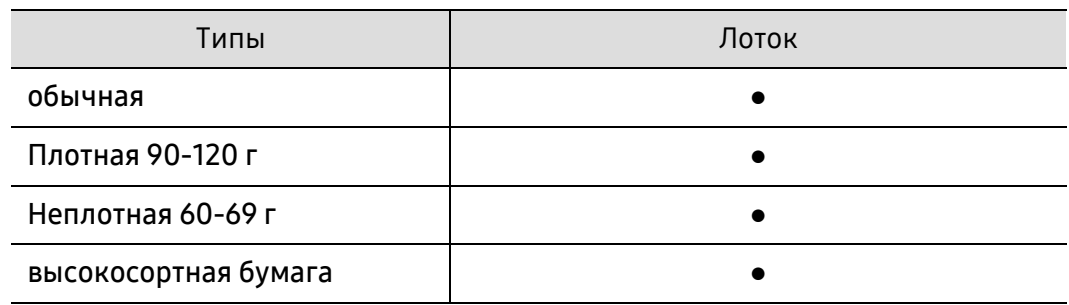

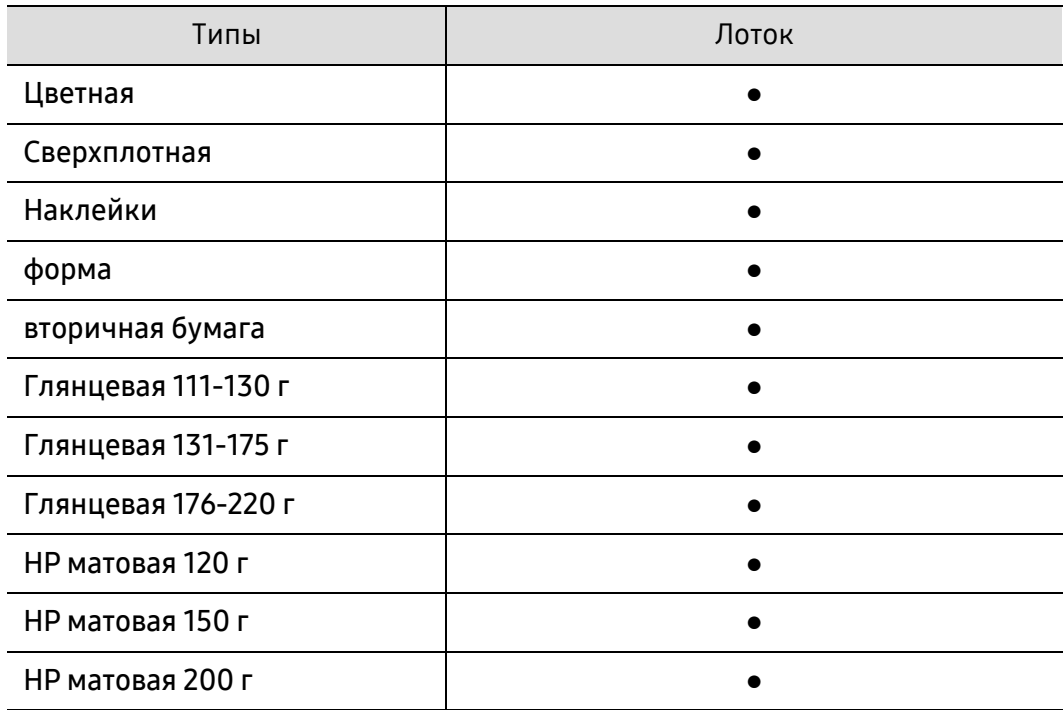

(●: поддерживается, пустая ячейка: не поддерживается)

#### Наклейки

Во избежание повреждения устройства используйте только наклейки, предназначенные для лазерных принтеров.

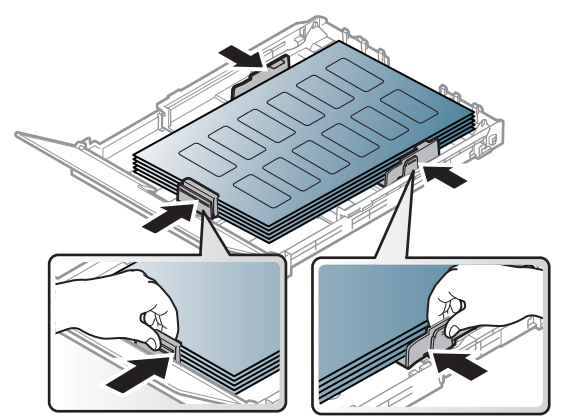

- При выборе наклеек обращайте внимание на указанные ниже факторы.
	- Наклейки: должны выдерживать температуру закрепления тонера (приблизительно 170°C (338°F)).
	- Структура: Не используйте листы наклеек с открытыми участками подложки между наклейками. При наличии таких промежутков наклейки могут отделиться от листов и вызвать трудно устранимое замятие.
	- Сворачивание.: Должны лежать на ровной поверхности с волнистостью не более 13 мм в любом направлении.
	- Ситуация: Не используйте наклейки со складками, пузырьками и другими признаками отделения от подложки.
- Между наклейками не должно быть промежутков с нанесенным клеем, так как в этом случае при печати они могут отделиться от подложки, что приведет к замятию. Кроме того, клей может повредить компоненты устройства.
- Не пропускайте лист наклеек через устройство более одного раза: клейкая подложка рассчитана только на одно прохождение через устройство.
- Не используйте наклейки, отделяющиеся от подложки, а также мятые, с пузырьками или поврежденные.

#### Сверхплотная / Бумага нестандартного размера

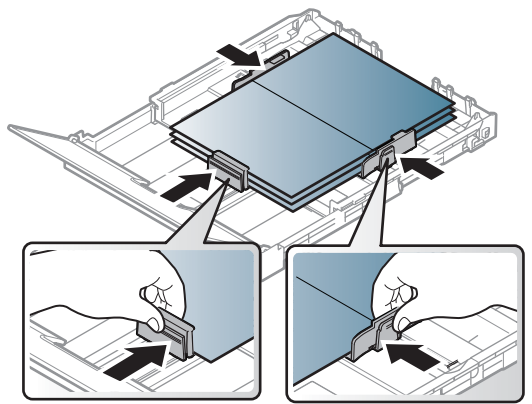

• В приложении следует установить поля не менее 6,4 мм от краев материала.

#### Готовые формы

Готовые формы следует загружать печатной стороной вверх, свободным краем вперед. Если при подаче возникают проблемы, поверните бумагу другой стороной. При этом качество печати не гарантируется.

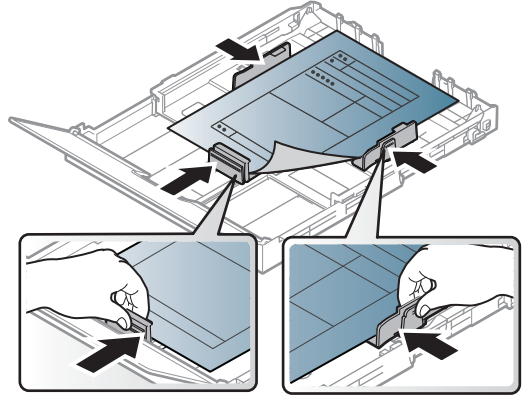

- Должны быть отпечатаны с использованием термостойких красок, которые не растекаются, не испаряются и не выделяют вредные вещества под воздействием температуры закрепления тонера (примерно 170 °C) в течение 0,1 с.
- Чернила готовых форм должны быть негорючими и не должны неблагоприятно воздействовать на ролики принтера.
- Перед загрузкой готовой формы удостоверьтесь, что печатная краска на бумаге сухая. Во время закрепления тонера влажная краскаможет размазаться, что снизит качество печати.

# <span id="page-47-0"></span>Настройка размера и типа бумаги

После загрузки бумаги в лоток следует с помощью кнопок панели управления указать ее размер и тип.

Чтобы изменить настройки бумаги устройства, выберите тип бумаги в окне Настройка печати > вкладка Бумага > вкладка Тип (см. ).

- В некоторых моделях для перехода к меню нижнего уровня может потребоваться нажать кнопку OK.
	- Настройка для бумаги в устройстве и драйвер должны совпадать для печати без несоответствия бумаги.

Вы можете изменить установленные параметры бумаги с помощью программы HP Embedded Web Server.

- Если ваше устройство подключено к сети, можно настроить параметры устройства в сервисе HP Embedded Web Server > вкладка Настройки > Параметры устройства (см.).

 $\left\lceil \right\rceil$  Нажмите кнопку ••• (Меню) на панели управления.

 $2$  Нажмите Настр. сист. > Настр. бумаги > Размер бумаги или Тип бумаги.

3 Выберите нужный лоток <sup>и</sup> параметры.

4 Нажмите кнопку OK, чтобы сохранить изменения.

5 Нажмите  $\circledS$  (Отмена) для возврата в режим готовности.

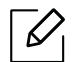

• Если вы хотите использовать бумагу другого формата (например бумагу для счетов), выберите вкладку Бумага > Размер > Правка... и установите Пар. нестанд. разм. бум. в Настройка печати (см. ).

# Использование держателя выходного лотка

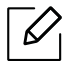

При печати большого количества страниц поверхность выходного лотка может нагреться. Избегайте контакта с поверхностью и не допускайте нахождения вблизи нее детей.

Держатель позволяет выровнять страницы, которые собираются в выходном лотке. По умолчанию принтер отправляет отпечатанный материал в выходной лоток.

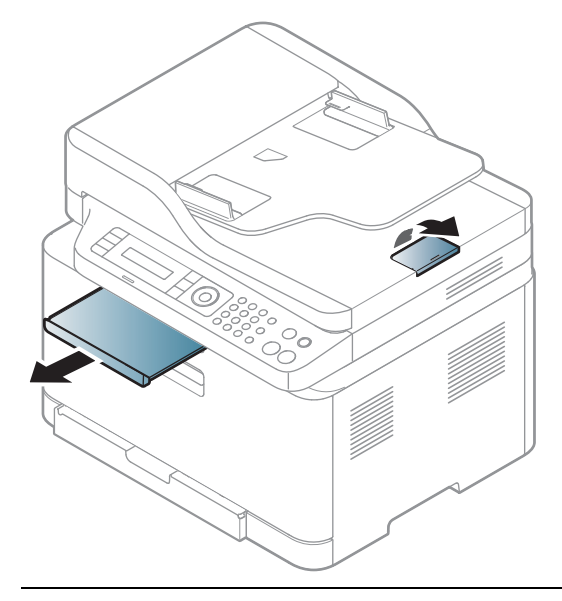

 $\mathscr{D}_{1}$ В зависимости от модели и комплектации внешний вид конкретного устройства может отличаться от иллюстраций в данном руководстве пользователя. Проверьте модель устройства (см. «Вид [спереди](#page-20-0)» на стр. 21).

#### Подготовка оригиналов

- Не загружайте бумагу размером меньше 76 х 148,5 мм (3 х 5,85 дюйма) или больше 216 x 356 мм (8,5 x 14 дюймов).
- Во избежание замятий, снижения качества печати или поломки устройства не следует загружать в него следующие типы бумаги:
	- копировальную бумагу или бумагу с копировальным слоем;
	- мелованную бумагу;
	- лощеную или тонкую бумагу;
	- мятую или согнутую бумагу;
	- скрученную бумагу;
	- разорванную бумагу.
- Перед загрузкой оригиналов в устройство удалите с них скрепки и скобки.
- Убедитесь в том, что чернила, клей или корректурная жидкость, нанесенные на бумагу, полностью высохли.
- Не загружайте одновременно бумагу различного размера и плотности.
- Не загружайте буклеты, брошюры, прозрачные пленки и другие нестандартные документы.

### Загрузка оригиналов

Для загрузки оригинала документа для копирования, сканирования или отправки факса вы можете использовать стекло экспонирования или выходной лоток.

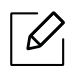

В зависимости от модели и комплектации внешний вид конкретного устройства может отличаться от иллюстраций в данном руководстве пользователя. Проверьте модель устройства (см. «Вид [спереди](#page-20-0)» на стр. 21).

#### На стекло экспонирования

Используя стекло экспонирования, можно копировать или сканировать оригиналы. Это помогает достигнуть наилучшего качества сканирования, особенно если документы содержат цветные или черно-белые изображения. Убедитесь, что в выходном лотке не находятся оригиналы документов. Если в выходном лотке находится оригинал документа, то устройство отдает приоритет этому документу, а не тому, который расположен на стекле экспонирования.

1 Поднимите <sup>и</sup> откройте крышку сканера.

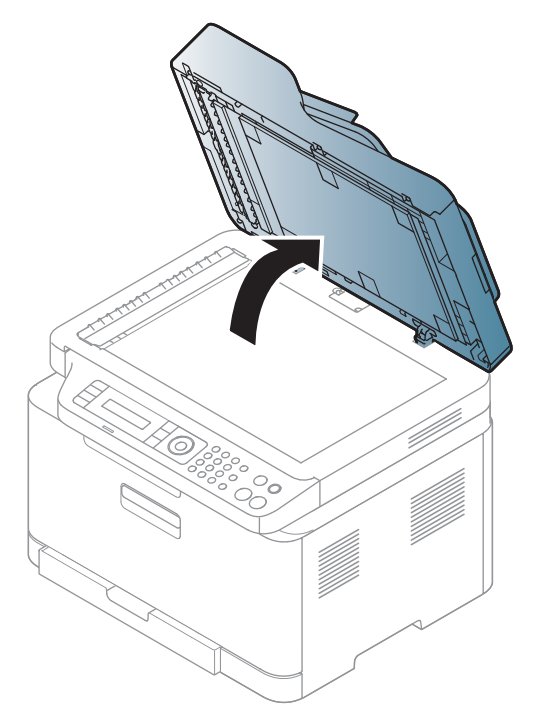

2 Поместите оригинал на стекло экспонирования лицевой стороной вниз. Выровняйте документ по направляющим меткам в левом верхнем углу стекла.

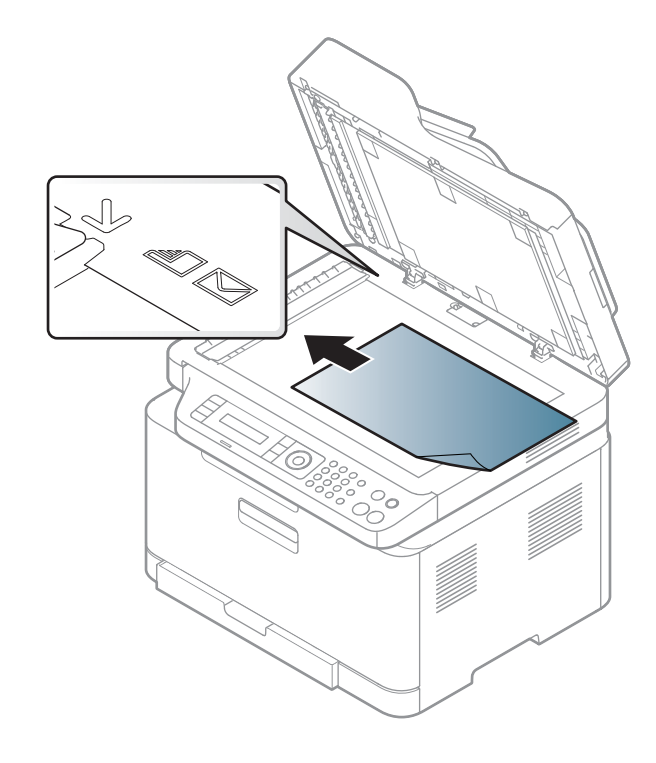

3 Закройте крышку сканера.

- При копировании с открытой крышкой снижается качество печати и увеличивается расход тонера.
	- Пыль на стекле экспонирования может вызвать появление черных пятен на копиях. Не допускайте загрязнения стекла (см. раздел ).
	- Если необходимо скопировать страницу книги или журнала, приподнимите крышку так, чтобы ее шарниры вошли в ограничители, и закройте ее. Если толщина книги или журнала превышает 30 мм, не закрывайте крышку при копировании.

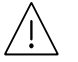

 $\overline{\mathscr{L}}$ 

- Будьте аккуратны, не разбейте стекло экспонирования. Вы можете порезаться.
- Убирайте руки перед закрытием крышки сканера. Крышка может упасть и поранить их.
- Избегайте попадания луча сканера в глаза во время копирования и сканирования. Это вредно для глаз.

#### В автоподатчик

1 Перед загрузкой оригиналов согните стопку бумаги <sup>в</sup> обоих направлениях либо раскройте веером край пачки, чтобы отделить страницы друг от друга.

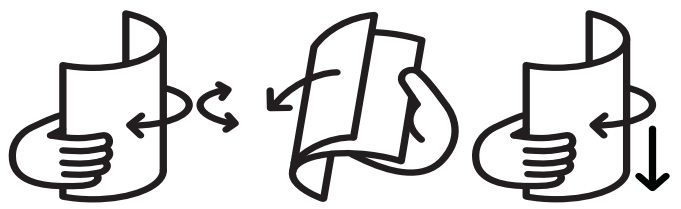

2 Загрузите оригиналы <sup>в</sup> автоподатчик лицевой стороной вверх. Нижний край пачки оригиналов должен совпадать с отметкой размера бумаги на входном лотке для документов.

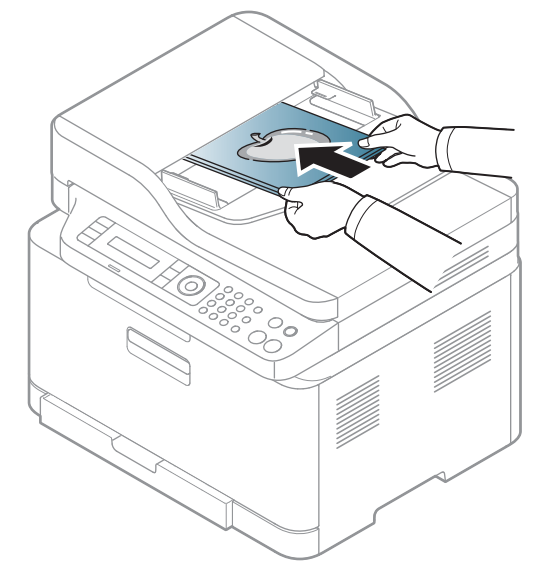

 $3$  Отрегулируйте направляющие ширины податчика по размеру документов.

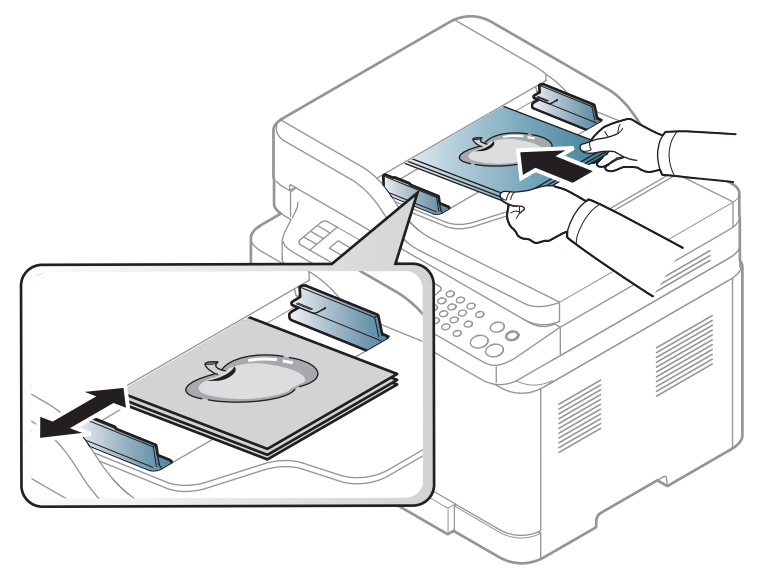

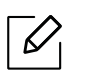

Пыль на стекле экспонирования может стать причиной черных полосок на копиях. Содержите стекло в чистоте (см. ).

# Использование устройства, подключенного к сети

В этой главе приведены пошаговые инструкции по подготовке устройства, подключаемого через сеть, и программного обеспечения к эксплуатации.

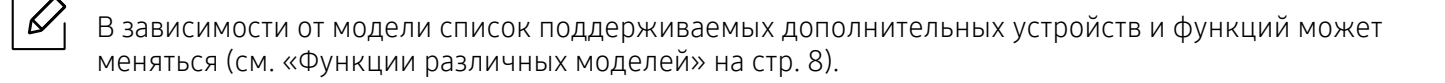

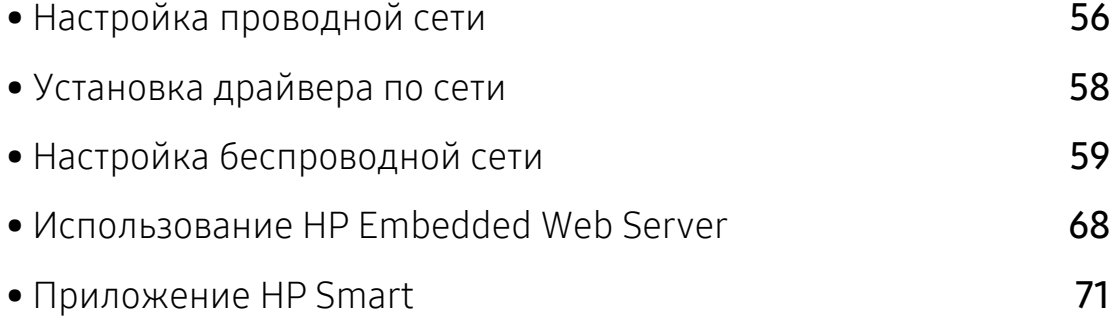

# <span id="page-55-0"></span>Настройка проводной сети

### <span id="page-55-2"></span>Печать отчета о конфигурации сети

Печать Отчета о конфигурации сети можно запустить с панели управления устройства, где отображены текущие сетевые параметры устройства. Этот отчет поможет вам в настройке сети.

Нажмите кнопку ••• (Меню) на панели управления и выберите Сеть > Конфигур. сети.

В данном Отчете о конфигурации сети можно найти MAC-адрес и IP-адрес устройства.

Пример:

- MAC-адрес: 00:15:99:41:A2:78
- IP-адрес: 169.254.192.192

# <span id="page-55-1"></span>Установка IP-адреса

Для печати и управления устройствомпо сети необходимо сначала задать для него IP-адрес. В большинстве случаев новый IP-адрес автоматически назначается сервером DHCP (Dynamic Host Configuration Protocol Server – сервер динамической настройки узлов), расположенным в сети.

 $\overline{\mathcal{L}}$ 

При установке драйвера принтера не настраивайте IPv4 и IPv6 одновременно. Рекомендуем настривать IPv4 или IPv6 (см. «[Установка](#page-57-0) драйвера по сети» на стр. 58).

#### Конфигурация IPv4-адреса

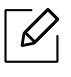

Вы также можете настроить TCP/IPv4 в сервисе Embedded Web Server. При открытии окна Embedded Web Server наведите курсор на Настройки в верхней строке меню и нажмите Параметры сети («Вкладка [Настройки](#page-68-0)» на стр. 69).

Если в вашей сети установлен сервер DHCPv4, вы можете установить одну из следующих опций для конфигурации динамического хоста по умолчанию.

1 Нажмите ••• (Меню) > Сеть > ТСР/IP (IPv4) > DHCP на панели управления.

 $2$  Нажмите ОК, чтобы выбрать нужное вам значение.

## Конфигурация IPv6

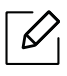

Вы также можете настроить TCP/IPv6 в сервисе HP Embedded Web Server. При открытии окна HP Embedded Web Server наведите курсор на Настройки в верхней строке меню и нажмите Параметры сети («Вкладка [Настройки](#page-68-0)» на стр. 69).

Протокол IPv6 поддерживается только в Windows Server или более поздних версиях.

Устройство поддерживает перечисленные ниже IPv6-адреса для сетевой печати и управления устройством.

- Link-local Address: локальный IPv6-адрес с автоматическим изменением конфигурации (адрес начинается с FE80).
- Stateless Address: IPv6-адрес, автоматически настраиваемый сетевым маршрутизатором.
- Stateful Address: IPv6-адрес, настраиваемый сервером DHCPv6.
- Manual Address: IPv6-адрес, настраиваемый пользователем вручную.

В сетевом окружении, работающем по протоколу IPv6, выполните указанные ниже действия для настройки IPv6-адреса.

#### Включение IPv6

- 1 Нажмите кнопку ••• (Меню) на панели управления.
- $2$  Нажмите Сеть > TCP/IP (IPv6) > Протокол IPv6.
- $\overline{3}$  Выберите Вкл. и нажмите на кнопку ОК.
- 4 Выключите <sup>и</sup> снова включите устройство.

#### Настройка DHCPv6-адреса

При использовании в сети сервера DHCPv6 можно установить один из указанных ниже параметров для динамической конфигурации сетевого узла по умолчанию.

- $\left| \right|$  Нажмите кнопку ••• (Меню) на панели управления.
- 2 Нажмите Сеть > TCP/IP (IPv6) > Конфиг. DHCPv6.
- $\overline{3}$  Нажмите ОК, чтобы выбрать нужное вам значение.

# <span id="page-57-0"></span>Установка драйвера по сети

- Перед установкой проверьте, поддерживает ли ОС вашего компьютера эту программу (см. «[Операционная](#page-7-1) система» на стр. 8).
	- Эту функцию нельзя использовать в устройствах, которые не снабжены сетевым интерфейсом (см. «Вид [сзади](#page-22-0)» на стр. 23).
	- Необходимо загрузить программное обеспечение принтера с веб-сайта HP. Для получения полной поддержки HP для вашего принтера, перейдите на веб-сайт [www.hp.com/support/colorlaser170MFP](http://www.hp.com/support/colorlaser170MFP).

# **Windows**

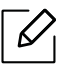

 $\mathscr{D}$ 

Возможно, брандмауэр блокирует соединение. Перед подключением устройства отключите брандмауэр компьютера.

- 1 Убедитесь <sup>в</sup> том, что устройство включено <sup>и</sup> подключено <sup>к</sup> локальной сети. Кроме того, устройству должен быть назначен IP-адрес (см. «[Установка](#page-55-1) IP-адреса» на стр. 56).
- 2 Загрузите драйвер принтера на веб-сайте HP. ([www.hp.com/support/colorlaser170MFP](http://www.hp.com/support/colorlaser170MFP)).
- 3 Включите устройство.
- 4 Распакуйте драйвер из архива <sup>и</sup> запустите файл установки.
- 5 Следуйте инструкциям <sup>в</sup> окне установки.

# <span id="page-58-0"></span>Настройка беспроводной сети

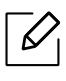

В некоторых моделях беспроводная сеть может быть недоступна (см. «[Функции](#page-7-0) [различных](#page-7-0) моделей» на стр. 8).

Беспроводные сети требуют более серьезного обеспечения безопасности, поэтому при первой установке точки доступа для работы в сети создаются сетевое имя (SSID), тип используемой защиты и сетевой пароль. Перед продолжением установки принтера попросите администратора сети указать эти параметры.

# Введение в методы настройки беспроводной сети.

Беспроводную сеть можно настроить на самом устройстве или через компьютер. Выберите метод настройки в таблице ниже.

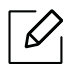

- Функция настройки беспроводной сети различается в зависимости от модели и региона.
- Настоятельно рекомендуем защитить точку доступа паролем. В противном случае она может быть использована без вашего ведома чужими компьютерами, смартфонами и принтерами. Указания по установке пароля вы найдете в инструкции к вашей точке доступа.

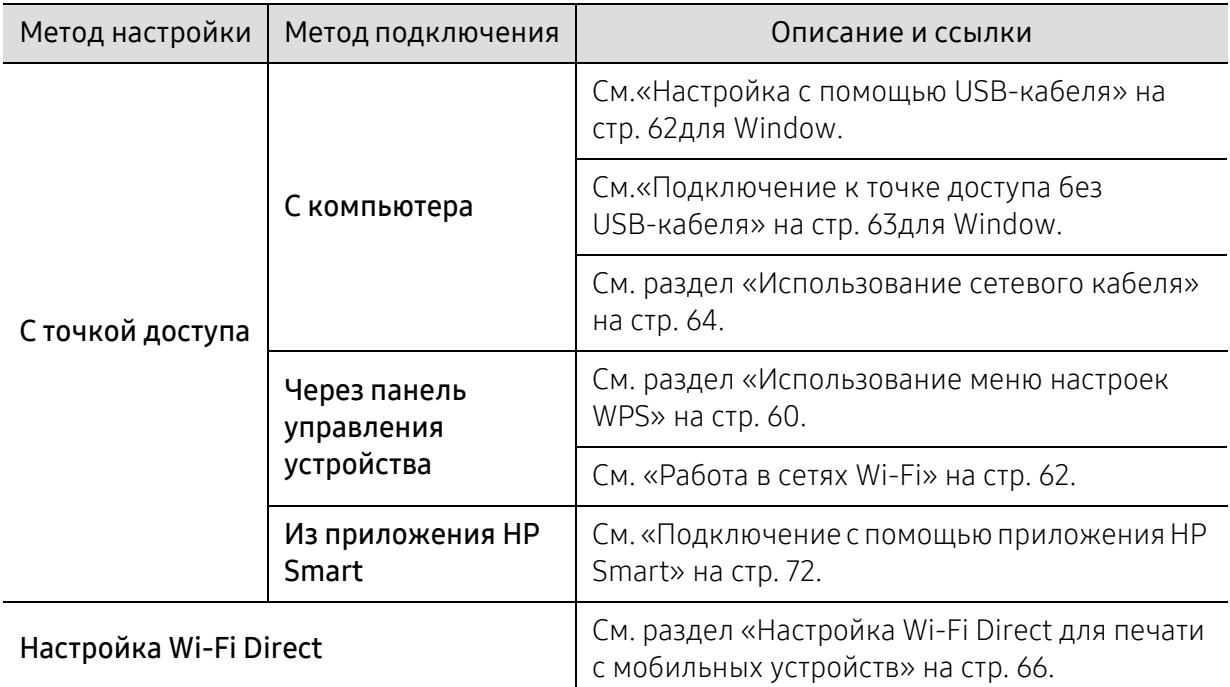

### Восстановление параметров беспроводной сети

Параметры беспроводной сети можно сбросить на значения по умолчанию.

На панели управления нажмите кнопку ••• (Меню) > Сеть > Wi-Fi> Wi-Fi по умол. > Восстановить.... Устройство начинает восстановление параметров беспроводной сети по умолчанию.

### <span id="page-59-0"></span>Использование меню настроек WPS

Если ваше устройство и точка доступа (или беспроводной маршрутизатор) поддерживают Wi-Fi Protected Setup™(WPS), можно легко настроить параметры беспроводной сети с помощью кнопки меню WPS. При этом не требуется использовать компьютер.

Подготовка:

- Убедитесь в том, что точка доступа или беспроводной маршрутизатор поддерживает режим WPS (Wi-Fi Protected Setup™).
- Убедитесь в том, что устройство поддерживает режим WPS (Wi-Fi Protected Setup™).

1 На панели управления нажмите кнопку ••• (Меню) > Сеть > Wi-Fi > WPS > PBC.

Устройство начинает подключение к беспроводной сети.

- 2 <sup>В</sup> течение 2 минут нажмите кнопку WPS (PBC) на точке доступа (или беспроводном маршрутизаторе).
	- a. Устройство подключается к точке доступа или беспроводному маршрутизатору.
	- b. После успешного подключения устройства к беспроводной сети индикатор горит непрерывно.
- 3 Продолжайте установку ПО.

# <span id="page-61-1"></span>Работа в сетях Wi-Fi

Сначала нужно узнать SSID используемой беспроводной сети и ключ сети, если она зашифрована. Эта информация задается при установке точки доступа или беспроводного маршрутизатора. Если параметры используемой беспроводной сети неизвестны, обратитесь к администратору сети или специалисту, настраивавшему беспроводное окружение.

 $1$  На панели управления последовательно выберите  $\cdot \cdot \cdot$ (Меню) > Сеть > Wi-Fi > Парам. Wi-Fi.

Или нажмите кнопку  $(\ell)$ ) (Беспроводное) и перейдите в менюWi-Fi.

- 2 Нажмите OK чтобы выбрать нужный метод настройки.
	- Мастер > Список поиска (рекомендуется): В этом режиме настройка происходит автоматически. Устройство покажет список доступных сетей. После выбора сети устройство попросит ввести ключ.
	- Нестандартный: В этом режим пользователь может задать собственное значение SSID или отредактировать параметры безопасности.
- $\overline{3}$  Следуйте инструкциям для настройки беспроводной сети.

# Настройка с помощью Windows

#### <span id="page-61-0"></span>Настройка с помощью USB-кабеля

#### Подготовка

- точку доступа
- компьютер, подключенный к сети
- Необходимо загрузить [программное](http://www.hp.com/support/laser130MFP) обеспечение принтера с веб-сайта HP. Для получения полной [поддержки](http://www.hp.com/support/laser130MFP) HP для вашего принтера, перейдите на веб-сайт [www.hp.com/support/colorlaser170MFP](http://www.hp.com/support/colorlaser170MFP).
- Устройство с интерфейсом беспроводной сети
- USB-кабель
	- 1 Убедитесь, что кабель USB подключен <sup>к</sup> устройству.
	- 2 Включите компьютер, точку доступа <sup>и</sup> устройство.
	- 3 [Загрузите](http://www.hp.com/support/laser170MFP) драйвер принтера на веб-сайте HP ([www.hp.com/support/colorlaser170MFP](http://www.hp.com/support/colorlaser170MFP)).
	- 4 Распакуйте драйвер из архива <sup>и</sup> запустите файл установки.
- $5$  Прочитайте и примите соглашение с пользователем в окне установки. Затем нажмите кнопку Далее.
- $6$  Выберите пункт Wireless на экране Printer Connection Type. Затем нажмите кнопку Далее.
- $7$  На экране Это первая установка принтера? выберите Да, я настрою беспроводную сеть принтера. Затем нажмите кнопку Далее.

Если ваш принтер уже подключен к сети, выберите Нет, мой принтер уже подключен к сети.

- $8\,$  Выберите Использование кабеля USB в окне Выбор способа настройки беспроводного подключения. Затем нажмите кнопку Далее.
- 9 <sup>В</sup> окне появится список обнаруженных беспроводных сетевых устройств. Выберите имя (SSID) точки доступа и нажмите кнопку Next.
- $10$  После завершения настройки отключите кабель USB от компьютера и устройства. Нажмите кнопку Next.
- 11 Выберите компоненты, которые следует установить.
- 12 Следуйте инструкциям <sup>в</sup> окне установки.

#### <span id="page-62-0"></span>Подключение к точке доступа без USB-кабеля

#### Подготовка

- Компьютер с WiFi-подключением под управлением Windows 7 или более поздней версии и точкой доступа (маршрутизатором)
- Необходимо загрузить [программное](http://www.hp.com/support/laser170MFP) обеспечение принтера с веб-сайта НР. Для получения полной [поддержки](http://www.hp.com/support/laser170MFP) HP для вашего принтера, перейдите на веб-сайт [www.hp.com/support/colorlaser170MFP](http://www.hp.com/support/colorlaser170MFP).
- Устройство с интерфейсом беспроводной сети

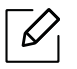

При настройке беспроводной сети устройство пользуется проводной сетью компьютера. Возможно в это время у вас не будет подключения к сети Интернет.

- 1 Включите компьютер, точку доступа <sup>и</sup> устройство.
- 2 [Загрузите](http://www.hp.com/support/colorlaser170MFP) драйвер принтера на веб-сайте HP ([www.hp.com/support/colorlaser170MFP](http://www.hp.com/support/colorlaser170MFP)).
- $\overline{3}$  Распакуйте драйвер из архива и запустите файл установки.
- 4 Прочитайте <sup>и</sup> примите соглашение <sup>с</sup> пользователем <sup>в</sup> окне установки. Затем нажмите кнопку Далее.
- 5 Выберите пункт Wireless на экране Printer Connection Type. Затем нажмите кнопку Далее.
- $6\,$  В окне Это первая установка принтера? выберите Да, я настрою беспроводную сеть принтера.Затем нажмите Далее.

Если ваш принтер уже подключен к сети, выберите Нет, мой принтер уже подключен к сети.

- 7 Выберите Использование прямого беспроводного соединения <sup>в</sup> окне Выбор способа настройки беспроводного подключения. Затем нажмите кнопку Далее.
- 8 После завершения настройки беспроводной сети нажмите Next.
- 9 Следуйте инструкциям <sup>в</sup> окне установки.

# <span id="page-63-0"></span>Использование сетевого кабеля

Для получения сведений о настройках беспроводной сети обратитесь к администратору сети или к специалисту, который производил ее настройку.

Данное устройство поддерживает работу в сети. Для того чтобы устройство можно было использовать в сети, необходимо выполнить некоторые настройки.

#### Подготовка

 $\mathcal{L}$ 

- точку доступа
- компьютер, подключенный к сети
- Необходимо загрузить программное обеспечение принтера с веб-сайта HP. Для получения полной поддержки HP для вашего принтера, перейдите на веб-сайт [www.hp.com/support/colorlaser170MFP](http://www.hp.com/support/colorlaser170MFP).
- Устройство с интерфейсом беспроводной сети
- сетевой кабель

#### Печать отчета о конфигурации сети

Чтобы определить сетевые настройки устройства, можно распечатать отчет о конфигурации сети.

См. раздел «Печать отчета о [конфигурации](#page-55-2) сети» на стр. 56.

#### Настройка беспроводной сети устройства

Сначала нужно узнать SSID используемой беспроводной сети и ключ сети, если она зашифрована. Эта информация задается при установке точки доступа или беспроводного маршрутизатора. Если параметры используемой беспроводной сети неизвестны, обратитесь к администратору сети или специалисту, настраивавшему беспроводное окружение.

Для настройки параметров беспроводной сети можно использовать HP Embedded Web Server.

#### Использование HP Embedded Web Server

Перед настройкой параметров беспроводной сети проверьте состояние подключения кабеля.

- 1 Убедитесь, что сетевой кабель подключен <sup>к</sup> устройству. Если нет, то подключите принтер с помощью стандартного сетевого кабеля.
- $2$  Запустите веб-обозреватель, например Internet Explorer, Safari или Firefox, и введите в его окне новый IP-адрес устройства.

Например:

http://192,168,1,133/

- $\overline{3}$  Нажмите кнопку **Вход** в правом верхнем углу HP Embedded Web Server.
- $4$  При первом входе в HP Embedded Web Server введите имя пользователя и пароль администратора. Введите стандартный идентификатор (admin). По умолчанию пароль не установлен. В целях безопасности рекомендуем установить стандартный пароль. Ваш идентификатор и пароль можно изменить в разделе Безопасность > Безопасность системы > Системный администратор.
- $5$  Когда откроется окно HP Embedded Web Server, щелкните Параметры сети.
- 6 Нажмите кнопкуWi-Fi > Мастер.
- $\overline{7}$  Выберите из списка **Имя сети (SSID)**.
- 8 Нажмите кнопку Next.

Если появится окно параметров беспроводной сети, введите зарегистрированный пароль (сетевой пароль) и нажмите кнопку Далее.

9 <sup>В</sup> появившемся окне проверьте параметры беспроводной сети. Если они правильны, нажмите кнопку Применить.

# <span id="page-65-0"></span>Настройка Wi-Fi Direct для печати с мобильных устройств

Wi-Fi Direct - это безопасный и удобный в использовании способ прямого соединения между принтером и мобильным устройством, которые поддерживают функцию Wi-Fi Direct.

Функция Wi-Fi Direct позволяет подключаться к другим устройствам, не теряя связи с точкой доступа. Кроме того, вы можете использовать одновременно проводную сеть и сеть Wi-Fi Direct, чтобы разные пользователи могли выполнять печать одновременно из разных сетей.

- Сеть Wi-Fi Direct не позволяет подключаться к Интернету.
- Протоколы связи зависят от модели. Сети Wi-Fi Direct НЕ поддерживают IPv6, сетевую фильтрацию, IPSec, WINS и SLP.
- Через Wi-Fi Direct можно подключить до 4 устройств.

#### Настройка Wi-Fi Direct

Включить функцию Wi-Fi Direct можно одним из следующих способов.

#### С устройства

 $\mathscr{D}_{1}$ 

- $1$  На панели управления нажмите на кнопку ••• (Меню) и выберите на экране Сеть > Wi-Fi > Wi-Fi Direct.
- $\overline{2}$  Нажмите  $B$ к/Вык > Вкл.
- $\overline{3}$  Включите Wi-Fi Direct.

#### Через подключенный по сети компьютер

Если принтер подключен к точке доступа сетевым кабелем, функцию Wi-Fi Direct можно включить и настроить посредством HP Embedded Web Server.

- $\parallel$  Откройте HP Embedded Web Server и выберите Настройки > Параметры сети > Wi-Fi > Wi-Fi Direct™
- 2 Включите Wi-Fi Direct™ <sup>и</sup> выберите другие параметры.

#### Настройка мобильных устройств

- После настройки Wi-Fi Direct на принтере прочитайте инструкцию к мобильному устройству, чтобы узнать, как настроить Wi-Fi Direct на нем.
- После настройки Wi-Fi Direct следует загрузить на мобильное устройство приложение для печати. (Например, HP Smart), чтобы обеспечить возможность печати со своего смартфона.

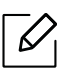

- Найдите имя принтера, к которому вы хотите подключиться, на мобильном устройстве, выберите его. Индикатор на принтере начнет мигать. Нажмите кнопку беспроводного подключения на принтере. Он подключится к мобильному устройству. Если у вас нет кнопки беспроводного подключения, после того как на экране появится окно подтверждения подключения к сети Wi-Fi, нажмите нужную опцию, и принтер будет подключен к вашему мобильному устройству.
- Если ваше мобильное устройство не поддерживает Wi-Fi Direct, вам следует ввести «Ключ сети» вместо нажатия на кнопку беспроводного подключения.

# <span id="page-67-0"></span>Использование HP Embedded Web Server

- Для работы с HP Embedded Web Server необходима программа Internet Explorer 8.0 или более поздней версии.
	- Перед использованием перечисленных ниже программ задайте IP-адрес устройства.
	- В зависимости от модели и комплектации устройства пояснения к приложению HP Embedded Web Server могут отличаться.
	- Только для сетевых моделей (см. «[Различные](#page-9-0) функции» на стр. 10).

Существует несколько программ, позволяющих настроить параметры сети. Особенно полезны они будут для сетевых администраторов, которым приходится управлять несколькими устройствами по сети.

# HP Embedded Web Server

Встроенный веб-сервер сетевого принтера позволяет выполнять следующие задачи:

- Проверка информации о расходных материалах и их наличия.
- Индивидуальная настройка параметров устройства.
- Настройка параметров сети, необходимых для подключения устройства к различным сетевым средам.

# Доступ к HP Embedded Web Server

1 <sup>В</sup> операционной системе Windows запустите веб-браузер (например Internet Explorer).

Введите IP-адрес устройства (http://xxx.xxx.xxx.xxx) в поле адреса и нажмите клавишу «Ввод» или кнопку Перейти.

2 Откроется встроенная веб-страница устройства.

#### Вход в HP Embedded Web Server

Для настройки параметров в HP Embedded Web Server необходимы права администратора. Незарегистрированные пользователи HP Embedded Web Server могут использовать программу, но им недоступны вкладки Настройки и Безопасность.

- 1 Нажмите кнопку Вход <sup>в</sup> правом верхнем углу HP Embedded Web Server.
- 2 При первом входе <sup>в</sup> HP Embedded Web Server введите имя пользователя <sup>и</sup> пароль администратора. Введите стандартный идентификатор (admin). По умолчанию пароль не установлен. В целях безопасности рекомендуем установить стандартный пароль. Ваш идентификатор и пароль можно изменить в разделе Безопасность > Безопасность системы > Системный администратор.

# HP Embedded Web Server

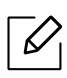

В зависимости от модели устройства некоторые вкладки могут быть недоступны.

#### Вкладка Информация

Это общая информация об устройстве. Здесь можно просмотреть такие данные, как оставшийся объем тонера. Отсюда же можно распечатать отчет об ошибках и другие отчеты.

- Активные предупреждения: отображает предупреждения, сгенерированные принтером, а также их важность.
- Расходные материалы: показывает количество отпечатанных страниц и оставшегося тонера в картридже.
- Счетчики использования: показывает статистику использования принтера по типам печати: односторонняя или двусторонняя.
- Текущие параметры: показывает состояние устройства и сети.
- Печать информации: позволяет распечатать отчеты о системе, адресах электронной почты и шрифтах.
- Информация о безопасности: Отображает параметры безопасности устройства.

#### <span id="page-68-0"></span>Вкладка Настройки

Эта вкладка позволяет настроить параметры устройства и сети. Для просмотра этой вкладки необходимы права администратора.

- Вкладка Параметры устройства: настройка параметров устройства.
- Вкладка Параметры сети: отображает варианты сетевого окружения. Позволяет задать такие параметры, как TCP/IP и сетевой протокол.

#### Вкладка Безопасность

Настройка параметров безопасности системы и сети. Для просмотра этой вкладки необходимы права администратора.

• Безопасность системы: настройка данных системного администратора, включение и выключение функций устройства.

• Безопасность сети: Настройка параметров фильтрации IPv4/IPv6.

#### Вкладка Обслуживание

 $\measuredangle$ 

Обслуживание устройства (обновление микропрограмм и ввод контактной информации для отправки электронной почты). Кроме того, с этой вкладки можно перейти на веб-сайт HP или загрузить драйверы с помощью меню Ссылка.

- Обновление ПО: обновление микропрограммы устройства.
- Контактная информация: настройка контактных данных.
- Интерфейс Wi-Fi: Можно включать и отключать меню Wi-Fi.
- Ссылка: просмотр ссылок на сайты, где можно загрузить или просмотреть необходимую информацию.

#### Ввод данных системным администратором

Некоторыеменю могут не отображаться на дисплее в зависимости от параметров или моделей. Это значит, что данные функции недоступны для этого устройства.

1 <sup>В</sup> операционной системе Windows запустите веб-браузер (например Internet Explorer).

Введите IP-адрес устройства (http:// xxx.xxx.xxx.xxx) в поле адреса и нажмите клавишу Enter или щелкните Перейти.

- 2 Откроется встроенная веб-страница устройства.
- $\overline{3}$  На вкладке Безопасность выберите пункт Безопасность системы > Системный администратор
- 4 Укажите имя, телефон, местонахождение <sup>и</sup> адрес электронной почты администратора.
- 5 Щелкните Применить.

# <span id="page-70-0"></span>Приложение HP Smart

HP Smart помогает вам настраивать ваш принтер HP, управлять им, а также сканировать, печатать и предоставлять совместный доступ. Вы можете делиться документами и изображениями по электронной почте, в текстовых сообщениях, а также в популярных облачных сервисах и социальных сетях (например, iCloud, Google Drive, Dropbox и Facebook). Также вы можете настраивать новые принтеры HP, следить за расходными материалами и заказывать их.

- $\mathscr{D}_{1}$ • Приложение HP Smart может быть доступно не на всех языках. Отдельные функции могут быть недоступны для некоторых моделей принтеров.
	- Если приложение HP Smart работает на ваших устройствах Windows некорректно, обновите прошивку принтера и повторите попытку.
- Установка приложения HP Smart: Приложение HP Smart [поддерживается](http://123.hp.com) на устройствах под [управлением](http://123.hp.com) iOS, Android и Windows 10. Для установки приложения на ваше [устройство](http://123.hp.com), перейдите на веб-сайт [1](http://123.hp.com/laser)23.hp.com и следуйте указаниям инструкций на экране для перехода в магазин приложений вашего устройства.
- Как открыть приложение HP Smart на компьютере под управлением Windows 10: После установки HP Smart на рабочем столе компьютера нажмите Пуск, и затем выберите HP Smart в списке программ.
- Подключение к принтеру: Проверьте, что принтер включен и подключен к одной сети с вашим устройством. Затем приложение HP Smart автоматически найдет принтер.
- Получение дополнительной информации о приложении HP Smart: Общие инструкции по печати, сканированию и устранению неполадок с помощью HP Smart.
	- См. «Печать с помощью [приложения](#page-72-0) HP Smart» на стр. 73.
	- См. «[Сканирование](#page-73-0) с помощью приложения HP Smart» на стр. 74.
	- См. «Справка в [приложении](#page-74-0) HP Smart» на стр. 75.

Дополнительную информацию об использовании HP Smart для печати, сканирования, доступу к функциям принтера и устранения неисправностей, см.:

- iOS/Android: www.hp.com/go/hpsmart-help
- Windows: www.hp.com/go/hpsmartwin-help

# <span id="page-71-0"></span>Подключение с помощью приложения HP Smart

Приложение HP Smart можно использовать для настройки принтера в вашей беспроводной сети. Приложение HP Smart поддерживается на устройствах под управлением iOS, Android и Windows.

- 1 Убедитесь, что ваш компьютер или мобильное устройство подключены <sup>к</sup> вашей беспроводной сети, и вам известен пароль вашей беспроводной сети.
- 2 Проверьте, есть ли <sup>у</sup> принтера режим автоматического подключения <sup>к</sup> беспроводной сети (AWC).

Если вы настраиваете принтер впервые, он готов к настройке сразу после включения. Принтер выполняет поиск приложения HP Smart для подключения в течение 2 часов, после чего поиск прекращается.

Чтобы перевести панель управления в режим автоматического подключения к

беспроводной сети (AWC), нажмите и удерживайте кнопку (<sup>(</sup>1) (Беспроводное) не

менее 20 секунд, пока индикаторы  $O/\Delta$ (Состояние) и  $\textcircled{0}$ (Питание) не начнут мигать одновременно.

- $3$  Откройте приложение HP Smart и выполните одно из следующих действий:
	- Windows: На домашнем экране нажмите «Найти принтер». Если принтер не найден, нажмите «Установить новый принтер». Чтобы добавить принтер к вашей сети, следуйте инструкциям на экране.
	- **iOS/Android:** На домашнем экране нажмите значок «+» и выберите принтер. Если принтер в списке отсутствует, нажмите «Добавить новый принтер». Чтобы добавить принтер к вашей сети, следуйте инструкциям на экране.

#### Изменение параметров принтера по умолчанию в приложении HP Smart

Параметры принтера можно настроить в приложении HP Smart app.

- 1 Откройте приложение HP Smart.
- 2 Если необходимо выбрать другой принтер или добавить новый, нажмите значок «+».
- 3 Нажмите «Настройки принтера».
- 4 Выберите желаемый параметр <sup>и</sup> измените его.
### Печать с помощью приложения HP Smart

В данном разделе приводятся общие инструкции по использованию приложения HP Smart для печати с устройств под управлением Android, iOS или Windows 10.

#### Печать с устройства под управлением Android или iOS

- 1 Откройте приложение HP Smart.
- 2 Если необходимо выбрать другой принтер или добавить новый, нажмите значок «+».
- 3 Нажмите на печать.
- 4 Выберите фотографию или документ, который вы хотите напечатать.
- 5 Нажмите Печать.

#### Печать с устройства под управлением Windows 10

- 1 Загрузите бумагу <sup>в</sup> лоток (см. «[Загрузка](#page-40-0) бумаги <sup>в</sup> лоток» на стр. 13).
- 2 Откройте HP Smart.
- $3$  На домашнем экране HP Smart проверьте, что выбран нужный принтер.

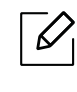

Если необходимо выбрать другой принтер, нажмите на значок принтера на панели инструментов в левой части экрана и затем выберите Выбрать другой принтер для просмотра всех доступных принтеров.

- 4 <sup>В</sup> нижней части домашнего экрана нажмите Печать.
- 5 ВыберитеПечать фото, найдите фотографию, которую необходимо распечатать, <sup>и</sup> затем нажмите Выбрать фото для печати.

Выберите Печать документа, найдите документ PDF, который необходимо распечатать, и затем нажмите Печать.

- 6 Выберите подходящие параметры.
- 7 Для начала печати нажмите Печать.

### <span id="page-73-0"></span>Сканирование с помощью приложения HP Smart

Приложение HP Smart можно использовать для сканирования документов или фотографий с помощью камеры вашего устройства. HP Smart содержит инструменты редактирования, которые позволяют изменить отсканированное изображение перед его сохранением или отправкой. Отсканированные изображения можно печатать, сохранять локально или в облачном хранилище, а также делиться ими по электронной почте, в SMS, на Facebook, в Instagram, и т. д.

#### Сканирование с помощью устройства под управлением Android или iOS

- 1 Откройте приложение HP Smart.
- 2 Если необходимо выбрать другой принтер или добавить новый, нажмите значок «+».
- 3 Выберите сканирование, <sup>и</sup> затем нажмите Камеру. Откроется встроенная камера. Просканируйте вашу фотографию или документ с помощью камеры.
- 4 После завершения редактирования отсканированного документа или фотографии, вы можете его сохранить, напечатать или отправить.

#### Сканирование с устройства под управлением Windows 10

#### Сканирование документа или фотографии с помощью камеры устройства

Если ваше устройство оснащено камерой, приложение HP Smart можно использовать для сканирования напечатанных документов или фотографий с помощью камеры вашего устройства. Приложение HP Smart можно использовать для редактирования, сохранения, печати или передачи изображений.

- 1. Откройте HP Smart.
- 2. Выберите Сканирование > Камера.
- 3. Положите документ или фотографию перед камерой она сделает снимок. При необходимости измените параметры сканирования, нажав Применить.
- 4. Выберите желаемый тип файла
- 5. Нажмите значок Сохранить или Поделиться.

#### Изменение ранее отсканированного документа или фотографии

HP Smart имеет инструменты редактирования, такие как обрезка или поворот, и вы можете использовать это приложение для редактирования ранее отсканированных документов или фотографий на вашем устройстве.

- 1. Откройте HP Smart.
- 2. Выберите Сканирование > Импорт.
- 3. Выберите документ или фотографию для настройки, и затем нажмите Открыть. При необходимости измените параметры сканирования, нажав Применить.
- 4. Выберите желаемый тип файла
- 5. Нажмите значок Сохранить или Поделиться.

### Справка в приложении HP Smart

Приложение HP Smart выдает предупреждения о проблемах с принтером (замятие документа и прочие проблемы), содержит ссылки на справочные материалы, а также контактные данные для связи со службой поддержки для получения помощи.

# Печать

В данном разделе приводится информация об общих вариантах печати. Сведения, приведенные в этом разделе, в основном относятся к операционной системе Windows 7.

Необходимо загрузить программное обеспечение принтера с веб-сайта HP. Для получения полной поддержки HP для вашего принтера, перейдите на веб-сайт [www.hp.com/support](http://www.hp.com/support) > выберите свою страну и регион > найдите свой принтер.

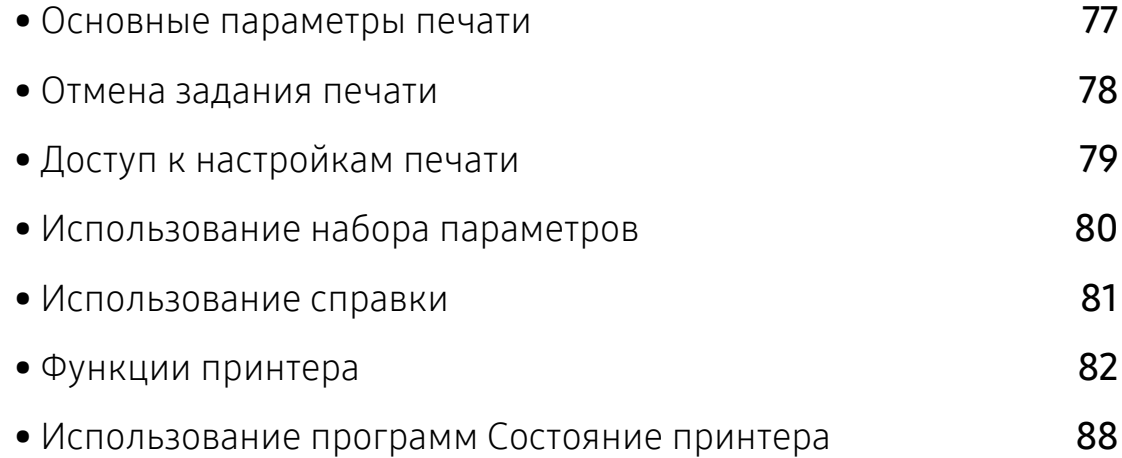

### <span id="page-76-0"></span>Основные параметры печати

Представленное окно Настройка печати - это окно программы Notepad в ОС Windows 7. Ваше окно Настройка печати может отличаться в зависимости от вашей ОС или используемого вами приложения.

- 1 Откройте документ, который необходимо распечатать.
- 2 Выберите пункт Печать <sup>в</sup> меню Файл.
- 3 Выберите нужное устройство из списка Выберите принтер.
- 4 <sup>В</sup> окне Печать находятся основные настройки печати: число копий <sup>и</sup> диапазон страниц для печати.

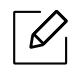

Чтобы воспользоваться расширенными свойствами печати, щелкните Свойства или Настройка в окне Печать (см. «Доступ к [настройкам](#page-78-0) печати» на стр. 79).

5 Чтобы приступить <sup>к</sup> печати, нажмите кнопку ОК или Печать <sup>в</sup> окне Печать.

### <span id="page-77-0"></span>Отмена задания печати

Если задание печати находится в очереди или буфере, его можно отменить следующим образом:

- Открыть это окно можно дважды щелкнув на значке устройства ( ) на панели задач Windows.
- Также текущее задание можно отменить, нажав кнопку  $\bigotimes_{(\mathsf{OTMена})}$  на панели управления.

## <span id="page-78-0"></span>Доступ к настройкам печати

- В зависимости от используемого устройства окно Настройка печати может отличаться от описанного в данном руководстве.
	- При выборе параметра в окне Настройка печати может отобразиться

предупреждающая пометка: Хили . Знак . обозначает, что выбор этого

параметра возможен, но не рекомендуется, а знак  $\mathbf X$  обозначает, что этот параметр невозможно выбрать из-за настроек устройства или из-за системной среды.

- 1 Откройте документ, который необходимо распечатать.
- 2 Выберите пункт Печать <sup>в</sup> меню Файл. Откроется диалоговое окно Печать.
- 3 Выберите нужное устройство из списка Выберите принтер.
- 4 Нажмите Свойства или Настройка. Нажмите вкладки <sup>в</sup> драйвере принтера для настройки доступных параметров.
	-
- В ОС Windows 10, 8,1 и 8 компоновка и функции этих приложений отличается от описанного далее для настольных приложений. Для доступа к функции печати из приложения Пуск выполните следующие шаги:
	- Windows 10: Выберите Печать, и затем выберите принтер.
	- Windows 8.1 или 8: Выберите Устройства, выберите Печать, и затем выберите принтер.
- Вы можете проверить текущее состояние устройства с помощью кнопки Состояние принтера (см. «[Использование](#page-87-0) программ Состояние принтера» на стр[. 88](#page-87-0)).

# <span id="page-79-0"></span>Использование набора параметров

Параметр Избранные настройки, который находится на каждой вкладке (за исключением вкладки HP), позволяет сохранить текущие настройки для дальнейшего использования.

Для того чтобы сохранить Избранные настройки, выполните следующие действия:

- 1 Установите нужные настройки на каждой вкладке.
- 2 Введите имя нового набора настроек <sup>в</sup> поле Избранные настройки.
- 3 Щелкните Сохранить.
- 4 Введите название <sup>и</sup> описание, <sup>а</sup> затем выберите нужный значок.
- 5 Нажмите кнопку OK. При сохранении Избранные настройки сохраняются все текущие параметры драйвера.

 $\mathscr{L}$ Для того чтобы применить сохраненный набор настроек, выберите его на вкладке Избранные настройки. После этого настройки печати принтера изменяются в соответствии с выбранным набором. Чтобы удалить сохраненный набор параметров, выберите на вкладке Избранные настройки и щелкните Удалить.

# <span id="page-80-0"></span>Использование справки

Щелкните по нужному параметру в окне Настройка печати и нажмите клавишу F1 на клавиатуре.

### <span id="page-81-0"></span>Функции принтера

- $\mathscr{D}_1$ • Функции и комплектация устройств могут различаться в зависимости от модели (см. «Функции [различных](#page-7-0) моделей» на стр. 8).
	- Необходимо загрузить программное обеспечение принтера с веб-сайта HP. Для получения полной поддержки HP для вашего принтера, перейдите на веб-сайт [www.hp.com/support/colorlaser170MFP](http://www.hp.com/support/colorlaser170MFP).

#### Знакомство со специальными функциями печати

Можно использовать дополнительные функции устройства.

Чтобы воспользоваться функциями драйвера принтера, нажмите на кнопку Свойства или Настройка в окне приложения Печать. Имя устройства в окне свойств может отличаться в зависимости от модели устройства.

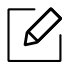

- Некоторые меню могут не отображаться на дисплее в зависимости от параметров или моделей. Это значит, что данные функции недоступны для этого устройства.
- Выберите меню Справка или щелкните по кнопке В в окне или нажмите F1 на клавиатуре и выберите интересующий вас раздел справки (см. «[Использование](#page-80-0) [справки](#page-80-0)» на стр. 81).

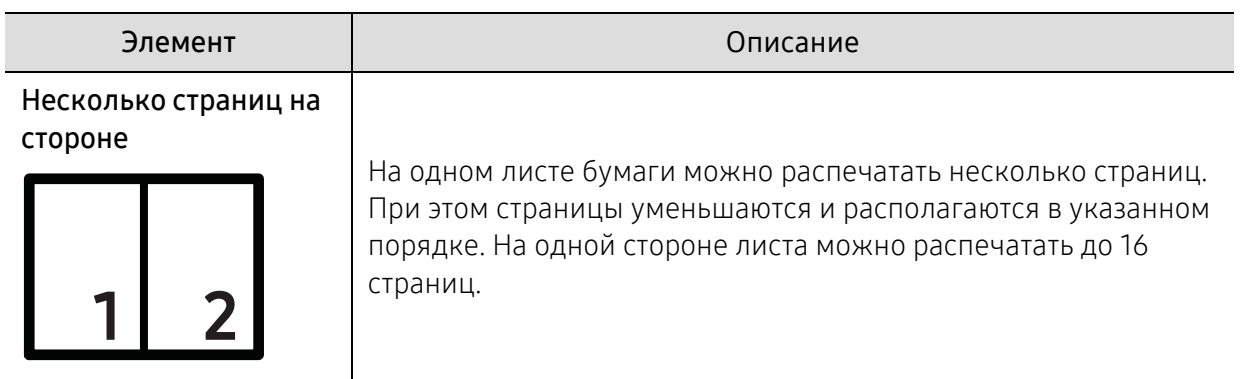

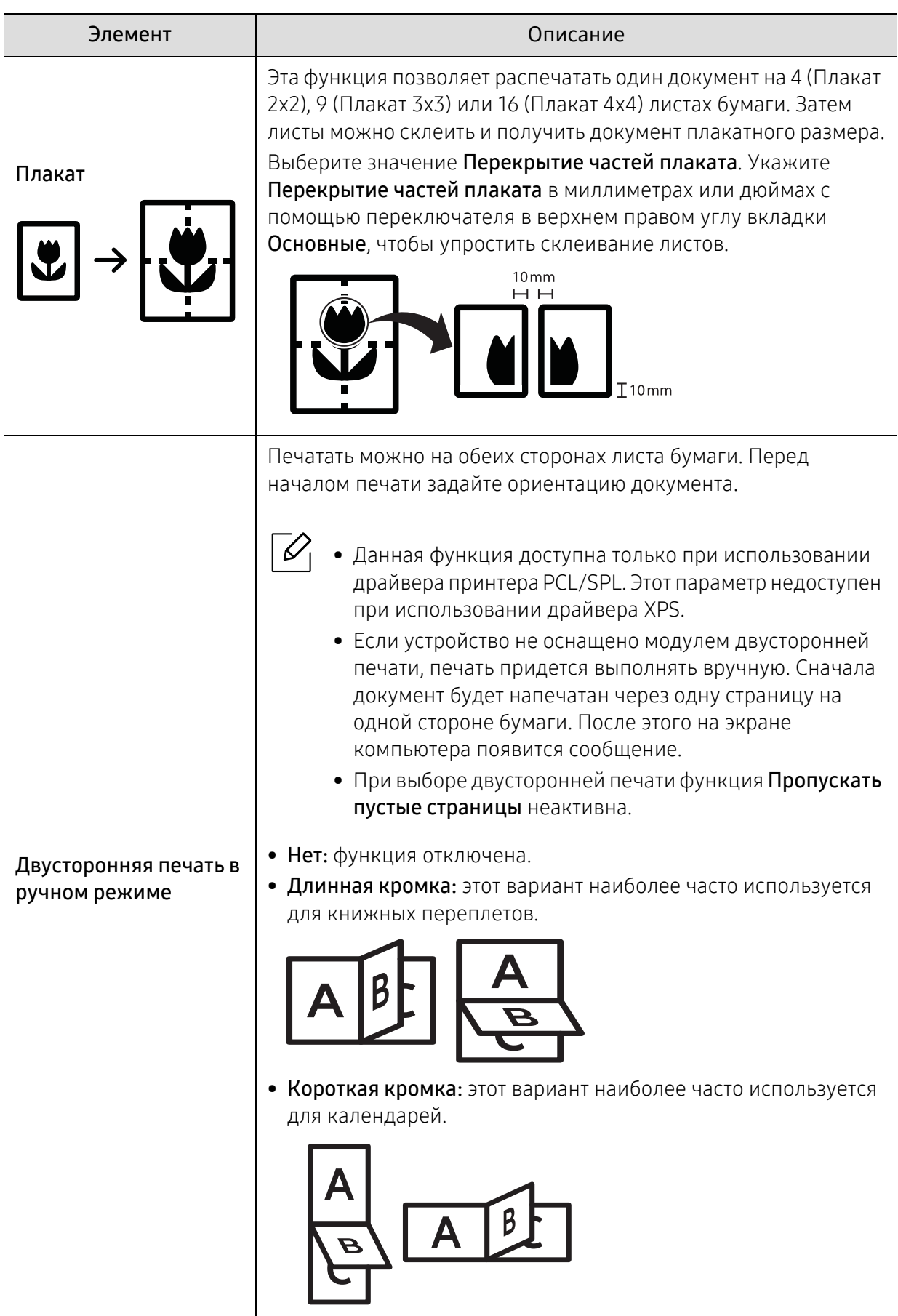

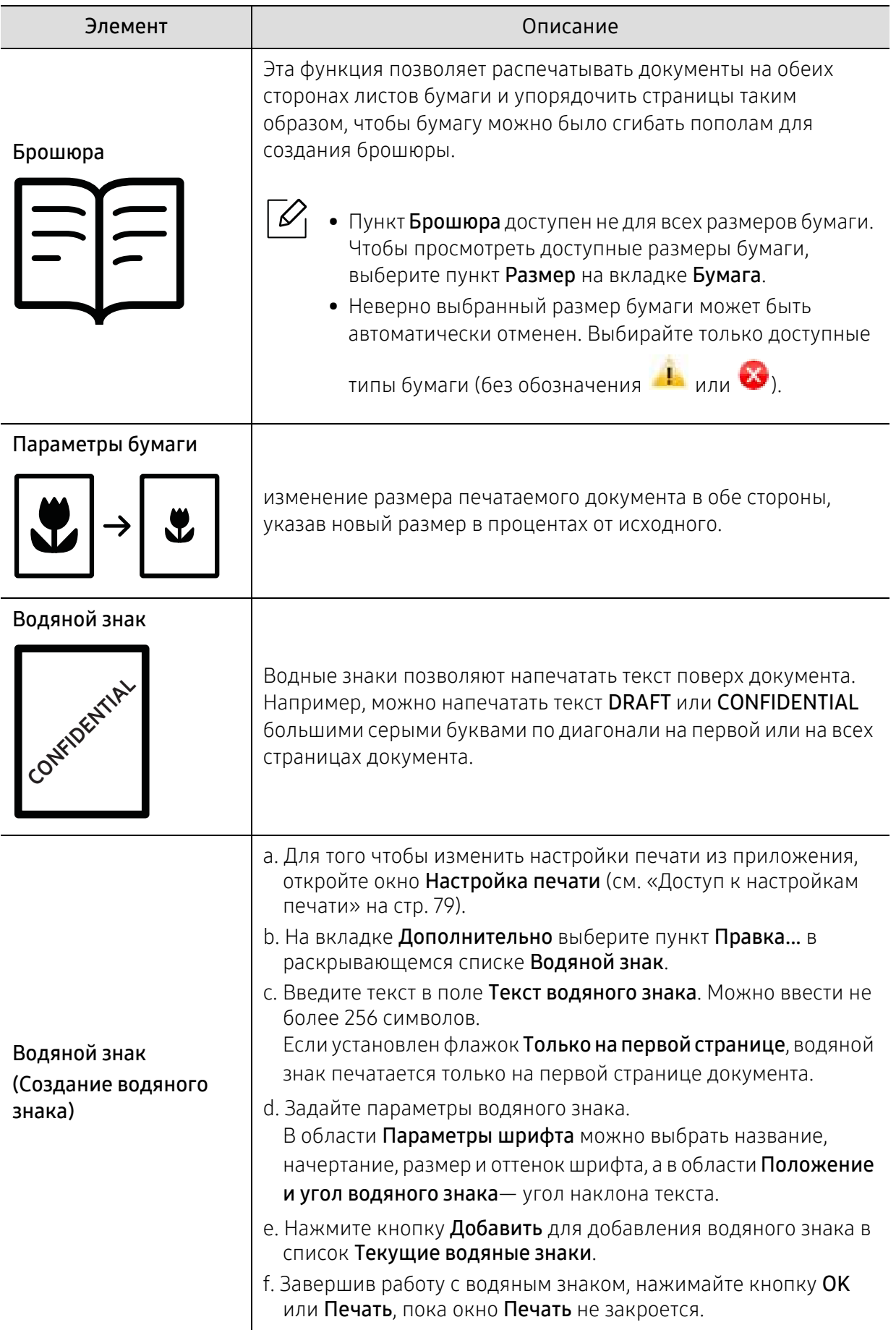

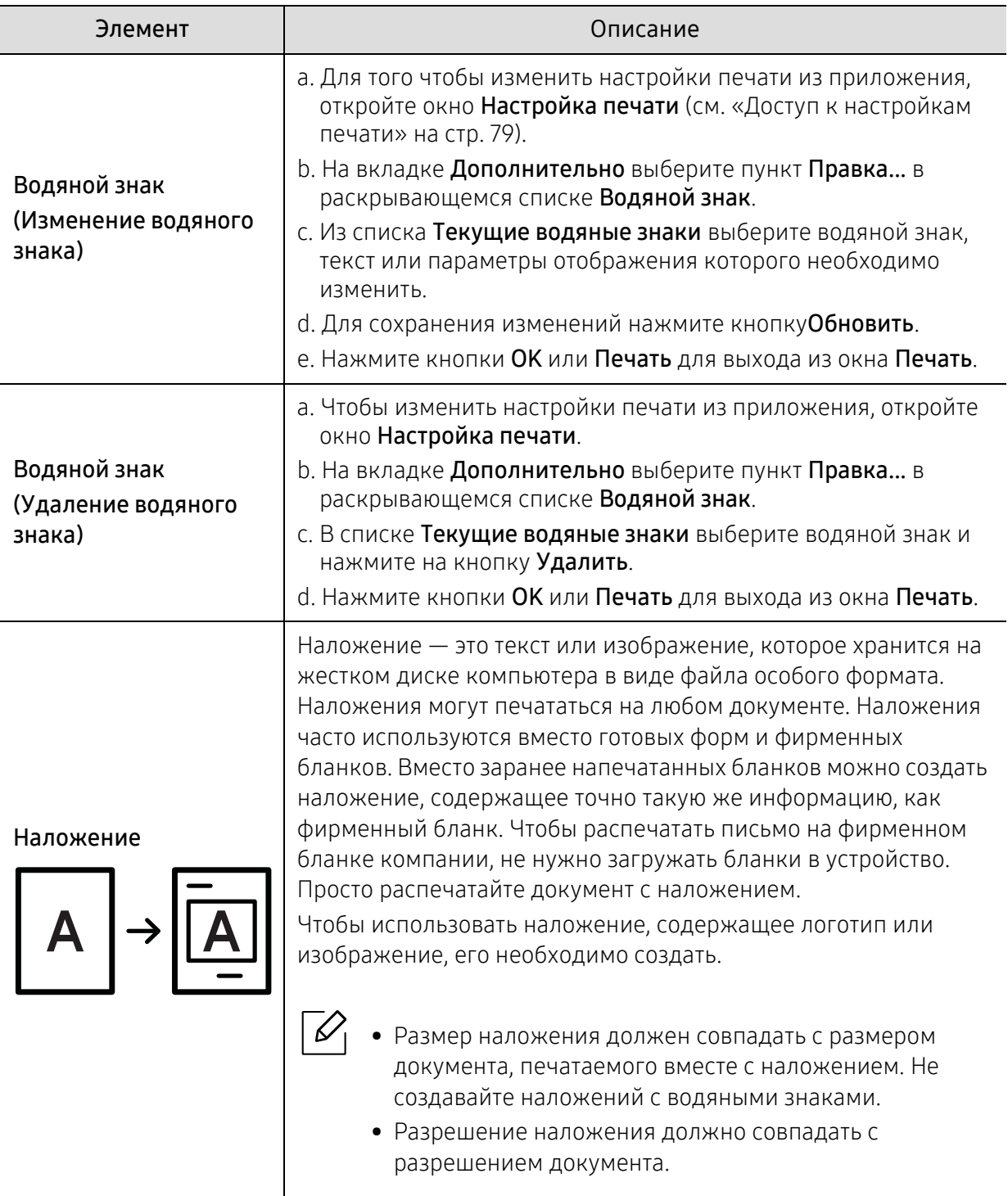

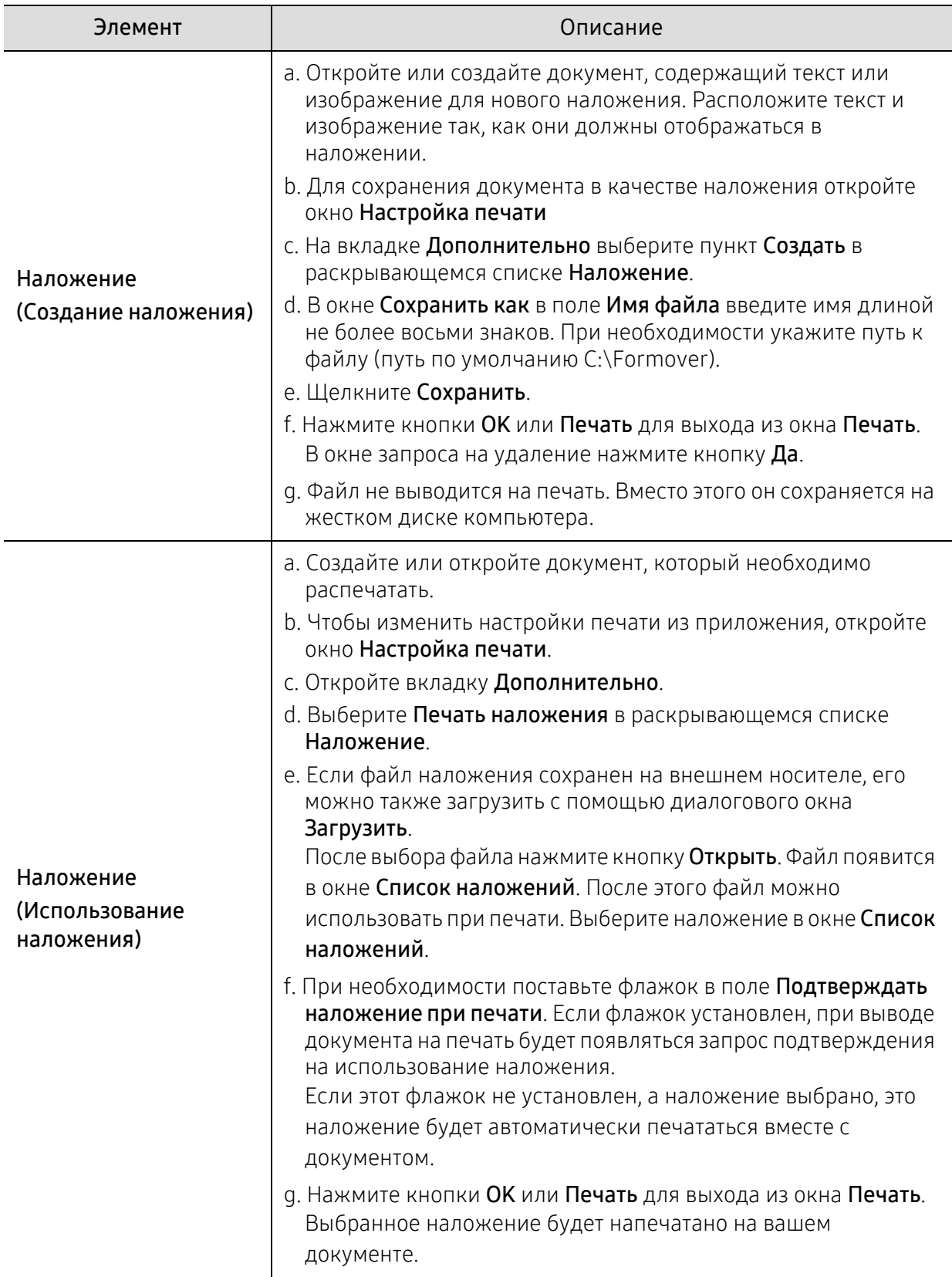

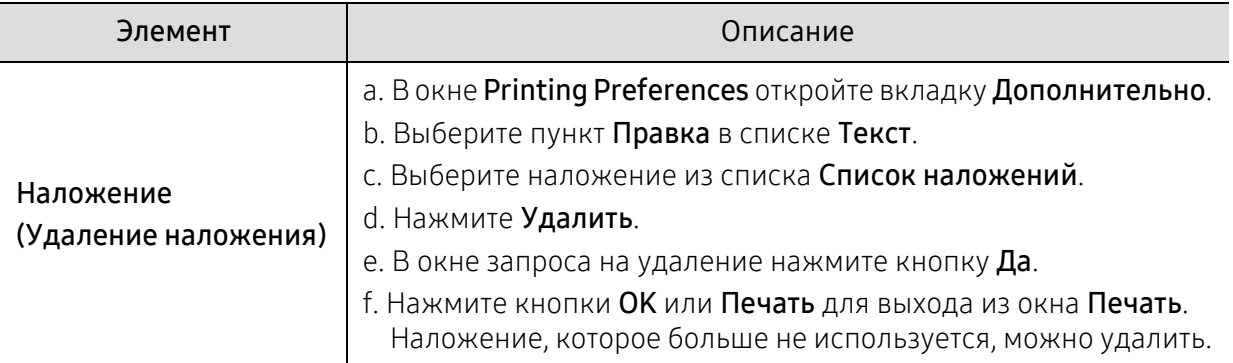

# <span id="page-87-0"></span>Использование программ Состояние принтера

Программа Состояние принтера отслеживает состояние устройства и информирует о нем пользователя.

- $\mathscr{L}$ • В зависимости от используемого принтера и операционной системы окно Состояние принтера и его содержимое могут отличаться от представленных в данном руководстве.
	- Проверьте совместимость установленной операционной системы (систем) с устройством (см. «Общие [характеристики](#page-199-0)» на стр. 200).
	- Только для пользователей Windows (см. «[Программное](#page-8-0) обеспечение» на стр. 9).

### Обзор приложения Состояние принтера

В случае возникновения ошибок во время печати их можно проверить в приложении Состояние принтера. Приложение Состояние принтера устанавливается автоматически при установке программного обеспечения устройства.

Вы также можете запустить приложение Состояние принтера вручную, Перейдите в раздел Настройка печати, нажмите вкладку HP > кнопка Состояние принтера. Параметр Избранные настройки, который находится на каждой вкладке (за исключением вкладки HP).

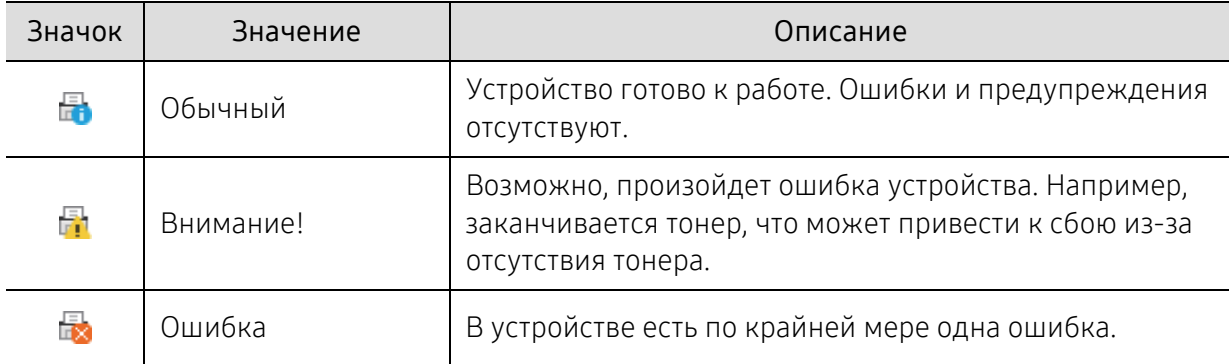

Следующие значки отображаются на панели задачи Windows.

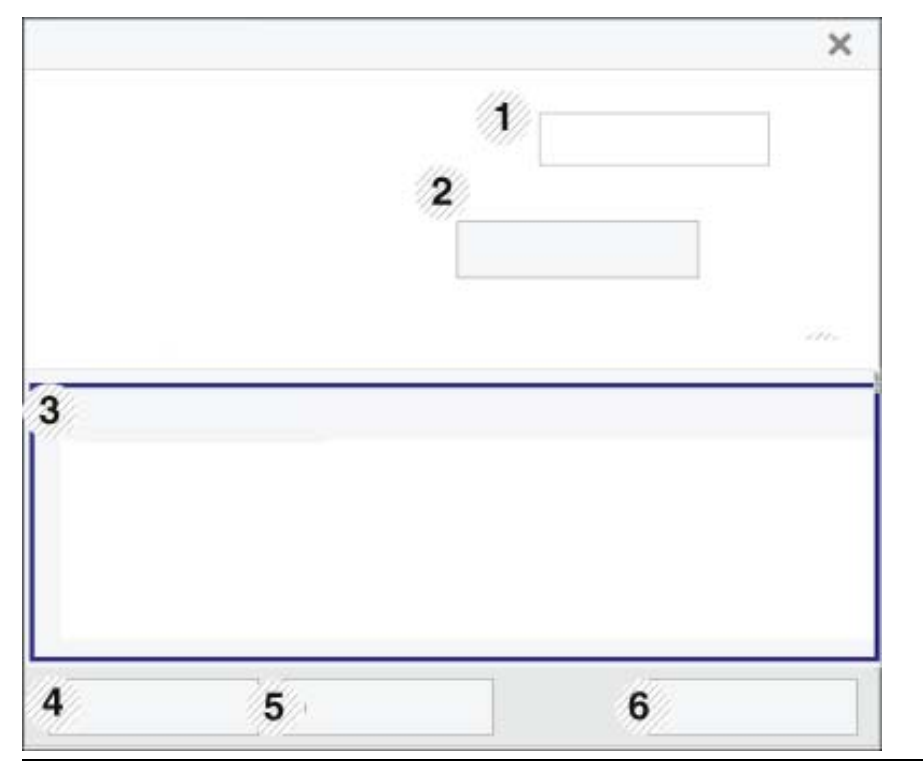

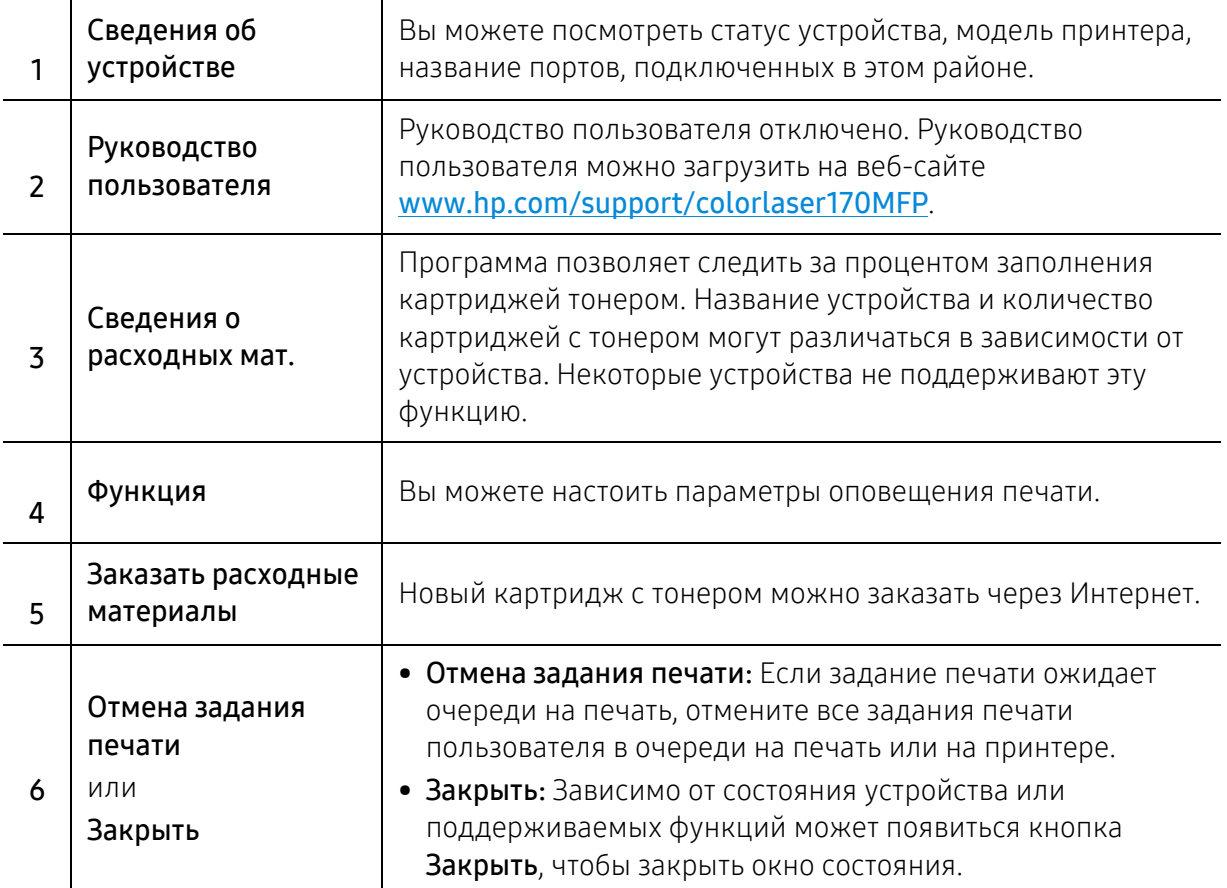

# Копирование

В данном разделе приводится информация об общих вариантах копирования.

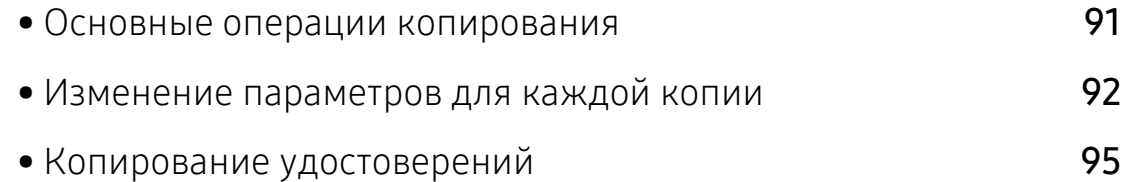

### <span id="page-90-0"></span>Основные операции копирования

- Доступ к меню в разных моделях может осуществляться по-разному (см. «[Доступ](#page-29-0) в [меню](#page-29-0)» на стр. 2или «Обзор панели [управления](#page-23-0)» на стр. 24).
	- Некоторые меню могут не поддерживаться в зависимости от параметров или моделей (см. «Функции [различных](#page-7-0) моделей» на стр. 8).
- 1 Выберите  $\equiv$   $\equiv$  (Копирование) > ••• (Меню) > Копирование на панели управления. Выберите ••• (Меню) > Копирование на панели управления.
- 2 Поместите документ (см. «Загрузка [оригиналов](#page-50-0)» на стр. 23).

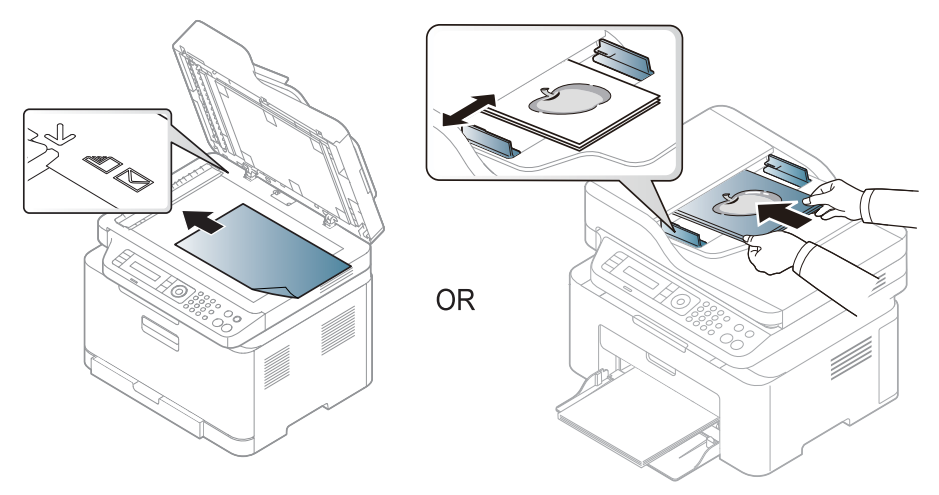

- $3$  Если вы хотите настроить параметры копирования, включая следующие: Масштабировать, Плотность, Тип оригинала и другие при помощи кнопок панели управления (см. «Изменение [параметров](#page-91-0) для каждой копии» на стр. 92).
- 4 При необходимости введите количество копий <sup>с</sup> цифровой клавиатуры или стрелками.
- $5$  Нажмите  $(\circledast)$  (Старт).

Чтобы отменить задание копирования во время выполнения, нажмите на кнопку (Отмена), и копирование прекратится.

# <span id="page-91-0"></span>Изменение параметров для каждой копии

В устройстве по умолчанию заданы параметры копирования, позволяющие легко и быстро делать копии. Однако, если требуется изменение параметров каждой копии, можно воспользоваться кнопками настройки функции копирования на панели управления.

### $\mathscr{D}$

- При нажатии кнопки  $(\vee)$  (Отмена) в процессе настройки параметров копирования все текущие значения параметров заменяются значениями по умолчанию. Либо они будут заменены значениями по умолчанию по завершении текущей операции копирования.
- Доступ к меню в разных моделях может осуществляться по-разному (см. «[Доступ](#page-29-0) в [меню](#page-29-0)» на стр. 2)
- В некоторых моделях для перехода к меню нижнего уровня может потребоваться нажать кнопку OK.

### Плотность

Настройка яркости позволяет сделать копии документа, содержащего слишком бледные или темные изображения, более удобными для чтения.

1 Выберите Ш- (Копирование) > ••• (Меню) > Копирование > Плотность на панели управления.

Или нажмите кнопку Контрастность на панели управления.

 $2$  Выберите желаемый параметр и нажмите ОК.

Например, Светлое+5 - самый светлый, а Темное+5 - самый темный.

 $\overline{3}$  Нажмите  $\overline{\otimes}$  (Отмена) для возврата в режим готовности.

### Тип оригинала

Параметр «Оригинал» позволяет указать тип документа для текущего задания, что может улучшить качество копий.

1 Выберите  $\equiv$   $\equiv$  (Копирование) > ••• (Меню) > Копирование > Тип оригинала на панели управления.

Выберите ••• (Меню) > Копирование > Тип оригинала на панели управления.

- $2$  Выберите желаемый параметр и нажмите ОК.
	- Текст: предназначен для копирования документов, содержащих преимущественно текст.
	- Текст и фотография: предназначен для копирования документов, содержащих текст и фотографии.

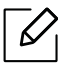

Если текст на напечатанных страницах получается размытым, выберите Текст, чтобы получить более четкую печать.

- Фото: предназначен для копирования фотографий.
- Журнал: Предназначен для копирования журналов.

3 Нажмите (Отмена) для возврата <sup>в</sup> режим готовности.

#### Копирование с уменьшением или увеличением

При копировании документов, помещенных на стекло экспонирования, можно выбирать масштаб от 25 % до 400 % оригинала.

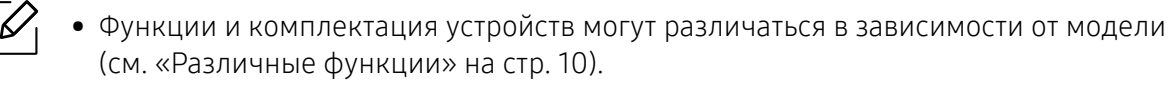

• В режиме экопечати функция уменьшения и увеличения не работает.

#### Выбор одного из заранее установленных размеров копии

1 Выберите  $\equiv$  (Копирование) > ••• (Меню) > Копирование > Масштабировать на панели управления.

Выберите ••• (Меню) > Копирование > Масштабировать на панели управления.

 $2$  Выберите желаемый параметр и нажмите ОК.

3 Нажмите (Отмена) для возврата <sup>в</sup> режим готовности.

#### Изменение размера копии путем прямого ввода коэффициента масштабирования

1 Выберите  $\equiv$   $\equiv$  (Копирование) > ••• (Меню) > Копирование > Масштабировать > Нестандартный на панели управления.

Выберите ••• (Меню) > Копирование > Масштабировать на панели управления.

2 Введите нужное значение масштаба <sup>с</sup> цифровой клавиатуры.

 $3$  Нажмите кнопку ОК, чтобы сохранить изменения.

4 Нажмите (Отмена) для возврата <sup>в</sup> режим готовности.

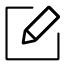

При печати уменьшенной копии документа в ее нижней части могут появиться черные полосы.

# <span id="page-94-0"></span>Копирование удостоверений

Данное устройство может печатать двусторонние оригиналы на одном листе.

При использовании этой функции одна сторона оригинального документа печатается в верхней части листа бумаги, а вторая — в нижней. При этом размер документа не уменьшается. Этот режим удобен при копировании документов небольшого размера, например визитных карточек.

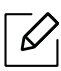

- Эта функция доступна только при размещении оригинала на стекле экспонирования.
- В режиме экопечати эта функция не работает.
- Для получения лучшего качества изображения выберите  $\equiv$  (Копировать) > ••• (Меню) > Копирование > Тип оригинала > Фото на панели управления или ••• (Меню) > Копирование > Тип оригинала > Фото.
- $1$  Нажмите кнопку **Копия удостов.** на панели управления.
- 2 Положите документ лицевой стороной вниз по центру первой половины стекла экспонирования, как показано на рисунке. Закройте крышку сканера.

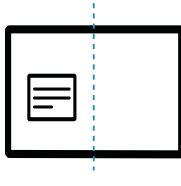

- $\overline{3}$  На экране появляется сообщение Помест. лиц стор и нажм. [Старт].
- $4$  Нажмите  $\circledcirc$  (Старт).

Устройство начнет сканирование лицевой стороны, и появится сообщение Помест. обр. стороной и нажмите [Пуск].

 $5$  Переверните документ и положите его по центру первой половины стекла экспонирования, как показано на рисунке. Закройте крышку сканера.

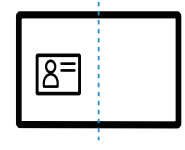

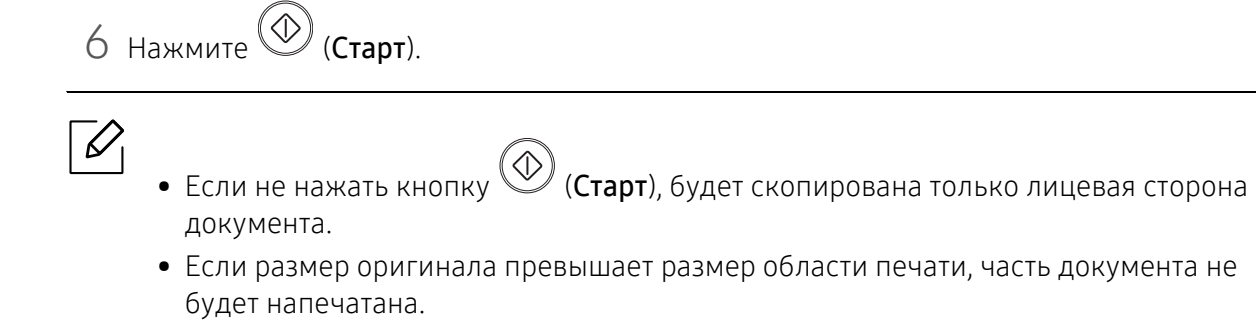

# Сканирование

В данном разделе приводится информация об общих вариантах сканирования.

- $\mathscr{D}_{1}$ • Максимальное разрешение, которого можно добиться, зависит от множества факторов. Среди них: быстродействие компьютера, свободное место на диске, объем памяти, размер сканируемого изображения и параметры битовой глубины. Таким образом разрешение зависит от вашей системы и от сканируемого оригинала, что может не позволить добиться высоких значений числа точек на дюйм.
	- Необходимо загрузить программное обеспечение принтера с веб-сайта HP. Для получения полной поддержки HP для вашего принтера, перейдите на веб-сайт [www.hp.com/support/colorlaser170MFP](http://www.hp.com/support/colorlaser170MFP).

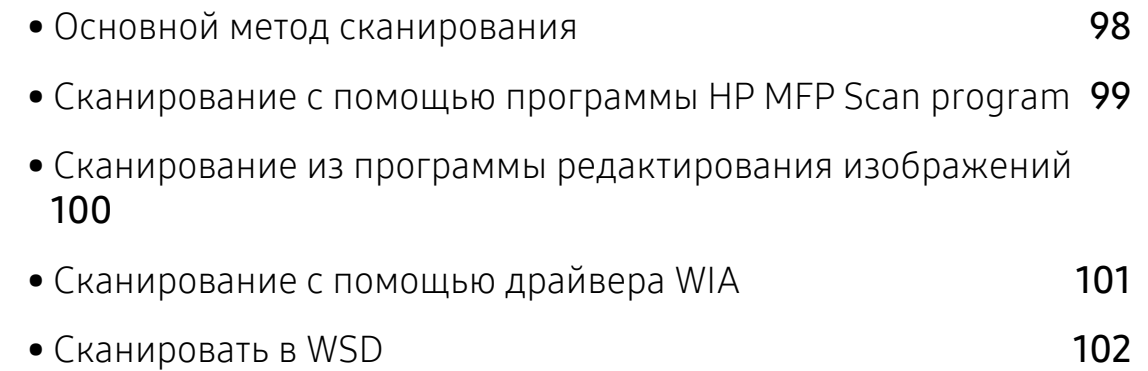

# <span id="page-97-0"></span>Основной метод сканирования

D

Функции и комплектация устройств могут различаться в зависимости от модели (см. «[Различные](#page-9-0) функции» на стр. 10).

Выполнить сканирование оригиналов можно с помощью USB-кабеля или через сеть. Для сканирования документов можно использовать следующие способы:

- **HP MFP Scan:** Оно используется для сканирования изображений и документов (см. «Сканирование с помощью программы [HP MFP Scan program»](#page-98-0) на стр. 99).
- Сканир. на WSD: Сканирует оригиналы и сохраняет их на подключенном компьютере, если он поддерживает функцию WSD (веб-сервис для устройства) (см. «[Сканировать](#page-101-0) в [WSD»](#page-101-0) на стр. 102).
- TWAIN: TWAIN является приложением для обработки изображений по умолчанию. При сканировании изображения запускается выбранное приложение, что позволяет управлять процессом сканирования. Данную функцию можно использовать через локальное или сетевое соединение (см. «Сканирование из программы [редактирования](#page-99-0) [изображений](#page-99-0)» на стр. 100).
- WIA: аббревиатура WIA означает служба загрузки изображений Windows. Для использования этой функции компьютер должен быть подключен напрямую к устройству при помощи USB-кабеля (см. «[Сканирование](#page-100-0) с помощью драйвера WIA» на стр. 101).
- Приложение HP Smart: Это приложение можно использовать для сканирования изображений или документов (см. «[Сканирование](#page-73-0) с помощью приложения HP Smart» на стр[. 74](#page-73-0)).

### <span id="page-98-0"></span>Сканирование с помощью программы HP MFP Scan program

HP MFP Scan - это приложение, которое позволяет сканировать, компилировать и сохранять документы в разных форматах, включая формат .epub. Эти документы можно передавать по факсу. Приложение HP MFP Scan поможет и студентам в их исследовательской работе над материалами библиотеки, и мамам, которые хотят поделиться фотографиями с дня рождения.

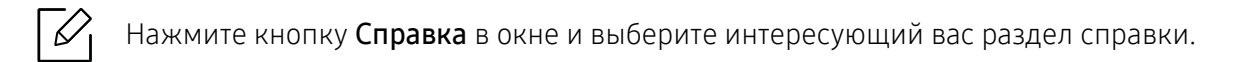

- 1 Поместите документ на стекло экспонирования лицевой стороной вниз или несколько документов в автоподатчик лицевой стороной вверх (см. «Загрузка [оригиналов](#page-50-0)» на стр. [23](#page-50-0)).
- 2 Убедитесь <sup>в</sup> том, что устройство включено <sup>и</sup> подключено <sup>к</sup> локальной сети. Кроме того, устройству должен быть назначен IP-адрес (см. «[Установка](#page-55-0) IP-адреса» на стр. 56).
- $\overline{3}$  Загрузите программное обеспечение HP MFP Scan на веб-сайте HP ([www.hp.com/support/colorlaser170MFP](http://www.hp.com/support/colorlaser170MFP)).
- 4 Включите устройство.
- 5 Распакуйте архив HP MFP Scan <sup>и</sup> запустите setup.exe, после чего запустите HP MFP Scan.
- 6 Нажмите кнопку Сканирование <sup>с</sup> расширенными функциями на домашнем экране.
- 7 Выберите тип сканирования или набор предпочтений, <sup>а</sup> затем внесите правки <sup>в</sup> изображение.
- 8 Нажмите Сканирование, чтобы начать окончательное сканирование или Просмотр, чтобы получить другое изображение для предпросмотра.
- 9 Нажмите Сохранить, чтобы сохранить отсканированное изображение.

### <span id="page-99-0"></span>Сканирование из программы редактирования изображений

Вы можете выполнять сканирование и импорт документов в программе редактирования изображений, например, в Adobe Photoshop, если программа является TWAIN-совместимой. Для сканирования с помощью TWAIN-совместимого приложения следуйте нижеприведенной инструкции.

- 1 Убедитесь <sup>в</sup> том, что устройство подключено <sup>к</sup> компьютеру <sup>и</sup> включено.
- 2 Поместите документ на стекло экспонирования лицевой стороной вниз или несколько документов в автоподатчик лицевой стороной вверх (см. «Загрузка [оригиналов](#page-50-0)» на стр. [23](#page-50-0)).
- $\overline{3}$  Откройте приложение, например Adobe Photoshop.
- 4 Нажмите Файл > Импорт <sup>и</sup> выберите сканер.
- 5 Задайте параметры сканирования.
- 6 Отсканируйте <sup>и</sup> сохраните изображение.

# <span id="page-100-0"></span>Сканирование с помощью драйвера WIA

Устройство поддерживает драйвер загрузки рисунков Windows (WIA) для сканирования изображений. WIA — стандартный компонент Microsoft Windows 7, предназначенный для работы с цифровыми камерами и сканерами. В отличие от драйвера TWAIN, драйвер WIA позволяет сканировать изображение и работать с ним без использования дополнительных приложений:

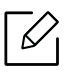

Драйвер WIA поддерживается в Windows (кроме Windows 2000) только через порт USB.

- 1 Убедитесь <sup>в</sup> том, что устройство подключено <sup>к</sup> компьютеру <sup>и</sup> включено.
- 2 Поместите документ на стекло экспонирования лицевой стороной вниз или несколько документов в автоподатчик лицевой стороной вверх (см. «Загрузка [оригиналов](#page-50-0)» на стр. [23](#page-50-0)).
- $\bar{3}$  Выберите Пуск > Панель управления > Оборудование и звук > Устройства и принтеры.
- 4 Щелкните правой кнопкой мыши по значку драйвера устройства <sup>в</sup> окне Принтеры <sup>и</sup> факсы > Начать сканирование.
- 5 Откроется приложение Новое сканирование.
- 6 Выберите значения параметров сканирования <sup>и</sup> нажмите кнопку Предварительный просмотр, чтобы увидеть, как внесенные изменения отражаются на изображении.
- 7 Отсканируйте <sup>и</sup> сохраните изображение.

# <span id="page-101-0"></span>Сканировать в WSD

Сканирует оригиналы и сохраняет их на подключенном компьютере, если он поддерживает функцию WSD (веб-сервис для устройства). Для использования функции WSD следует установить драйвер печати WSD на компьютер. Для Windows 7 вы должны установить драйвер печати WSD, выбрав Панель управления > Устройства и принтеры > Добавить принтер. В мастере настройки нажмите Добавить сетевой принтер.

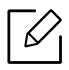

- Эту функцию нельзя использовать в устройствах, которые не снабжены сетевым интерфейсом (см. «Функции [различных](#page-7-0) моделей» на стр. 8).
- Функция WSD работает только в середе Windows Vista® или более поздней версии, которые совместимы с компьютером WSD.
- Описанный ниже процесс установки относится к ОС Windows 7.

### Установка драйвера WSD принтера

- 1 Последовательно выберите пунктыПуск > Панель управления > Устройства <sup>и</sup> принтеры > Добавить принтер.
- 2 <sup>В</sup> мастере настройки нажмите Добавить сетевой, беспроводной или Bluetooth-принтер.
- 3 <sup>В</sup> списке принтеров выберите требуемый принтер <sup>и</sup> нажмите на кнопку Далее.

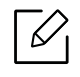

- IP-адрес принтера WSD выглядит следующим образом http://IP-адрес/ws/ (пример: http://111.111.111.111/ws/).
- Если в списке не отображается ни один принтер WSD, нажмите Желаемый принтер отсутствует в списке > Добавить принтер по его TCP/IP-адресу или имени узла и выберите Устройство веб-служб в меню Тип устройства. Затем введите IP-адрес принтера.
- 4 Следуйте инструкциям <sup>в</sup> окне установки.

### Сканирование с помощью функции WSD

- 1 Убедитесь <sup>в</sup> том, что устройство подключено <sup>к</sup> компьютеру <sup>и</sup> включено.
- 2 Поместите документ на стекло экспонирования лицевой стороной вниз или несколько документов в автоподатчик лицевой стороной вверх (см. «Загрузка [оригиналов](#page-50-0)» на стр. [23](#page-50-0)).
- $\overline{3}$  Выберите  $\boxed{1}$ : (Сканирование) > Сканир. на WSD на панели управления.

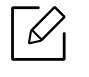

Если отображается сообщение Недоступно, проверьте подключение к портам. Проверьте, правильно ли установлен драйвер печати WSD.

- 4 Выберите имя компьютера <sup>и</sup> нажмите Спис. ПК для WSD.
- 5 Выберите желаемый параметр <sup>и</sup> нажмите OK.
- 6 Начнется процесс сканирования.

# Обработка факсов

Данный раздел содержит информацию об общей структуре меню и базовых параметрах настройки.

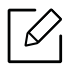

В зависимости от модели список поддерживаемых дополнительных устройств и функций может меняться (см. «Функции [различных](#page-7-0) моделей» на стр. 8).

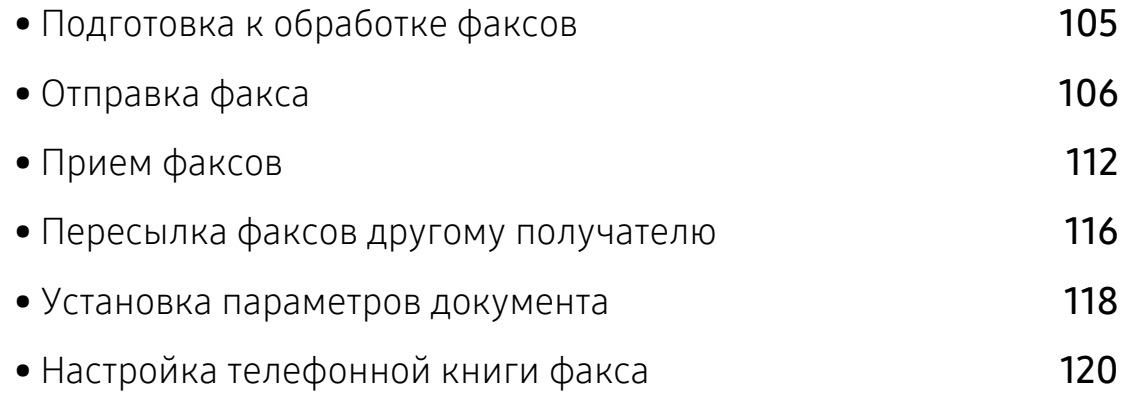

# <span id="page-104-0"></span>Подготовка к обработке факсов

Прежде чем получать и отправлять факсы, необходимо подключить прилагаемый телефонный кабель к стенной розетке (см. «Вид [сзади](#page-22-0)» на стр. 23). Следует иметь в виду, что в разных странах практикуются разные методы подключения к телефонной линии.

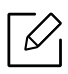

- Устройство не предназначено для отправки факсов посредством Интернет-телефонии. Для получения дополнительной информации обратитесь к своему Интернет-провайдеру.
- При подключении для использования факсимильного устройства рекомендуются стандартные аналоговые телефонные линии, например аналоговая коммутируемая телефонная сеть общего пользования. Повысить качество соединения при использовании Интернет-служб (DSL, ISDN, VoIP) можно с помощью микрофильтра. Микрофильтр позволяет убрать помехи и повысить качество соединения или подключения к Интернету. Микрофильтр для линий DSL не входит в комплект поставки устройства. По поводу его установки обратитесь к своему поставщику Интернет-услуг.

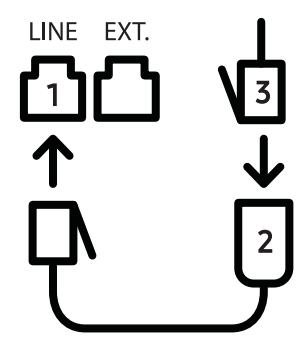

- 1. Порт линии
- 2. Микрофильтр
- 3. DSL-модем или телефон (см. «Вид [сзади](#page-22-0)» на стр. 23).

# <span id="page-105-0"></span>Отправка факса

- Загружать оригиналы можно как в автоподатчик, так и на стекло экспонирования. Если оригиналы имеются как в автоподатчике, так и на стекле экспонирования, устройство начинает сканирование с автоподатчика, которому присваивается более высокий приоритет.
- 1 Поместите документ на стекло экспонирования лицевой стороной вниз или несколько документов в автоподатчик лицевой стороной вверх (см. «Загрузка [оригиналов](#page-50-0)» на стр. [23](#page-50-0)).
- 2 Нажмите на панели управления кнопку (= (Факс).
- $3$  Настройте разрешение и яркость с учетом особенностей оригинала (см. «[Установка](#page-117-0) [параметров](#page-117-0) документа» на стр. 118).
- 4 Введите номер факса получателя (см. «Буквы <sup>и</sup> цифры [клавиатуры](#page-35-0)» на стр. 8).
- 5 Нажмите кнопку (Старт) на панели управления. Устройство приступит <sup>к</sup> сканированию и отправке факсов указанным получателям.
	- Для отправки факсов напрямую с компьютера используйте программу HP LJ Network PC Fax (см. «Отправка факса с [компьютера](#page-105-1)» на стр. 106).
		- Чтобы отменить задание факса, нажмите кнопку  $(\&)$  (Отмена) до начала передачи.
		- В случае использования стекла экспонирования устройство выведет запрос на размещение следующего листа.

### <span id="page-105-1"></span>Отправка факса с компьютера

• Функции и комплектация устройств могут различаться в зависимости от модели (см. «Функции [различных](#page-7-0) моделей» на стр. 8).

отправлять факсы с компьютера можно без использования устройства

Убедитесь, что устройство и компьютер подключены к той же сети.

### Отправка факса (Windows)

Для этого необходима программа HP LJ Network PC Fax. Эта программа устанавливается одновременно с драйвером принтера.

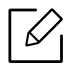

Для того чтобы получить дополнительные сведения о программе HP LJ Network PC Fax, нажмите кнопку Справка.

- 1 Откройте документ для отправки.
- 2 <sup>В</sup> меню Печать <sup>в</sup> меню Файл.

Откроется окно Печать. Внешний вид окна зависит от приложения.

- $\overline{3}$  Выберите HP Network PC Fax в окне Печать.
- 4 Нажмите Печать или ОК.
- $5$  Введите номер получателя факса и выберите нужные параметры, если это необходимо.
- 6 Щелкните Отправить.

#### Просмотр списка отправленных факсов (Windows)

На компьютере можно просмотреть список отправленных факсов.

В меню Пуск последовательно выберите пункты Программы или Все программы > HP > Журнал передачи факсов. Появится окно, в котором содержится список отправленных факсов.

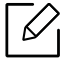

Для получения подробной информации о функции Журнал передачи факсов, нажмите кнопку Справка ( $\mathbf{v}$ ).

### Отправка факса вручную

Отправка факсов с помощью функции (С)(Без снятия трубки) на панели управления.

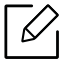

Если вы выбрали Функция факса > Переслать > Перес. на факс > Вкл., вы не можете отправить факс с помощью этой функции (см. «Пересылка [отправленных](#page-115-1) факсов другому [получателю](#page-115-1)» на стр. 116).

- 1 Поместите документ на стекло экспонирования лицевой стороной вниз или несколько документов в автоподатчик лицевой стороной вверх (см. «Загрузка [оригиналов](#page-50-0)» на стр. [23](#page-50-0)).
- 2 Нажмите на панели управления кнопку $\mathcal{L} \equiv$  (Факс).
- $3$  Настройте разрешение и яркость с учетом особенностей оригинала (см. «[Установка](#page-117-0) [параметров](#page-117-0) документа» на стр. 118).
- $\overline{4}$  Нажмите кнопку $\overline{\mathcal{L}}$  (Без снятия трубки) на панели управления.
- $5$  Введите номер факса с цифровой клавиатуры на панели управления.
- 6 Когда раздастся высокотональный звуковой сигнал от принимающего факса, нажмите

кнопку (Старт) на панели управления.

### Отправка факса нескольким адресатам

Вы можете воспользоваться функцией множественной отправки, которая позволяет отправлять факсы нескольким адресатам. Оригиналы автоматически сохраняются в памяти, а затем отправляются адресатам. По завершении передачи выполняется автоматическое удаление оригиналов из памяти.

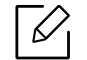

• Отправка факсов со сверхвысокой четкостью нескольким адресатам невозможна.

• Отправка цветных факсов с помощью этой функции невозможна.

1 Поместите документ на стекло экспонирования лицевой стороной вниз или несколько документов в автоподатчик лицевой стороной вверх (см. «Загрузка [оригиналов](#page-50-0)» на стр. [23](#page-50-0)).

- 2 Нажмите на панели управления кнопку $\mathcal{L} \equiv ( \phi_{\text{aRC}} ).$
- $3$  Настройте разрешение и яркость с учетом особенностей оригинала (см. «[Установка](#page-117-0) [параметров](#page-117-0) документа» на стр. 118).
- $4$  Выберите  $\cdots$  (Меню) > Функция факса > Отпр.нескольк. на панели управления.
- $5$  Введите с цифровой клавиатуры номер первого принимающего факсимильного аппарата и нажмите кнопку OK.
Для того чтобы использовать номер быстрого набора или выбрать номер группового

набора, нажмите кнопку  $\left(\frac{1}{2}\right)$  (Адресная книга).

 $6$  Введите номер второго факсимильного аппарата и нажмите кнопку ОК.

На дисплее появится запрос следующего номера для отправки документа.

7 Для ввода большего количества номеров факсов нажмите OK, когда появится Да, <sup>и</sup> повторите шаги 5 и 6.

Вы можете добавить до 10 адресатов.

8 По завершении ввода номеров выберите Нет <sup>в</sup> ответ на запрос Другой номер?, <sup>и</sup> нажмите кнопку OK.

Устройство начнет передачу факсимильного сообщения адресатам в том порядке, в котором были введены их номера.

### Автоматический дозвон

Если набранный номер занят или принимающий факс не отвечает, устройство автоматически выполняет повторный набор номера. Время перед повторным набором зависит от заводских настроек по умолчанию.

Когда на дисплее появится надпись Повторить набор?, нажмите кнопку  $\mathbb{V}$ (Старт) для немедленного повторного набора номера. Для того чтобы отменить автоматический

повторный набор номера, нажмите кнопку (Отмена).

Для получения сведений об изменении количества попыток дозвона и интервала между ними

1 Нажмите  $\text{I}$  (Факс) > ••• (Меню) > Настр. факса > Отправка на панели управления.

2 Выберите Кол-во дозв. или Интервал дозв..

3 Выберите нужный вариант.

#### Повторный набор номера факса

- 1 Нажмите кнопку  $(\heartsuit)$  (Повтор/пауза) на панели управления.
- 2 Выберите нужный номер факса.

Отображаются десть последних набранных номеров с полученным идентификатором адресата.

 $3$  Если документ загружен в податчик, устройство автоматически начнет пересылку.

Если оригинал помещен на стекло экспонирования, выберите Да для добавления другой страницы. Поместите на стекло другой оригинал и нажмите кнопку ОК. Закончив ввод, при появлении запроса Следующая стр.? выберите Нет.

#### Подтверждение передачи

Когда последняя страница оригинала будет успешно передана, устройство подаст звуковой сигнал и вернется в режим готовности.

Если при передаче сообщения возникнут какие-либо неполадки, на дисплее появится

сообщение об ошибке. Если получено сообщение об ошибке, нажмите кнопку (Отмена) для удаления сообщения и попытайтесь отправить факс снова.

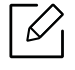

Можно настроить устройство таким образом, чтобы после отправки каждого факса оно печатало отчет с подтверждением передачи. На панели управления нажмите

 $\mathcal{L}(\equiv)$  (факс) > ••• (Меню) > Настр. факса > Отправка > Подтв. факс.

#### <span id="page-109-0"></span>Отложенная передача факса

Устройство можно настроить для отправки факса позднее в отсутствие пользователя.

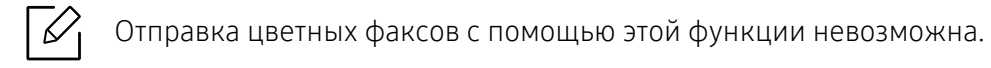

1 Поместите документ на стекло экспонирования лицевой стороной вниз или несколько документов в автоподатчик лицевой стороной вверх.

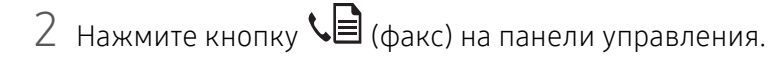

 $3$  Настройте разрешение и яркость с учетом особенностей оригинала.

- $4$  Выберите ••• (Меню) > Функция факса > Отлож. отправ. на панели управления.
- 5 Введите номер принимающего факсимильного аппарата <sup>и</sup> нажмите кнопку OK.
- $6$  На дисплее появится запрос следующего номера для отправки документа.
- 7 Для ввода большего количества номеров факсов нажмите OK, когда появится Да, <sup>и</sup> повторите шаг 5.

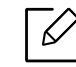

Вы можете добавить до 10 адресатов.

8 Введите название задания <sup>и</sup> время.

При вводе времени, предшествующего текущему, факс будет отправлен в указанное время на следующий день.

9 Перед отправкой оригинал сохраняется <sup>в</sup> памяти.

Устройство вернется в режим готовности. На дисплее появится сообщение о том, что устройство находится в режиме готовности и ему задана отложенная передача факса.

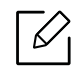

Вы можете проверить список отложенных заданий. На панели управления нажмите ••• (Меню) > Настр. сист. > Отчет > Запланированные задания.

#### <span id="page-110-0"></span>Отмена зарезервированного задания отправки факсов

- 1 Выберите  $\text{C}$  (факс) > ••• (Меню) > Функция факса > Отмена задания на панели управления.
- $2$  Выберите желаемое задание и нажмите **ОК**.
- $3$  Нажмите кнопку **ОК** при появлении пункта **Да**.

Выбранный факс будет удален из памяти.

 $\mathcal{A}$  Нажмите  $\bigotimes$  (Отмена) для возврата в режим готовности.

## Прием факсов

На заводе для устройства по умолчанию задан режим «Факс». При поступлении факса устройство отвечает на вызов после заданного количества гудков и автоматически принимает факсимильное сообщение.

#### Смена режимов приема

- 1 Нажмите  $\text{I}_{\text{H}}$  (факс) > ••• (Меню) > Настр. факса > Прием Режим приема на панели управления.
- 2 Выберите нужный вариант.
	- Факс: после ответа на входящий сигнал устройство переходит в режим приема факса.
	- Телефон: включите прием факса, нажав кнопки  $\bigcirc$ (Без снятия трубки) и затем

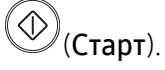

• Автоотв/факс: Этот режим предусмотрен для тех случаев, когда к устройству подключен автоответчик. Устройство принимает входящий сигнал, и абонент получает возможность оставить свое сообщение на автоответчике. Если устройство определит на телефонной линии тональный сигнал факсимильной связи, оно автоматически перейдет в режим «Факс» для приема факса.

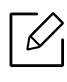

Для использования режима Автоотв/факс подключите автоответчик к разъему EXT на задней панели устройства.

• DRPD: можно принять звонок, используя функцию автоматического распознавания условного звонка (DRPD). Условный звонок – это услуга телефонной компании, позволяющая использовать для приема вызовов несколько телефонных номеров на одной телефонной линии. Дополнительные сведения см. в разделе «[Прием](#page-112-0) факса в [режиме](#page-112-0) DRPD» на стр. 113.

В некоторых странах этот параметр может быть недоступен.

 $\overline{3}$  Нажмите ОК.

 $\overline{4}$  Нажмите  $\overline{\mathbb{C}}$  (Отмена) для возврата в режим готовности.

#### Прием факса вручную в режиме «Телефон»

Вы можете принять факс, нажав кнопки (Sales снятия трубки) Набор без снятия трубки и

(Старт), когда услышите сигнал факса.

#### Прием в режиме «Автоответчик/факс»

Для использования этого режима подключите автоответчик к разъему EXT на задней панели устройства. Если звонящий оставит сообщение, оно будет сохранено автоответчиком. Если устройство определит на телефонной линии тональный сигнал факсимильной связи, автоматически начнется прием сообщения.

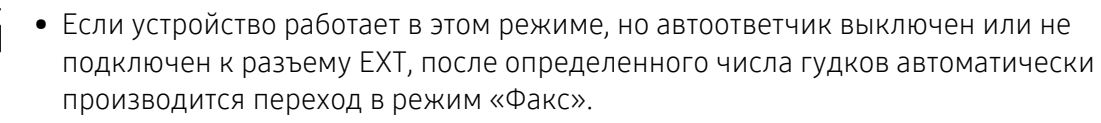

- Если автоответчик поддерживает функцию выбора числа звонков перед ответом, настройте его на ответ после первого звонка.
- Если устройство находится в режиме «Телефон», отсоедините или выключите автоответчик от факсимильного аппарата. В противном случае исходящее сообщение автоответчика прервет ваш телефонный разговор.

#### Прием факсов с дополнительного телефона

Во время разговора по дополнительному телефону, подключенному к разъему EXT, можно принять факс от собеседника, не подходя к факсимильному устройству.

Если при ответе на звонок по дополнительному телефону звучит сигнал факса, наберите на дополнительном телефоне код \*9\*. Устройство примет факс.

Код приема по умолчанию: \*9\*. Звездочки в начале и в конце обязательны, однако цифру между ними можно изменить.

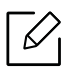

Во время разговора по дополнительному телефону, подключенному к разъему EXT, функции сканирования и копирования недоступны.

#### <span id="page-112-1"></span><span id="page-112-0"></span>Прием факса в режиме DRPD

В некоторых странах этот параметр может быть недоступен. Условный звонок – это услуга телефонной компании, позволяющая использовать для приема вызовов несколько телефонных номеров на одной телефонной линии. Эта функция часто используется в службах, работающих с множеством разных клиентов, так что этим службам необходимо знать, на какой номер поступил вызов, чтобы ответить на него надлежащим образом.

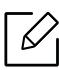

В некоторых странах этот параметр может быть недоступен.

- $\frac{1}{1}$  Выберите  $\mathcal{L}(\mathbb{R})$  (Факс) > ••• (Меню) > Настр. факса > Прием > Режим DRPD > Ожидание звонка.
- 2 Позвоните на номер факса <sup>с</sup> другого телефона.
- $3$  Когда раздастся звонок, не отвечайте на вызов. Для запоминания условного сигнала устройству требуется несколько звонков.

Когда устройство запомнит сигнал, на дисплее появится сообщение Настройка DRPD завершена. При сбое в настройке DRPD на дисплее появится сообщение термофиксатора звонка DRPD.

4 При появлении сообщения DRPD нажмите кнопку **ОК** и начните с шага 2.

- При изменении номера факса или подключении устройства к другой телефонной линии функцию DRPD необходимо настроить заново.
- После настройки функции DRPD позвоните на номер устройства еще раз, чтобы убедиться, что оно воспринимает сигнал как вызов факсимильной связи. Затем позвоните на другой номер, назначенный той же телефонной линии, чтобы убедиться, что звонок перенаправляется на дополнительный телефон или автоответчик, подключенный к разъему EXT.

#### <span id="page-113-0"></span>Режим безопасного приема

Функции и комплектация устройств могут различаться в зависимости от модели (см. «Функции [различных](#page-7-0) моделей» на стр. 8).

Может возникнуть потребность в защите полученных факсимильных сообщений от несанкционированного доступа. Включите режим безопасного приема, чтобы все входящие факсы сохранялись в памяти. Чтобы распечатать полученные факсы, необходимо ввести пароль.

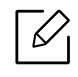

 $\mathbb{Z}_4$ для использования режима безопасного приема, активируйте его в меню  $\mathbf{\mathcal{L}}$  (Факс) > ••• (Меню) > Функция факса > Безопас. прием на панели управления.

#### Печать принятых факсов

- 1 Выберите  $\mathcal{L}(\mathcal{D}) > \cdots$  (Меню) > Функция факса > Безопас. прием > Печать на панели управления.
- $2$  Ведите пароль из четырех знаков и нажмите на кнопку ОК.

3 Устройство напечатает все хранящиеся <sup>в</sup> памяти факсимильные сообщения.

#### Прием факсов в память

Поскольку данное устройство является многозадачным, оно может принимать факсы во время копирования или печати. Факсимильное сообщение, полученное во время копирования или печати, сохраняется в памяти. По завершении печати или копирования оно будет автоматически напечатано.

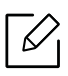

Если факс получен и идет его печать, другие задания на копирование и печать нельзя обработать в это время.

### Пересылка факсов другому получателю

Устройство поддерживает пересылку полученных или отправленных факсов другому получателю по факсу или через ПК. Эта функция может потребоваться в случае, если необходимо получить факс, находясь вне офиса.

#### <span id="page-115-0"></span>Пересылка отправленных факсов другому получателю

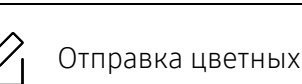

Отправка цветных факсов с помощью этой функции невозможна.

- 1 Поместите документ на стекло экспонирования лицевой стороной вниз или несколько документов в автоподатчик лицевой стороной вверх.
- 2 Нажмите  $\sum$  (Факс) > ••• (Меню) > Функция факса > Переслать > Перес. на факс > Вкл. на панели управления.

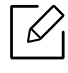

- Если вы выбрали Вкл., вы не можете отправить факс вручную (см. «[Отправка](#page-106-0) факса [вручную](#page-106-0)» на стр. 107).
- Функция Переслать может быть недоступной в зависимости от модели (см. «[Различные](#page-9-0) функции» на стр. 10).

 $3$  Введите номер факсимильного аппарата и нажмите кнопку ОК.

4 Нажмите  $(\times)$  (**Отмена**) для возврата в режим готовности.

Все последующие входящие факсы будут пересылаться на указанный номер.

#### <span id="page-116-0"></span>Пересылка полученного факса

⇙

Устройство поддерживает пересылку полученных или отправленных факсов другому получателю по факсу. Эта функция может потребоваться в случае, если необходимо получить факс, находясь вне офиса.

1 Выберите  $\text{C}_{\text{max}}$ ) > ••• (Меню) > Функция факса > Прием. Перенаправить >Переслать на факс или Перес. на ПК > Вкл. на панели управления.

- Функция Переслать может быть недоступной в зависимости от модели (см. «[Различные](#page-9-0) функции» на стр. 10).
	- Чтобы настроить устройство для печати факсимильного сообщения по завершении его пересылки, выберите Перес.и печать.

 $2$  Введите номер факсимильного аппарата и нажмите кнопку **ОК.** 

- $3$  Введите время начала и время окончания, затем нажмите ОК.
- $4$  Нажмите  $\bigotimes$  (Отмена) для возврата в режим готовности.

Все последующие входящие факсы будут пересылаться на указанный номер.

### Установка параметров документа

Прежде чем приступить к отправке факса, для обеспечения наилучшего качества измените следующие параметры в соответствии с состоянием оригинала.

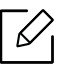

В некоторых моделях для перехода к меню нижнего уровня может потребоваться нажать кнопку OK.

#### <span id="page-117-0"></span>Разрешение

Заданные по умолчанию параметры предназначены для работы с обычными текстовыми документами. При использовании оригиналов низкого качества или документов с фотографиями можно отрегулировать разрешение, чтобы повысить качество факсимильного сообщения.

1 Выберите  $\text{E}(p_{\text{a}}) > \text{A}$  (Меню) > Функция факса > Разрешение на панели управления.

 $2$  Выберите желаемый параметр и нажмите ОК.

- Стандартное: для оригиналов с символами обычного размера.
- Четкое: для оригиналов, содержащих мелкие символы и тонкие линии или напечатанных на матричном принтере.
- Очень четкое: Для оригиналов исключительно высокой четкости. Режим Очень четкое используется только в случае, если принимающее устройство поддерживает данное разрешение.

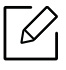

- Передача из памяти в режиме Очень четкое невозможна. Разрешение автоматически изменяется на Четкое.
- Если установлен режим разрешения Очень четкое, а принимающий факс не поддерживает Очень четкое разрешение, документ передается с самым высоким разрешением, которое поддерживается принимающим устройством.
- Фотография: для оригиналов, содержащих изображения в оттенках серого или фотографии.

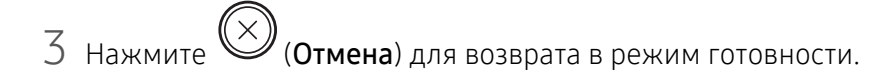

#### <span id="page-118-0"></span>Плотность

Вы можете указать уровень яркости оригинального документа.

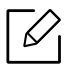

Заданное значение яркости применяется к текущему заданию отправки факсимильного сообщения. Для изменения значения по умолчанию см. «[Факс](#page-129-0)» на стр[. 130](#page-129-0).

- 1 Выберите  $\text{C}$  (Факс) > ••• (Меню) > Функция факса > Плотность на панели управления.
- 2 Выберите желаемый уровень яркости.
- 3 Нажмите (Отмена) для возврата <sup>в</sup> режим готовности.

# Настройка телефонной книги факса

Только для моделей с функцией факса. Можно настроить быстрый набор с используемыми номерами факса с помощью веб-службы HP Embedded Web Server и затем легко и быстро вводить номера, указывая назначенные им в адресной книге номера ячеек.

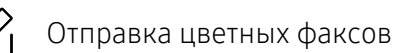

Отправка цветных факсов с помощью адресной книги невозможна.

### Назначение номера быстрого набора

- 1 Нажмите  $\mathcal{L}(\mathfrak{p}_{\mathsf{a}\mathsf{K}\mathsf{C}})$  ( $\mathfrak{p}_{\mathsf{a}\mathsf{A}}$ дресная книга) > Создать/правка > Быстрый набор на панели управления.
- $2$  Введите номер быстрого набора и нажмите кнопку ОК.

Если этой ячейке уже назначена запись, она будет выведена на дисплей и ее можно будет изменить. Чтобы заново начать процедуру назначения того же номера факса другой ячейке, нажмите кнопку → (Назад).

 $3$  Введите имя и нажмите клавишу ОК.

 $\mathcal{Q}_1$ 

- 4 Введите требуемый номер факса <sup>и</sup> нажмите кнопку OK.
- 5 Нажмите кнопку  $(\times)$  (Отмена) для возврата в режим готовности.

#### Использование номеров быстрого набора

Когда при отправке факса требуется ввести номер адресата, введите номер ячейки быстрого набора, в которой сохранен нужный номер факса.

- Если номер ячейки находится в диапазоне от 0 до 9, нажмите и удерживайте соответствующую кнопку на цифровой клавиатуре более 2 сек.
	- Если номер ячейки двух- или трехзначный, нажмите клавиши первых цифр и удерживайте клавишу последней цифры более 2 сек..
	- Вы можете распечатать адресную книгу в виде списка, выбрав  $\mathbb{C}$  (факс) >

 $\left(\textbf{I}\right)_{\mathsf{(A\Pi)CCHdS\text{ KHHra)}}$  > Печать.

#### Редактирование номеров быстрого набора

- 1 Нажмите  $\mathcal{L}(\mathfrak{p}_{\text{abc}}), (\mathfrak{p}_{\text{A}})$ (Адресная книга) > Создать/правка > Быстрый набор на панели управления.
- 2 Введите номер ячейки быстрого набора, запись <sup>в</sup> которой требуется изменить, <sup>и</sup> нажмите клавишу OK.
- $\overline{3}$  Измените имя и нажмите кнопку ОК.
- 4 Измените номер факса и нажмите клавишу **ОК**.
- 5 Нажмите  $\bigotimes$  (Отмена) для возврата в режим готовности.

#### Назначение номера группового набора

- 1 Нажмите (факс) > (Адресная книга) > Создать/правка > Групп. набор на панели управления.
- $2$  Введите номер группового набора и нажмите кнопку ОК.

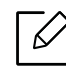

Если этой ячейке уже назначена запись, она будет выведена на дисплей и ее можно будет изменить. Чтобы заново начать процедуру назначения того же номера факса другой ячейке, нажмите кнопку  $\blacktriangleleft$  (Назад).

- $3$  Поиск по нескольким первым буквам имени номера быстрого набора, который нужно добавить в группу или удалить из нее.
- $4$  Введите имя и номер, нажмите ОК.
- 5 Нажмите кнопку Да когда появится запрос Добавить?.
- 6 Если необходимо включить <sup>в</sup> группу другие номера быстрого набора, повторите действия с шага 3.
- $7$  Когда вы закончите ввод, при отображении запроса Другой номер? выберите Нет и нажмите OK.
- 8 Нажмите  $\bigotimes$  (Отмена) для возврата в режим готовности.

#### Редактирование номеров группового набора

- 1 Нажмите  $\text{Im}(\mathbf{a})$  ( $\text{Im}(\mathbf{a})$ ) (Адресная книга) > Создать/правка > Групп. набор на панели управления.
- 2 Введите номер нужной ячейки группового набора и нажмите клавишу **ОК**.
- $3$  Введите новый номер быстрого набора для добавления и нажмите **ОК**, появится запрос Добавить?.

Введите существующий номер быстрого набора в группе и нажмите ОК, Удалить?.

- $4$  Для добавления или удаления номера нажмите кнопку **ОК**.
- 5 Чтобы добавить или удалить другие номера, повторите шаг 3.
- $6\,$  Выберите Нет, когда появится запрос Другой номер?, а затем нажмите ОК.
- 7 Нажмите (Отмена) для возврата <sup>в</sup> режим готовности.

#### Поиск записи в адресной книге

Существует два способа поиска номера в памяти. Можно последовательно просматривать список в алфавитном порядке или выполнять поиск по первой букве имени, назначенного для данного номера.

- 1 Нажмите  $\sqrt{m}(\phi_{\text{dRC}}) > \frac{m}{2}$ (Адресная книга) > Поиск и набор > Быстрый набор или Групп. набор на панели управления.
- $2$  Введите Все или ИД и нажмите ОК.
- $3$  Выберите имя, номер или нажмите букву на клавиатуре, соответствующую имени, которое вы ищите.

Например, если необходимо найти имя «MOBILE», нажмите на кнопку 6, соответствующую буквам «MNO».

 $\overline{4}$  Нажмите  $\overline{\heartsuit}$  (Отмена) для возврата в режим готовности.

#### Распечатка адресной книги

Можно проверить параметры настройки функции (Адресная книга), напечатав ее в виде списка.

- 1 Нажмите  $\leftarrow \blacksquare_{(\text{back})}, \textcircled{\text{if}}$  (Адресная книга) > Печать на панели управления.
- 2 Нажмите OK.

Устройство начинает печать.

# Полезные сведения о меню настройки

В этой главе описаны возможности просмотра информации о текущем состоянии устройства и способы выполнения расширенной настройки.

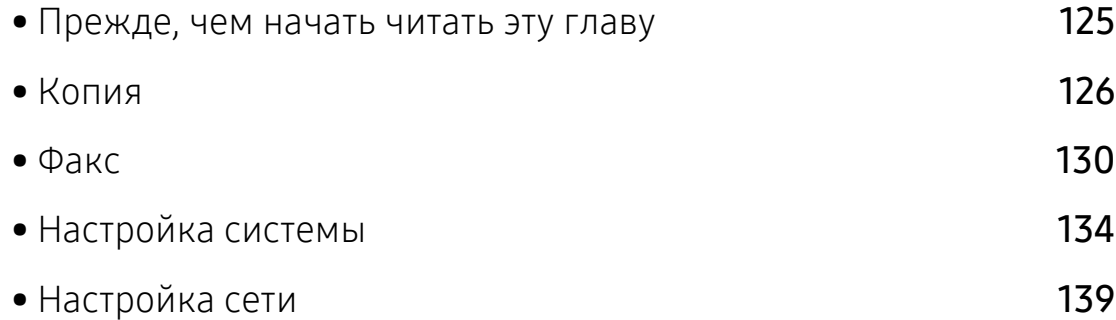

### <span id="page-124-0"></span>Прежде, чем начать читать эту главу

В этой главе приводится описание всех функций, доступных в моделях этой серии. Глава должна помочь пользователям разобраться во всех функциях устройства. Функции, доступные в вашей модели, можно посмотреть в Краткое руководство (см. «[Обзор](#page-29-0) меню» на [стр](#page-29-0). 2). Вот несколько советов по использованию этой главы

- Панель управления предоставляет доступ к различным меню для настройки устройства и использования его функций. К этим меню можно перейти с помощью кнопки ••• (Меню).
- Некоторые меню могут не отображаться на дисплее в зависимости от параметров или моделей. Это значит, что данные функции недоступны для этого устройства.
- Эта функция недоступна для моделей, не оснащенных ••• (Меню) на панели управления (см. «Обзор панели [управления](#page-23-0)» на стр. 24).
- В зависимости от модели и комплектации меню конкретного устройства может отличаться от иллюстраций в данном руководстве пользователя.

# <span id="page-125-0"></span>Копия

#### Копирование

 $\negthinspace\negthinspace\!\!\! \nearrow$ Некоторыеменю могут не отображаться на дисплее в зависимости от параметров или моделей. Это значит, что данные функции недоступны для этого устройства (см. «[Обзор](#page-29-0) меню» на стр. 2).

Чтобы изменить параметры меню:

В режиме копирования нажмите ••• (Меню) > Копирование на панели управления.

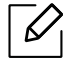

• HP Color Laser MFP 178nw: Если индикатор Сканирование не горит, значит устройство находится в режиме копирования.

• HP Color Laser MFP 179fnw: Нажмите кнопку  $\equiv$  (Копировать) на панели управления.

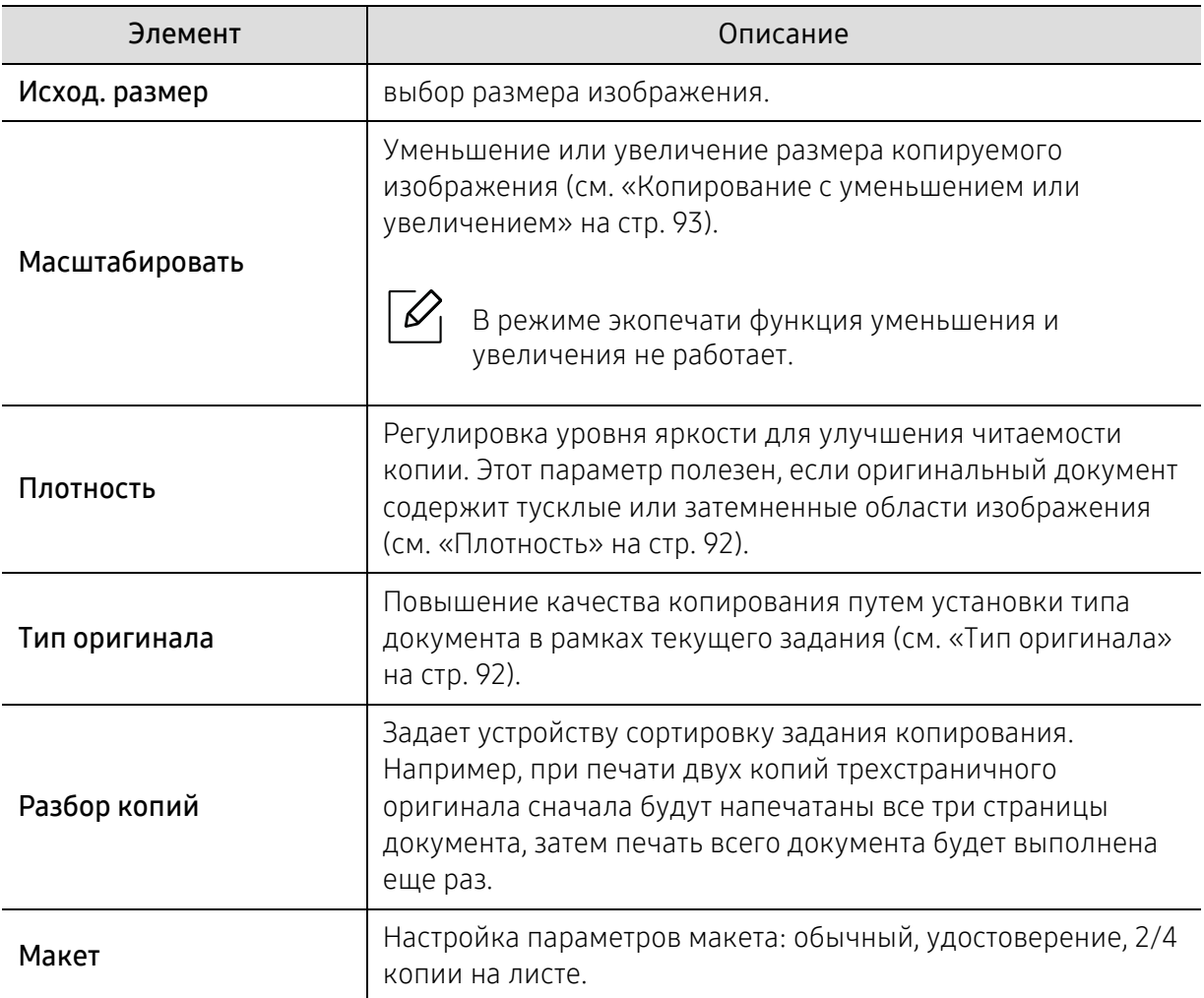

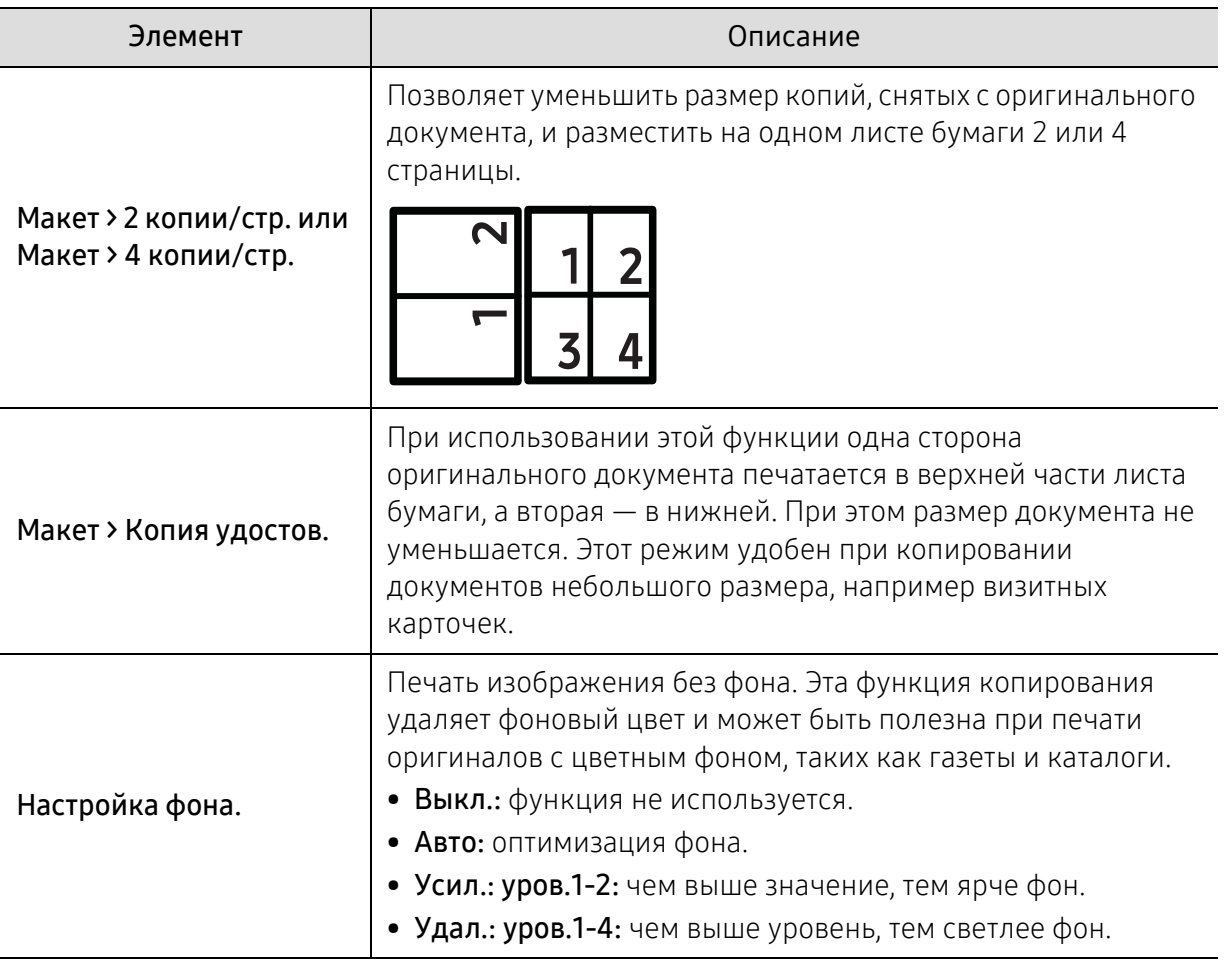

#### Настр. копии

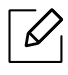

Некоторыеменю могут не отображаться на дисплее в зависимости от параметров или моделей. Это значит, что данные функции недоступны для этого устройства (см. «[Обзор](#page-29-0) меню» на стр. 2).

Чтобы изменить параметры меню:

В режиме копирования нажмите ••• (Меню) > Настр. копии на панели управления.

 $\overline{\mathscr{L}}_1$ 

• HP Color Laser MFP 178nw: Если индикатор Сканирование не горит, значит устройство находится в режиме копирования.

• HP Color Laser MFP 179fnw: Нажмите кнопку | | (Копировать) на панели управления.

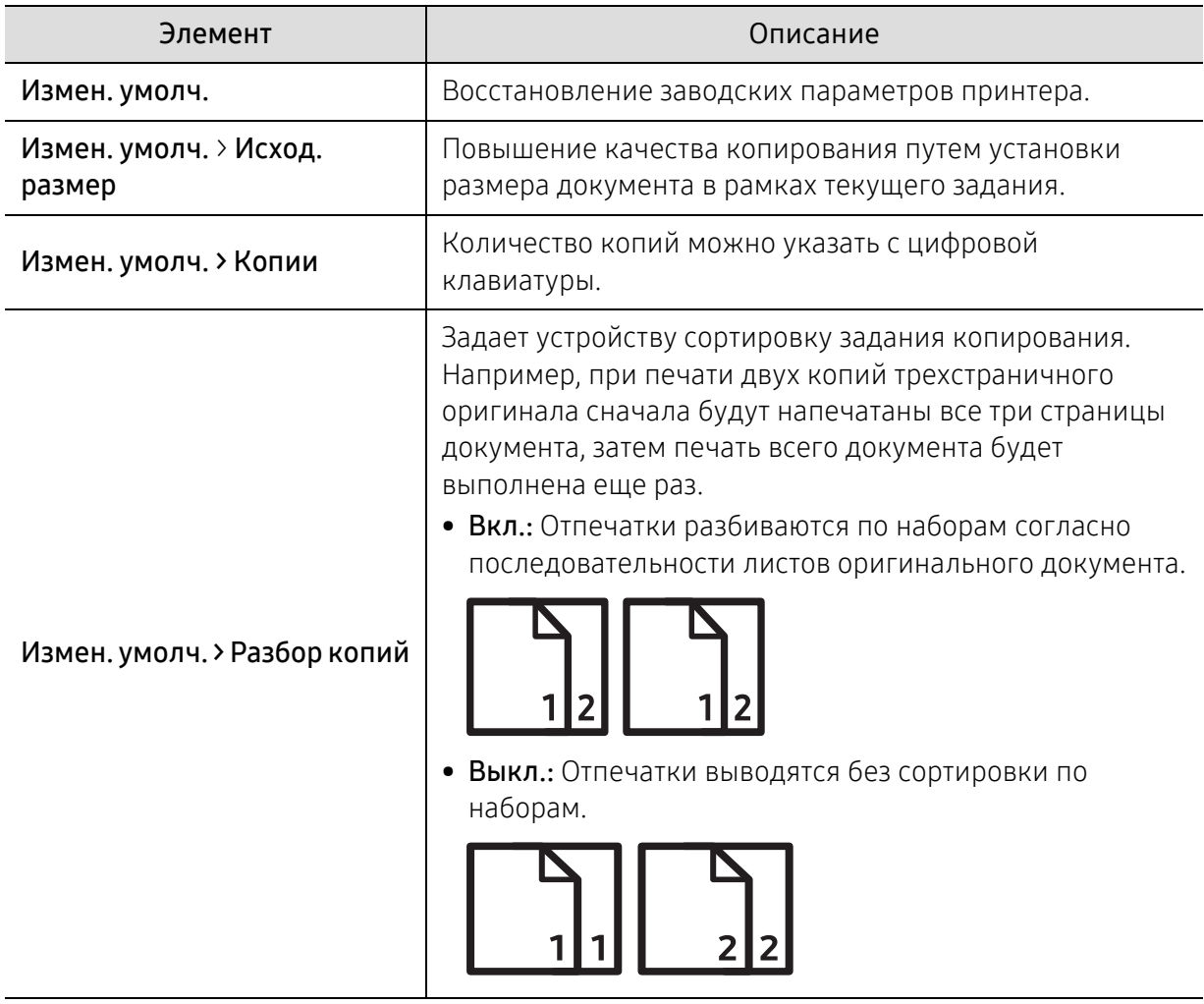

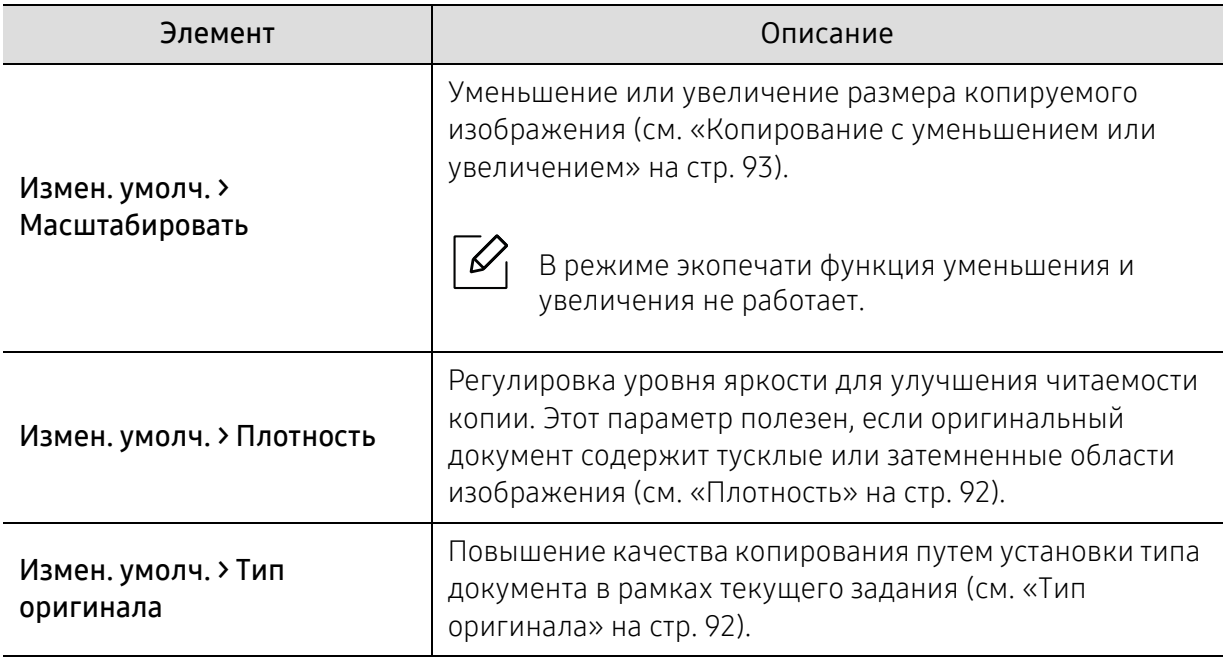

### <span id="page-129-1"></span><span id="page-129-0"></span>Факс

### Функция факса

 $\nabla$ Некоторыеменю могут не отображаться на дисплее в зависимости от параметров или моделей. Это значит, что данные функции недоступны для этого устройства (см. «[Обзор](#page-29-0) меню» на стр. 2).

Чтобы изменить параметры меню:

• Выберите  $\leftarrow$  (Факс) > ••• (Меню) > Функция факса на панели управления.

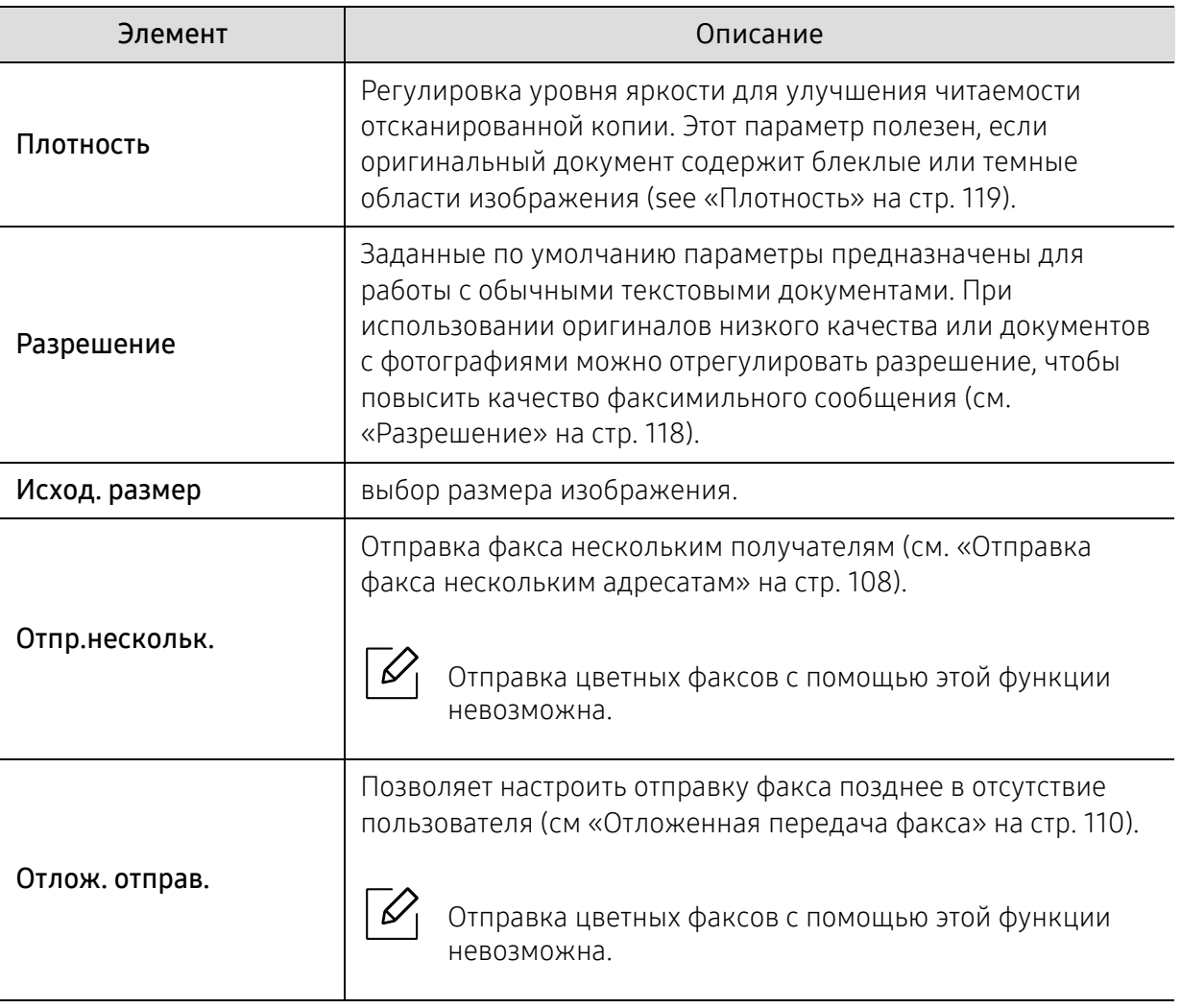

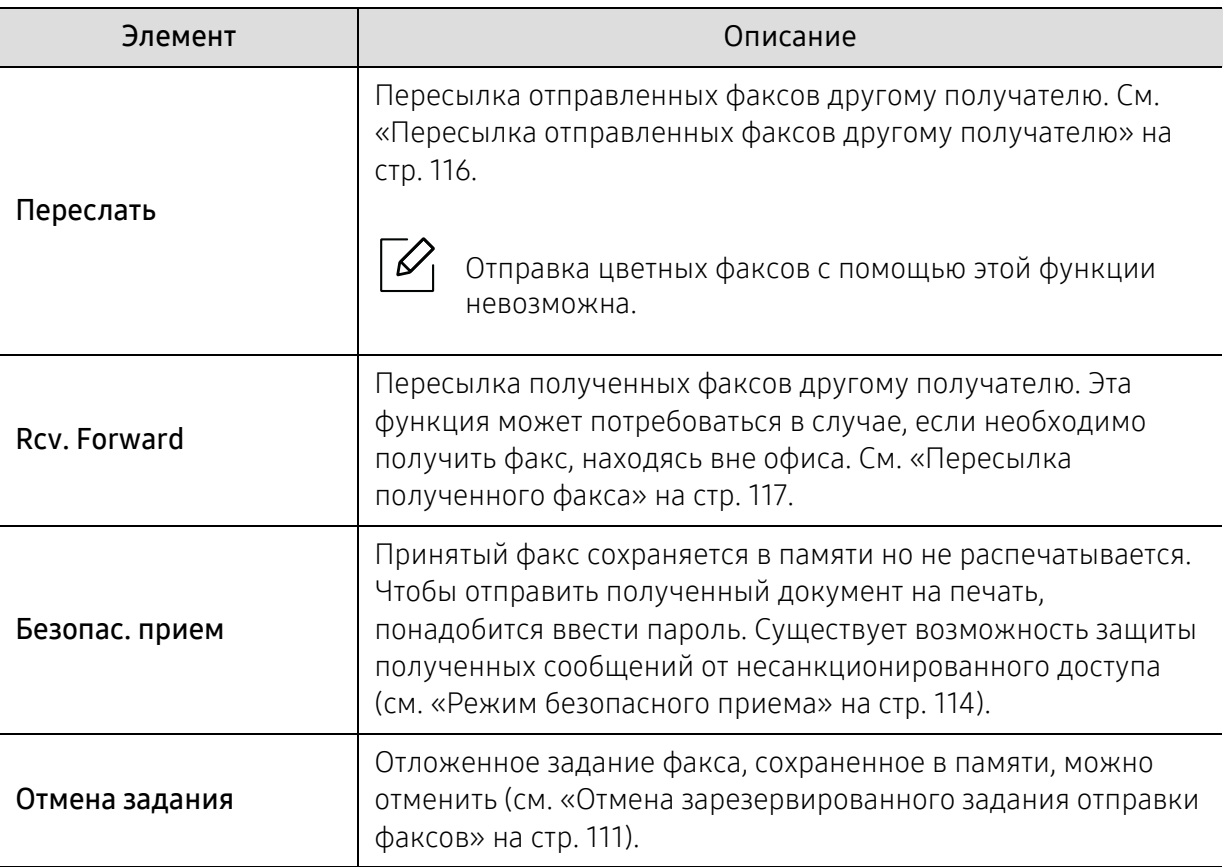

### Настройка параметров отправки

 $\sqrt{2}$ Некоторыеменю могут не отображаться на дисплее в зависимости от параметров или моделей. Это значит, что данные функции недоступны для этого устройства (см. «[Обзор](#page-29-0) меню» на стр. 2).

Чтобы изменить параметры меню:

• Нажмите  $\leftarrow$  (Факс) > ••• (Меню) > Настр. факса > Отправка на панели управления.

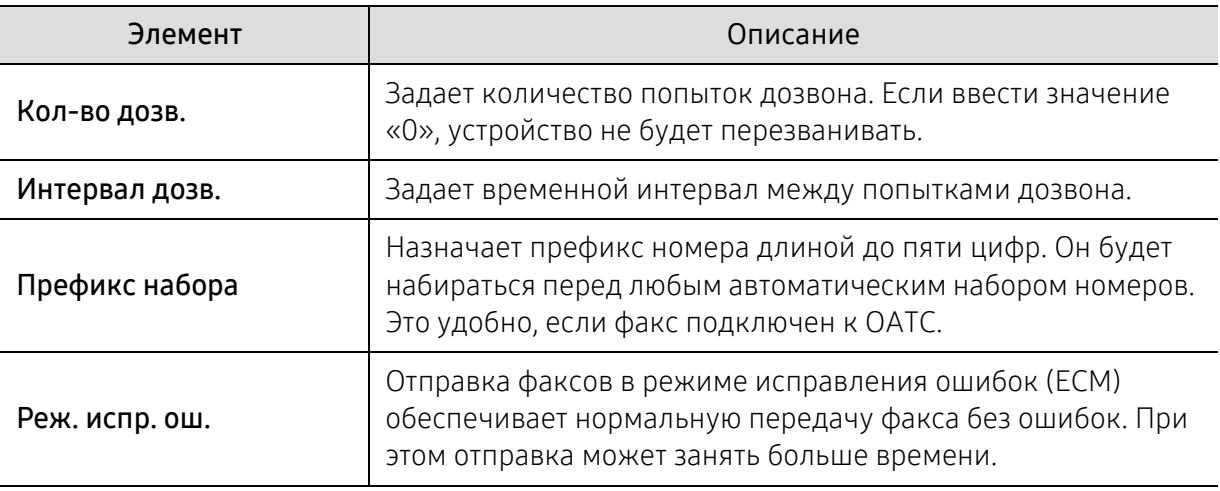

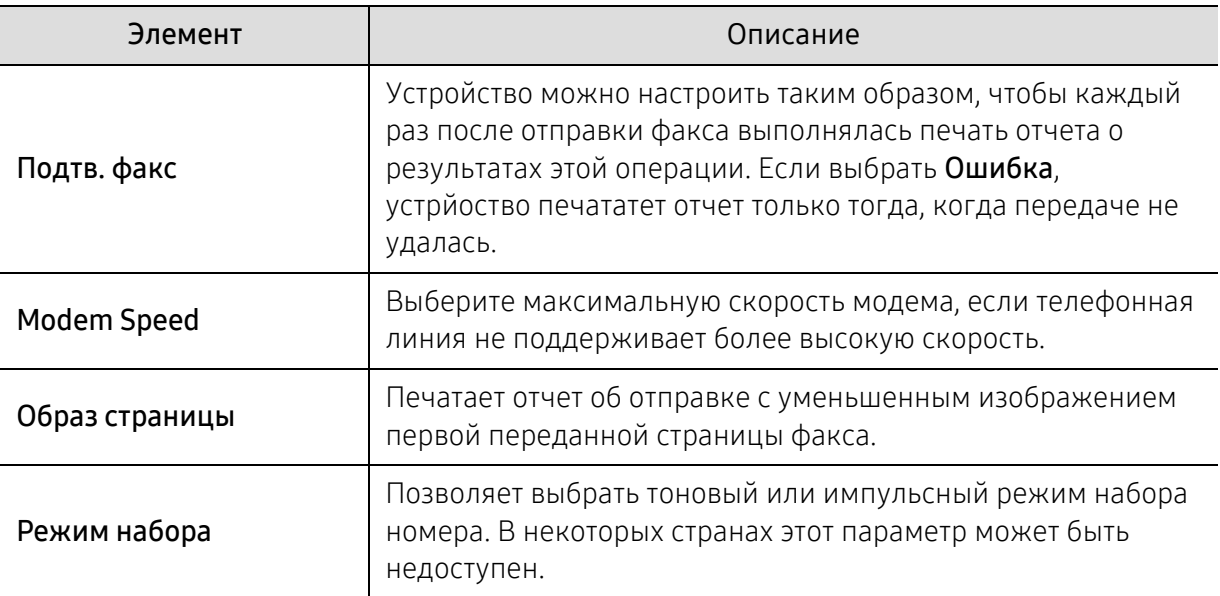

### Настройка параметров приема

 $\nabla$ Некоторыеменю могут не отображаться на дисплее в зависимости от параметров или моделей. Это значит, что данные функции недоступны для этого устройства (см. «[Обзор](#page-29-0) меню» на стр. 2).

Чтобы изменить параметры меню:

• Нажмите  $\leftarrow$  (Факс) > ••• (Меню) > Настр. факса > Прием на панели управления.

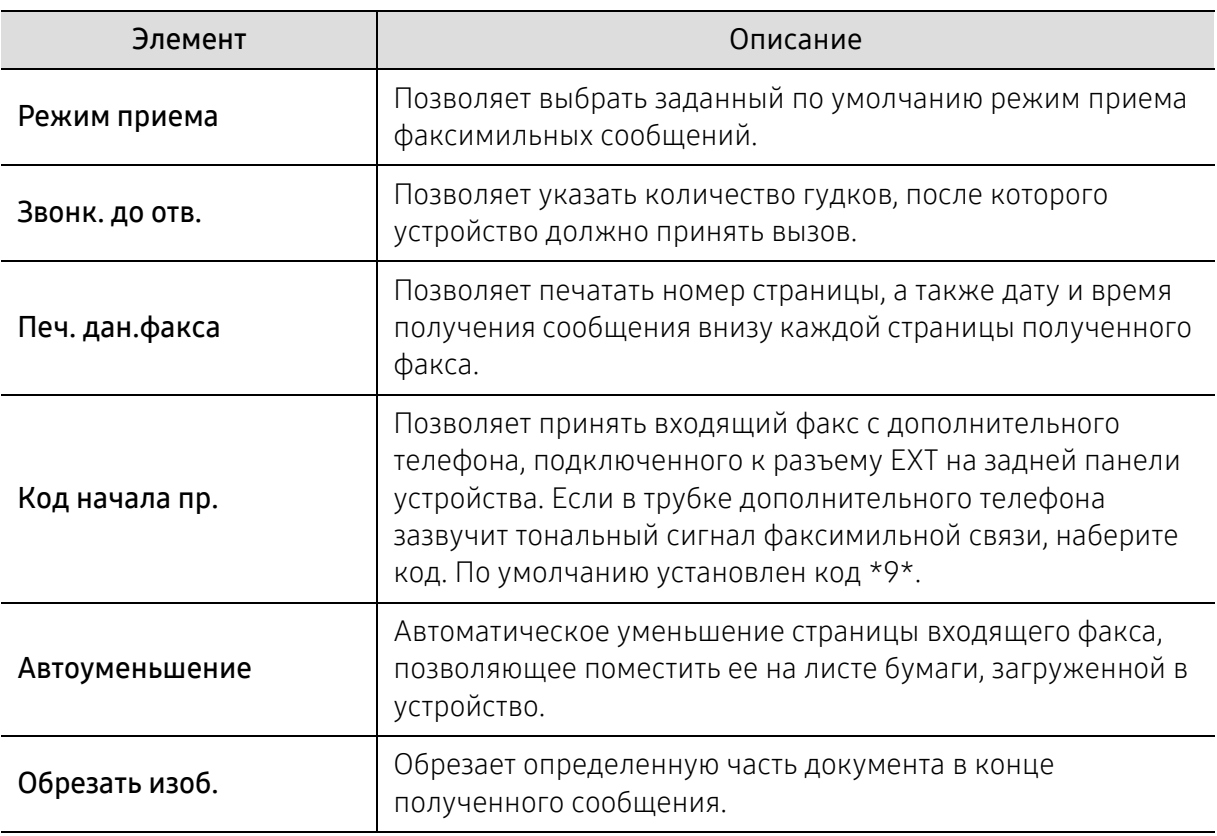

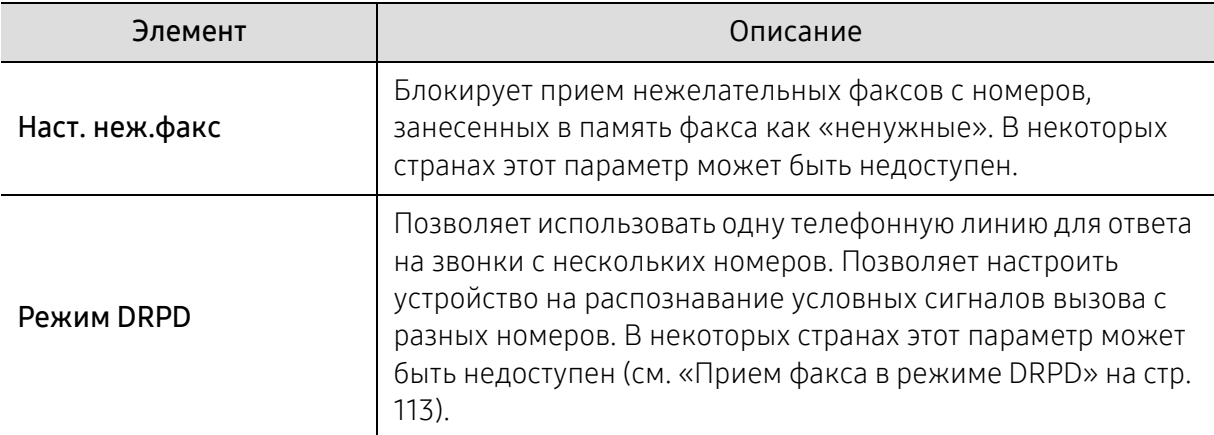

### Другие настройки

 $\sqrt{2}$ 

Некоторыеменю могут не отображаться на дисплее в зависимости от параметров или моделей. Это значит, что данные функции недоступны для этого устройства (см. «[Обзор](#page-29-0) меню» на стр. 2).

Чтобы изменить параметры меню:

• Нажмите  $\leftarrow$  (Факс) > ••• (Меню) > Настр. факса на панели управления.

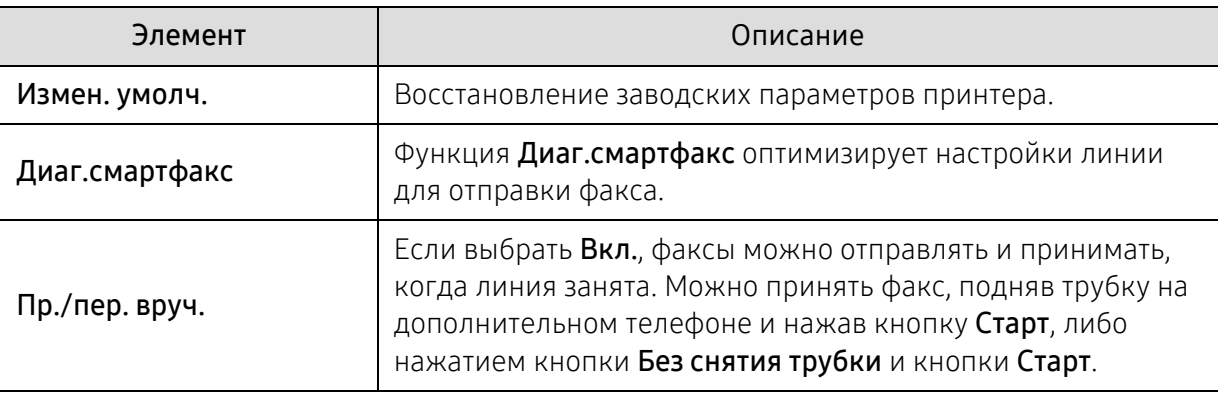

# <span id="page-133-0"></span>Настройка системы

### Настройка

 $\nabla$ Некоторыеменю могут не отображаться на дисплее в зависимости от параметров или моделей. Это значит, что данные функции недоступны для этого устройства (см. «[Обзор](#page-29-0) меню» на стр. 2).

Чтобы изменить параметры меню:

• Нажмите ••• (Меню) > Настр. сист. > Настройка на панели управления.

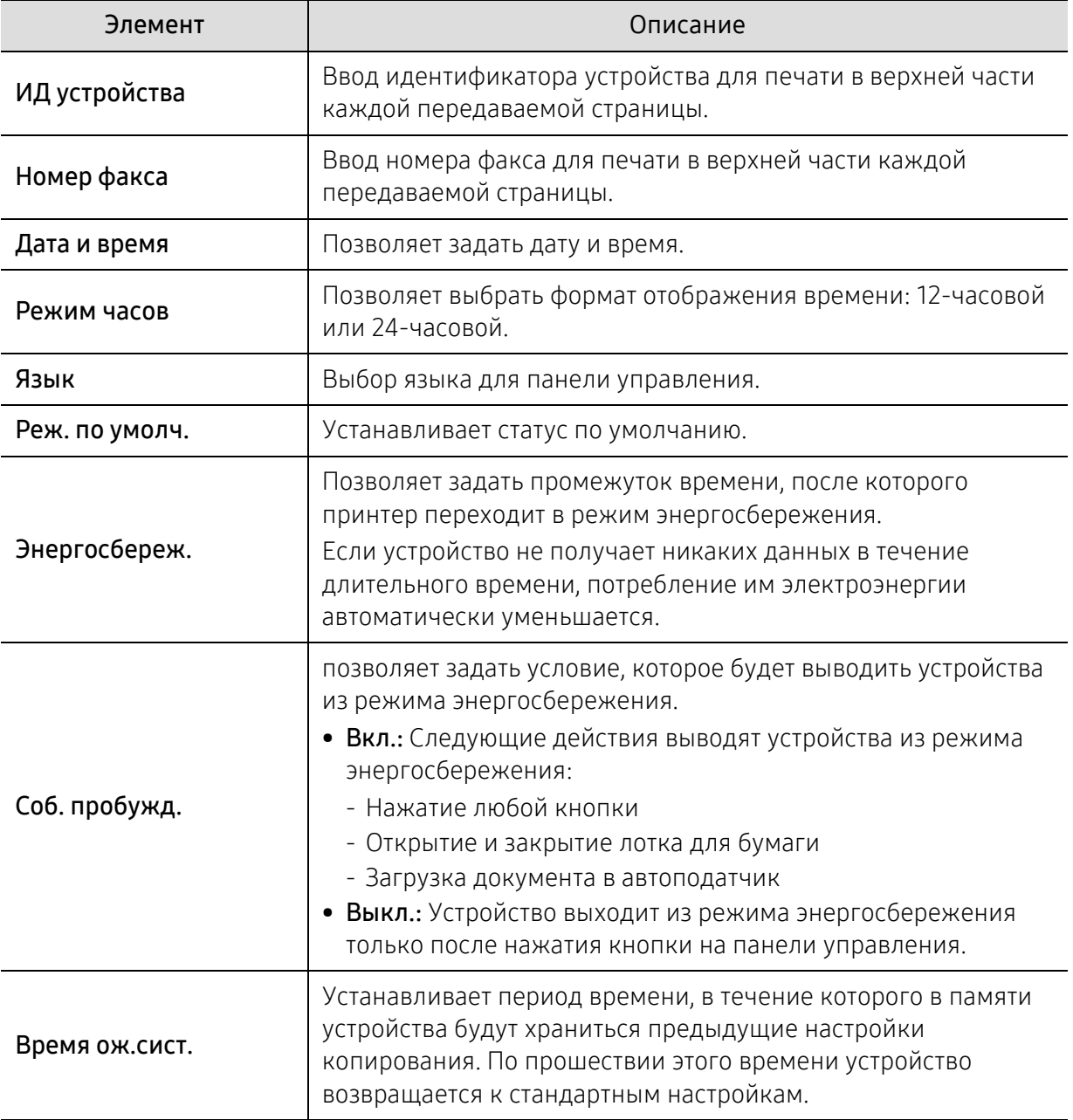

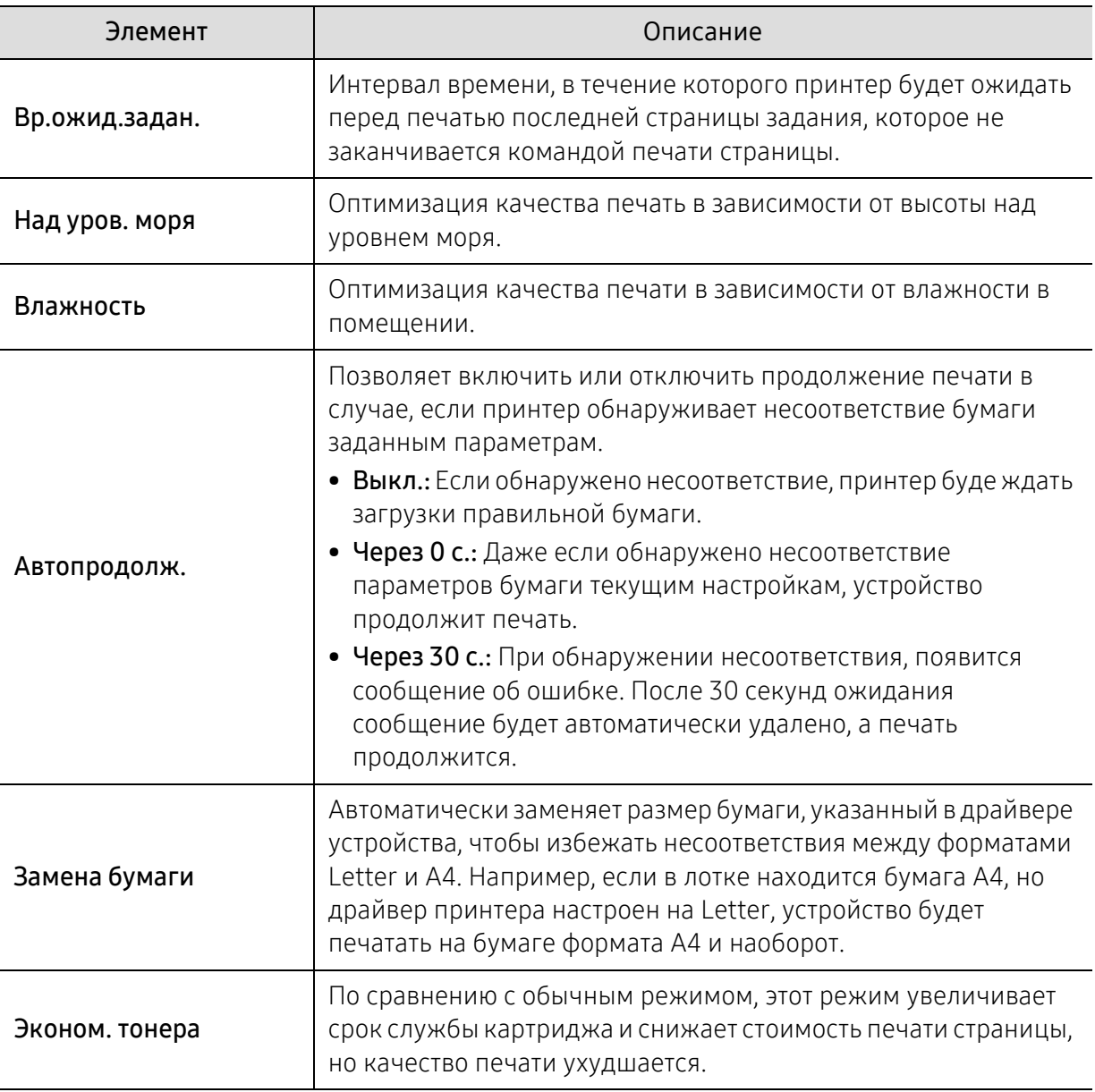

#### Настр. бумаги

 $\mathscr{L}_{\mathsf{I}}$ 

Некоторыеменю могут не отображаться на дисплее в зависимости от параметров или моделей. Это значит, что данные функции недоступны для этого устройства (см. «[Обзор](#page-29-0) меню» на стр. 2).

Чтобы изменить параметры меню:

• Нажмите ••• (Меню) > Настр. сист. > Настр. бумаги на панели управления.

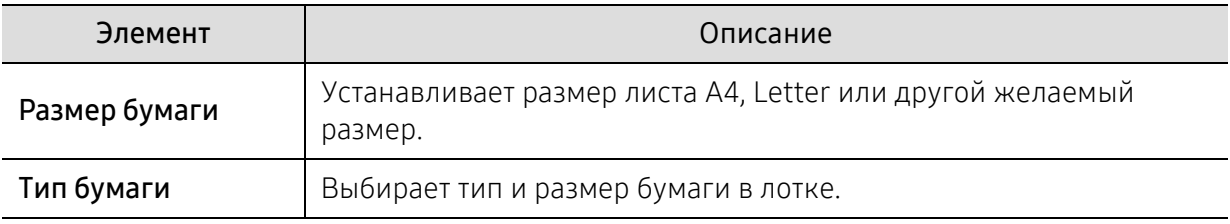

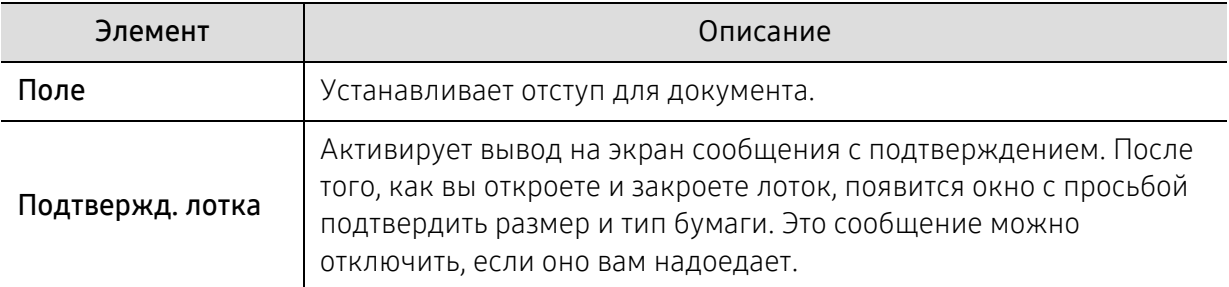

#### Звук или громкость

 $\boxed{\triangle}$ Некоторыеменю могут не отображаться на дисплее в зависимости от параметров или моделей. Это значит, что данные функции недоступны для этого устройства (см. «[Обзор](#page-29-0) меню» на стр. 2).

#### Чтобы изменить параметры меню:

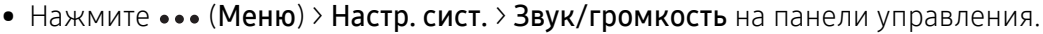

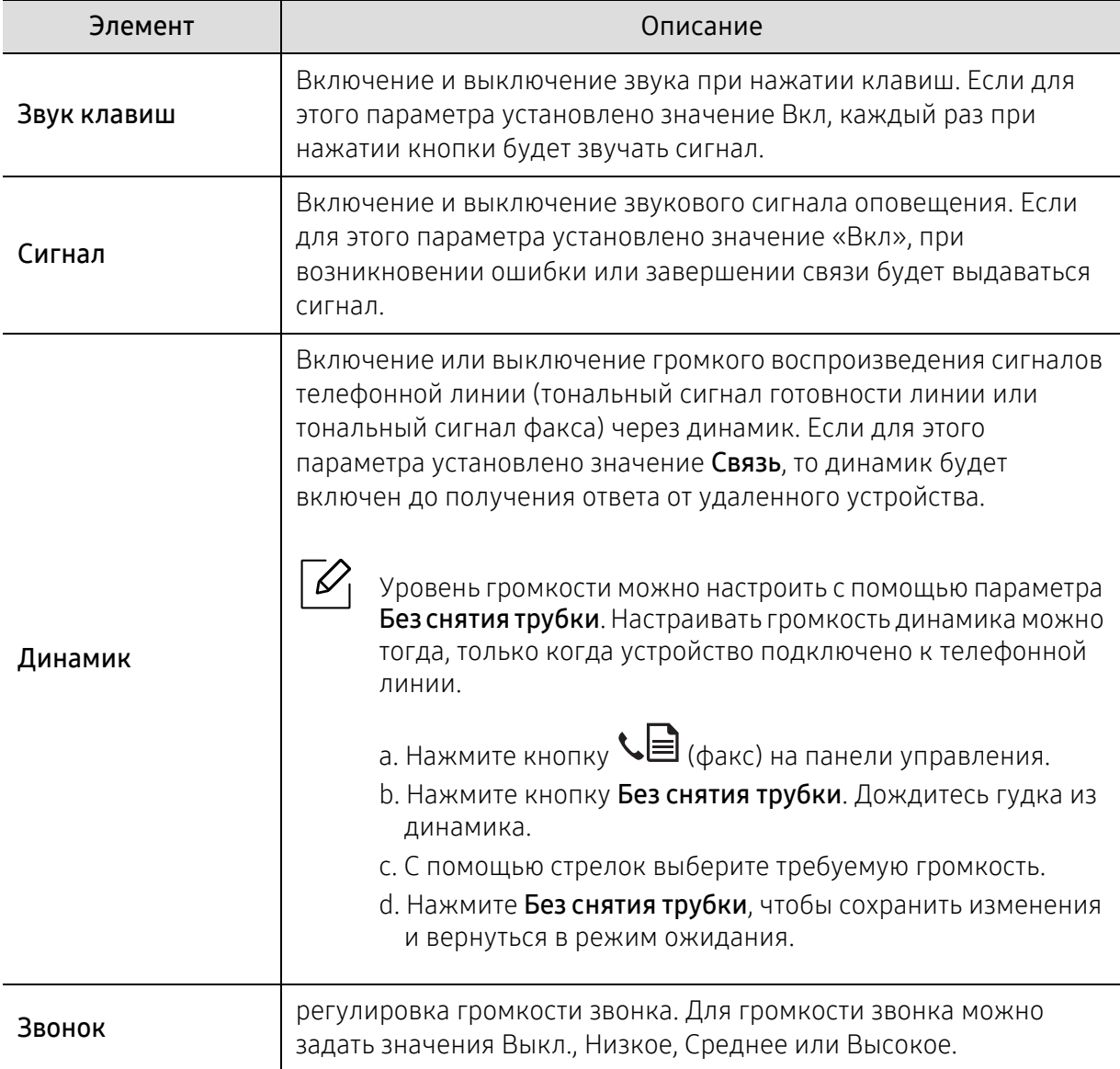

#### Отчет

 $\overline{\mathscr{L}}_1$ 

Некоторыеменю могут не отображаться на дисплее в зависимости от параметров или моделей. Это значит, что данные функции недоступны для этого устройства (см. «[Обзор](#page-29-0) меню» на стр. 2).

Чтобы изменить параметры меню:

• Нажмите ••• (Меню) > Настр. сист. > Отчет на панели управления.

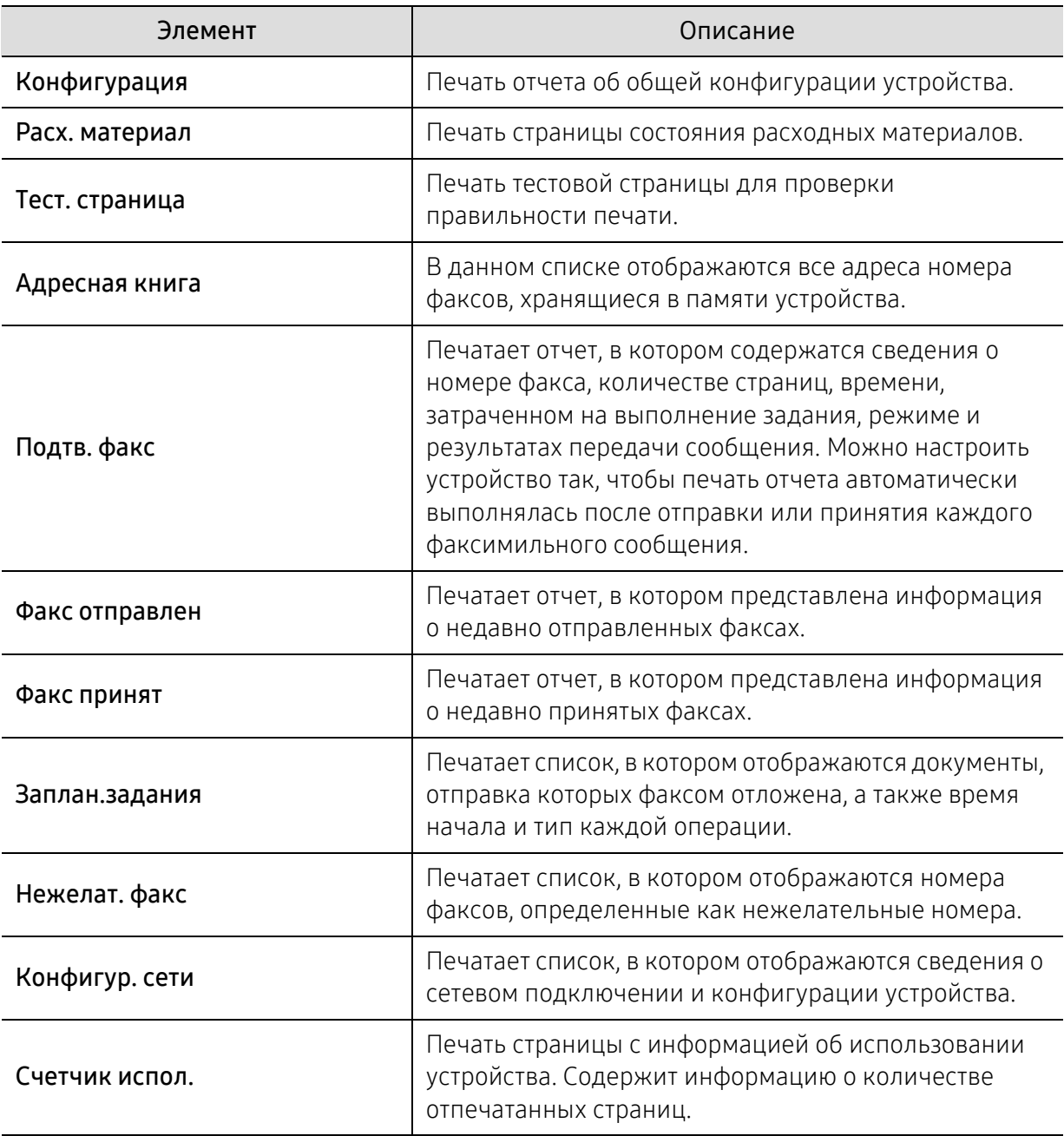

### Обслуживание

 $\overline{\mathscr{L}}_1$ 

Некоторыеменю могут не отображаться на дисплее в зависимости от параметров или моделей. Это значит, что данные функции недоступны для этого устройства (см. «[Обзор](#page-29-0) меню» на стр. 2).

Чтобы изменить параметры меню:

#### • Нажмите ••• (Меню) > Настр. сист. > Обслуживание на панели управления.

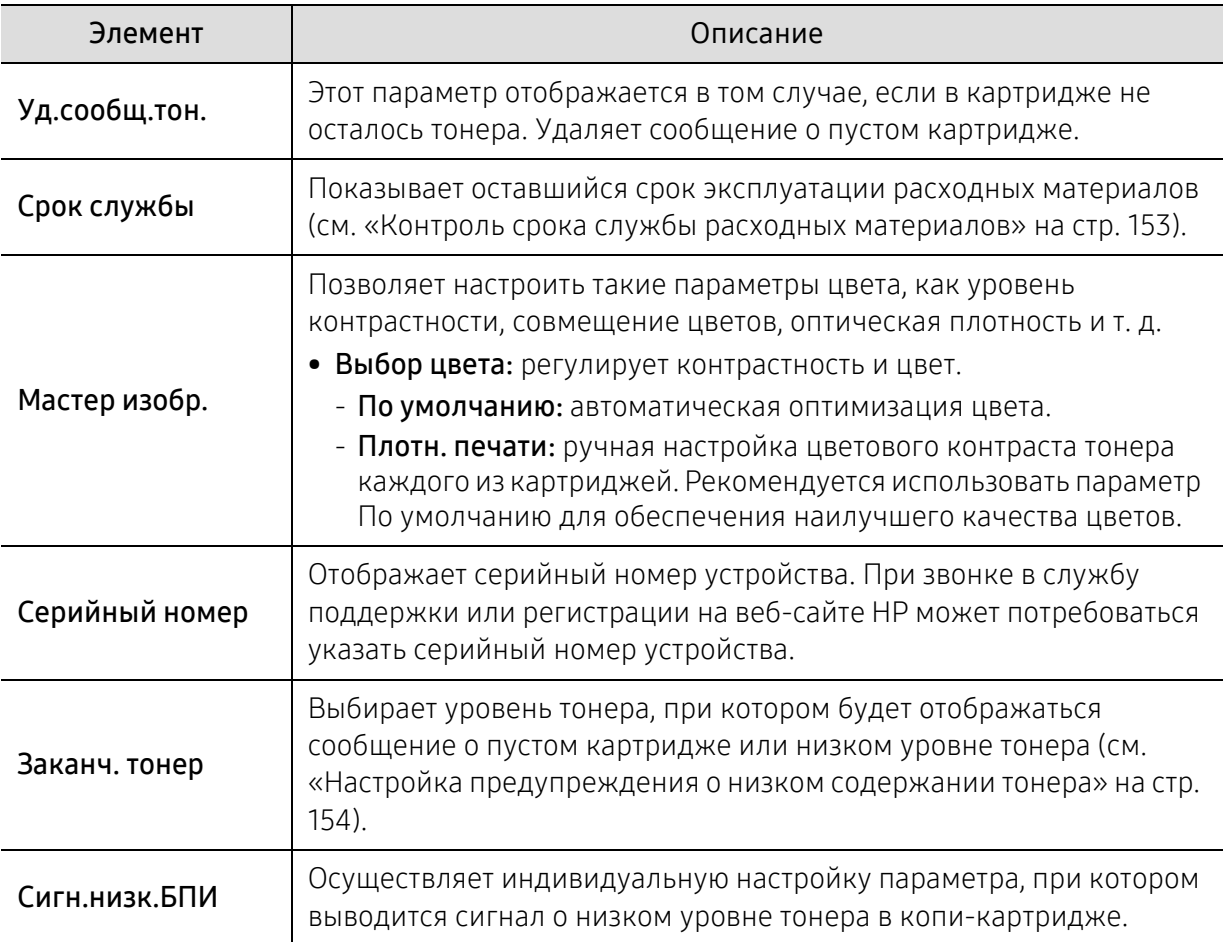

# <span id="page-138-0"></span>Настройка сети

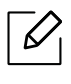

Некоторые меню могут не отображаться на дисплее в зависимости от параметров или моделей. Это значит, что данные функции недоступны для этого устройства (см. «[Обзор](#page-29-0) меню» на стр. 2).

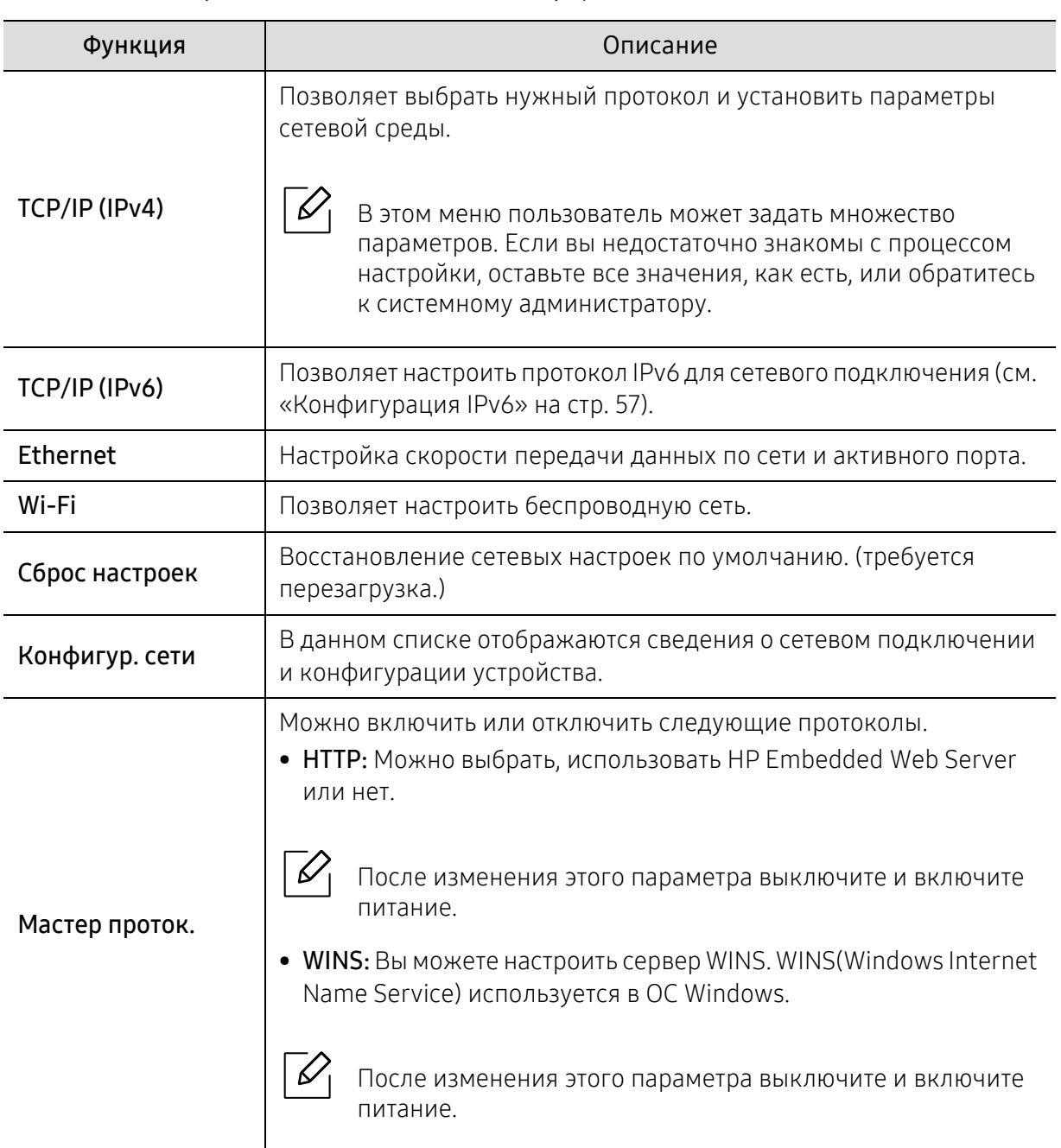

• Нажмите кнопку ••• (Меню) > Сеть на панели управления.

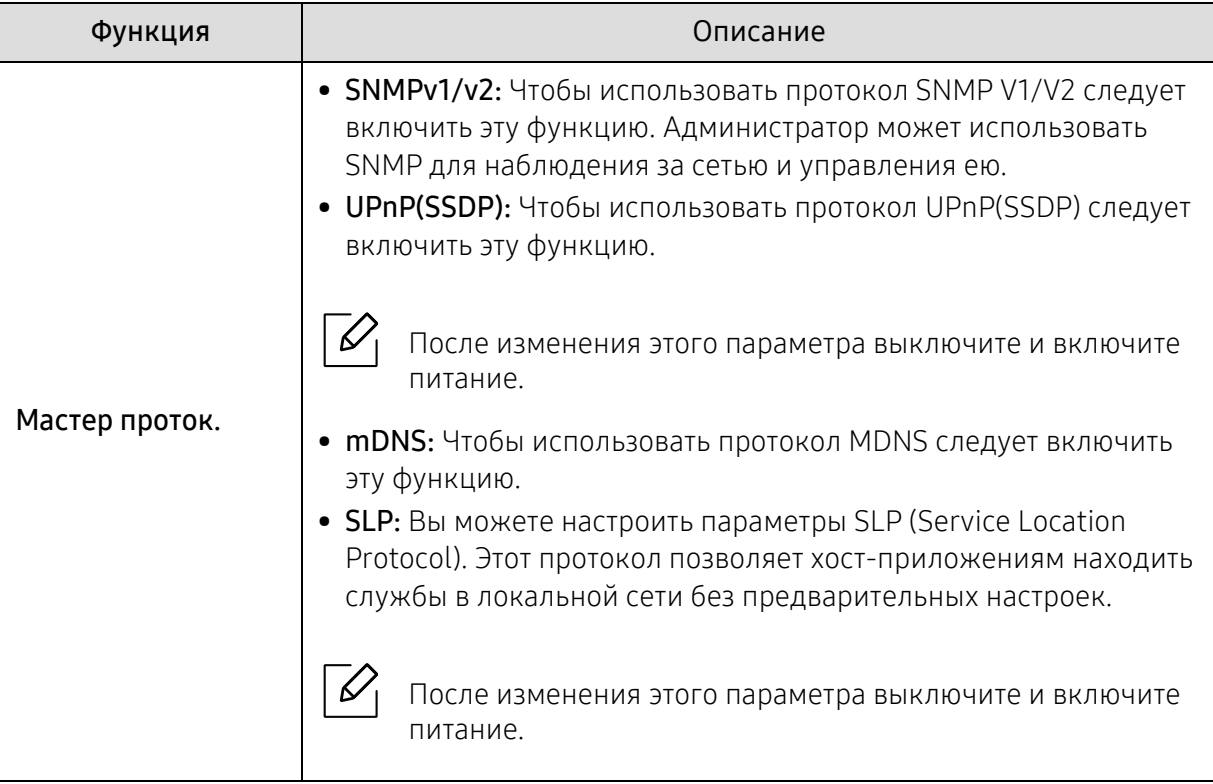

# Обслуживание

В этой главе содержится информация по приобретению расходных материалов, дополнительных и сменных компонентов для вашего устройства.

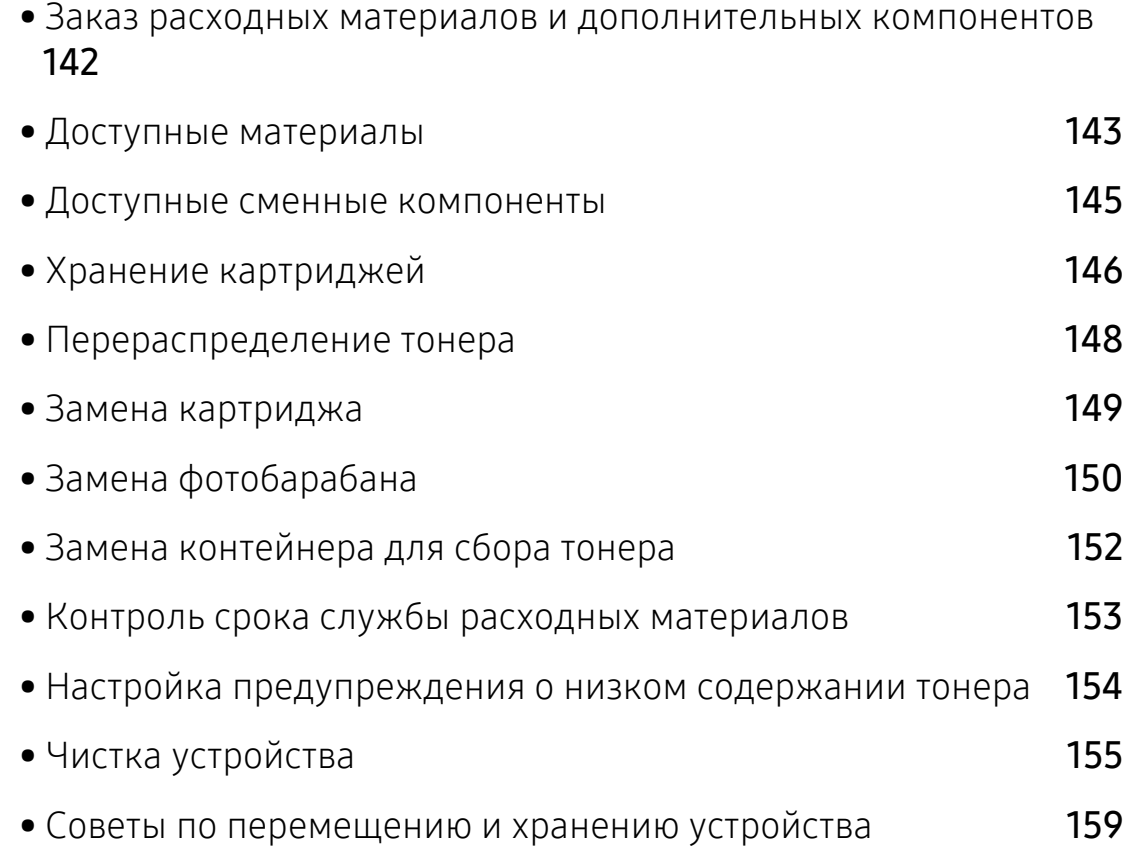

### <span id="page-141-0"></span>Заказ расходных материалов и дополнительных компонентов

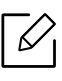

Набор доступных компонентов может изменяться в зависимости от страны продажи. Список доступных расходных материалов и компонентов можно получить у местного торгового представителя.

Для заказа сертифицированных компанией HP расходных материалов, дополнительных и сменных компонентов обратитесь к местному представителю HP или к розничному продавцу, у которого вы приобрели данное устройство. Кроме того, для получения информации можно посетить веб-сайт <https://store.hp.com/> и выбрать страну и регион для получения информации по техническому обслуживанию.

### <span id="page-142-0"></span>Доступные материалы

Когда срок службы расходных материалов заканчивается, для устройства можно заказать материалы указанных ниже типов:

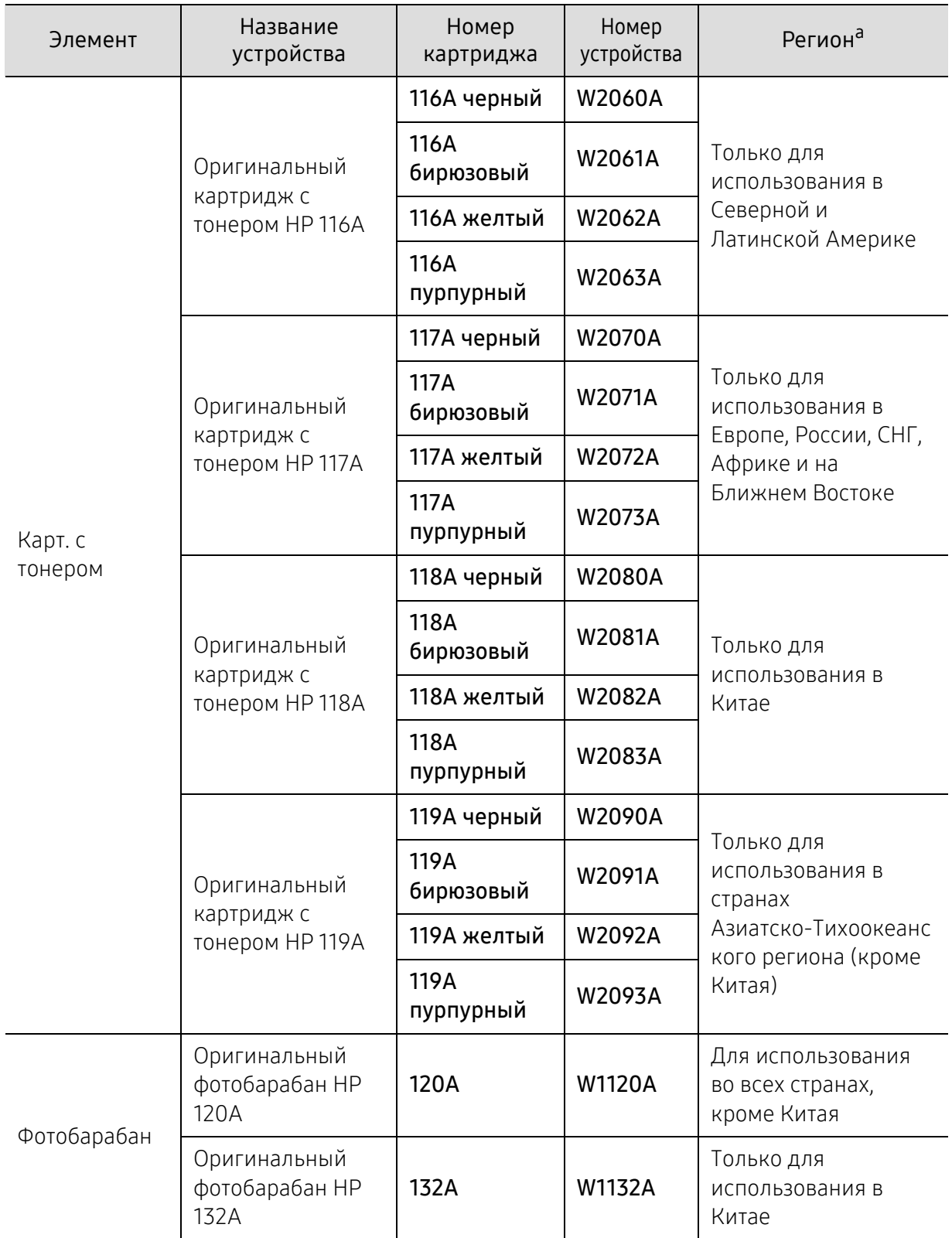

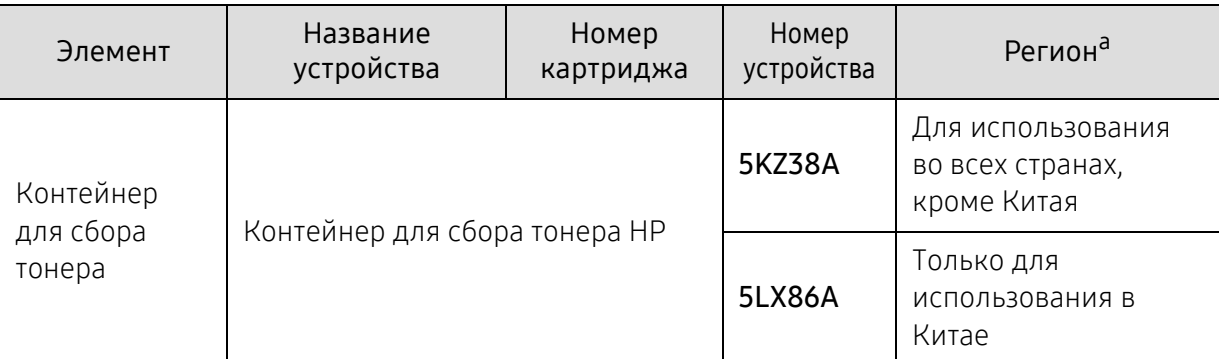

a.Новые картриджи и другие расходные материалы следует приобретать в той же стране, где приобреталось устройство. В противном случае картриджи и расходные материалы могут быть несовместимыми с данным устройством, поскольку конфигурация картриджа и расходных материалов отличается для разных стран.

Срок службы картриджа зависит от установленных параметров, площади печатаемого изображения и режима обработки заданий.

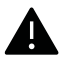

 $\mathscr{D}_1$ 

HP не рекомендует использовать неоригинальные HP, включая повторно заправленные или восстановленные картриджи с тонером. Компания HPне гарантирует качество печати при использовании картриджей стороннего производителя. Гарантия на устройство не распространяется на работы по ремонту и обслуживанию, вызванные использованием неоригинальных картриджей HP.
## Доступные сменные компоненты

Во избежание проблем с качеством печати и проблем при подаче бумаги, возникающих из-за износа деталей, а также с целью сохранения устройства в исправном состоянии необходимо через определенные промежутки времени заменять сменные компоненты. Чаще всего сменными компонентами выступают ролики, ленты и блоки. Однако, в зависимости от модели период между заменами и сами компоненты могут отличаться. Настоятельно рекомендуется поручить замену компонентов уполномоченному поставщику услуг, дилеру или организации, у которых было приобретено устройство. По вопросу приобретения сменных компонентов обращайтесь в магазин, в котором было приобретено устройство. Программа «Состояние принтера» уведомляет о периодах между заменами сменных компонентов. Или в пользовательском интерфейсе, если в вашем устройстве имеется дисплей. Период между заменами зависит от используемой операционной системы, характеристик компьютера и программных приложений, способа подключения, типа и размера бумаги, а также сложности задания.

# Хранение картриджей

Картридж содержит компоненты, чувствительные к воздействию света, температуры и влажности. Для обеспечения оптимальной производительности, наивысшего качества печати и долгого срока службы картриджа HP компания HP рекомендует пользователям выполнять следующие инструкции.

Храните картриджи с тонером в тех же условиях, в которых будет использоваться принтер. Это должно быть помещение с контролируемыми температурой и уровнем влажности. До установки картридж должен находиться в оригинальной закрытой упаковке. Если оригинальная упаковка отсутствует, накройте верхнее отверстие картриджа листом бумаги и храните его в темном месте.

Хранение неиспользуемого картриджа в открытой упаковке значительно сокращает его срок службы и хранения. Не храните его на полу. При извлечении картриджа из принтера храните его так, как указано ниже.

- Внутри защитного пакета из оригинальной упаковки.
- Храните его в горизонтальном положении (не на боку); вверх должна быть направлена та же сторона, что и при установке в устройстве.
- Не храните расходные материалы в следующих условиях:
	- при температуре выше 40 °C;
	- влажность менее 20 % и более 80 %;
	- в помещении, подверженном резким перепадам влажности и температуры;
	- при воздействии прямого солнечного или комнатного света;
	- в пыльных помещениях;
	- в автомобиле в течение длительного времени;
	- в помещениях с источниками агрессивных газов;
	- в помещениях с соленым воздухом.

#### Инструкция по использованию

- Не прикасайтесь к поверхности фотобарабана картриджа.
- Не подвергайте его вибрации или ударам.
- Не поворачивайте барабан вручную, особенно в направлении, противоположном вращению, — это может привести к внутреннему повреждению картриджа и просыпанию тонера.

#### Работа с картриджем

Компания HP не рекомендует и не одобряет использование в принтере не оригинальных картриджей HP, включая универсальные и картриджи магазинных марок, повторно заправленные или восстановленные картриджи.

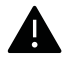

В случае, если использование картриджей стороннего производителя, повторно заправленных или отремонтированных картриджей послужило причиной поломки устройства, компания HP не предоставляет ремонт и обслуживание по гарантии.

#### Предположительный срок службы картриджа

Предположительный срок службы картриджа (ресурс картриджа) зависит от количества тонера, необходимого для выполнения заданий печати. Фактическое количество напечатанных страниц может быть разным и зависит от плотности печати, условий эксплуатации, площади изображений, интервалов печати, а также типа и размера материала для печати. Например, при печати большого количества графических изображений, расход тонера увеличится, и замена картриджа будет производиться чаще.

## <span id="page-147-0"></span>Перераспределение тонера

Качество печати можно временно улучшить, перераспределив оставшийся в картридже тонер. Иногда блеклая печать или белые полосы остаются и после перераспределения тонера.

В зависимости от модели и комплектации внешний вид конкретного устройства может отличаться от иллюстраций в данном руководстве пользователя. Проверьте модель устройства (см. «Вид [спереди](#page-20-0)» на стр. 21).

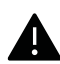

 $\oslash$ 

- Не вскрывайте упаковку картриджа ножом, ножницами или другими острыми предметами,
- Если тонер попал на одежду, стряхните его сухой тряпкой и выстирайте одежду в холодной воде. Под воздействием горячей воды тонер въедается в ткань.
- Когда вы открываете блок сканирования, удерживайте одновременно автоподатчик документов и блок сканирования.
- Печать после отображения сообщения о том, что закончился тонер, может причинить серьезные повреждения устройству.

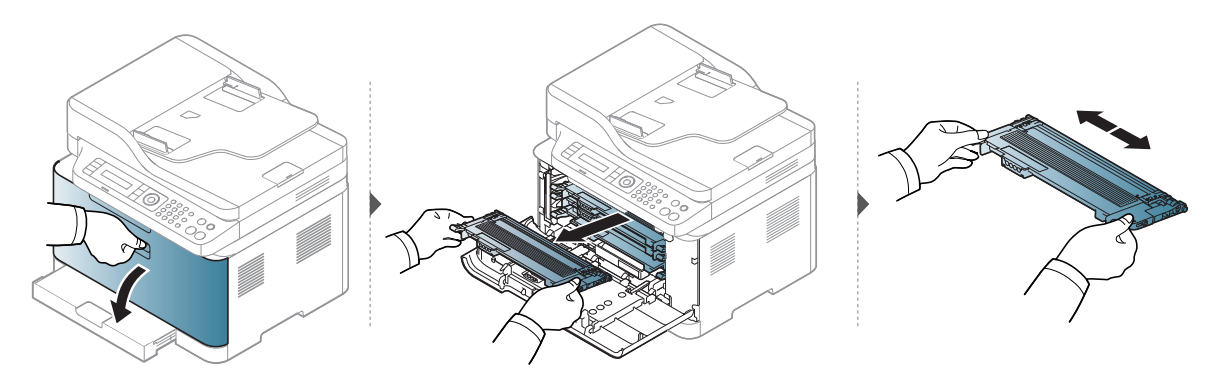

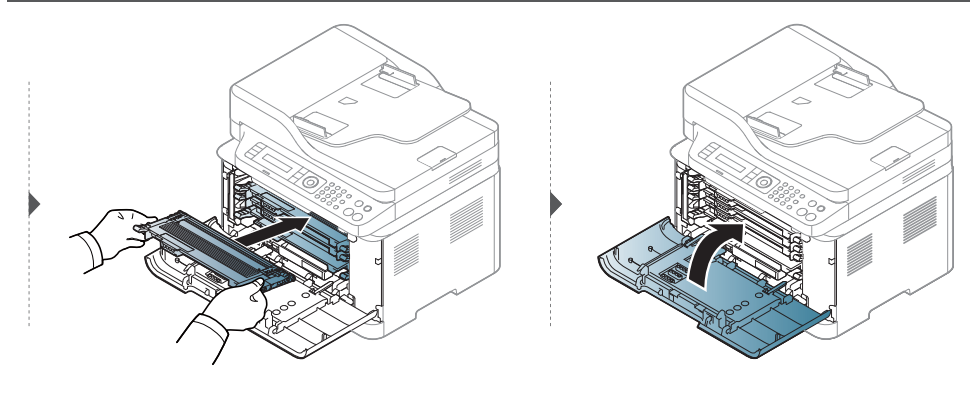

## <span id="page-148-0"></span>Замена картриджа

Когда картридж с тонером требуется заменить, Проверьте тип картриджа для устройства (см. «Доступные [материалы](#page-142-0)» на стр. 143).

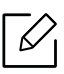

- Для того чтобы улучшить начальное качество печати, аккуратно встряхните картридж
- В зависимости от модели и комплектации внешний вид конкретного устройства может отличаться от иллюстраций в данном руководстве пользователя. Проверьте модель устройства (см. «Вид [спереди](#page-20-0)» на стр. 21).

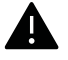

- Не вскрывайте упаковку картриджа ножом, ножницами или другими острыми предметами,
- Если тонер попал на одежду, стряхните его сухой тряпкой и выстирайте одежду в холодной воде. Под воздействием горячей воды тонер въедается в ткань.
- Когда вы открываете блок сканирования, удерживайте одновременно автоподатчик документов и блок сканирования.
- Печать после отображения сообщения о том, что закончился тонер, может причинить серьезные повреждения устройству.

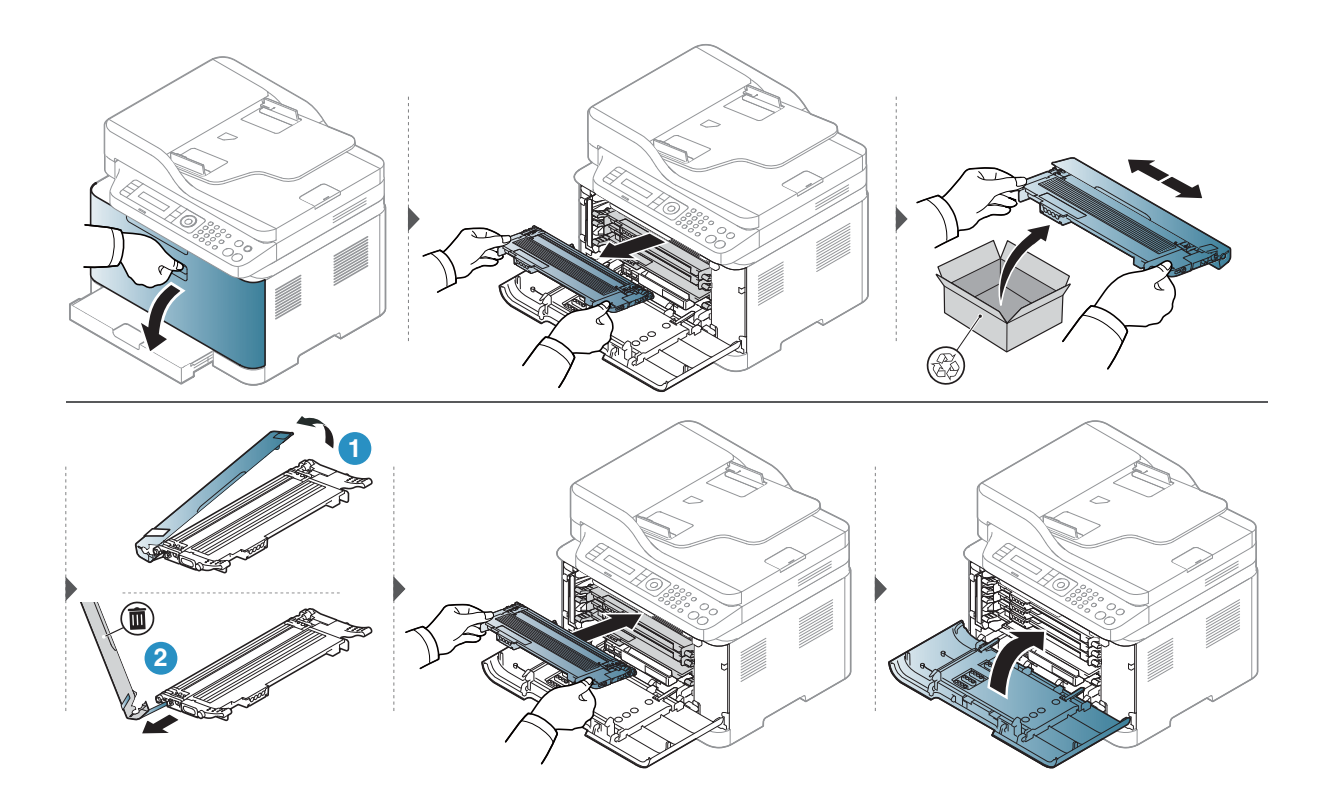

# <span id="page-149-0"></span>Замена фотобарабана

Когда срок службы фотобарабана подходит к концу, на компьютере появляется окно программы Состояние принтера с сообщением о необходимости его замены. Если контейнер не заменить, принтер прекращает печать.

Когда срок службы копи-картриджа истечет, устройство перестанет печатать. В этом случае можно прекратить печать или продолжить, указав это в программе HP Embedded Web Server (Настройки > Параметры устройства > Система > Настройка > Управление расходными материалами > Остановка картриджа). Выключение этой опции и продолжение печати может привести к повреждению системы устройства.

На фотобарабан, установленный в этом устройстве, распространяется гарантия устройства.

На сменные фотобарабаны распространяется ограниченная гарантия сроком на один год с даты установки. Дата установки фотобарабана отображается в отчете о состоянии расходных материалов.

Гарантия HP Premium Protection Warranty распространяется только на печатные картриджи устройства.

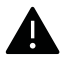

- Не вскрывайте упаковку фотобарабана острыми предметами, например ножомили ножницами. При этом можно повредить поверхность фотобарабана.
- Будьте осторожны. Не поцарапайте поверхность фотобарабана.
- Не подвергайте фотобарабан продолжительному воздействию света во избежание его повреждения. Если необходимо, накройте его листом бумаги для защиты от света.
- Прежде, чем закрывать переднюю крышку, убедитесь в том, что все картриджи с тонером установлены правильно.

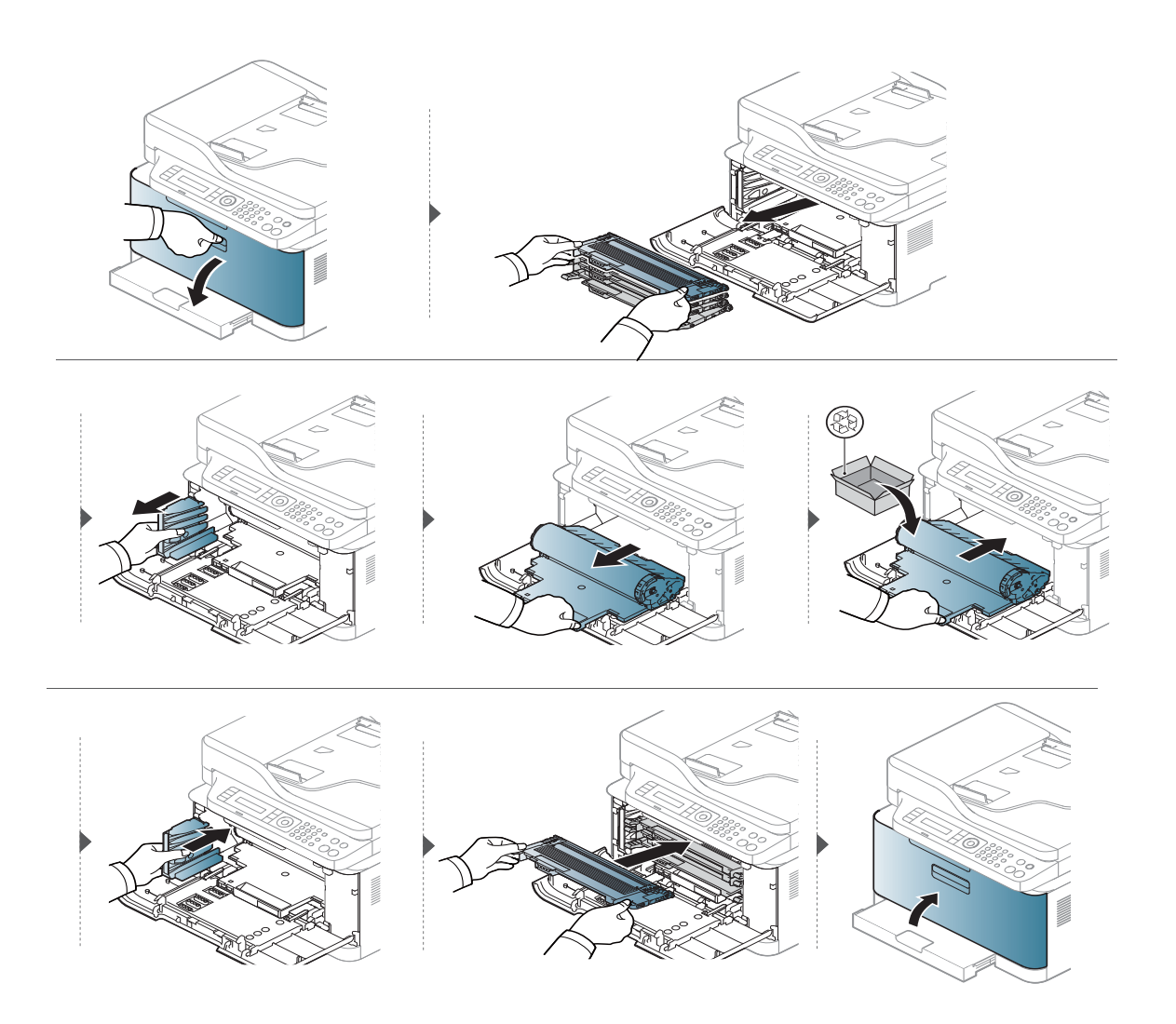

# Замена контейнера для сбора тонера

По истечении срока службы контейнера для сбора тонера на дисплее панели управления появляется сообщение, указывающее на необходимость замены контейнера. Проверьте тип контейнера для сбора тонера для устройства (см. «Доступные [материалы](#page-142-0)» на стр. 143). Информация по установке контейнера для сбора тонера содержится в руководстве, которое входит в комплект поставки сборника.

- Во внутреннюю полость устройства могут попасть частички тонера, но это не означает, что устройство повреждено. При заметном ухудшении качества печати свяжитесь с представителем службы поддержки.
	- При извлечении контейнера для сбора тонера из устройства перемещайте его осторожно, чтобы не уронить.
	- Положите контейнер для сбора тонера на ровную поверхность так, чтобы тонер не высыпался.

Не наклоняйте и не переворачивайте контейнер.

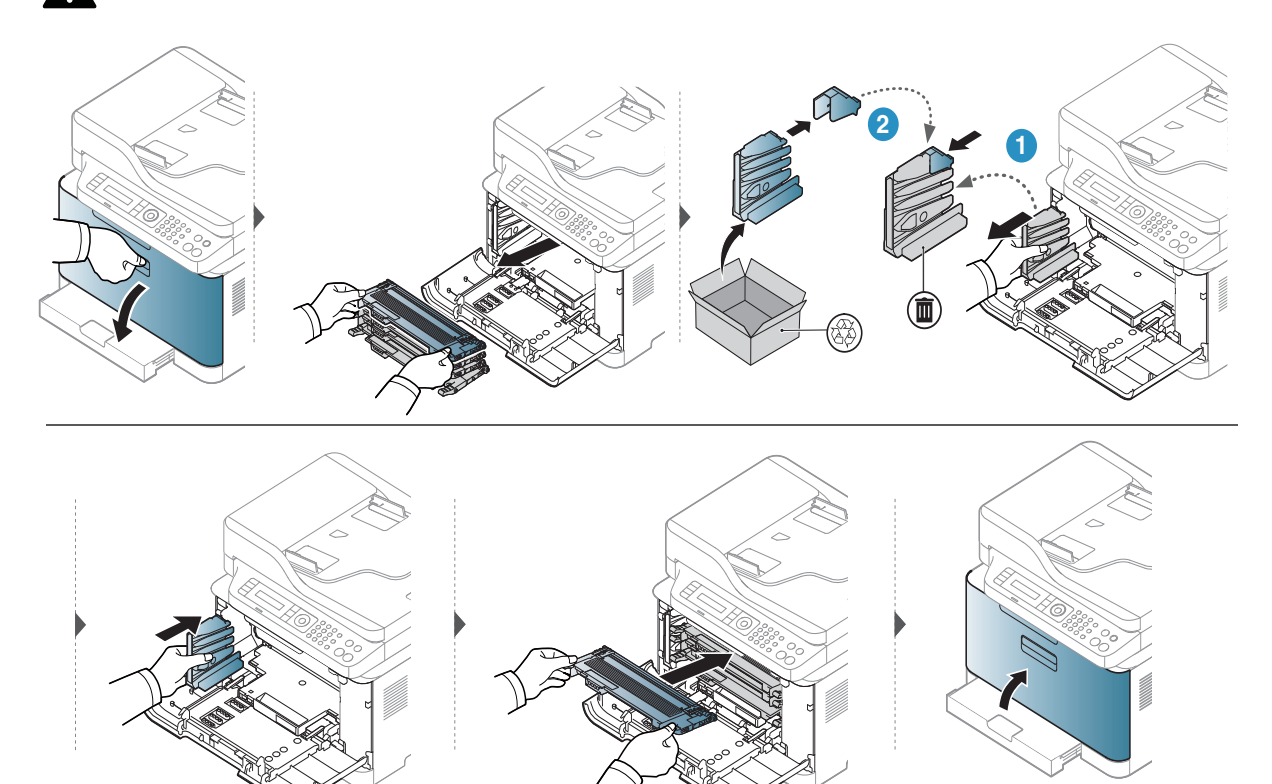

# Контроль срока службы расходных материалов

При частом замятии бумаги или проблемах печати проверьте количество страниц, распечатанных или отсканированных устройством. При необходимости замените соответствующие компоненты.

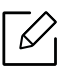

В некоторых моделях для перехода к меню нижнего уровня может потребоваться нажать кнопку OK.

- 1 Выберите ••• (Меню) > Настр. сист. > Обслуживание > Срок службы на панели управления.
- 2 Выберите желаемый параметр <sup>и</sup> нажмите OK.
	- Всего: отображение общего количества напечатанных страниц.
	- Скан.с автоп.: отображение количества страниц, распечатанных при помощи автоподатчика.
	- На стекле: отображение количества страниц, отсканированных при помощи стекла экспонирования.
	- Расх. материал: распечатка страницы состояния расходных материалов.

 $\overline{3}$  Нажмите  $\circledtimes$  (Отмена) для возврата в режим готовности.

## Настройка предупреждения о низком содержании тонера

Если тонер в картридже заканчивается, появляется сообщение или загорится индикатор, указывающие на необходимость замены картриджа. Можно включить или отключить отображение этого сообщения или включения индикатора.

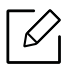

- Доступ к меню в разных моделях может осуществляться по-разному (см. «[Доступ](#page-29-0) в [меню](#page-29-0)» на стр. 2)
- В некоторых моделях для перехода к меню нижнего уровня может потребоваться нажать кнопку OK.
- $\begin{bmatrix} 1 & B$ ыберите •••(Меню) > Настр. сист. > Обслуживание > Заканч. тонер на панели управления.
- 2 Выберите нужный вариант.
- $3$  Нажмите кнопку ОК, чтобы сохранить изменения.

# Чистка устройства

При возникновении проблем с качеством печати или при использовании устройства в запыленном помещении необходимо регулярно чистить его. Это позволит поддерживать наилучшие условия печати и продлить срок эксплуатации устройства.

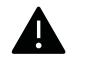

- Чистка корпуса устройства с помощью средств, содержащих большое количество спирта, растворителя или другого сильнодействующего вещества, может привести к потере цвета или деформации корпуса.
- Если устройство или находящиеся рядом предметы загрязнены тонером, рекомендуется использовать для очистки влажную тканевую салфетку. При использовании пылесоса тонер попадает в воздух. Его вдыхание вредно для здоровья.

#### Чистка устройства снаружи

Для чистки корпуса устройства используйте мягкую ткань без ворса. Ткань можно немного смочить водой, избегая при этом попадания капель на устройство или внутрь него.

#### Внутренняя чистка

Во время печати внутри устройства могут накапливаться обрывки бумаги, частицы тонера и пыли. Постепенно это может привести к снижению качества печати, например, появлению пятен тонера и его смазыванию. Очистка внутренних частей устройства поможет устранить эту проблему или снизить степень ее проявления.

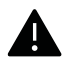

- Во избежание выхода фотобарабана из строя не рекомендуется держать его на свету дольше нескольких минут. При необходимости накройте его бумагой.
- Не прикасайтесь к поверхности фотобарабана, окрашенной в зеленый цвет. Во избежание этого держите фотобарабан за ручку.
- Во время чистки внутренних частей устройства используйте сухую неворсистую тряпку и старайтесь не повредить ролик переноса изображения и другие внутренние детали. Не используйте растворители, такие как бензин или разбавитель. это может вызвать проблемы при печати и привести к повреждению устройства.

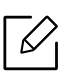

- Для чистки устройства используйте мягкую ткань без ворса.
- Выключите устройство и отсоедините шнур питания от розетки. Подождите, пока устройство остынет. Если у вашего устройства есть выключатель питания, обесточьте устройство посредством этого выключателя прежде, чем приступать к чистке.
- В зависимости от модели и комплектации внешний вид конкретного устройства может отличаться от иллюстраций в данном руководстве пользователя. Проверьте модель устройства (см. «Вид [спереди](#page-20-0)» на стр. 21).
- Когда вы открываете блок сканирования, удерживайте одновременно автоподатчик документов и блок сканирования.

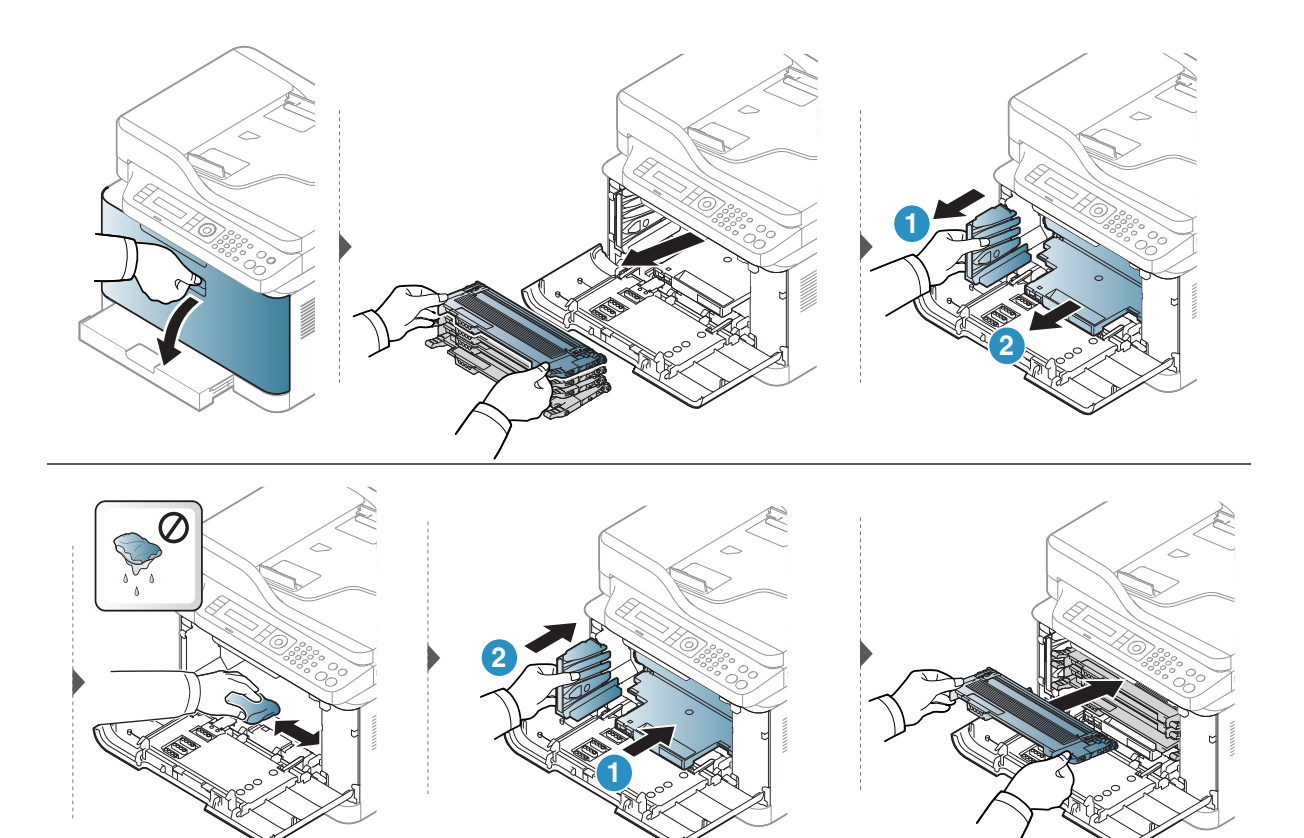

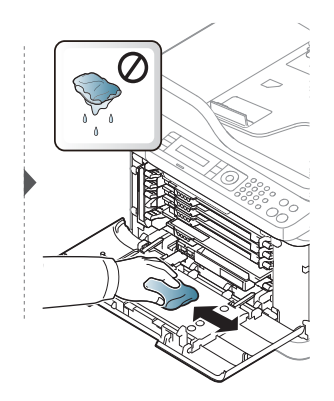

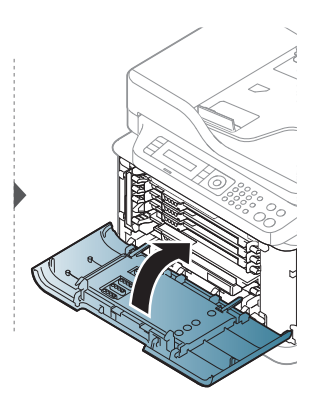

#### Чистка модуля сканирования

Содержание в чистоте блока сканирования способствует получению высококачественных копий. Блок сканирования рекомендуется чистить каждый день перед началом работы. При необходимости очистку можно повторять в течение дня.

- Выключите устройство и отсоедините шнур питания от розетки. Подождите, пока устройство остынет. Если у вашего устройства есть выключатель питания, обесточьте устройство посредством этого выключателя прежде, чем приступать к чистке.
	- В зависимости от модели и комплектации внешний вид конкретного устройства может отличаться от иллюстраций в данном руководстве пользователя. Проверьте модель устройства (см. «Вид [спереди](#page-20-0)» на стр. 21).

1 Слегка смочите водой мягкую ткань без ворса или бумажную салфетку.

- 2 Поднимите <sup>и</sup> откройте крышку сканера.
- $3$  Удалите загрязнения с поверхности стекла экспонирования и вытрите его насухо.

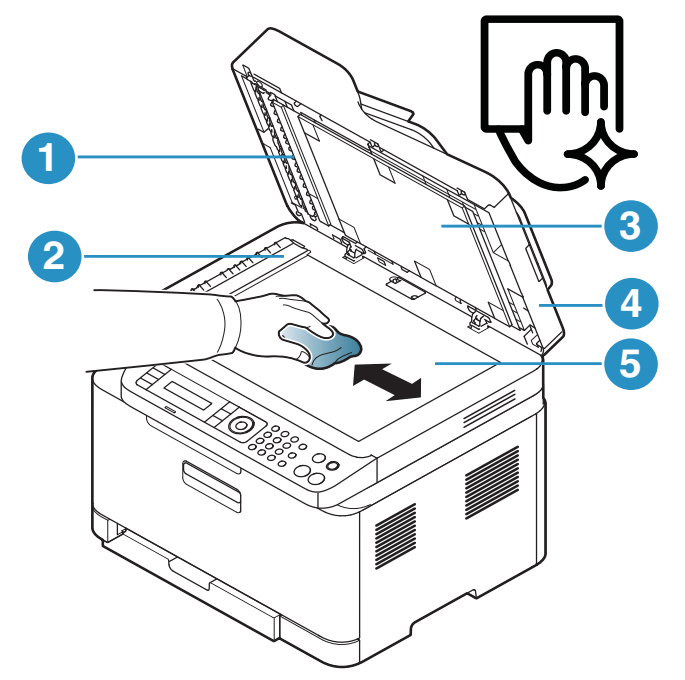

- 1. Белая пластина
- 2. Стекло экспонирования автоподатчика
- 3. Белая пластина
- 4. Крышка сканера
- 5. Cтекло экспонирования
- 4 Закройте крышку сканера.

## Советы по перемещению и хранению устройства

- При перемещении устройства не наклоняйте и не переворачивайте его. В противном случае на внутреннюю поверхность может высыпаться тонер, что приведет к повреждению устройства или ухудшению качества печати.
- Перемещать устройство должны не менее двух человек.

# Устранение неисправностей

В этой главе изложены рекомендации по устранению ошибок в работе устройства.

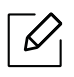

В этой главе изложены рекомендации по устранению ошибок в работе устройства. Если на устройстве имеется дисплей, то перед решением проблемы прочтите сообщение на дисплее.

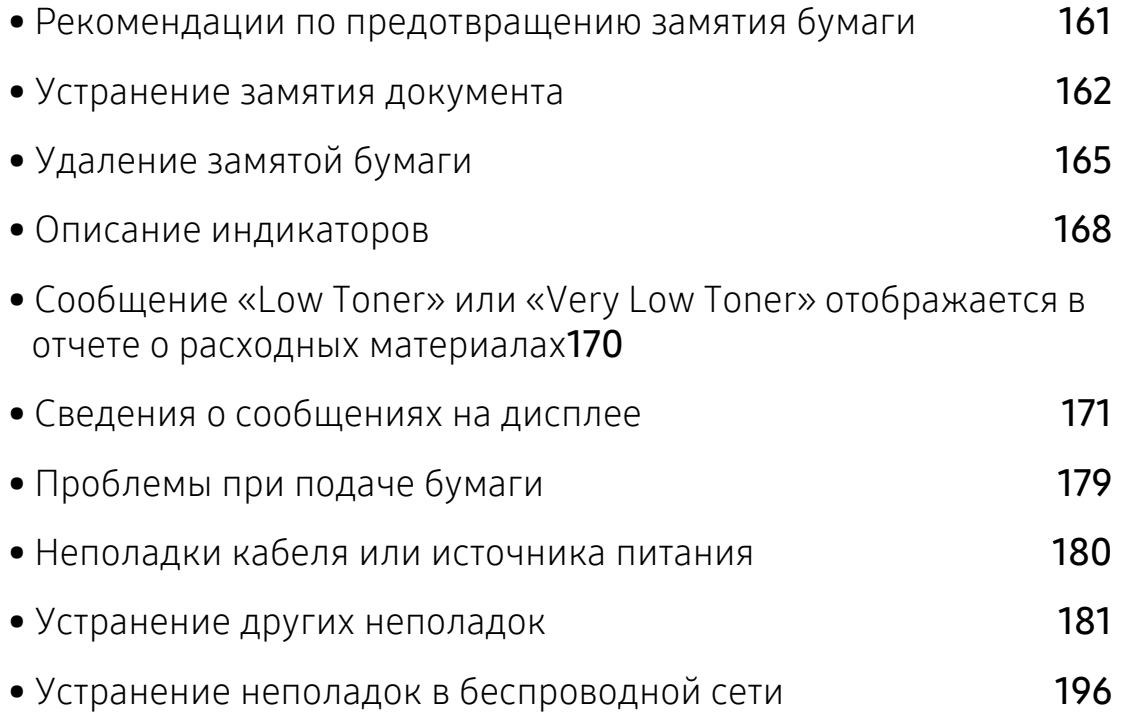

## <span id="page-160-0"></span>Рекомендации по предотвращению замятия бумаги

В большинстве случаев замятия бумаги можно избежать, если использовать бумагу рекомендованного типа. Чтобы избежать замятия бумаги, соблюдайте следующие рекомендации:

- Правильно установите ограничители бумаги (см. «[Обзор](#page-39-0) лотка» на стр. 12).
- Не вынимайте бумагу из лотка во время печати.
- Согните, разверните веером и выпрямите пачку бумаги перед загрузкой.
- Не используйте мятую, сырую или сильно скрученную бумагу.
- Не загружайте одновременно бумагу различных типов.
- Используйте только рекомендованные материалы для печати (см. «[Характеристики](#page-200-0) [материала](#page-200-0) для печати» на стр. 201).
- Не используйте бумагу с закрученным передним краем или искривленную бумагу. Это может вызвать замятие. Переверните пачку бумаги в лотке.

## <span id="page-161-0"></span>Устранение замятия документа

Если при прохождении оригинала через автоподатчик возникает замятие, на экран выводится предупреждающее сообщение.

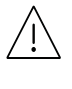

Извлекайте замятый документ медленно и осторожно, в противном случае он может порваться.

Для предотвращения замятия документов, напечатанных на толстой или тонкой бумаге, а также бумаге смешанного типа, копируйте и сканируйте такие оригиналы со стекла экспонирования.

#### <span id="page-161-1"></span>Замятие оригинала в передней части сканера

- В зависимости от модели и комплектации внешний вид конкретного устройства может отличаться от иллюстраций в данном руководстве пользователя. Проверьте модель устройства (см. «Вид [спереди](#page-20-0)» на стр. 21).
	- Варианты устранения неисправностей могут различаться в зависимости от модели (см. «[Различные](#page-9-0) функции» на стр. 10).

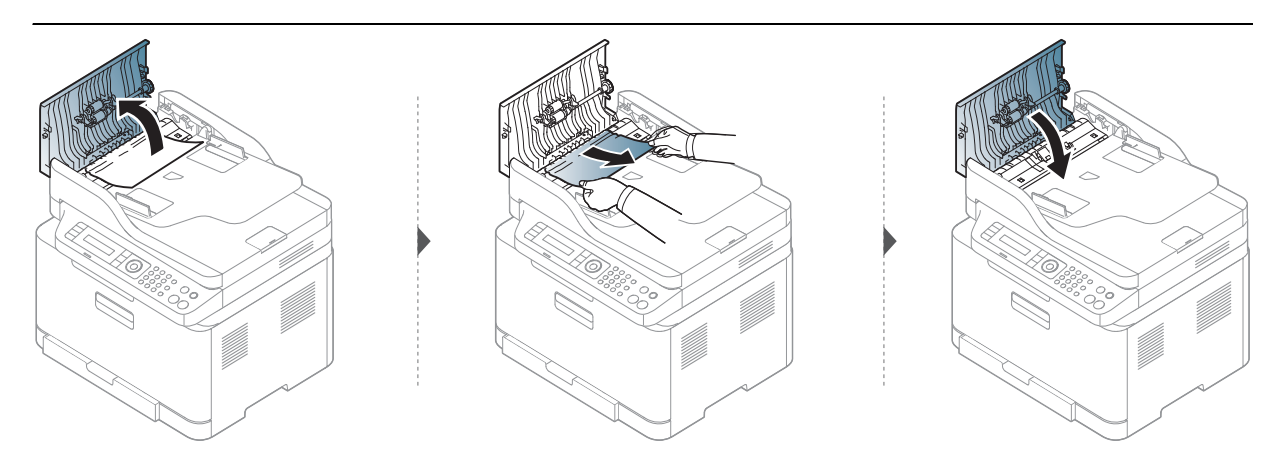

#### Замятие оригинала внутри сканера

- В зависимости от модели и комплектации внешний вид конкретного устройства может отличаться от иллюстраций в данном руководстве пользователя. Проверьте модель устройства (см. «Вид [спереди](#page-20-0)» на стр. 21).
	- Варианты устранения неисправностей могут различаться в зависимости от модели (см. «[Различные](#page-9-0) функции» на стр. 10).

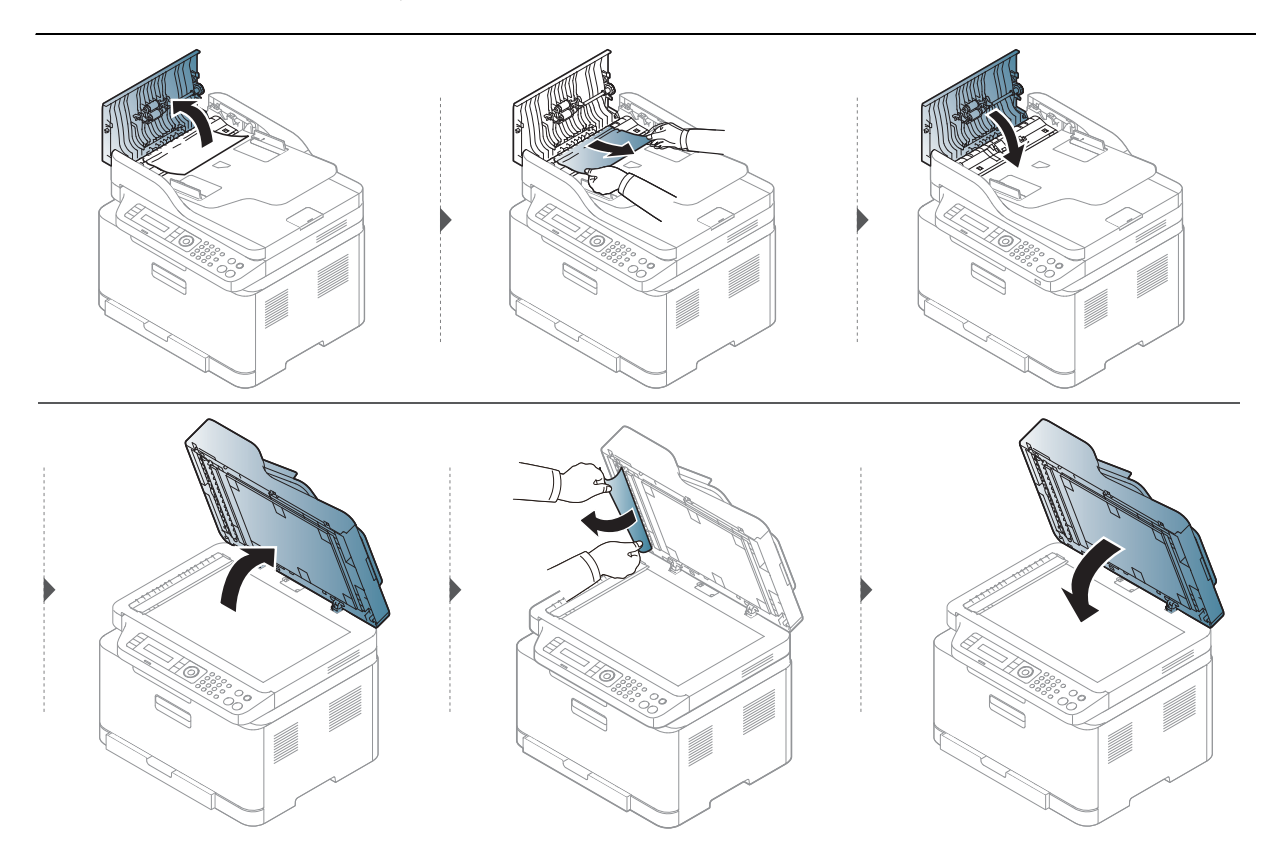

#### <span id="page-162-0"></span>Замятие оригинала на выходе из сканера.

- В зависимости от модели и комплектации внешний вид конкретного устройства может отличаться от иллюстраций в данном руководстве пользователя. Проверьте модель устройства (см. «Вид [спереди](#page-20-0)» на стр. 21).
	- Варианты устранения неисправностей могут различаться в зависимости от модели (см. «Вид [спереди](#page-20-0)» на стр. 21).
- 1 Извлеките из автоподатчика оставшуюся бумагу.
- 2 Осторожно извлеките из автоподатчика замятую бумагу.

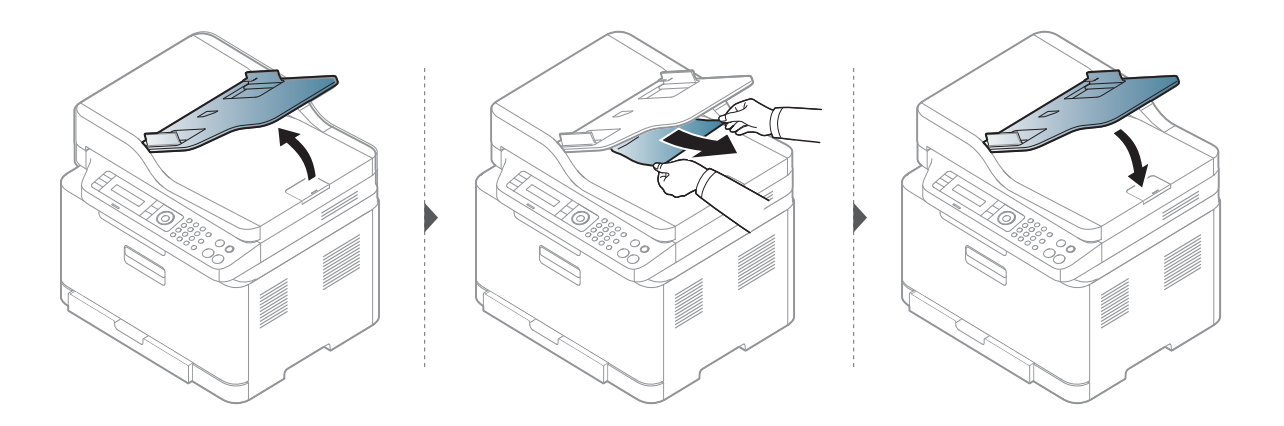

# <span id="page-164-0"></span>Удаление замятой бумаги

Во избежание разрыва бумаги вытягивайте ее осторожно и медленно.

#### В лотке

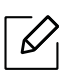

В зависимости от модели и комплектации внешний вид конкретного устройства может отличаться от иллюстраций в данном руководстве пользователя. Проверьте модель устройства (см. «Вид [спереди](#page-20-0)» на стр. 21).

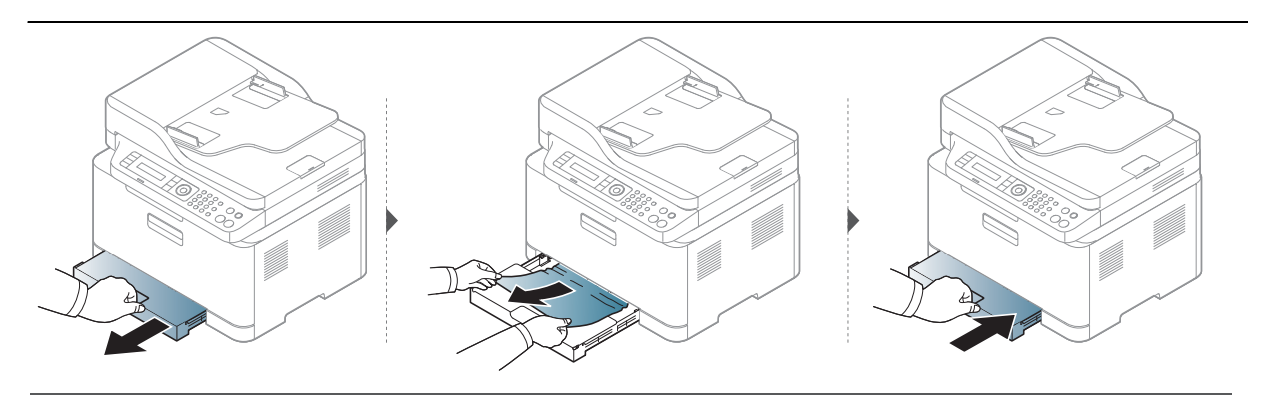

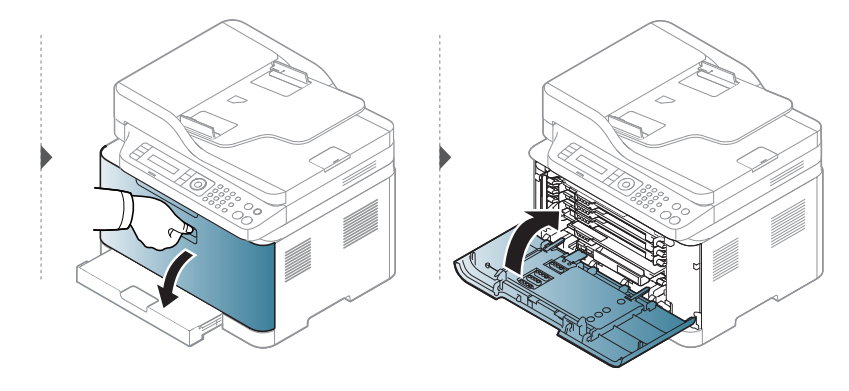

### <span id="page-165-0"></span>Замятие внутри устройства

- При работе область термофиксатора сильно нагревается. При извлечении бумаги  $\mathscr{D}_{1}$ из устройства соблюдайте осторожность.
	- В зависимости от модели и комплектации внешний вид конкретного устройства может отличаться от иллюстраций в данном руководстве пользователя. Проверьте модель устройства (см. «Вид [спереди](#page-20-0)» на стр. 21).

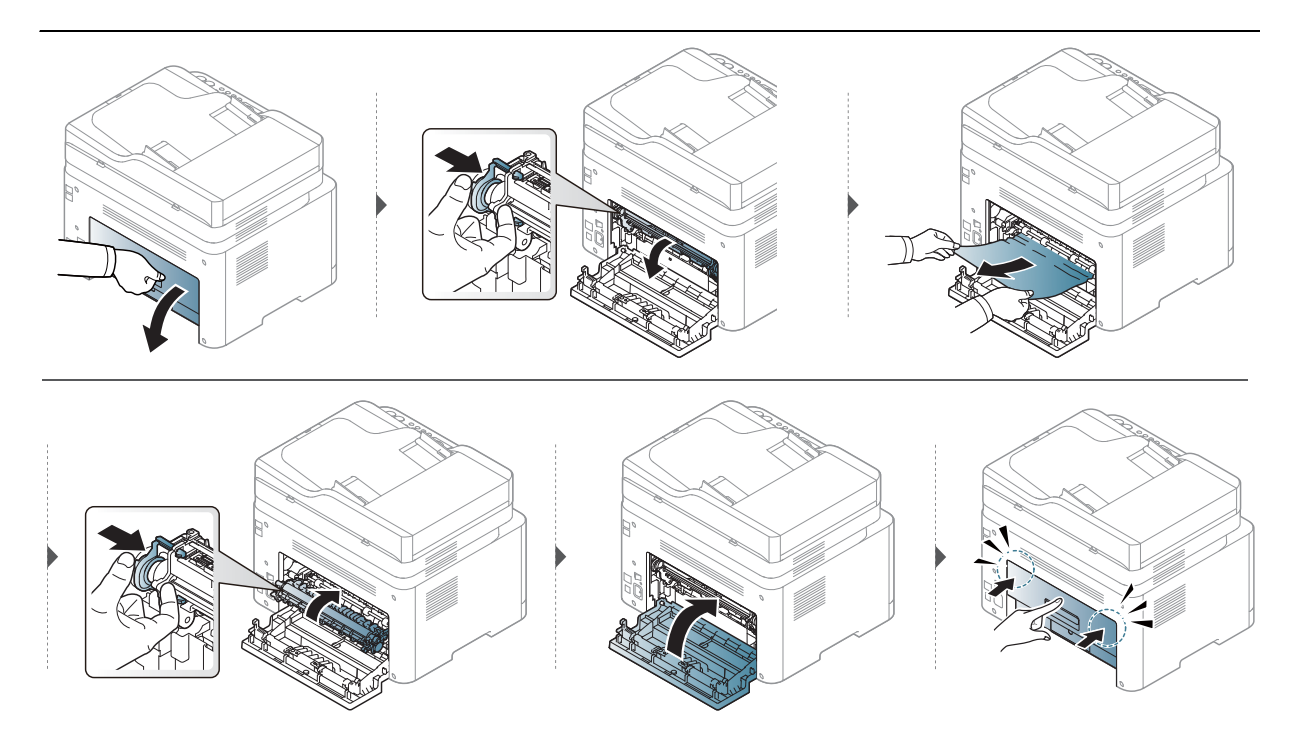

## В области выхода бумаги

- При работе область термофиксатора сильно нагревается. При извлечении бумаги  $\mathscr{D}_{1}$ из устройства соблюдайте осторожность.
	- В зависимости от модели и комплектации внешний вид конкретного устройства может отличаться от иллюстраций в данном руководстве пользователя. Проверьте модель устройства (см. «Вид [спереди](#page-20-0)» на стр. 21).

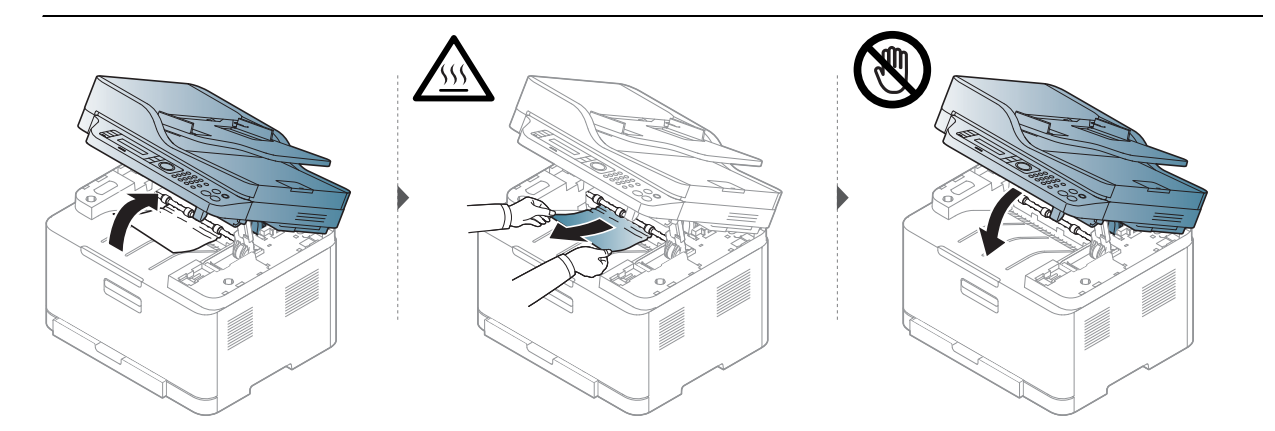

## <span id="page-167-0"></span>Описание индикаторов

Цвет индикатора показывает текущее состояние устройства.

- Некоторые индикаторы могут различаться в зависимости от модели и региона (см. «Обзор панели [управления](#page-23-0)» на стр. 24).
	- Для устранения неисправности прочтите сообщение об ошибке и указания соответствующего раздела главы «Устранение неисправностей» (см. «[Сведения](#page-170-0) о [сообщениях](#page-170-0) на дисплее» на стр. 171).
	- Если неисправность не устранена, обратитесь в службу технической поддержки.

#### Индикатор состояния

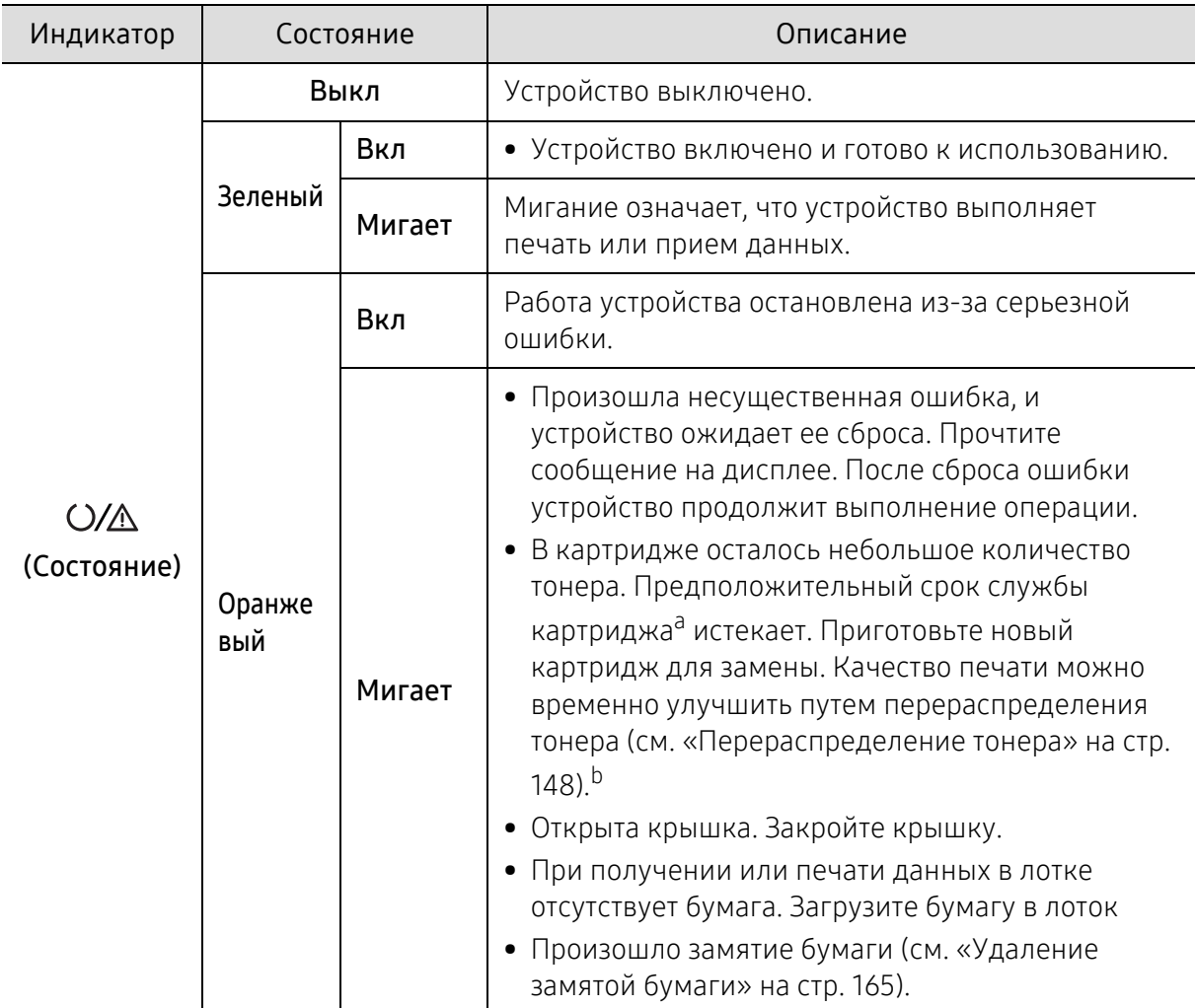

a.Расчетный срок службы картриджа определяется средним количеством отпечатков согласно стандарту ISO/IEC 19798. Фактический ресурс, исчисляемый в страницах, зависит от условий эксплуатации, площади изображений, интервала печати, типа и размера материалов для печати. Даже если индикатор загорается оранжевым и принтер прекращает печать, в картридже может оставаться некоторое количество тонера.

b.Некоторые индикаторы могут различаться в зависимости от модели и региона (см. «Обзор [панели](#page-23-0) [управления](#page-23-0)» на стр. 24).

## Индикатор Беспроводное подключение/Питание

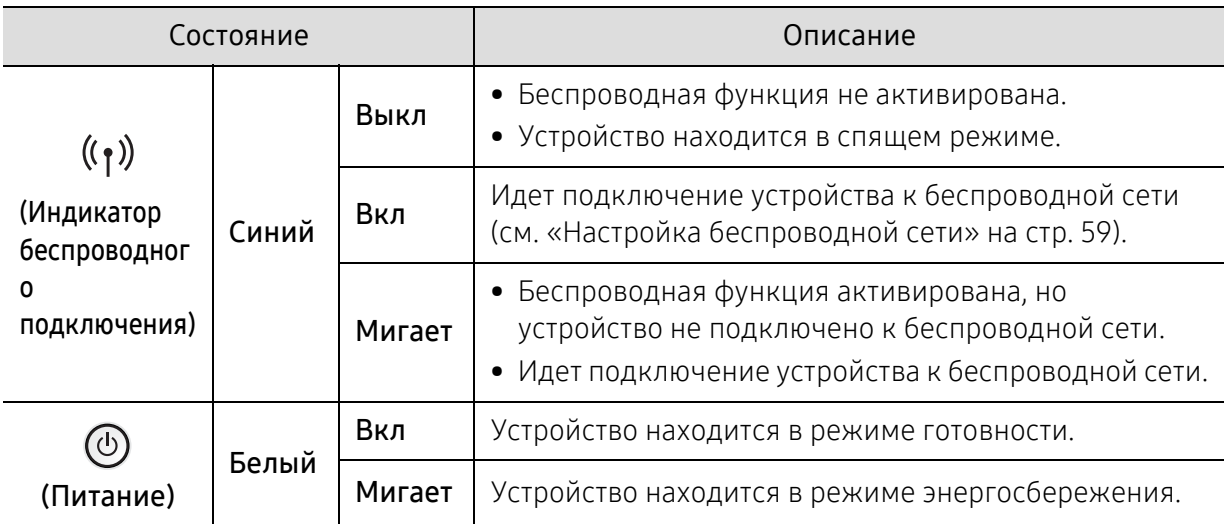

## <span id="page-169-0"></span>Сообщение «Low Toner» или «Very Low Toner» отображается в отчете о расходных материалах

Low Toner: Когда тонер заканчивается, принтер сообщает об этом. Остаточный ресурс работы картриджа может отличаться. Позаботьтесь о приобретении сменного картриджа для его установки, когда качество печати станет неприемлемым. Прямо сейчас картридж заменять не требуется.

Продолжайте печать с использованием имеющегося картриджа до тех пор, пока перераспределение тонера позволяет обеспечить приемлемое качество печати. Чтобы перераспределить тонер, извлеките картридж с тонером из принтера и осторожно встряхните его из стороны в сторону по горизонтали. Иллюстрацию см. в инструкции по замене картриджа. Вставьте картридж с тонером обратно в принтер и закройте крышку.

Very Low Toner: Когда уровень тонера крайне низкий, принтер сообщает об этом. Остаточный ресурс работы картриджа может отличаться. Позаботьтесь о приобретении сменного картриджа для его установки, когда качество печати станет неприемлемым. Прямо сейчас картридж заменять не требуется. Замените картридж после того, когда качество печати станет неприемлемым.

Когда картридж с тонером HP доходит до состояния «Низкий уровень тонера» в стандартных настройках HP Embedded Web Server (EWS), гарантия HP Premium Protection Warranty для этого картриджа с тонером завершает свое действие.

#### Для распечатки отчета о расходных материалах:

1 Выберите •• (Меню) > Настр. сист. > Отчет > Расх. материална панели управления.

2 Нажмите OK.

Устройство начинает печать.

## <span id="page-170-0"></span>Сведения о сообщениях на дисплее

Сообщения на дисплее панели управления содержат информацию о состоянии устройства и ошибках печати. В таблице ниже приведены объяснения этих сообщений и сведения о способах устранения неполадок.

- Если сообщение отсутствует в таблице, выключите и вновь включите питание устройства и повторите попытку выполнить печать. Если неисправность не устранена, обратитесь в службу технической поддержки.
	- Обращаясь в службу технической поддержки, сообщите специалисту текст сообщения об ошибке.
	- В зависимости от модели и комплектации некоторые сообщения могут не появляться.
	- [номер ошибки] обозначает номер ошибки.

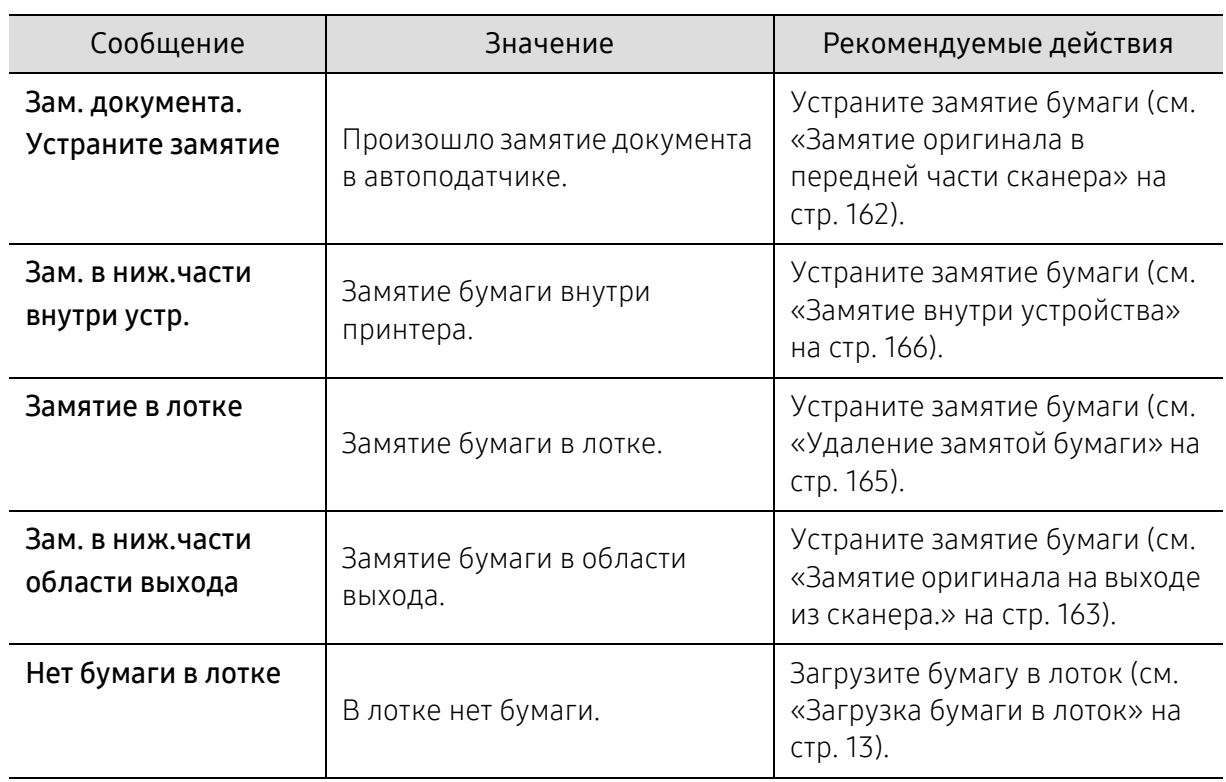

#### Сообщения, связанные с замятием

## Сообщения, относящиеся к тонеру

<span id="page-171-0"></span>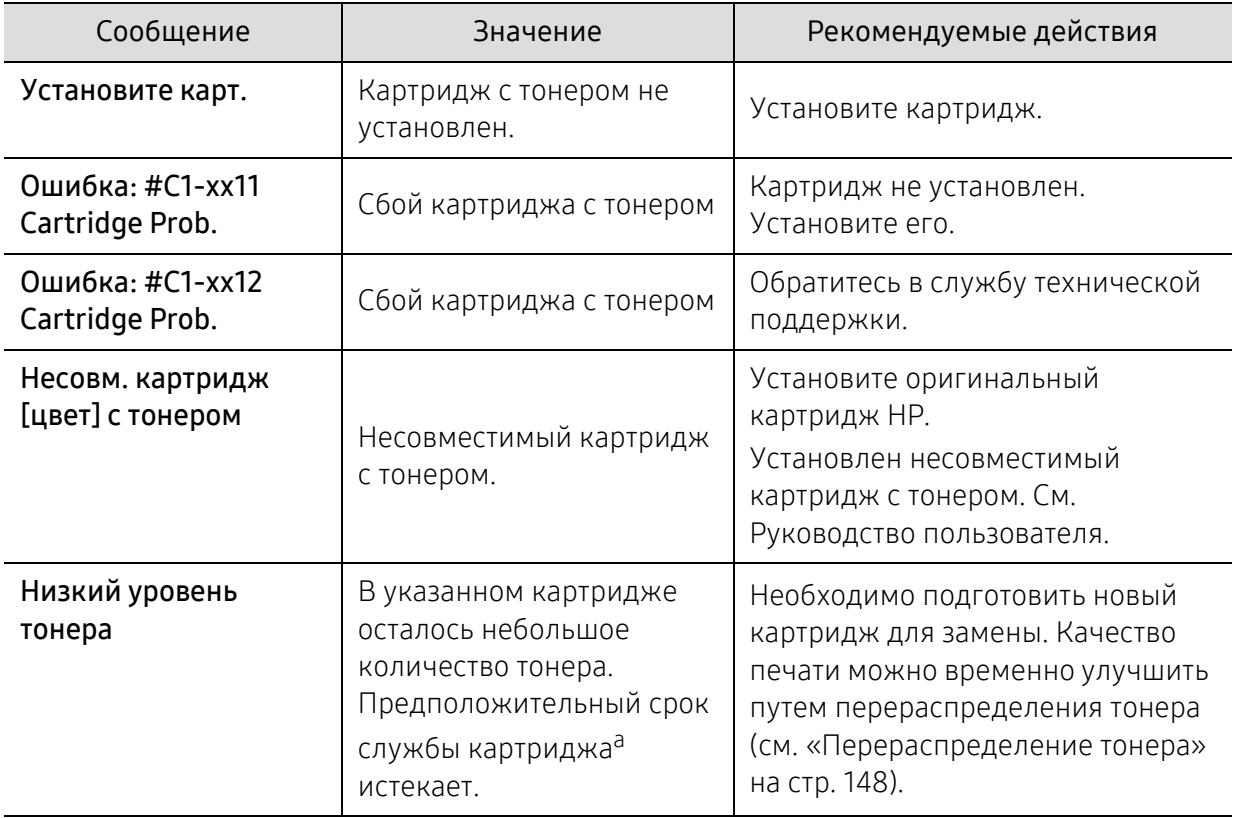

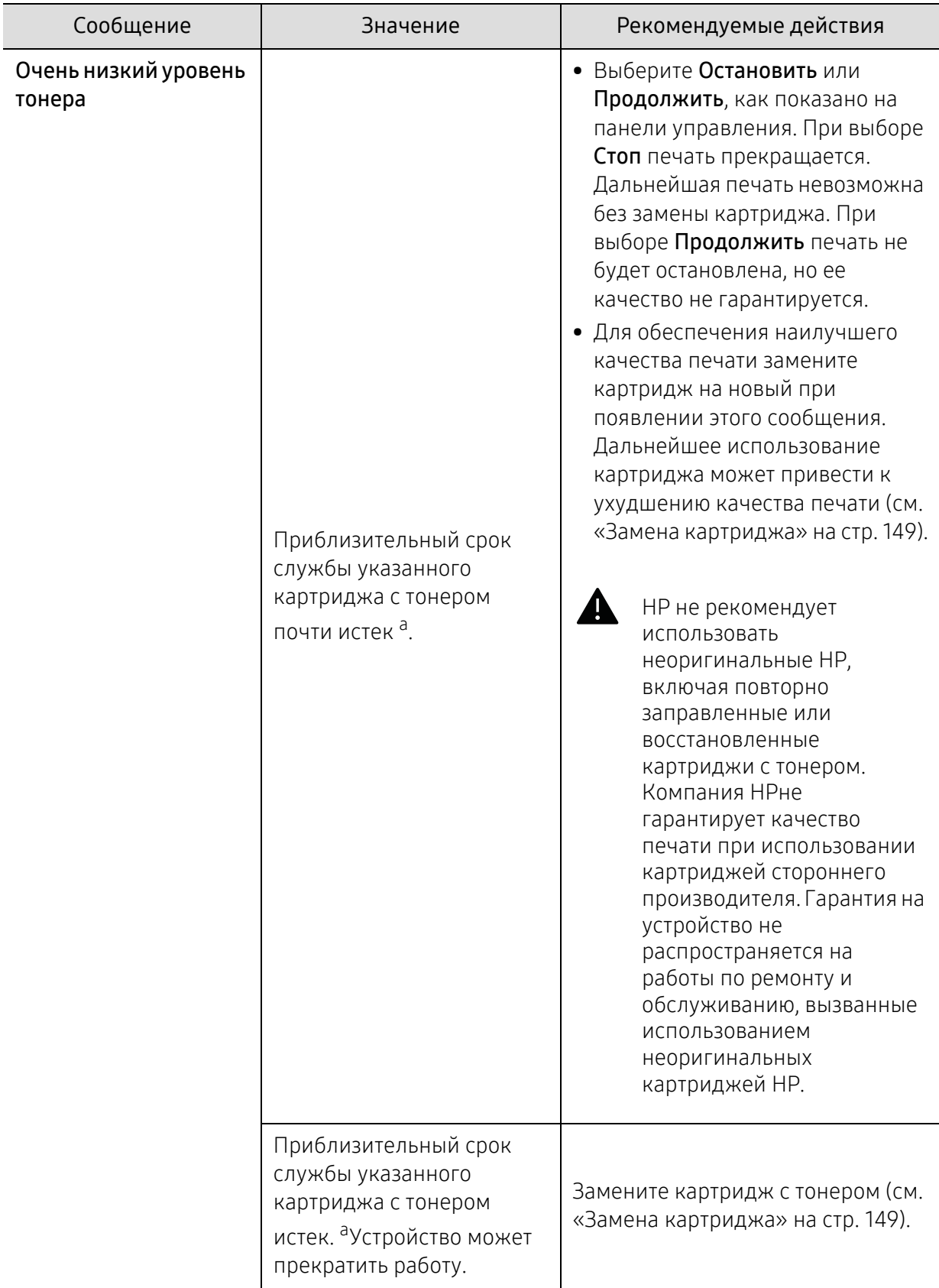

a.Предположительный срок службы картриджа определяется средним количеством отпечатков и соответствует стандарту ISO/IEC 19798 (см. «Доступные [материалы](#page-142-1)» на стр. 143). Количество страниц зависит от условий эксплуатации, площади изображений, интервала печати, типа и размера материала для печати. Даже когда появляется сообщение о необходимости заменить картридж, в нем может оставаться некоторое количество тонера.

## Сообщения, касающиеся фотобарабана

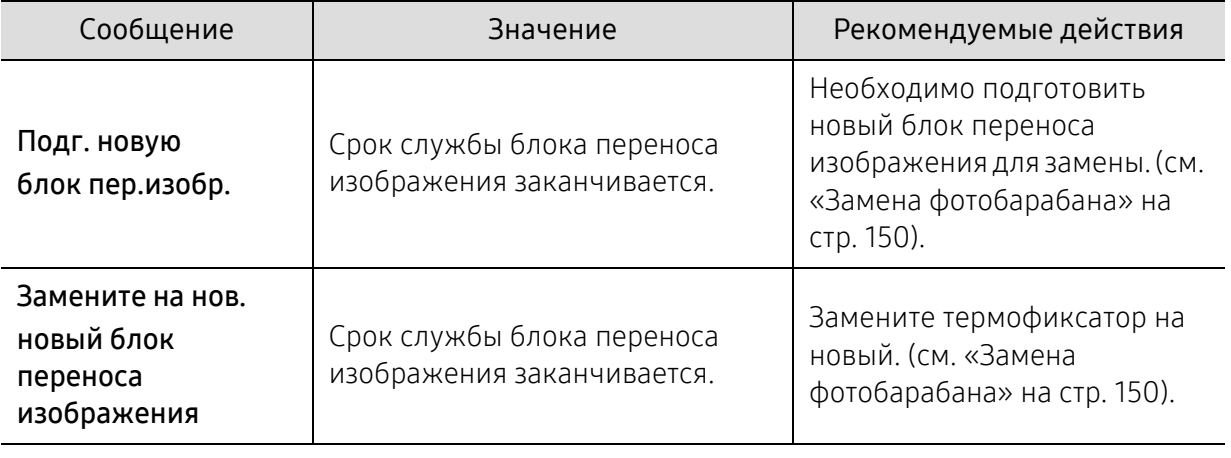

## Сообщения, относящиеся лотку

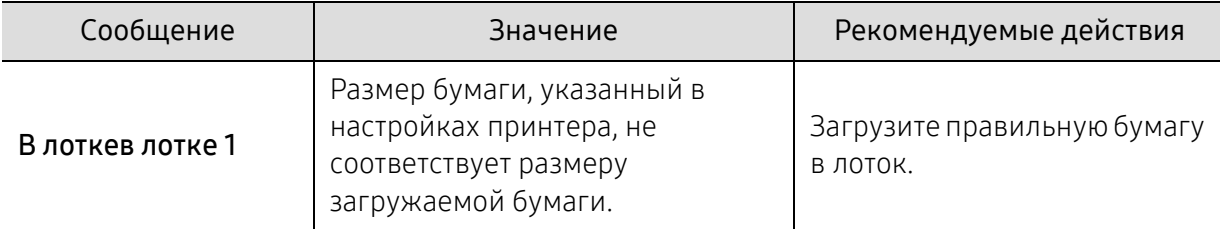

## Сообщения, относящиеся к сети

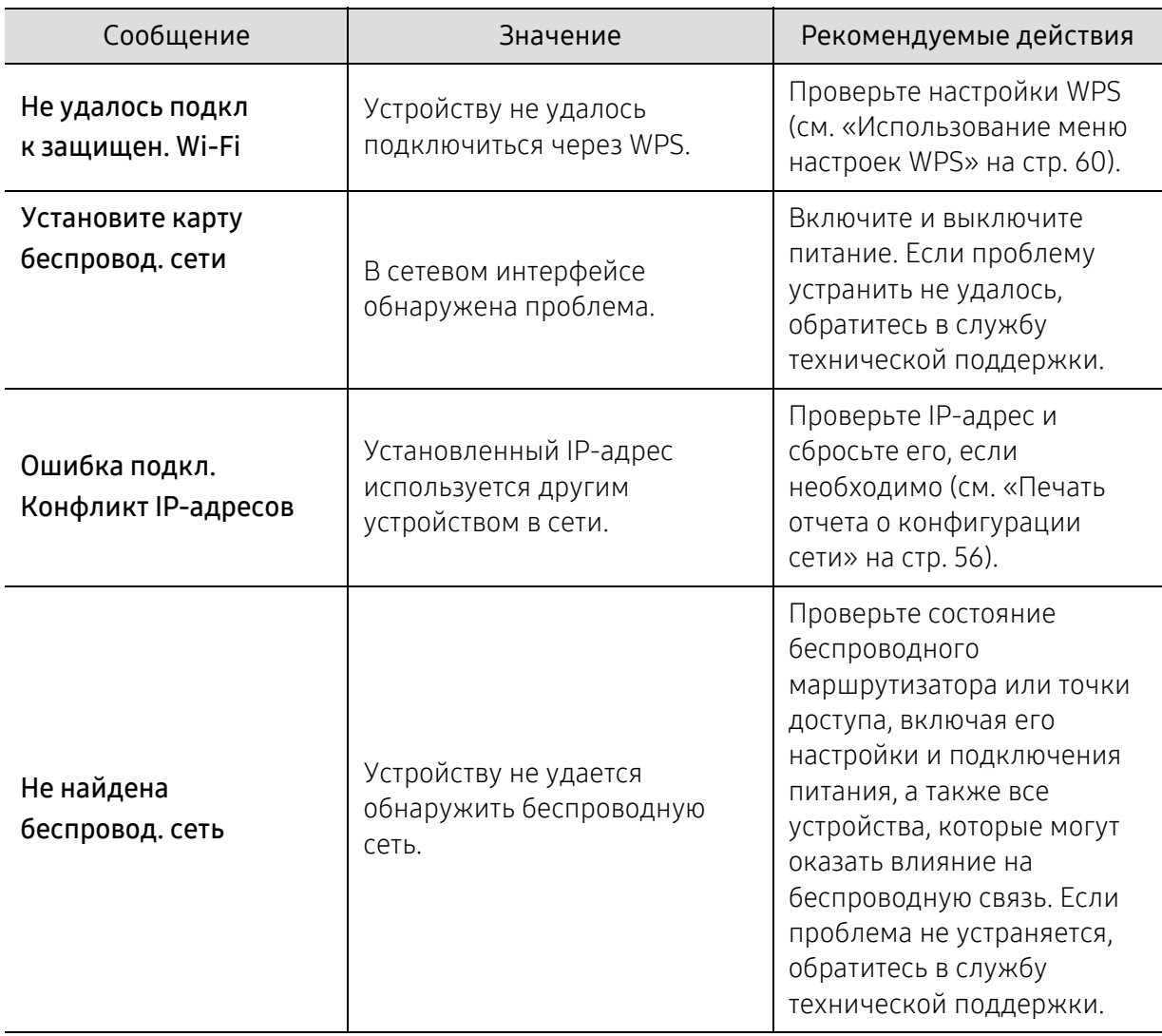

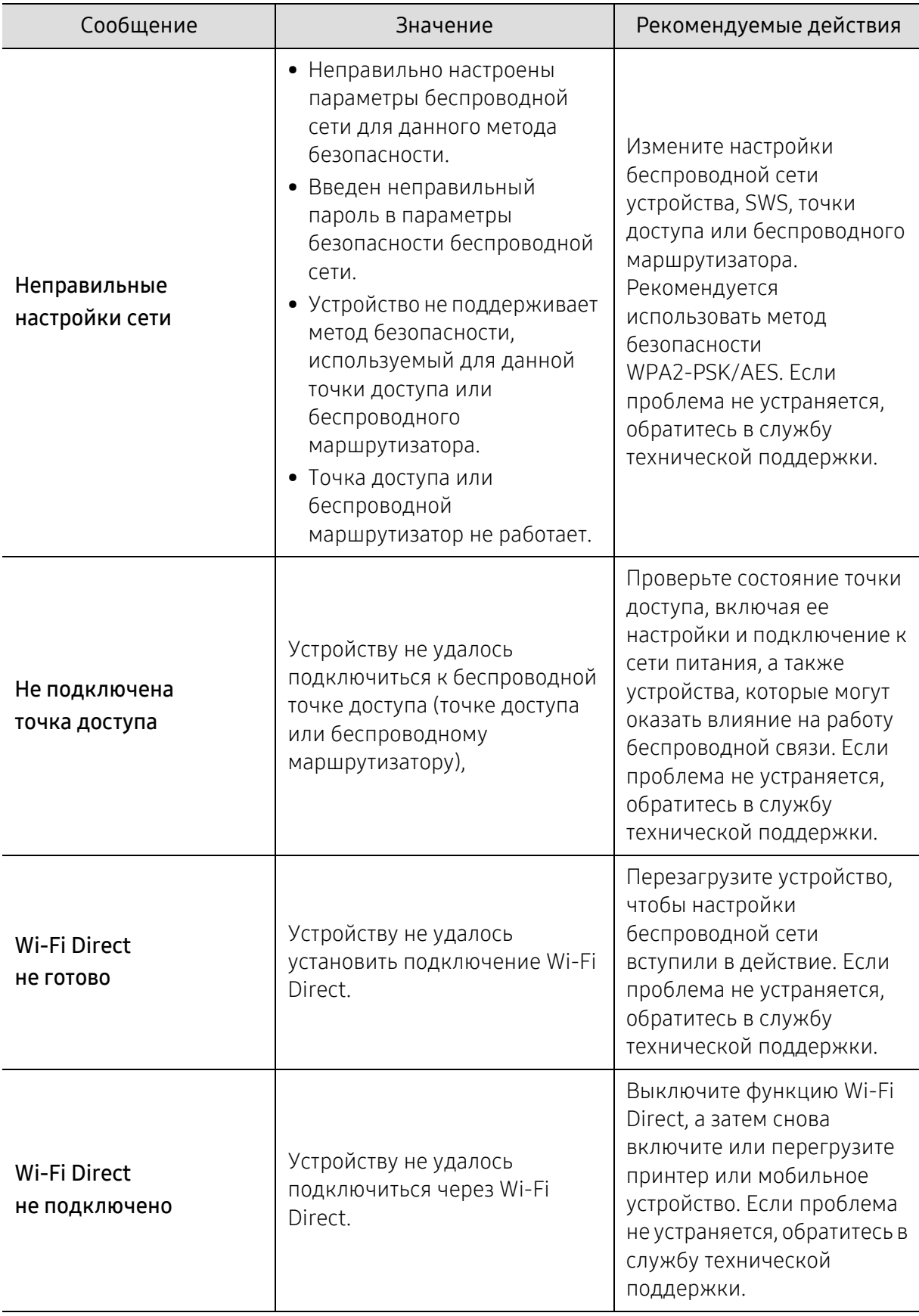

## Прочие сообщения

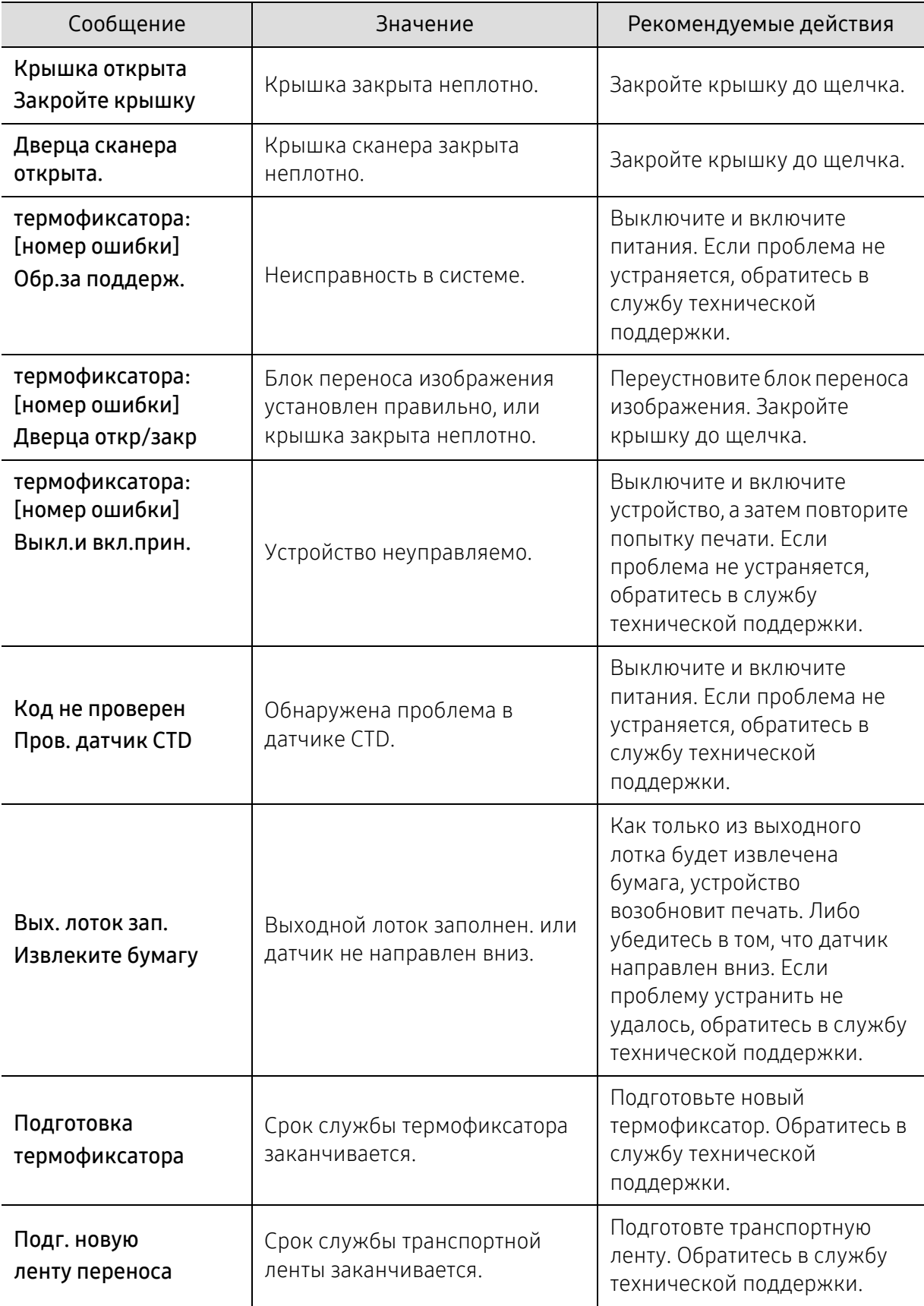

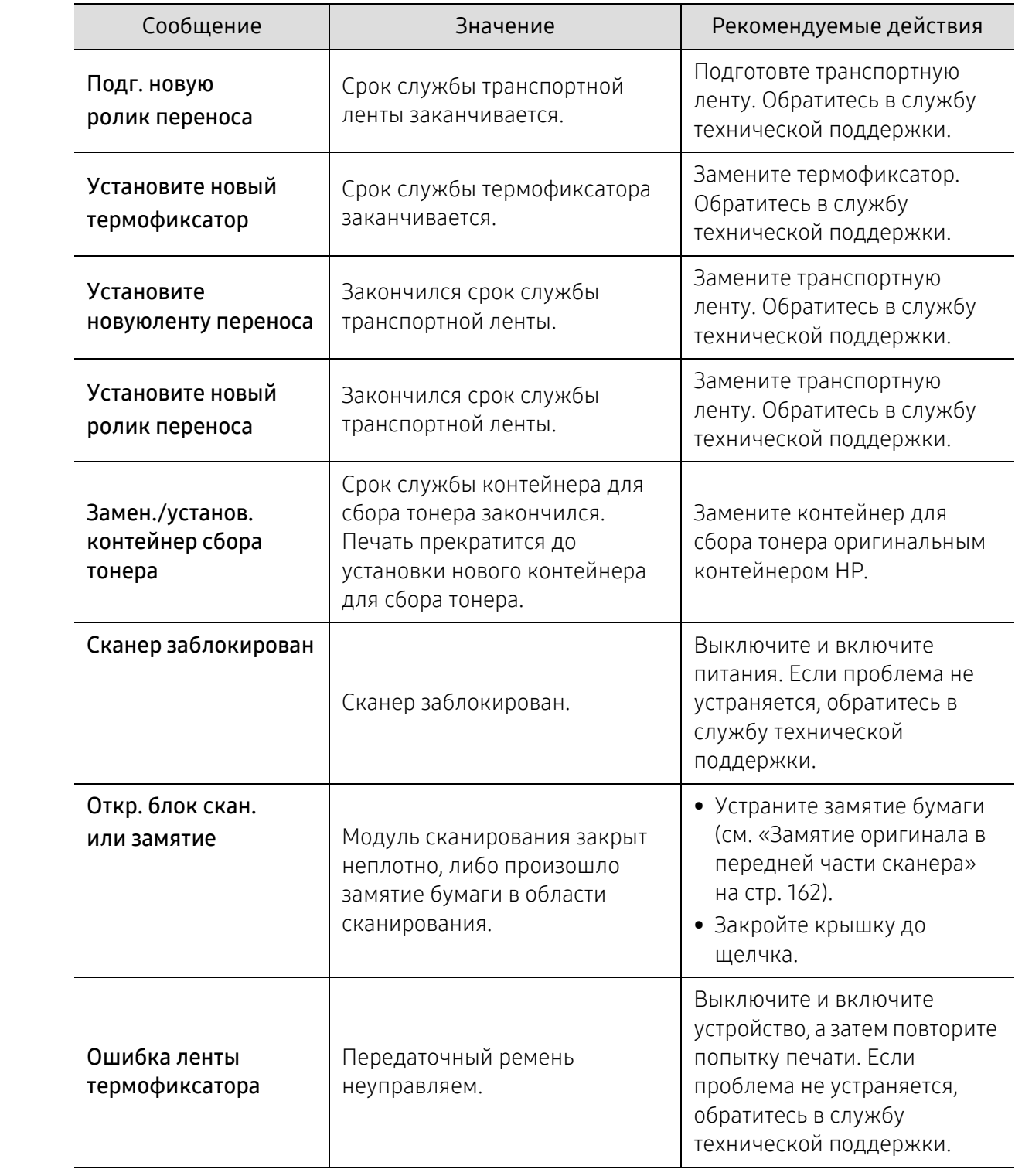

# <span id="page-178-0"></span>Проблемы при подаче бумаги

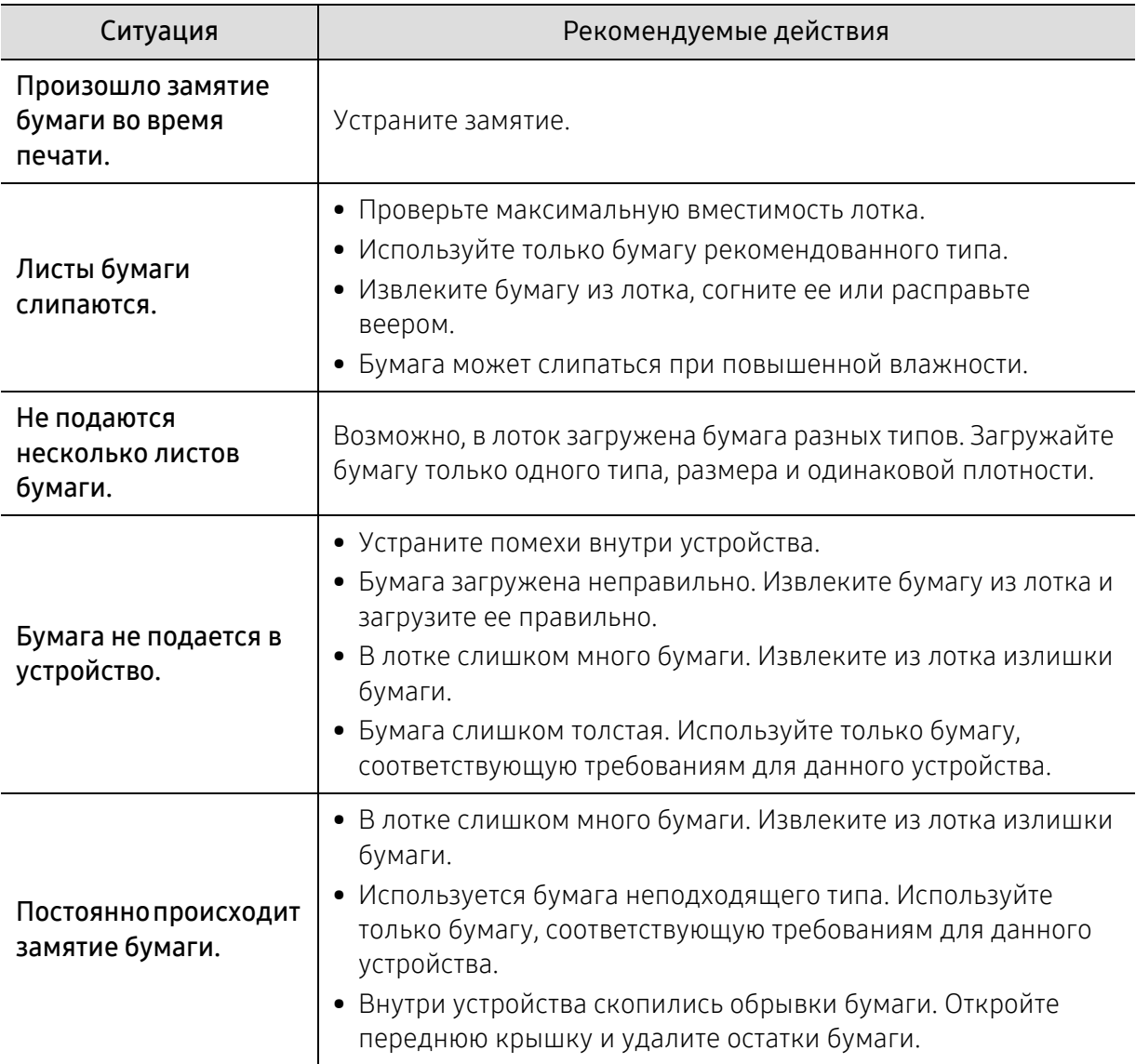

## <span id="page-179-0"></span>Неполадки кабеля или источника питания

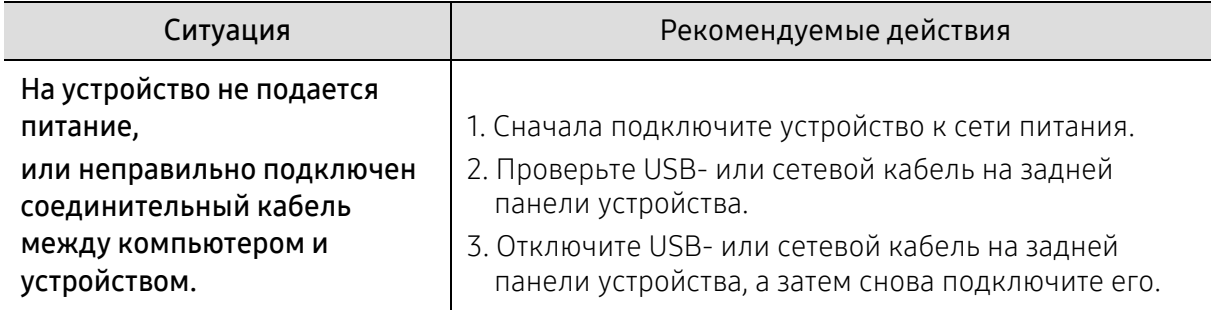

Выключите и включите питания. Если проблема не устраняется, обратитесь в службу технической поддержки.
# Устранение других неполадок

# Неполадки при печати

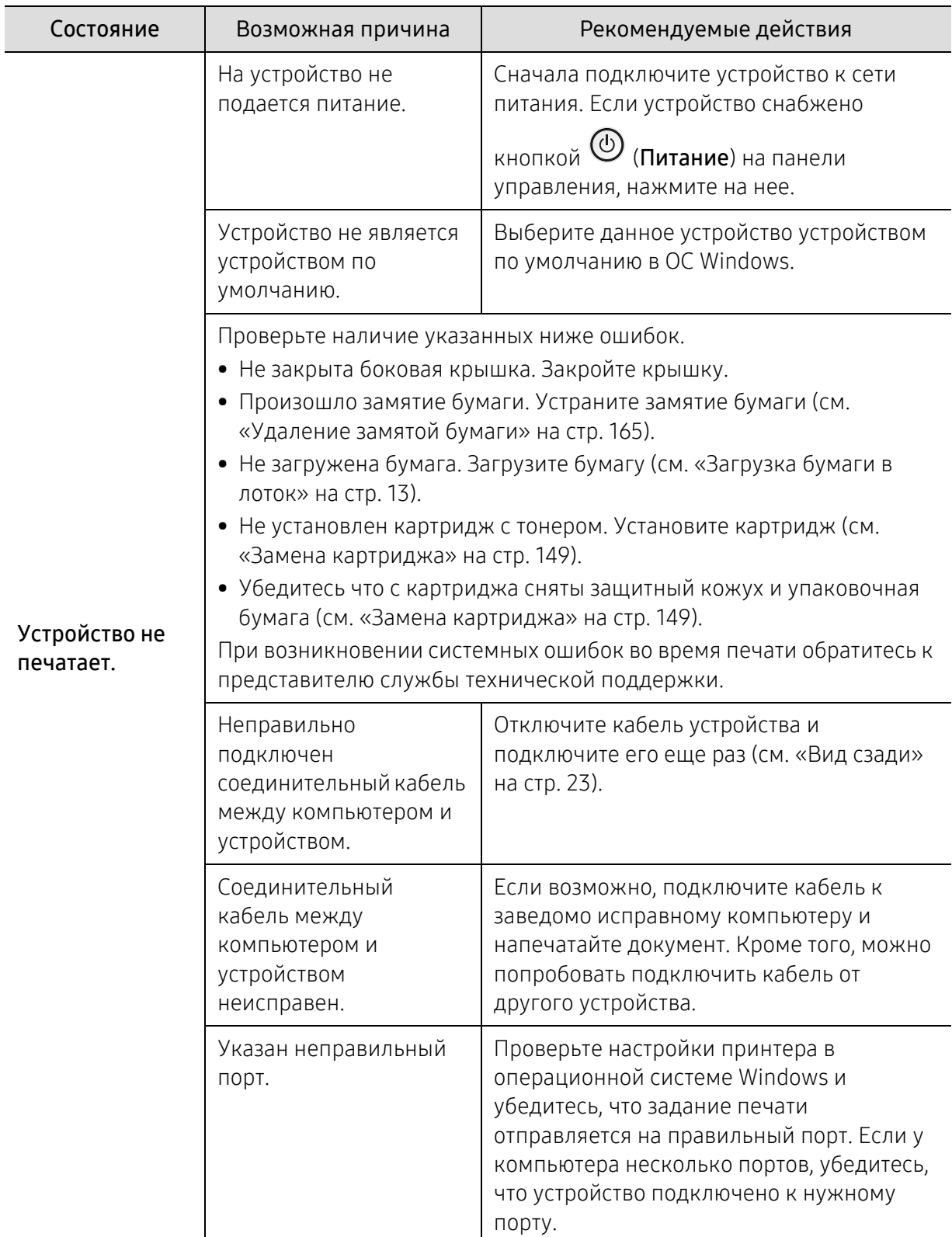

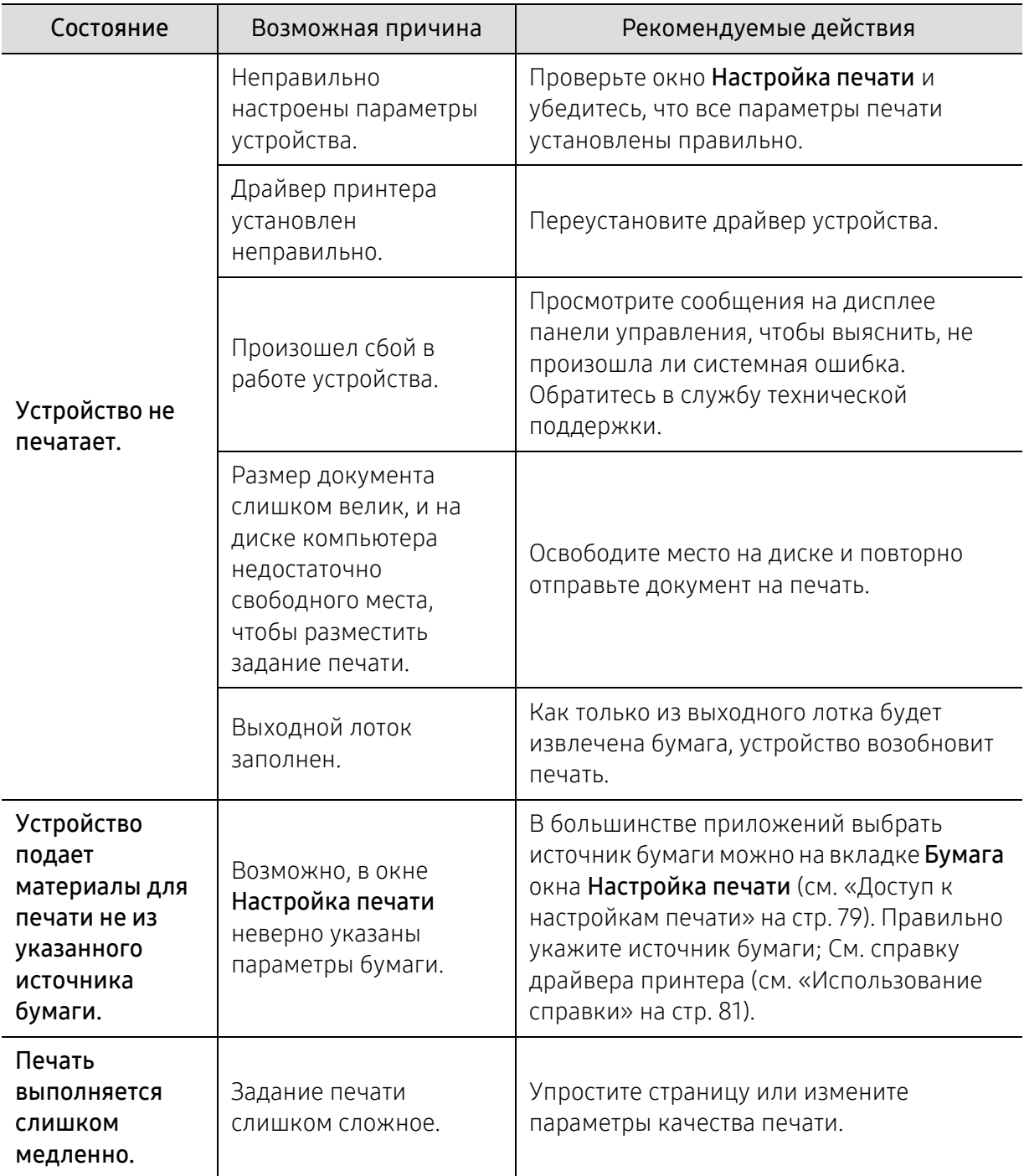

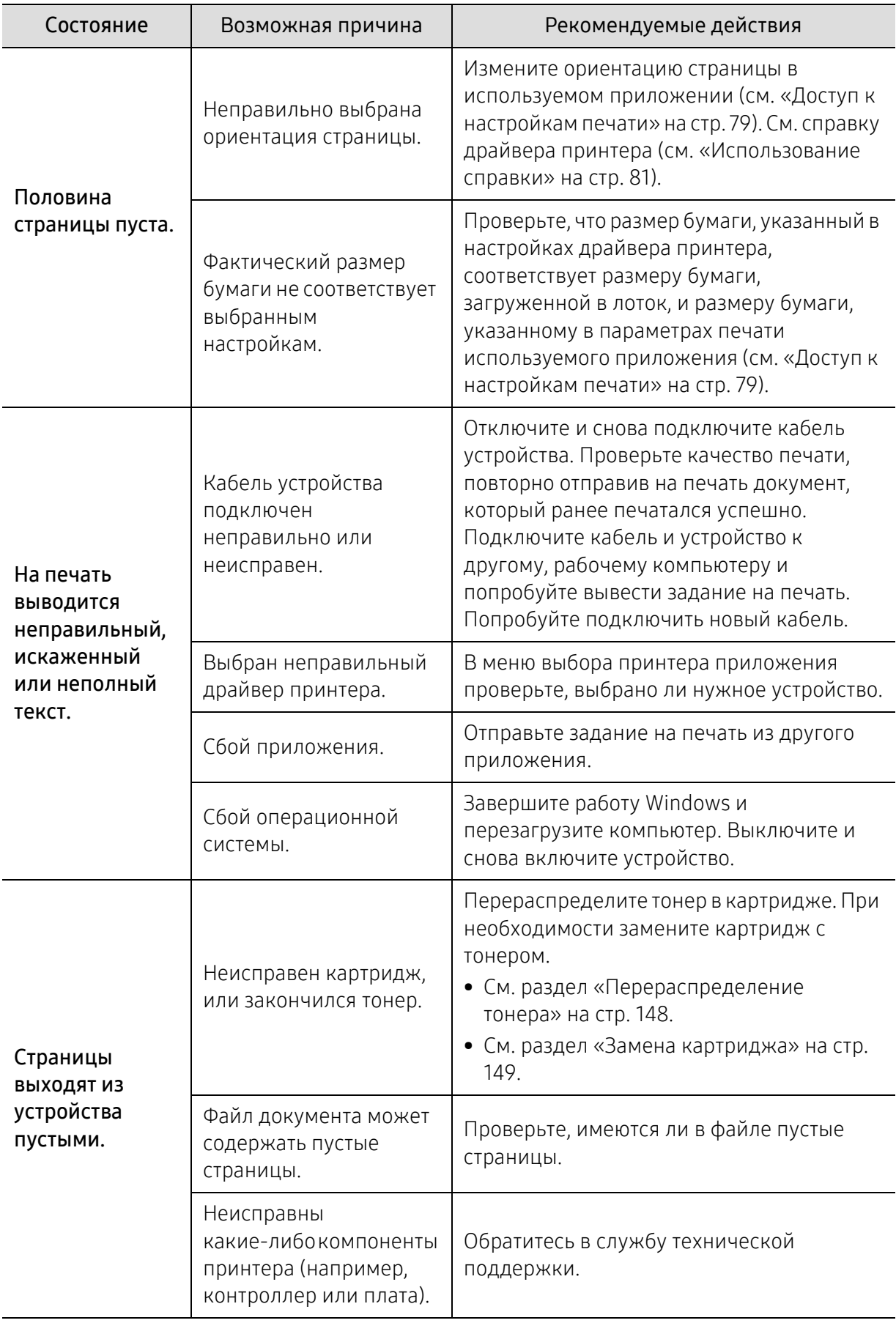

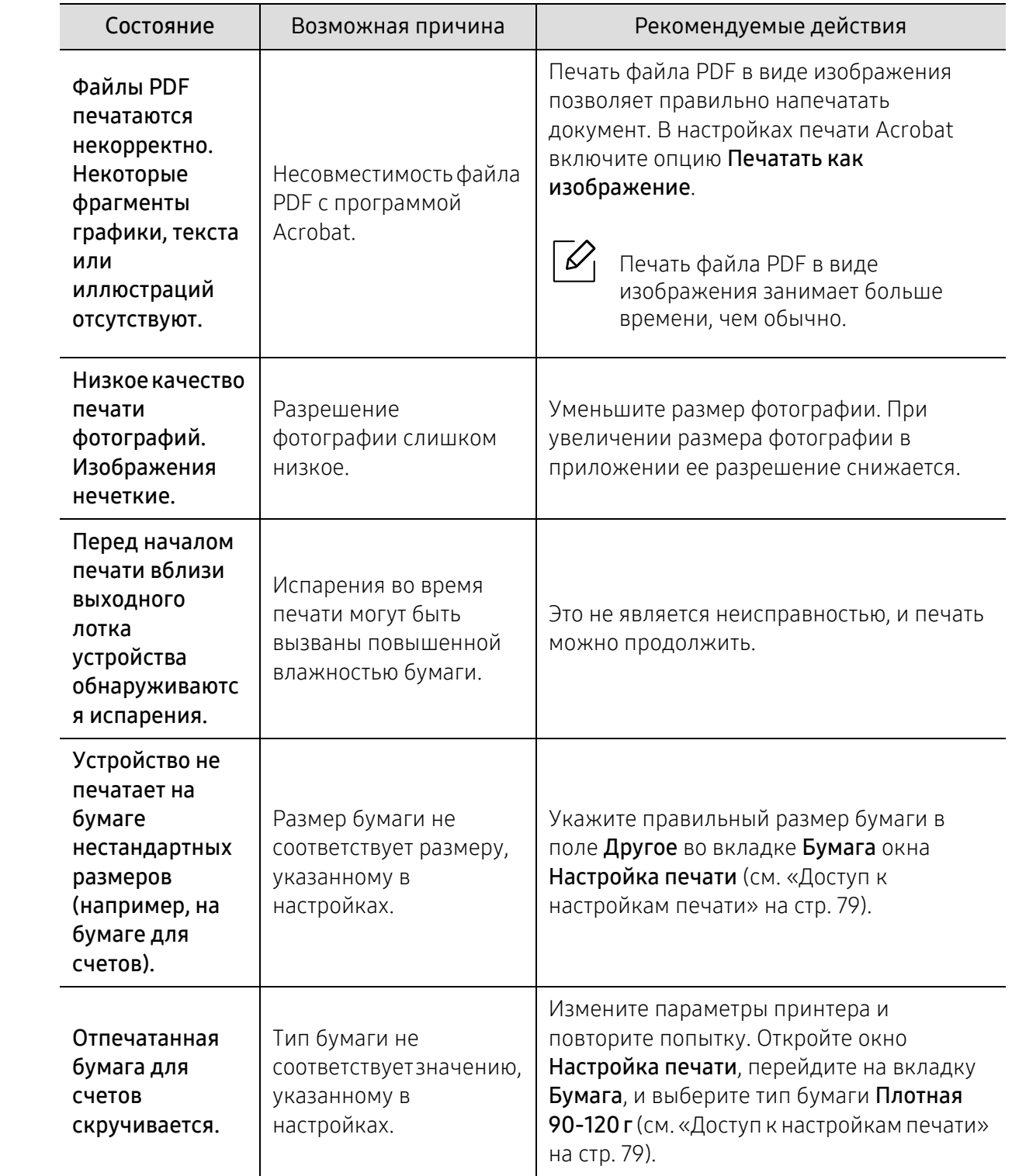

# Проблемы качества печати

Если внутренние компоненты устройства загрязнены или бумага загружена неправильно, качество печати может ухудшиться. В таблице содержатся инструкции по устранению подобных неполадок.

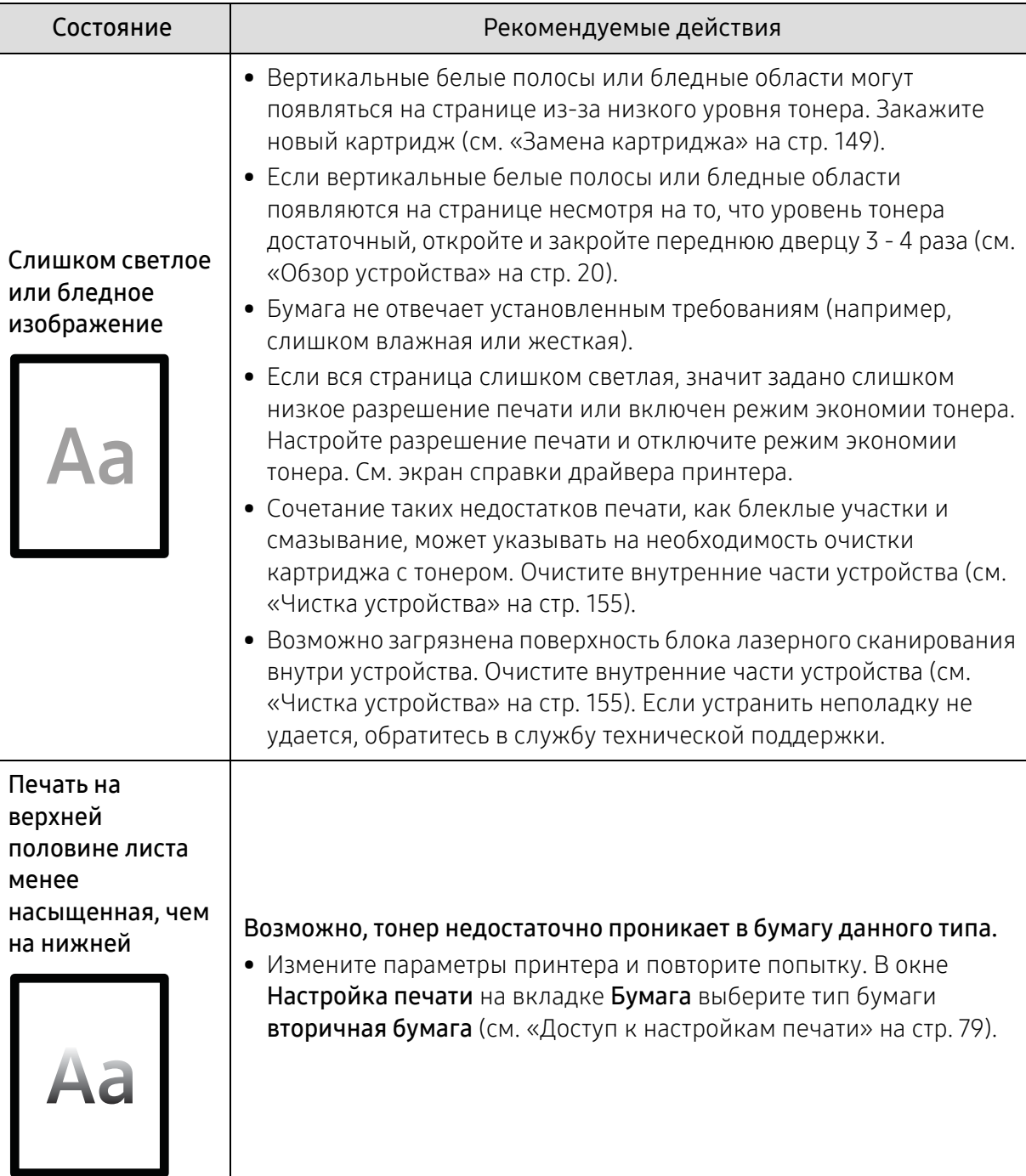

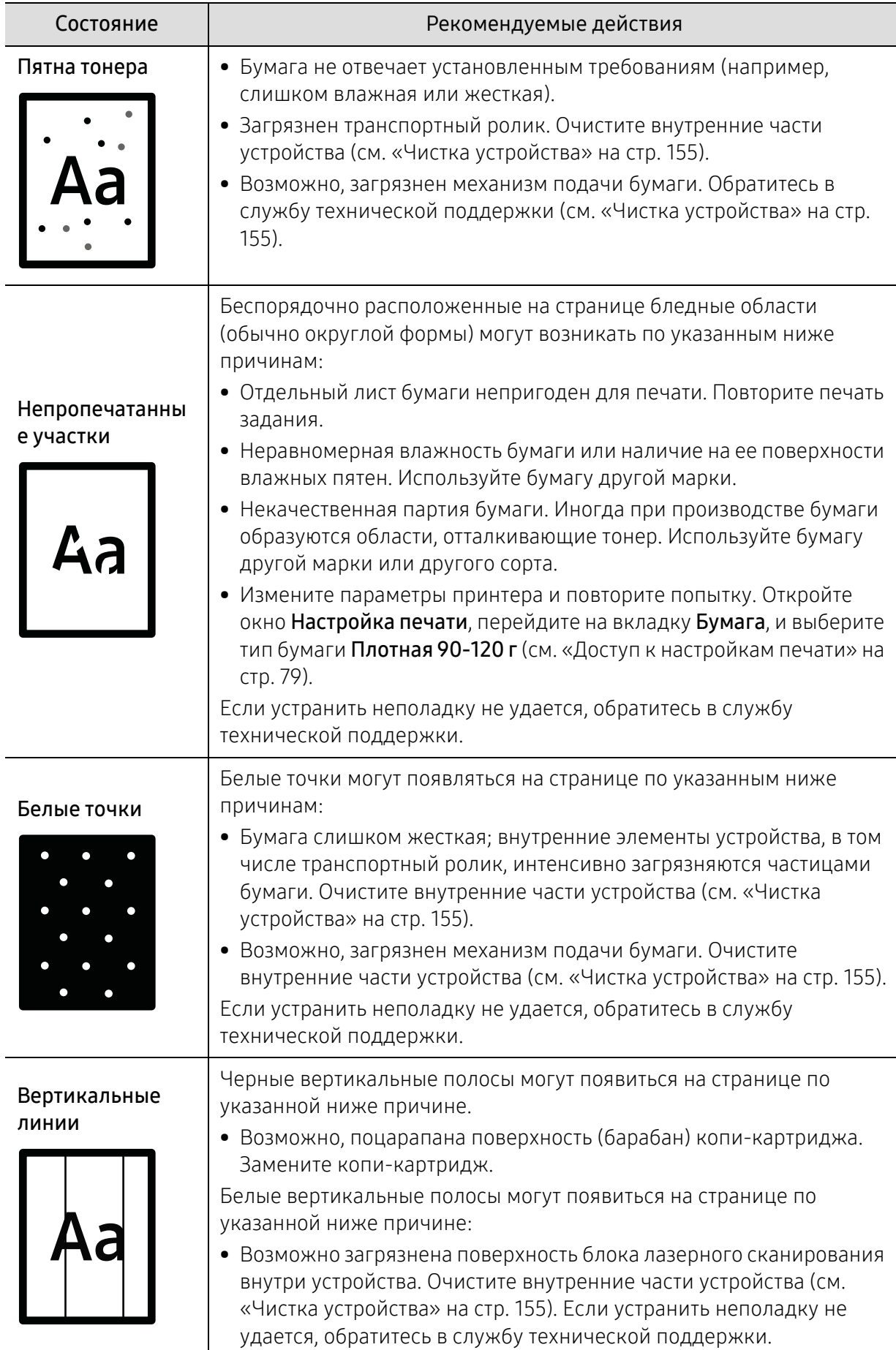

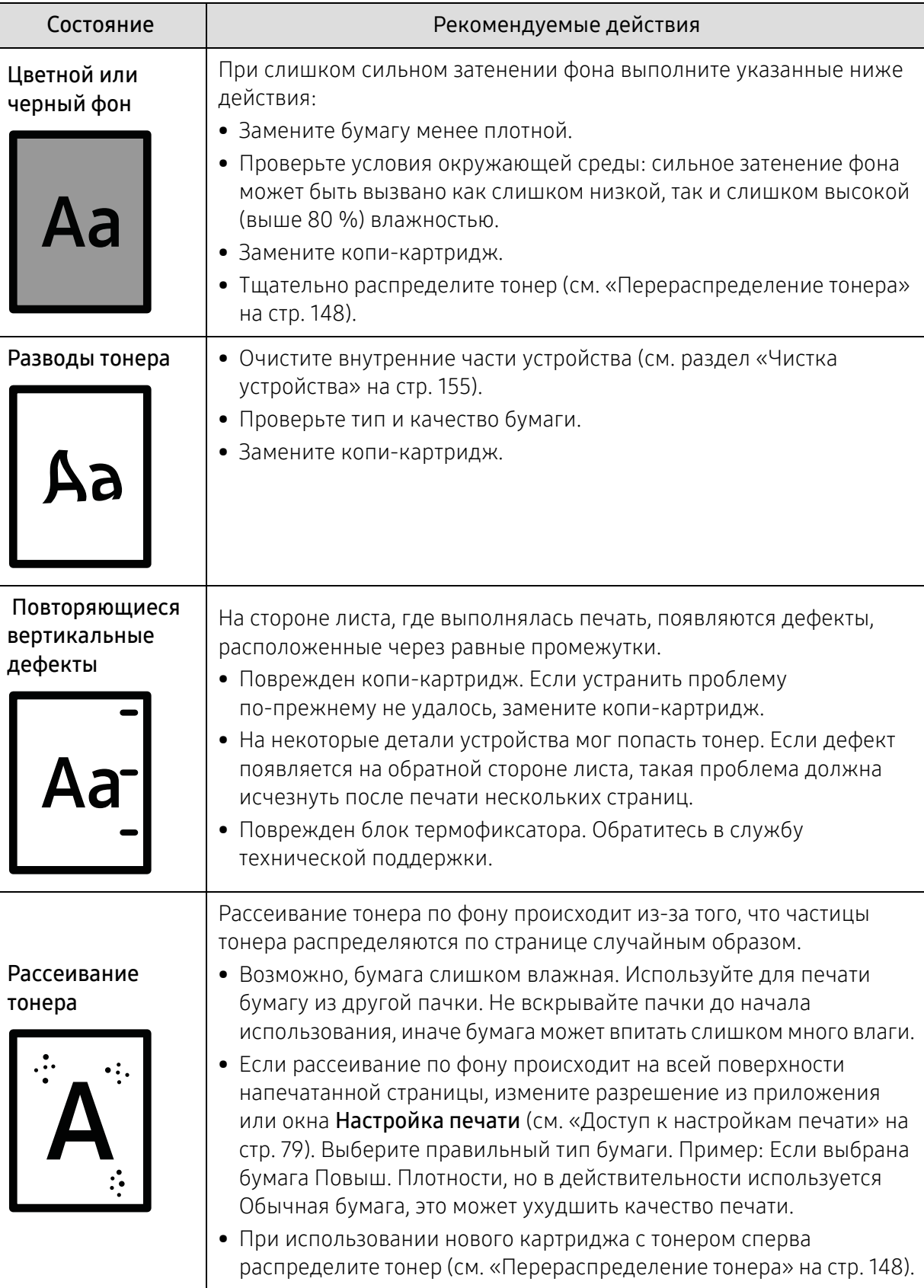

ľ

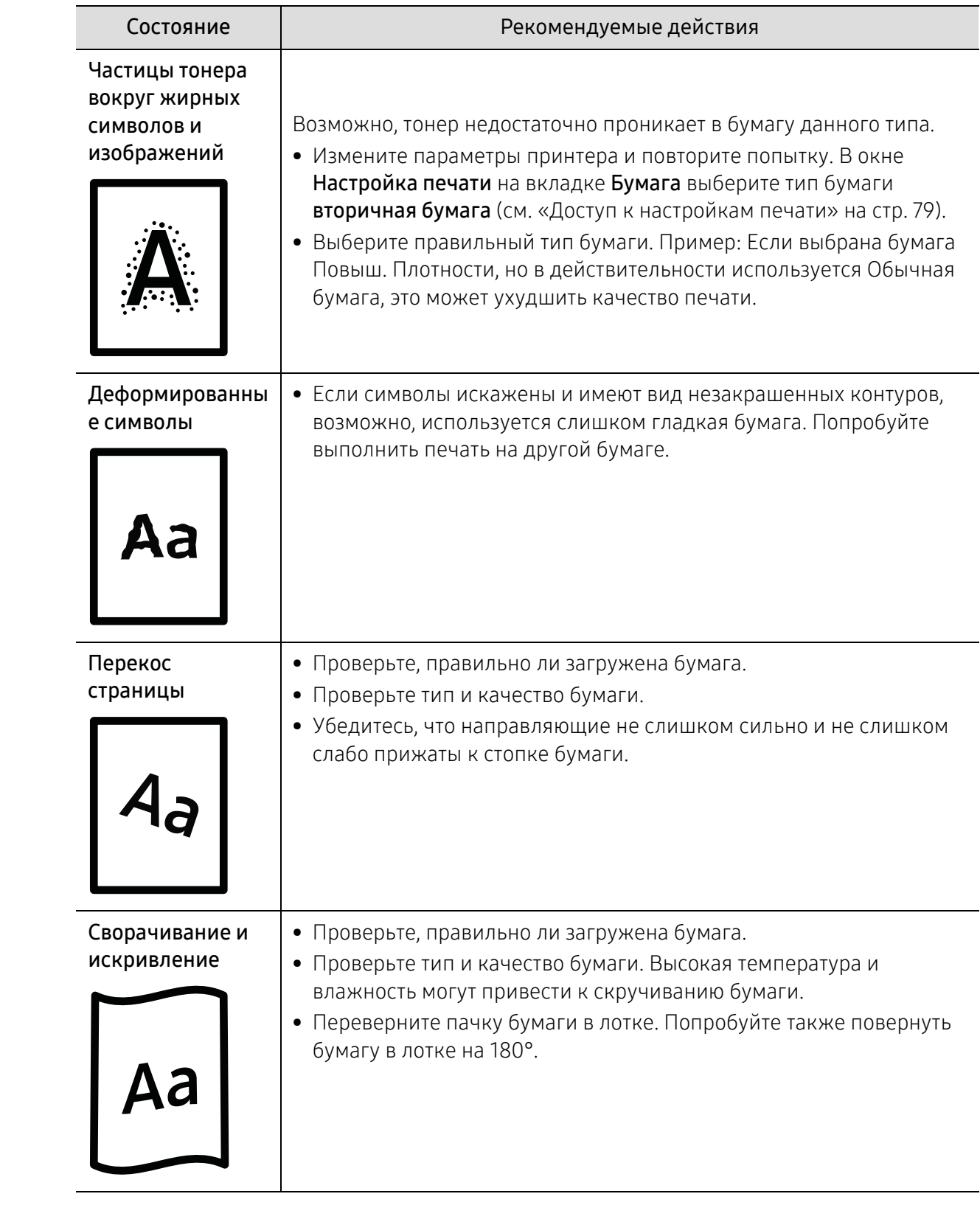

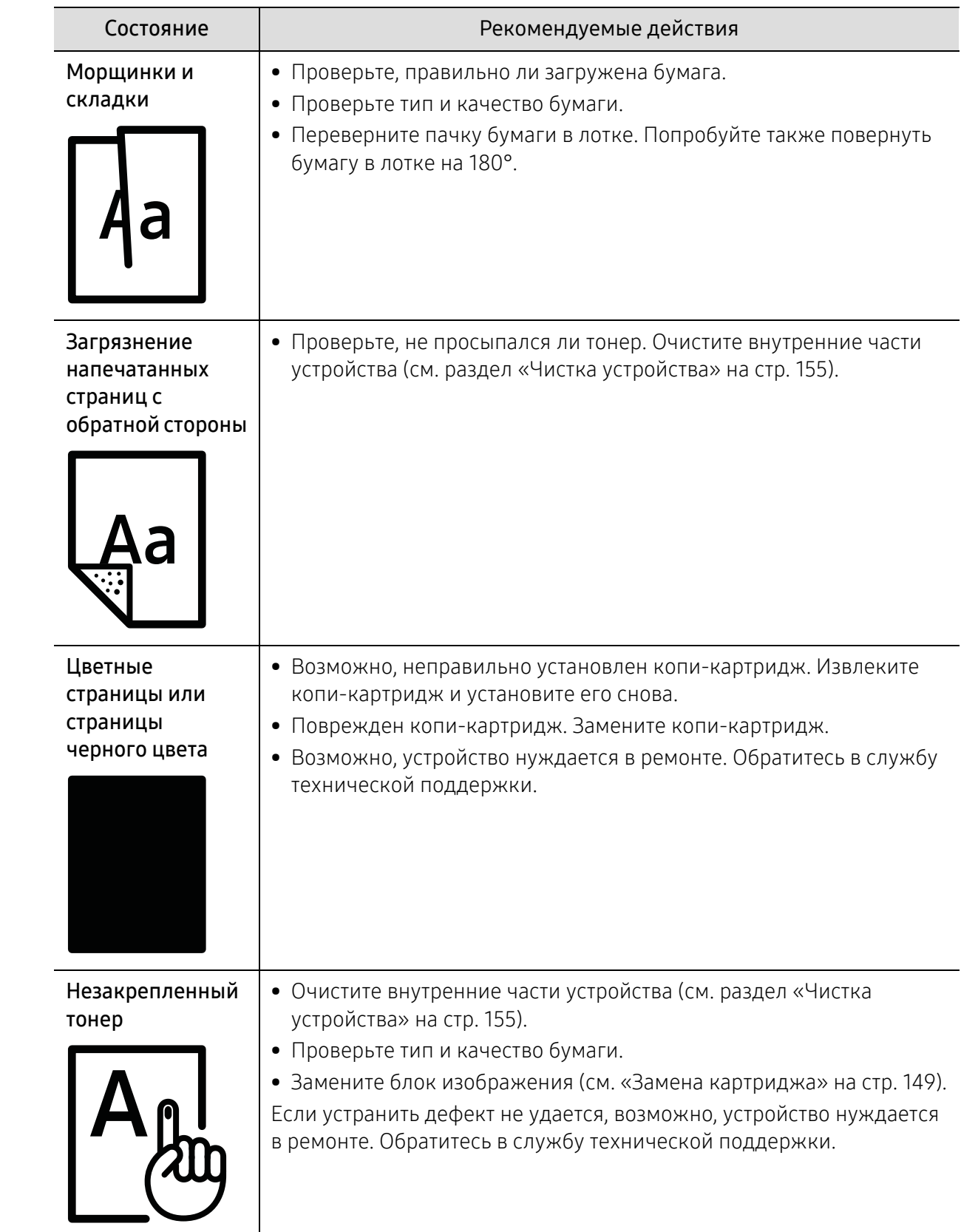

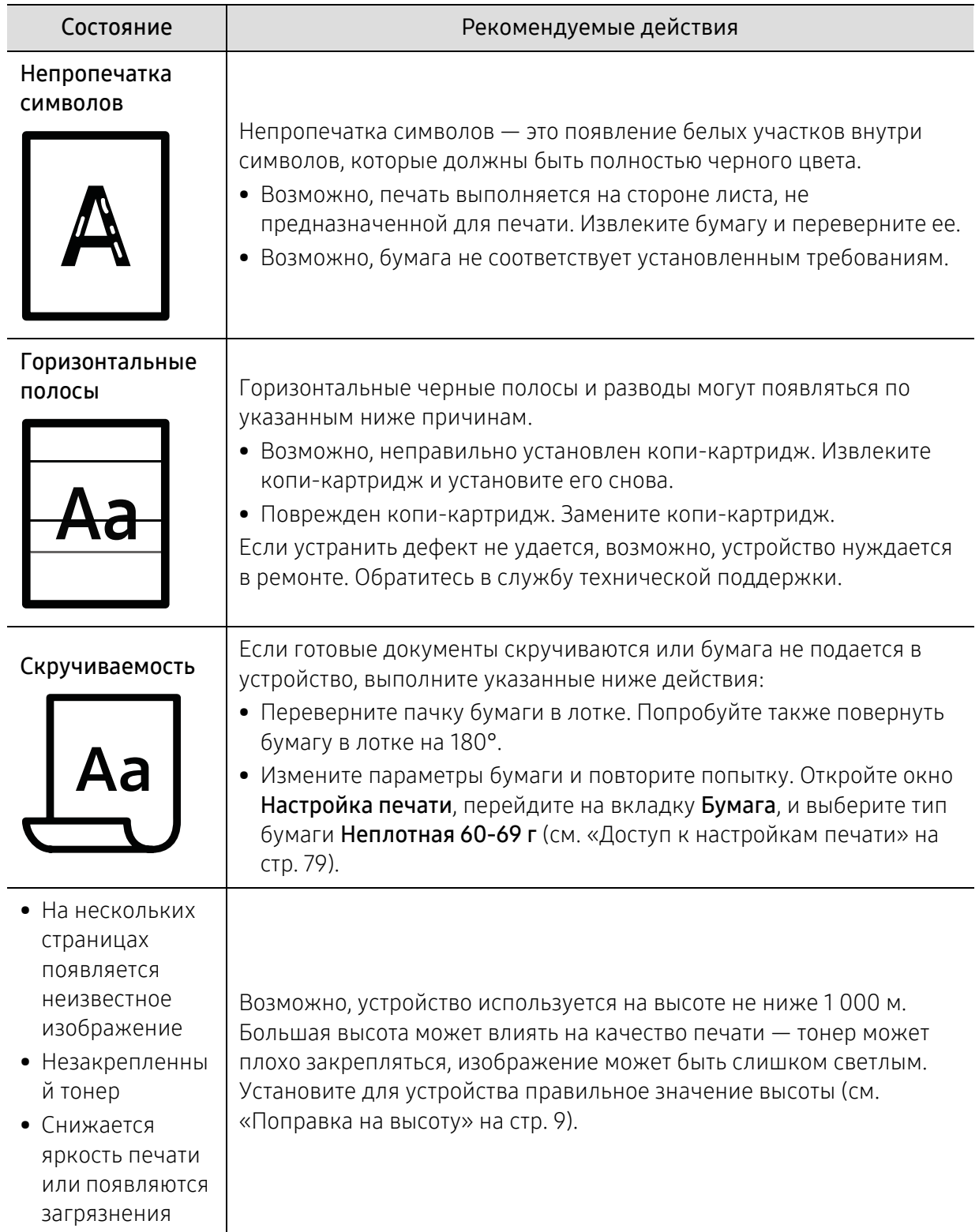

# Неполадки при копировании

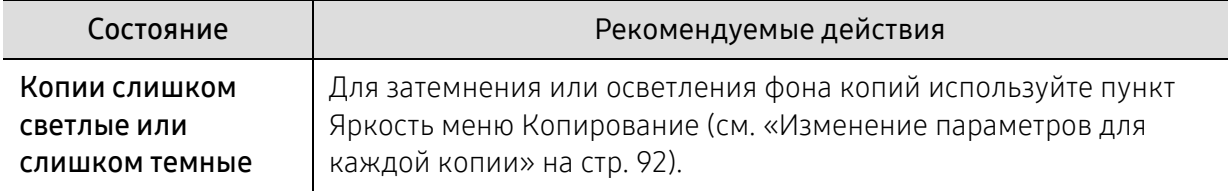

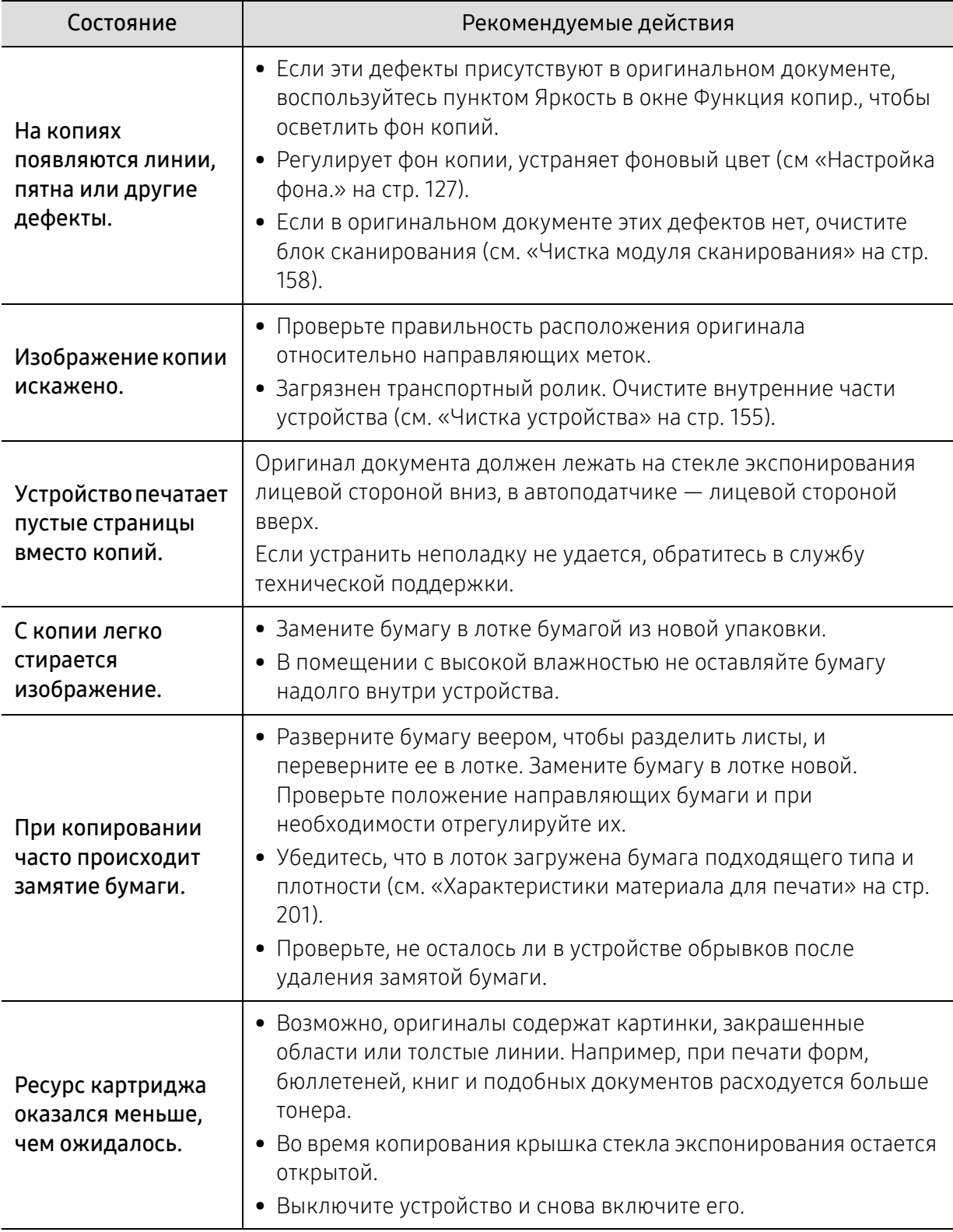

# Неполадки при сканировании

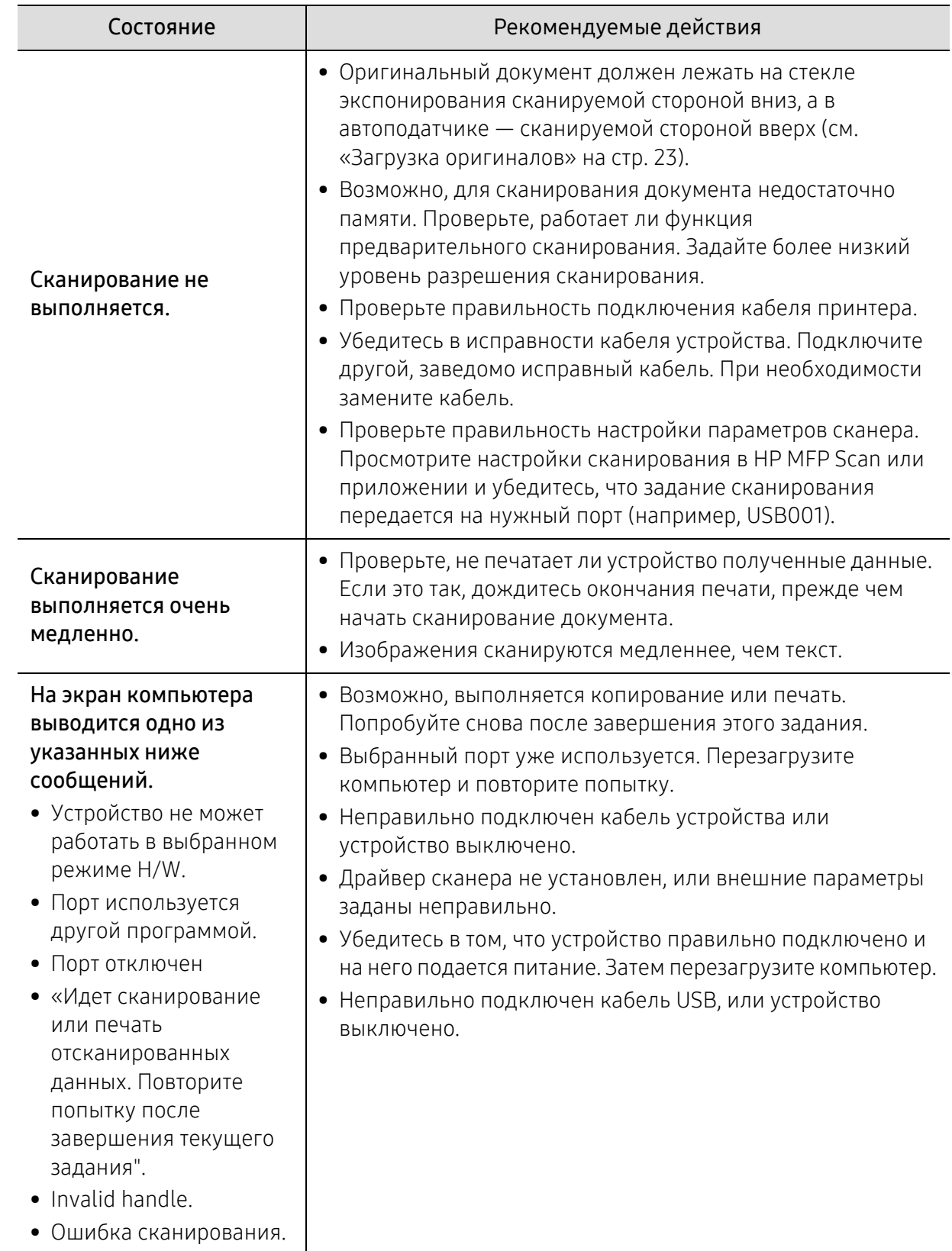

# Неисправности в режиме факса

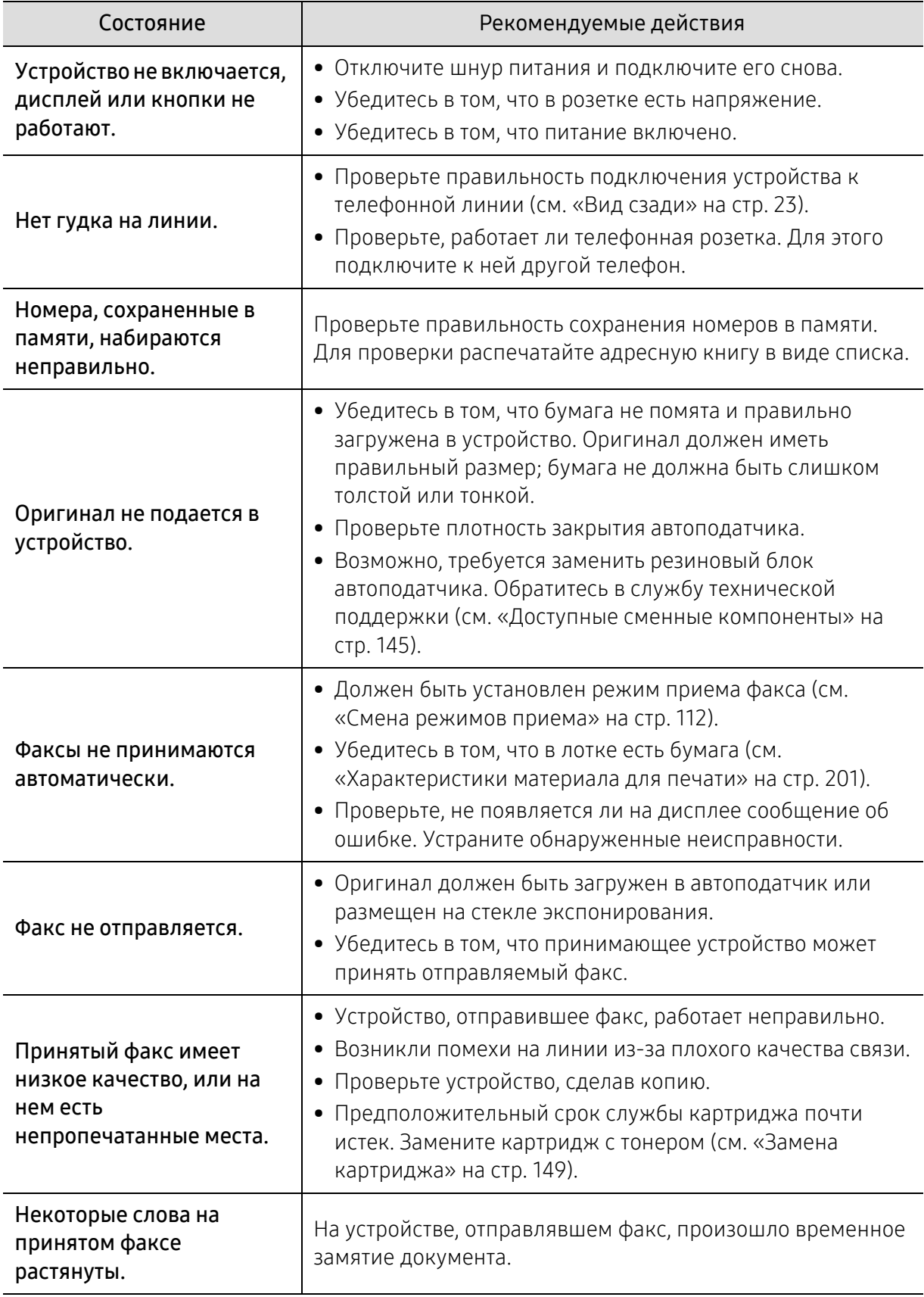

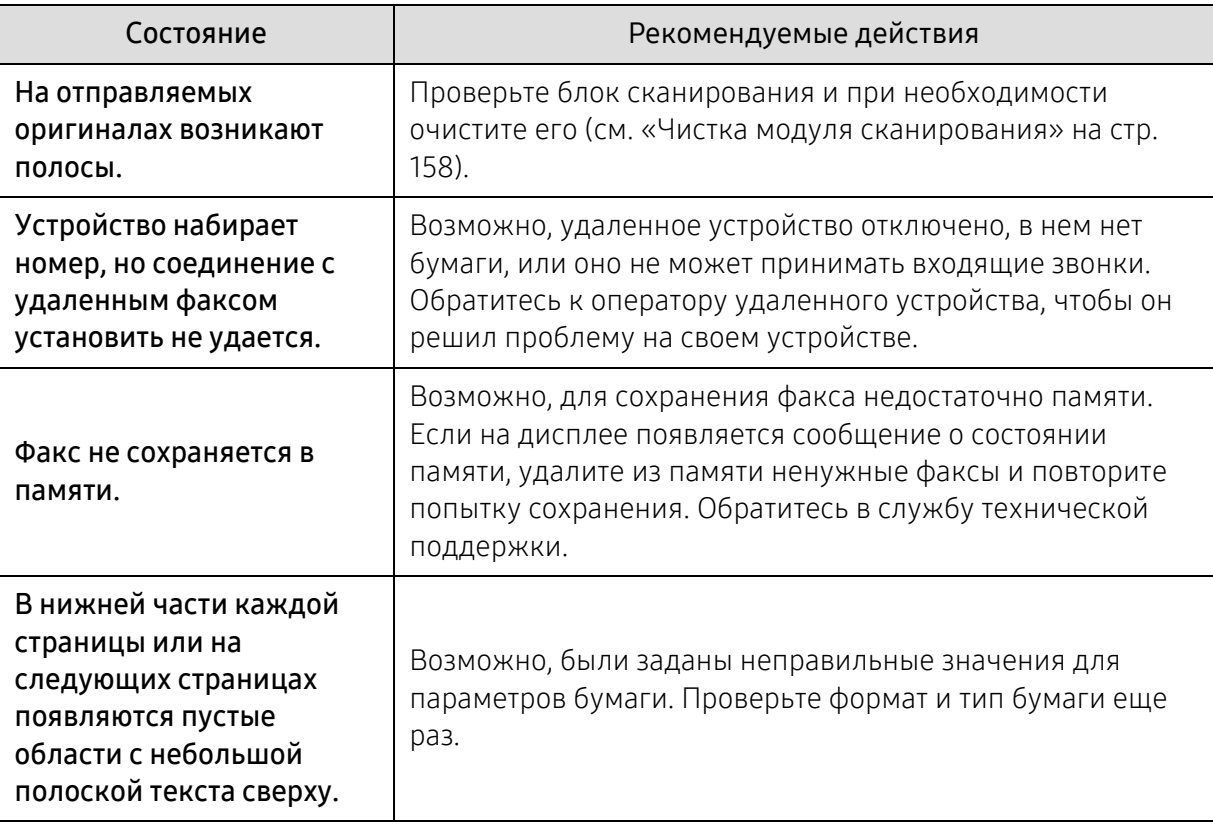

# Неполадки операционной системы

# <span id="page-193-0"></span>Типичные проблемы в операционной системе Windows

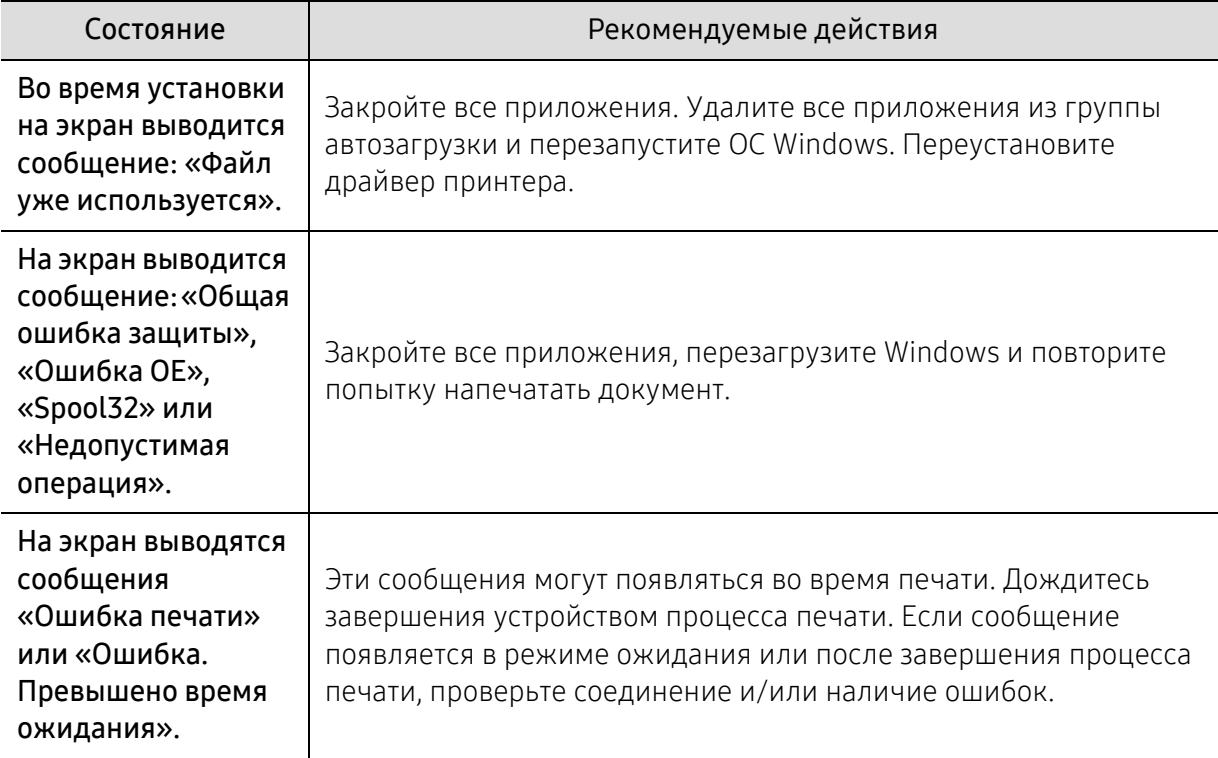

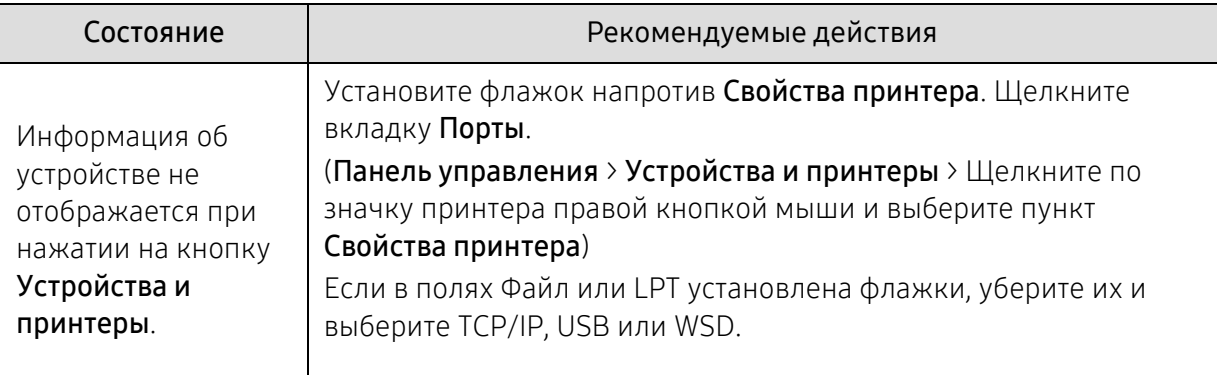

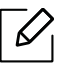

 Дополнительную информацию о сообщениях об ошибках см. в руководстве пользователя ОС Microsoft Windows.

# Устранение неполадок в беспроводной сети

Используйте эту информацию для устранения неполадок.

 $\mathcal{L}$ 

Чтобы проверить, что функция Wi-Fi Direct на принтере включена, распечатайте страницу конфигурации с панели управления принтера.

# Контрольный список подключения к беспроводной сети

- Проверьте, что принтер и беспроводной маршрутизатор включены, и в сети присутствует питание. Также проверьте, что в принтере включен модуль беспроводного подключения.
- Проверьте правильность идентификатора сети (SSID). Для определения SSID распечатайте страницу конфигурации (см. «Печать отчета о [конфигурации](#page-55-0) сети» на стр. 56).
- Для защищенных сетей проверьте правильность параметров безопасности. Если параметры безопасности неверны, запустите настройку беспроводного подключения снова.
- Если беспроводная сеть работает должным образом, попробуйте получить доступ к другим компьютерам в беспроводной сети. Если сеть имеет выход вИнтернет, попробуйте подключиться к Интернету через беспроводное подключение.
- Проверьте, что для принтера и беспроводной точки доступа установлен одинаковый метод шифрования (AES или TKIP) (для сетей с защитой WPA).
- Проверьте, что принтер находится в пределах зоны беспроводной сети. Для большинства сетей принтер должен находиться не далее 30 м от беспроводной точки доступа (беспроводного маршрутизатора).
- Проверьте отсутствие преград для беспроводного сигнала. Уберите крупные металлические объекты между точкой доступа и принтером. Убедитесь, что между точкой доступа и принтером не находятся столбы, стены или опоры, содержащие металл или бетон.
- Убедитесь, что принтер находится вдали от других электронных устройств, которые могут создавать помехи для сигнала беспроводной сети. К таким устройствам относятся, например, двигатели, беспроводные телефоны, камеры видеонаблюдения, другие беспроводные сети и некоторые устройства Bluetooth. Убедитесь, что на компьютере установлен драйвер принтера.
- Убедитесь, что выбран правильный порт принтера.
- Убедитесь, что компьютер и принтер подключены к одной беспроводной сети.
- Для OS X, убедитесь, что беспроводной маршрутизатор поддерживает Bonjour.

### Принтер не печатает после завершения настройки беспроводного подключения

- 1. Проверьте, что принтер включен и находится в режиме готовности.
- 2. Отключите сторонние брандмауэры на компьютере.
- 3. Убедитесь, что беспроводная сеть работает должным образом.
- 4. Убедитесь, что компьютер работает должным образом. При необходимости перезапустите компьютер.
- 5. Проверьте, что вы можете открыть приложение принтера HP Embedded Web Server с компьютера по сети.

#### Принтер не печатает, а на компьютере установлен сторонний брандмауэр

- 1. Обновите брандмауэр до последней доступной версии.
- 2. Если при установке принтера или попытке печати программы запрашивают доступ брандмауэра, разрешайте запуск этих программ.
- 3. Временно отключите брандмауэр и установите беспроводной принтер на компьютере. После завершения установки беспроводного подключения включите брандмауэр.

#### Беспроводное подключение не работает после перемещения беспроводного маршрутизатора или принтера

- 1. Убедитесь, что маршрутизатор или принтер подключены к той же сети, что и компьютер.
- 2. Распечатайте страницу конфигурации.
- 3. Сравните идентификатор сети (SSID) на странице конфигурации с SSID в конфигурации принтера для компьютера.
- 4. Если идентификаторы сети (SSID) не одинаковые, устройства не подключаются к одной и той же сети. Измените настройку беспроводного подключения принтера.

#### Невозможно подключить дополнительные компьютеры к беспроводному принтеру

- 1. Проверьте, что другие компьютеры находятся в зоне действия беспроводной сети и отсутствуют препятствия для сигнала. Для большинства сетей радиус действия составляет 30 м от беспроводной точки доступа.
- 2. Проверьте, что принтер включен и находится в режиме готовности.
- 3. Проверьте, что в сети одновременно находится не более 5 пользователей Wi-Fi Direct.
- 4. Отключите сторонние брандмауэры на компьютере.
- 5. Убедитесь, что беспроводная сеть работает должным образом.
- 6. Убедитесь, что компьютер работает должным образом. При необходимости перезапустите компьютер.

#### Беспроводной принтер теряет связь при подключении к VPN

• Обычно одновременно нельзя подключаться к VPN и другим сетям.

### Сеть не видна в списке беспроводных сетей.

- Убедитесь, что беспроводной маршрутизатор включен и получает электропитание.
- Сеть может быть скрыта. Но вы все равно можете подключиться к скрытой сети.

# Беспроводная сеть не работает

- 1. Чтобы проверить сбой связи с сетью, попробуйте подключить к ней другие устройства.
- 2. Проверьте связь с сетью с помощью ping-запроса.
	- a. Откройте командную строку на компьютере.
		- Для Windows, нажмите Пуск, затем Выполнить, введите «cmd», и нажмите Enter.
		- Для OS X, перейдите в Приложения, Служебные программы и откройте Терминал.
	- b. Введите слово «ping» и затем IP-адрес маршрутизатора.
	- c. Если в окне отображается время передачи и приема, сеть работает нормально.
- 3. Убедитесь, что маршрутизатор или принтер подключены к той же сети, что и компьютер.
	- a. Распечатайте страницу конфигурации (см. «Печать отчета о [конфигурации](#page-55-0) сети» на стр. [56\)](#page-55-0).
	- b. Сравните идентификатор сети (SSID) в отчете конфигурации с SSID в конфигурации принтера для компьютера.
	- c. Если цифры не одинаковые, устройства не подключаются к одной и той же сети. Измените настройку беспроводного подключения принтера.

# Выполните диагностику беспроводной сети

С панели управления принтера можно запустить диагностику, которая предоставит информацию о параметрах беспроводной сети (см. «Печать отчета о [конфигурации](#page-55-0) сети» на стр[. 56\)](#page-55-0).

# Приложение

Данная глава содержит технические характеристики продукции.

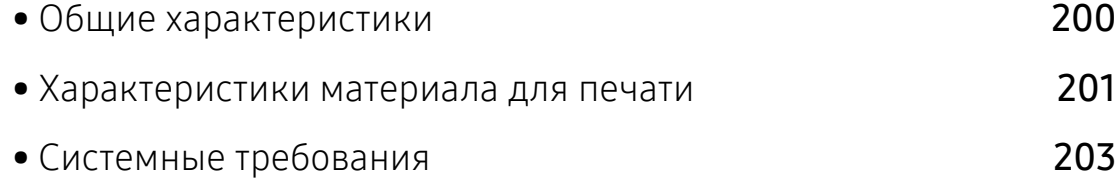

# <span id="page-199-0"></span>Общие характеристики

 $\overline{\mathscr{L}}_1$ 

Технические характеристики могут быть изменены без предварительного уведомления. Информацию об изменениях см. на веб-сайте [www.hp.com/support/colorlaser170MFP](http://www.hp.com/support/colorlaser170MFP).

<span id="page-199-1"></span>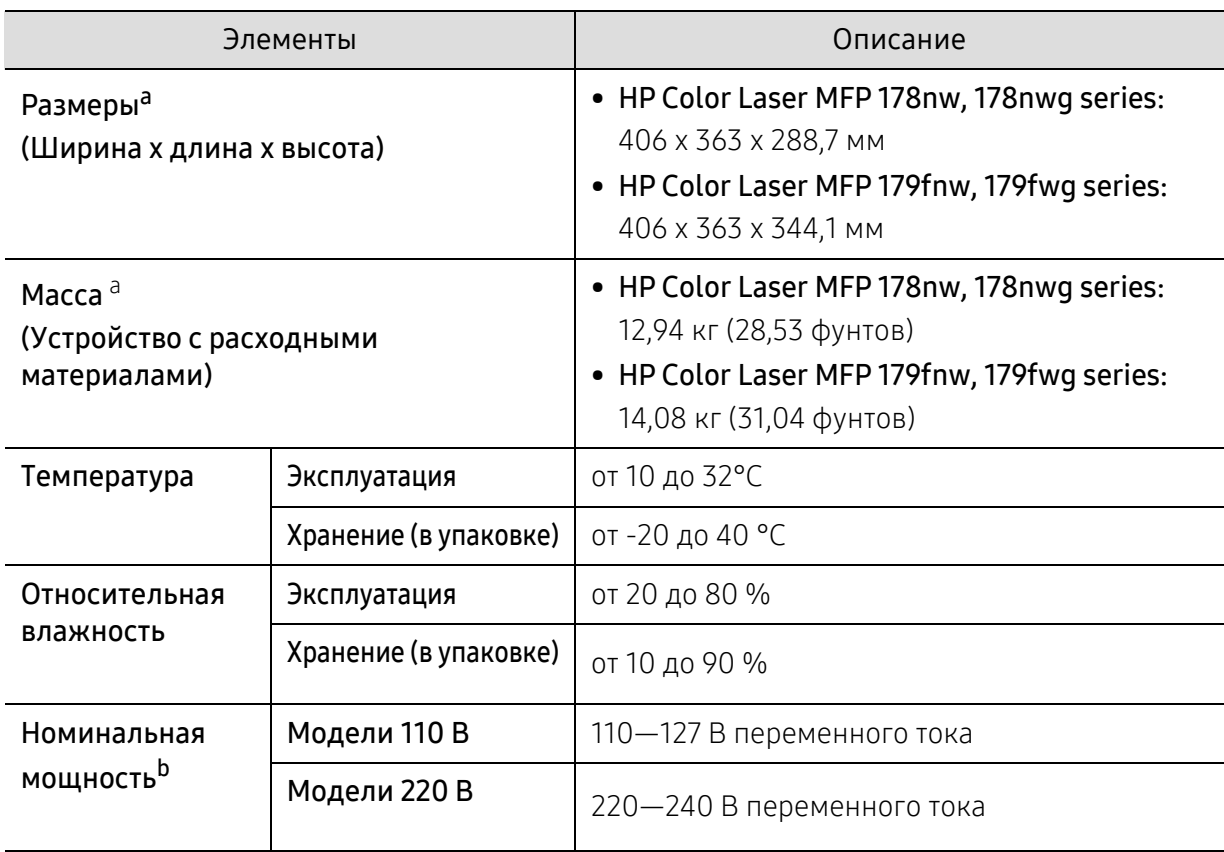

a.Размеры и вес указаны без учета других аксессуаров.

b.Точные величины напряжения (В), частоты (Гц) и типа тока (А) см. на этикетке на корпусе устройства.

# <span id="page-200-1"></span><span id="page-200-0"></span>Характеристики материала для печати

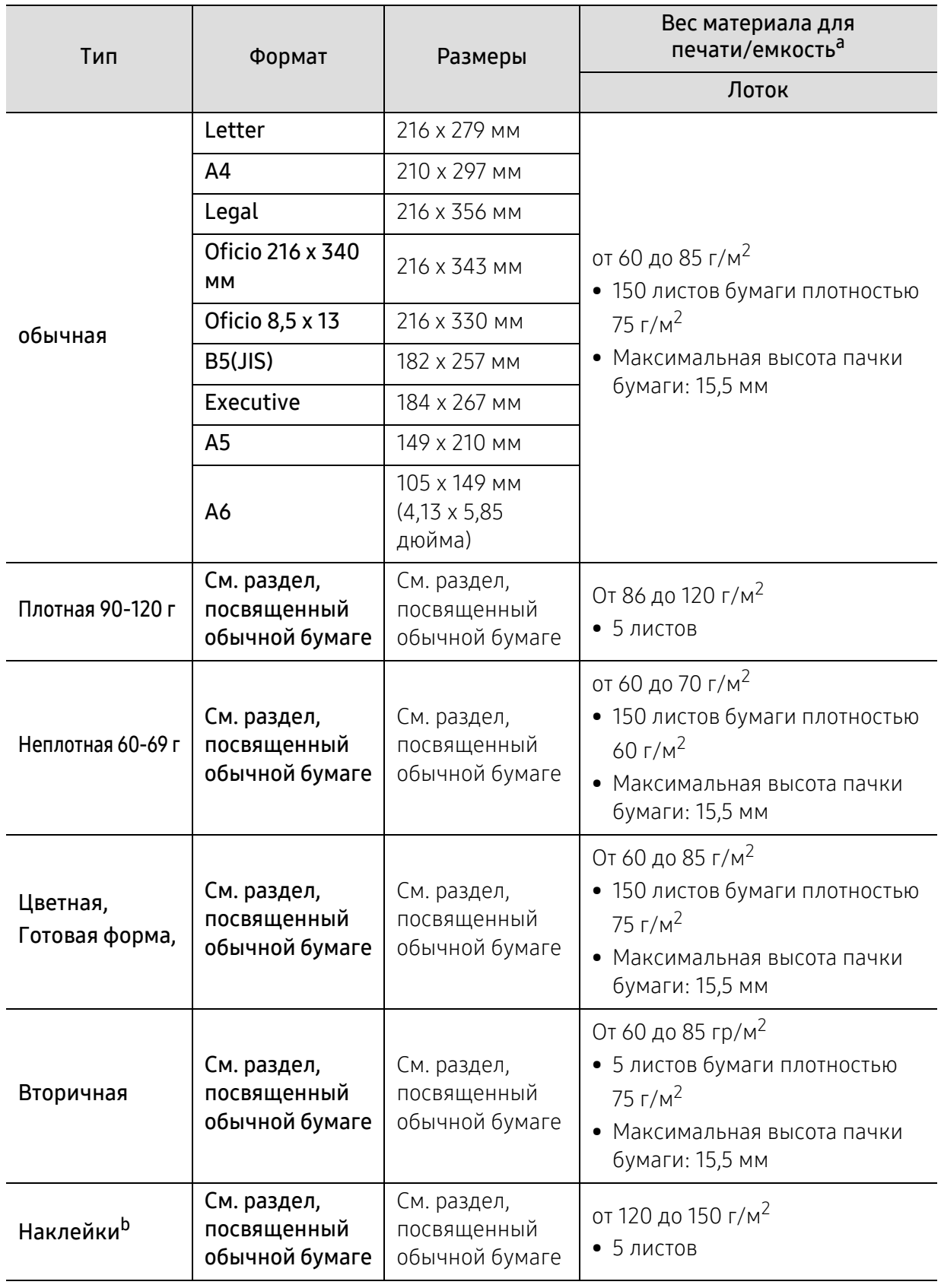

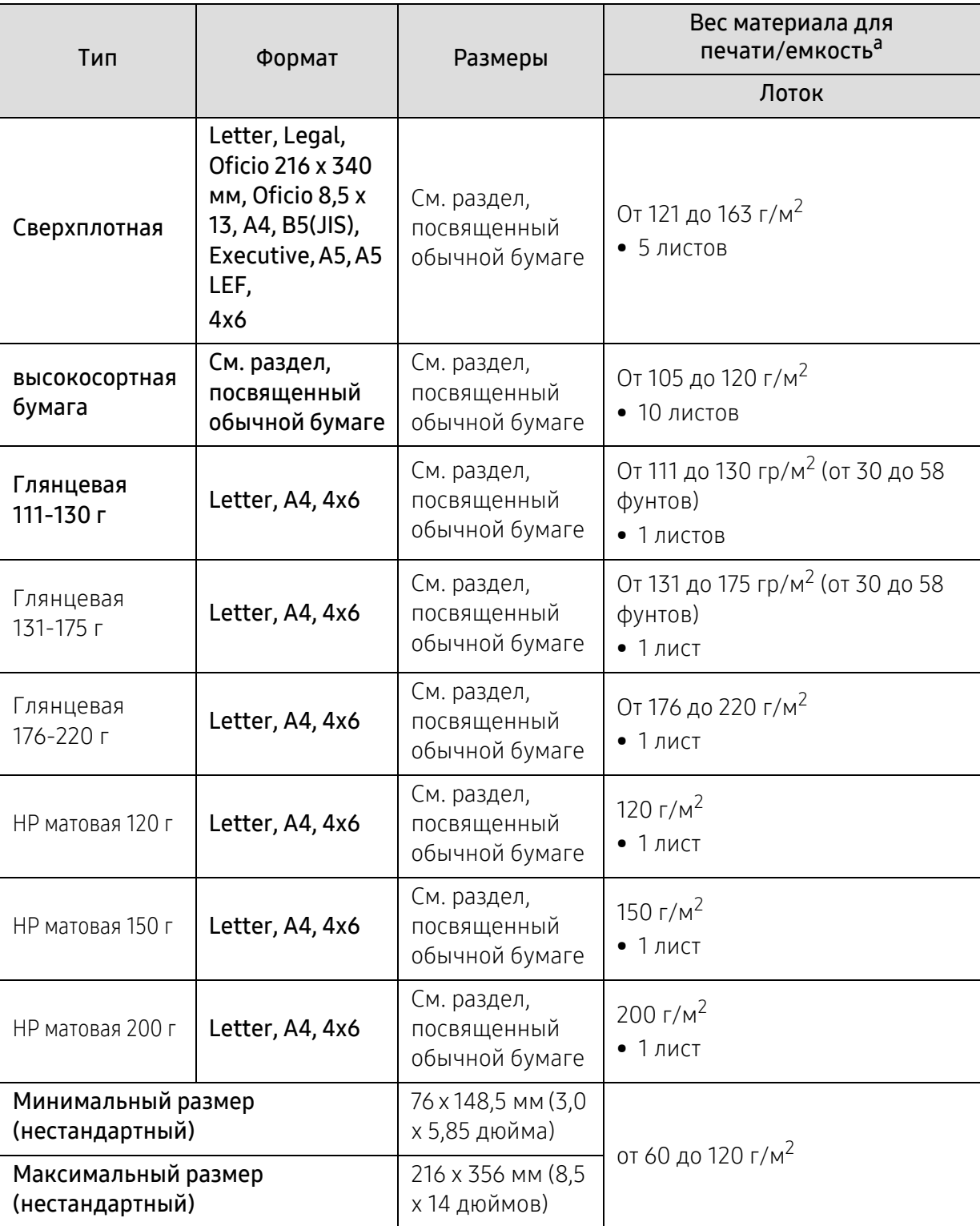

a.Максимальная емкость зависит от толщины и плотности материалов, а также от условий окружающей среды.

b.Гладкость наклеек для этого устройства составляет 100–250 (sheffield). Это число обозначает величину гладкости.

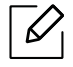

При использовании материала плотностью более 120 г/м<sup>2</sup> загружайте листы в лоток по одному.

# <span id="page-202-0"></span>Системные требования

# <span id="page-202-1"></span>Microsoft® Windows®

 $\sqrt{2}$ Программное обеспечение принтера периодически обновляется в связи с выходом новых операционных систем и т.д. При необходимости загрузите последнюю версию ПО с веб-сайта компании HP ([www.hp.com/support/colorlaser170MFP](http://www.hp.com/support/colorlaser170MFP)).

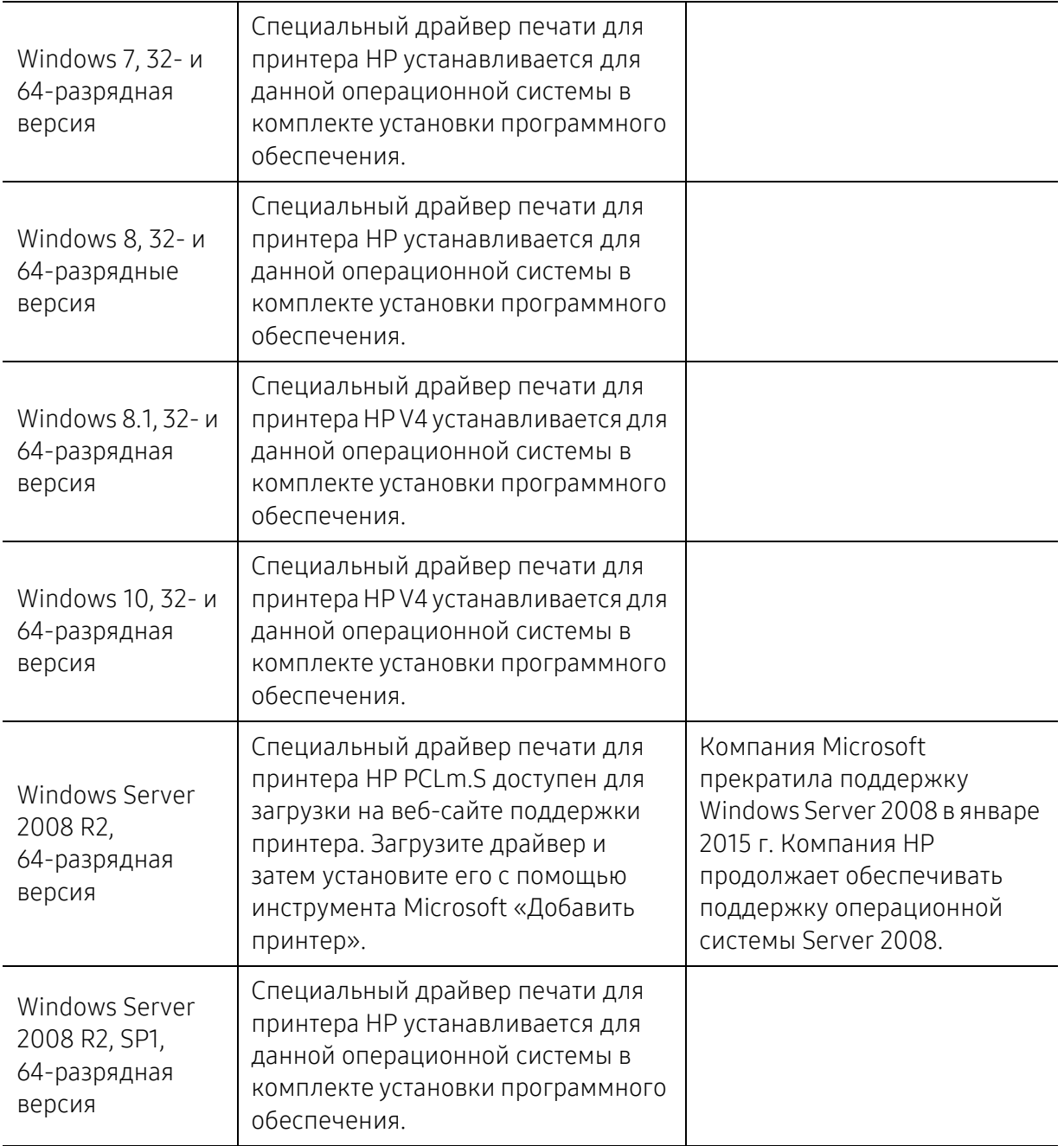

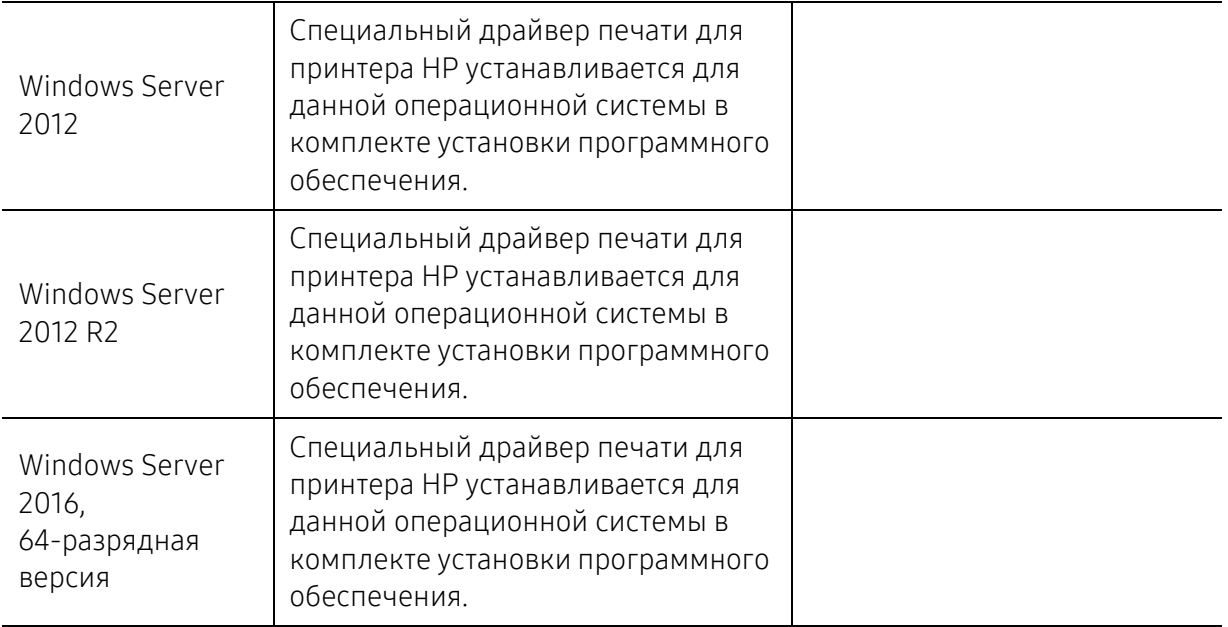

# Mac OS

 $\mathscr{D}_{\mathfrak{g}}$ 

Прямая печать с помощью Apple AirPrint поддерживается для iOS и компьютеров Mac с OS X 10.7 Lion и новее. Используйте AirPrint, чтобы отправлять документы на принтер непосредственно с iPad, iPhone (3GS или новее) или iPod touch (третьего поколения или новее) в мобильных приложениях (Почта, Фотографии, Safari, iBooks, отдельные сторонние приложения)

- Модели с подключением только по USB, без поддержки проводной или Wi-Fi-сети, Mac OS не поддерживают.
	- Для использования AirPrint принтер должен быть подключен к той же сети (подсети), что и устройство Apple.
	- Перед использованием AirPrint с подключением по USB проверьте номер версии. AirPrint версии 1.3 и ниже не поддерживает подключение по USB.

# Глоссарий

Представленный ниже глоссарий поможет ознакомиться с продуктом. Здесь разъясняется терминология, которая обычно используется при описании процесса печати, в том числе и в данном руководстве пользователя.

# 802.11

802.11 — это набор стандартов беспроводной связи в локальных сетях (WLAN), разработанный комитетом стандартизации IEEE LAN/MAN (IEEE 802).

# 802.11b/g/n

Стандарт 802.11b/g/n позволяет использовать одно и то же оборудование в полосе частот 2,4 ГГц. Стандарт 802.11b обеспечивает полосу пропускания до 11 Мбит/с, а 802.11n — до 150 Мбит/c. На скорость передачи данных устройств 802.11b/g/n может влиять излучение микроволновых печей, беспроводных телефонов и устройств Bluetooth.

# Точка доступа

Точка доступа или беспроводная точка доступа (AP или WAP) — устройство, объединяющее беспроводные устройства связи в рамках беспроводных локальных сетей (WLAN). Оно действует как центральный передатчик и приемник радиосигналов в сети WLAN.

### ADF

Автоматический податчик документов (ADF) — модуль сканирования, который автоматически подает лист оригинала, так что устройство может сразу отсканировать несколько страниц.

# AppleTalk

AppleTalk — это определенный набор протоколов, разработанный компанией Apple для компьютерных сетей. Он был включен в оригинальный Mac(1984), а сейчас его использование ограничивается компанией Apple в пользу сетей TCP/IP.

### Битовая глубина

Термин компьютерной графики, означающий число битов, которые используются для описания цвета каждого пикселя растрового изображения. Большая глубина цвета дает более широкий диапазон отдельных цветов. С возрастанием количества битов число возможных цветов становится слишком большим для карты цветов. Однобитный цвет обычно называют монохромным или черно-белым.

### **BMP**

Растровый графический формат внутреннего использования графической подсистемы Microsoft Windows (GDI), который обычно применяется в качестве простого формата графических файлов на этой платформе.

# **BOOTP**

Протокол начальной загрузки. Сетевой протокол, используемый для автоматического получения клиентом своего IP-адреса. Получение IP-адреса происходит во время загрузки компьютеров или операционных систем, запущенных на этих компьютерах. Серверы ВООТР назначают IP-адрес каждому сетевому клиенту из адресного пула. ВООТР дает возможность бездисковым рабочим станциям получать IP-адрес перед загрузкой какой-либо современной операционной системы.

# **CCD**

Прибор с зарядовой связью (CCD) - устройство, обеспечивающее выполнение задания сканирования. Механизм блокировки ССD также используется для удержания модуля ССD с целью предотвращения повреждений при передвижении аппарата.

# Сортировка

Сортировка — это процесс печати задания наборами по несколько копий. Если выбрана сортировка, то устройство сначала печатает полный набор, а потом дополнительные копии.

#### Панель управления

Панель управления — это часть корпуса, как правило, вертикальная, на которой расположены элементы управления и индикации. Обычно они находятся на передней панели устройства.

# Заполнение

Печатный термин, используемый для измерения расхода тонера при печати. Например, заполнение 5 % означает, что лист А4 приблизительно на 5 % заполнен изображениями или текстом. Если копия документа или его оригинал содержит сложные изображения или большой объем текста, заполнение будет большим и соответственно возрастет расход тонера.

### $CSV$

Значения, разделенные запятыми (CSV). Данный тип формата файлов используется для обмена данными между неродственными приложениями. Из-за применения в Microsoft Excel этот формат стал стандартом де-факто в отрасли, даже среди платформ, выпущенных другими производителями.

# **DADF**

Дуплексный автоподатчик документов (DADF) - это модуль сканирования, который автоматически подает и переворачивает лист оригинала, так что устройство может отсканировать его с обеих сторон.

### По умолчанию

Значение или параметр, которые действуют при начальной установке принтера, его перезагрузке или инициализации.

# **DHCP**

Протокол динамической конфигурации сетевого узла (DHCP) является сетевым протоколом «клиент-сервер». Сервер DHCP предоставляет параметры конфигурации на конкретный запрос от клиента DHCP, обычно компьютеру клиента параметры требуются для подключения к сети. DHCP предоставляет также механизм назначения IP-адреса компьютеру клиента.

# DIMM

Модуль памяти с двухрядным расположением выводов (DIMM) — небольшая печатная плата, предназначенная для хранения данных. DIMM хранит все данные принтера, такие как данные для печати и полученные факсы.

# DLNA

Альянс цифровых домашних сетей (DLNA) — стандарт, который позволяет устройствам, подключенным к домашней сети, обмениваться информацией друг с другом.

# DNS

Служба доменных имен (DNS) — система, которая хранит информацию, связанную с доменными именами в распределенной по сети базе данных, такой как Интернет.

#### Матричный принтер

Матричный принтер — это тип компьютерного печатающего устройства с печатающей головкой, которая перемещается над листом вперед-назад. Печать происходит, когда к бумаге прижимается пропитанная чернилами тканевая лента, почти как в печатной машинке.

#### DPI

Точек на дюйм (DPI) — единица измерения разрешения, используемая для сканирования и печати. В целом большее значение DPI обеспечивает более высокое разрешение, больше видимых деталей изображения и больший размер файла.

### **DRPD**

Режим распознавания условного звонка. Функция условного звонка — это услуга телефонной компании, позволяющая использовать одну телефонную линию для работы с несколькими телефонными номерами.

#### Модуль двусторонней печати

Механизм для переворачивания листа бумаги, с помощью которого устройство может выполнять сканирование или печать на обеих сторонах бумаги. Принтер, оснащенный модулем двусторонней печати, может печатать на обеих сторонах бумаги в течение одного цикла печати.

### Рабочая нагрузка

Рабочая нагрузка — это количество страниц в месяц, которое принтер может напечатать без ухудшения качества печати. Обычно принтер имеет ограничение технического ресурса, например количество страниц в год. Технический ресурс, как правило, определяется средним количеством отпечатков в течение срока гарантийного обслуживания. Например, при рабочей нагрузке 48 000 страниц в месяц, принимая в расчет 20 рабочих дней, предельное количество страниц в день составляет 2 400.

### ECM

Режим исправления ошибок (ECM) — необязательный режим передачи данных, имеющийся в факсимильных аппаратах или в факс-модемах класса 1. Он автоматически регистрирует и исправляет ошибки в процессе передачи факса, которые иногда возникают из-за помех в телефонной линии.

# Эмуляция

Эмуляция - это техника получения при помощи одного устройства тех же результатов, что и при использовании другого.

Эмулятор дублирует функции одной системы при помощи другой системы, так что вторая система ведет себя как первая. При эмуляции стараются точно воспроизвести внешние особенности функционирования, в отличие от симуляции, при которой речь идет об абстрактной модели симулируемой системы, часто имея в виду ее внутреннее состояние.

# Ethernet

Ethernet — это технология организации компьютерных сетей на основе передачи кадров, используемая при создании локальных сетей. Она определяет метод проводного подключения и передачи сигналов на физическом уровне, форматы кадров и протоколы на уровне МАС (управление доступом к среде)/канальном уровне модели OSI. Наиболее полно Ethernet характеризует стандарт IEEE 802.3. Он стал самой распространенной технологией, применяемой для организации локальных сетей начиная с 1990-х годов и по сей день.

# **FtherTalk**

Набор протоколов, разработанный компанией Apple Computer для компьютерных сетей. Он был включен в оригинальный Mac(1984), а сейчас его использование ограничивается компанией Apple в пользу сетей TCP/IP.

#### **FDI**

Внешний интерфейс устройства (FDI) — это плата, устанавливаемая для подключения внешнего устройства, такого как монетоприемник или карт-ридер. Такие устройства позволяют предоставлять платные услуги печати.

#### **FTP**

Протокол передачи файлов (FTP) — широко используемый протокол для обмена файлами в любой сети. поддерживающей протокол ТСР/IР (такой как Интернет или Интранет).

# Термофиксатор

Часть лазерного принтера, которая фиксирует тонер на материале для печати. Состоит из нагревательного ролика и ролика давления. Нанесенный на бумагу тонер закрепляется термофиксатором путем нагревания под давлением, поэтому из лазерного принтера выходит теплая бумага.

#### Шлюз

Соединение между компьютерными сетями или между компьютерной сетью и телефонной линией. Является очень распространенным, так как представляет собой компьютер или сеть, которая разрешает доступ другому компьютеру или сети.

### Оттенки серого

Оттенки серого соответствуют светлым и темным участкам изображения при преобразовании цветных изображений в черно-белые; различные цвета представляются разными оттенками серого.

# Полутона

Тип изображения, где оттенки серого имитируются печатью точек с различной плотностью. В интенсивно закрашенных областях количество точек больше, а в более светлых — меньше.

### Запоминающее устройство (жесткий диск)

Запоминающее устройство, известное как жесткий диск, - это устройство долговременного хранения информации, в котором данные в цифровом виде хранятся на быстро вращающихся дисках с намагниченными поверхностями.

# **IEEE**

Институт инженеров по электротехнике и радиоэлектронике (IEEE) — международная некоммерческая организация, которая занимается продвижением технологий, связанных с электричеством.

# **IEEE 1284**

Стандарт параллельного порта 1284, который был разработан Институтом инженеров по электротехнике и радиоэлектронике (IEEE). Термин 1284-В описывает особый тип разъема на конце параллельного кабеля, который подключается к периферийному устройству (например, к принтеру).

### Внутренняя сеть

Частная сеть, в которой используются протоколы Интернета, связь между узлами в сети и, возможно, общедоступная система связи, обеспечивающая защиту части информации организации или операций с ее сотрудниками. Иногда термин относится только к видимой службе, внутреннему веб-сайту.

### IP-адрес

IP-адрес — уникальное число, которое используется сетевыми устройствами для идентификации и взаимодействия друг с другом по сети с использованием стандарта Internet Protocol.

#### **IPM**

Изображений в минуту (IPM) - показатель скорости принтера. Значение IPM показывает количество односторонних листов, которое принтер может напечатать за одну минуту.

### **IPP**

Интернет-протокол печати (IPP) определяет стандартный протокол печати, а также управления заданиями печати, размерами носителя, разрешением и т. п. IPP может использоваться локально или через Интернет для сотен принтеров, он поддерживает также контроль доступа, идентификацию и шифрование данных, что значительно расширяет его возможности и обеспечивает большую безопасность при печати по сравнению с предыдущими протоколами.

# **IPX/SPX**

IPX/SPX означает обмен пакетами в Интернете/последовательный обмен пакетами. Это сетевой протокол, используемый операционной системой Novell NetWare. Как IPX, так и SPX обеспечивают службу подключения подобно TCP/IP, при этом протокол IPX имеет сходство с IP, а SPX имеет сходство с ТСР. IPX/SPX первоначально был разработан для локальных сетей (LAN) и отличается эффективностью (по производительности превышает протокол TCP/IP в LAN).

# ISO

Международная организация по стандартизации (ISO) — международный орган, членами которого являются представители национальных органов стандартизации. ISO публикует промышленные и коммерческие стандарты, использующиеся во всем мире.

# ITU-T

Международный союз электросвязи — международная организация, созданная с целью стандартизации и регулирования международных радио- и телекоммуникаций. В его основные задачи входит стандартизация, распределение радиочастот и организация мероприятий связи между разными странами, чтобы обеспечить работу международной телефонной связи. «T» в аббревиатуре ITU-T означает телекоммуникации.

# Диаграмма ITU-T №1

Стандартная тестовая диаграмма, публикуемая ITU-T для передачи документов по факсимильной связи.

# JBIG

Объединенная экспертная группа по бинарным изображениям (JBIG) — стандарт сжатия изображений без потерь качества и четкости; был разработан для сжатия бинарных изображений, в частности, факсов, но может применяться также для других изображений.

# JPEG

Объединенная экспертная группа по фотографии (JPEG) — наиболее распространенный стандартный метод сжатия фотографических изображений с частичной потерей качества. Этот формат используется для хранения и передачи фотографий в Интернете.

### **IDAP**

Облегченный протокол доступа к каталогам (LDAP) — сетевой протокол для запросов и изменений служб каталогов, работающих по протоколу TCP/IP.

### LED

Светодиодный индикатор (LED) — полупроводниковый элемент, который отображает состояние устройства.

### MAC-адрес

Адрес контроля доступа к среде (MAC) — уникальный идентификатор устройства, присоединенного к сетевой среде. MAC-адрес — уникальное 48-битовое число; обычно записывается в виде 12 шестнадцатеричных символов, сгруппированных попарно (например, 00-00-0c-34-11-4e). Этот адрес обычно жестко запрограммирован в плате сетевого интерфейса (NIC) ее производителем и используется, чтобы помочь маршрутизаторам найти устройство в обширных сетях.

### МФУ

Многофункциональный принтер (МФУ) — офисное устройство, сочетающее в одном корпусе функции принтера, копировального устройства, факса, сканера и т. п.

### MH

Модифицированный алгоритмХаффмана (MH) — алгоритмсжатия данных (изображений), передаваемых факсимильными аппаратами; рекомендуется стандартом ITU-T T.4. Данный алгоритм имеет схему продольного кодирования на основе словаря кодов, оптимизированную для эффективного сжатия пустых участков. Так как большинство факсов состоит в основном из пустых участков, это позволяет свести к минимуму время передачи большинства факсов.

# MMR

Модифицированный метод модификации READ (MMR) — метод сжатия данных, рекомендованный ITU-T T.6.

# Модем

Устройство, модулирующее сигнал несущей частоты путем кодирования цифровой информации, а также демодулирующее такой сигнал несущей частоты путем декодирования переданной информации.

### MR

Модифицированный метод READ (MMR) — метод сжатия данных, рекомендованный ITU-T T.4. Посредством метода MR кодируется первая отсканированная строка с помощью алгоритма MH. Следующая строка сравнивается с предыдущей, определяются различия между ними, затем эти различия кодируются и передаются.

# NetWare

Сетевая операционная система, разработанная компанией Novell, Inc. Сначала она использовала кооперативную многозадачность для поддержки различных служб на ПК, а сетевые протоколы были основаны на первичном стеке Xerox XNS. В настоящее время NetWare поддерживает как TCP/IP, так и IPX/SPX.

### OPC

Фотобарабан (OPC) — механизм, который формирует виртуальное изображение для печати с помощью лазерного луча. Обычно представляет собой цилиндр цвета ржавчины или зеленого цвета. Поверхность барабана, содержащегося в блоке формирования изображения, медленно изнашивается в ходе эксплуатации принтера. Барабан изнашивается из-за контакта с проявляющей кистью картриджа, чистящим механизмом и бумагой; в случае износа его следует заменить надлежащим образом.

### Оригиналы

Первые экземпляры (например, документа, фотографии или текста), которые копируются, воспроизводятся или переводятся, но которые сами не были скопированы или получены из чего-то другого.

# OSI

Взаимодействие открытых систем (OSI) — модель, разработанная для связи Международной Организацией Стандартизации (ISO). OSI представляет стандартный модульный принцип архитектуры сети, который делит требуемый набор комплексных функций на управляемый, автономный и

функциональный слои. Этими слоями являются (сверху вниз): приложение, презентация, сеанс, передача, сеть, канал передачи данных и физическая связь.

# **PARX**

Офисная автоматическая телефонная станция (РАВХ) - автоматическая телефонная система коммутации, действующая в пределах учреждения.

#### **PCI**

Язык управления печатью (PCL) — язык описания страниц (PDL), разработанный компанией HP в качестве протокола принтера, который стал промышленным стандартом. Изначально разработанный для первых струйных принтеров, PCL был выпущен и в других вариантах: для термографических печатающих устройств, матричных и лазерных принтеров.

#### **PDF**

Формат переносимого документа (PDF) — разработанный компанией Adobe Systems и защищенный патентом формат файла для представления двухмерных документов в виде, не зависящем от отображающего устройства и его разрешения.

# PostScript

PostScript (PS) - язык описания страниц и язык программирования, используемый в основном в электронике и настольных издательских системах. Для создания изображения программа PostScript проходит через интерпретатор.

### Драйвер принтера

Программа, используемая для передачи команд и данных с компьютера на принтер.

#### Материал для печати

Материалы типа бумаги, этикеток и прозрачных пленок, которые могут использоваться в принтерах, сканерах, факсах или копировальных машинах.

#### **PPM**

Страниц в минуту (РРМ) - метод измерения скорости работы принтера, означающий количество страниц, которые принтер может напечатать за одну минуту.

### Файл PRN

Интерфейс. который упрощает работу, т. к. позволяет программному обеспечению взаимодействовать с драйвером устройства с помощью обычных системных команд ввода/вывода.

# Протокол

Обозначение или стандарт, который устанавливает или управляет соединением, связью и передачей данных между двумя вычислительными устройствами.

#### PS

См. PostScript.

# **PSTN**

Коммутируемая телефонная сеть общего пользования (PSTN) — сеть общедоступных мировых телефонных сетей с коммутацией каналов, которая обычно маршрутизируется через коммутатор (например, в производственных помещениях).

# **RADILIS**

Служба дистанционной аутентификации пользователей по коммутируемым линиям (RADIUS) протокол удаленной аутентификации и учета пользователей. RADIUS обеспечивает централизованное управление такими данными аутентификации, как имена и пароли пользователей, с помощью принципов ААА (аутентификация, проверка полномочий и учета) для управления сетевым доступом.

# Разрешение

Резкость изображения, измеряемая в точках на дюйм (тчк/дюйм). Чем больше количество точек на дюйм, тем выше разрешение.

# **SMB**

Блок серверных сообщений (SMB) — сетевой протокол, применяемый в основном для предоставления общего доступа к файлам, принтерам, последовательным портам и различным каналам связи между узлами сети. Кроме того, обеспечивает механизм связи с аутентификацией.

# **SMTP**

Простой протокол электронной почты (SMTP) - стандарт для передачи электронной почты в Интернете. SMTP — относительно простой протокол на основе текста, в котором указывается один или несколько получателей сообщения, а затем передается текст сообщения. Это протокол «клиент-сервер», по которому клиент передает сообщения электронной почты серверу.

### **SSID**

Идентификатор набора служб (SSID) — название беспроводной локальной сети. Все устройства локальной беспроводной сети обладают единым SSID, благодаря чему взаимодействуют друг с другом. Название SSID является регистрозависимым, а его длина не превышает 32 символов.

#### Маска подсети

Маска подсети используется в сочетании с сетевым адресом для определения того, какая часть адреса является сетевым адресом, а какая - ведущим адресом.

# TCP/IP

Протокол ТСР и протокол Интернета (IP) — набор протоколов связи, реализующий стек протоколов, на основе которого работает Интернет и большинство коммерческих сетей.

# **TCR**

Отчет подтверждения передачи (TCR) предоставляет сведения о каждой передаче данных, такие как состояние задания, результат передачи и количество отправленных страниц. Этот отчет может печататься после каждого задания или только после неудачной передачи.

# **TIFF**

Теговый формат файлов изображения (TIFF) — формат растрового изображения с переменным разрешением. Обычно TIFF описывает данные изображений, поступающие от сканера. Изображения в формате TIFF используют теги, то есть ключевые слова, определяющие характеристики содержащегося в файле изображения. Этот гибкий и независимый от платформы формат может использоваться для изображений, полученных при помощи различных приложений обработки изображений.

### Картридж с тонером

Своеобразный контейнер с тонером, используемый в печатающих устройствах. Тонер - это порошок, который используется в лазерных принтерах и фотокопировальных устройствах. С его помощью формируется текст и изображения на материалах для печати. Тонер плавится под воздействием температуры и давления термофиксатора и за счет этого прилипает к волокнам бумаги.

# **TWAIN**

Промышленный стандарт для сканеров и программного обеспечения. При использовании TWAIN-совместимого сканера с TWAIN-совместимой программой сканирование может быть запущено из программы. TWAIN представляет собой программный интерфейс приложения записи изображений для операционных систем Microsoft Windows и Apple Mac.

# Путь UNC

Универсальное соглашение об именовании (UNC) — стандартный метод доступа к сетевым ресурсам в Windows NT и других продуктах Microsoft. Формат пути UNC выглядит следующим образом: \\<имя сервера>\<имя ресурса>\<дополнительный каталог>

#### URL

Унифицированный указатель ресурса (URL) — глобальный адрес документов и ресурсов в сети Интернет. Первая часть адреса указывает на используемый протокол, вторая определяет IP-адрес домена, в котором находится ресурс.

### **USB**

Универсальная последовательная шина (USB) — стандарт, разработанный компанией USB Implementers Forum, Inc., для соединения компьютеров и периферийных устройств. В отличие от параллельного порта, USB разработан для обеспечения одновременного подключения нескольких периферийных устройств к одному USB-порту компьютера.

### Водяной знак

Водяной знак - это различимое изображение или узор, которое более четко видно на просвет. Водяные знаки впервые были использованы в Болонье, Италия, в 1282 году; они применялись производителями

бумаги для идентификации своей продукции, а также на почтовых марках, банкнотах и других правительственных документах, чтобы воспрепятствовать подделкам.

#### **WEP**

Протокол шифрования в беспроводной связи (WEP) — протокол безопасности, описанный стандартом IEEE 802.11, который обеспечивает тот же уровень защиты, что и в проводных локальных сетях. Безопасность в WEP обеспечивается за счет шифрования передаваемых по радиосигналу данных от одной конечной точки к другой.

#### **WIA**

Архитектура записи изображений Windows (WIA) — архитектура записи изображений, первоначально введенная в Windows Me и Windows XP Service Pack 3. В этих операционных системах можно осуществлять сканирование с помощью WIA-совместимого сканера.

#### **WPA**

Защищенный доступ Wi-Fi (WPA) — класс систем защиты беспроводных (Wi-Fi) компьютерных сетей, созданный для усовершенствования функций обеспечения безопасности WEP.

### **WPA-PSK**

WPA-PSK (общий ключ WPA) — специальный режим работы WPA, созданный для малого бизнеса и домашних пользователей. Общий ключ (пароль) указывается в беспроводной точке доступа (WAP) и в других портативных или настольных устройствах. В режиме WPA-PSK при каждом сеансе связи между беспроводным клиентом и соответствующей точкой доступа происходит генерация уникального ключа, что повышает безопасность соединения.

#### **WPS**

Защищенная настройка Wi-Fi (WPS) — стандарт для создания беспроводной домашней сети. Если точка беспроводного доступа поддерживает WPS, можно легко настроить беспроводное подключение к сети без компьютера.

#### **XPS**

Разработанный Microsoft формат XML Paper Specification (XPS) является спецификацией Раде Description Language (PDL) и новым форматом, совмещающим преимущества переносимого и электронного документа. Это спецификация, основанная на XML, на новом способе печати и векторном, независимом от устройства формате документа.

# Алфавитный указатель

# C

#### cвойства

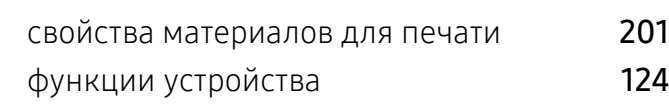

# H

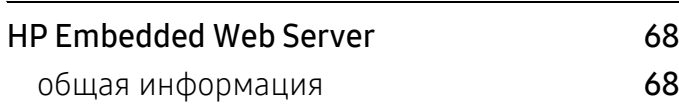

# L

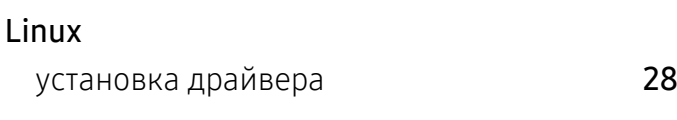

# M

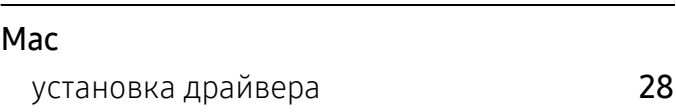

S

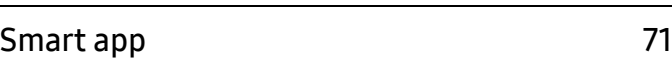

# W

#### Windows

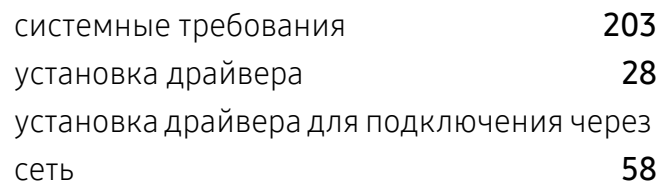

часто встречающиеся проблемы в ОС Windows [194](#page-193-0)

А

# адресная книга

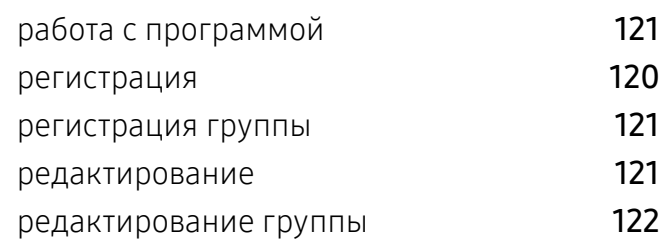

Б

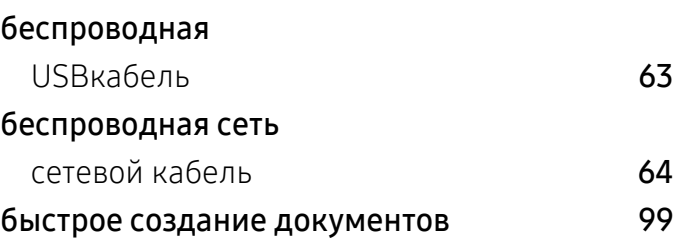

# В

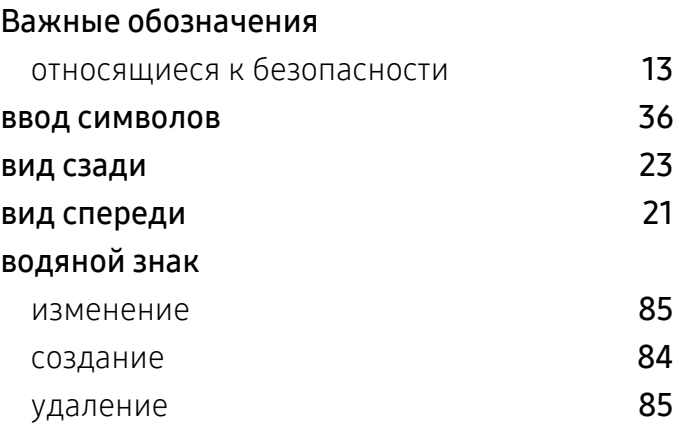
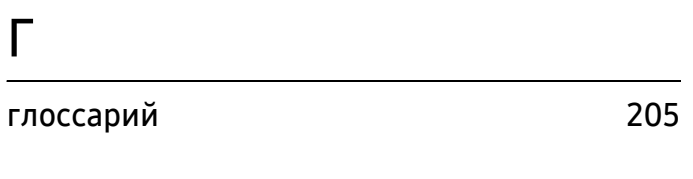

# Ж

#### ЖКдисплей

обзор состояния устройства [126](#page-125-0), [128](#page-127-0), [130](#page-129-0), [136](#page-136-0)

# З

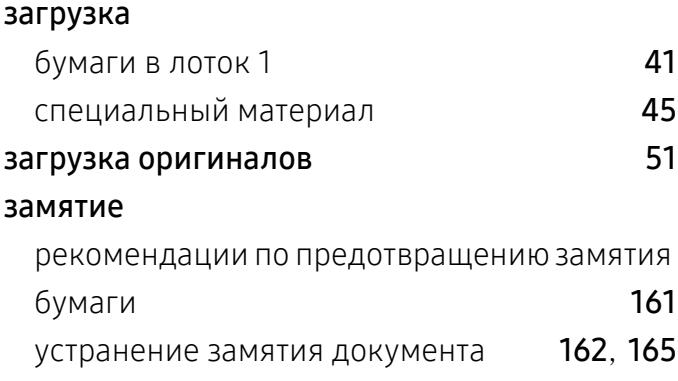

### И

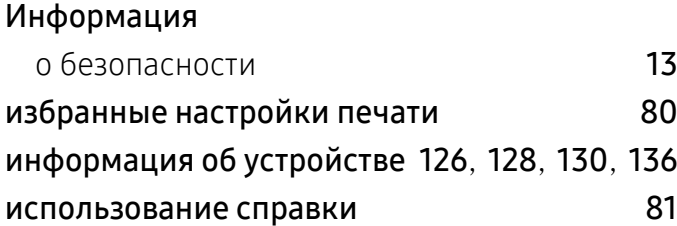

# К

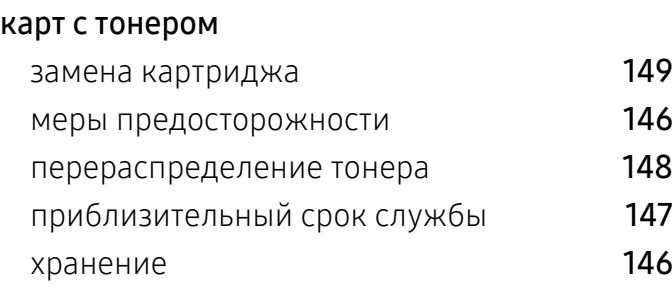

#### кнопки

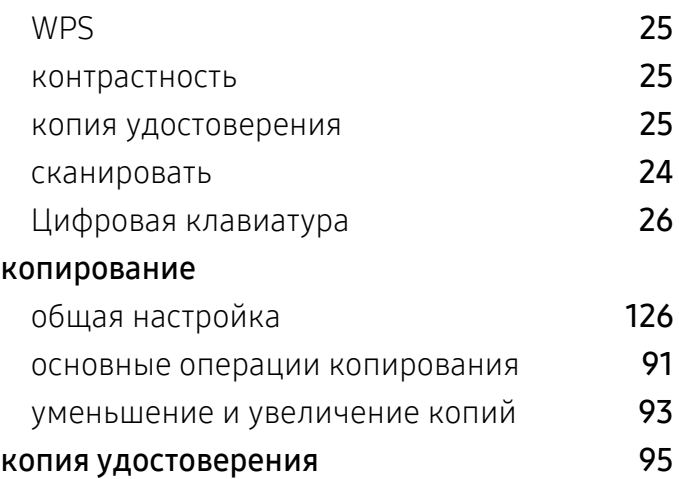

### Л

#### лоток изменение размера лотка и постания 40 настройка размера и типа бумаги чав регулировка ширины и длины 40

### М

#### материал для печати

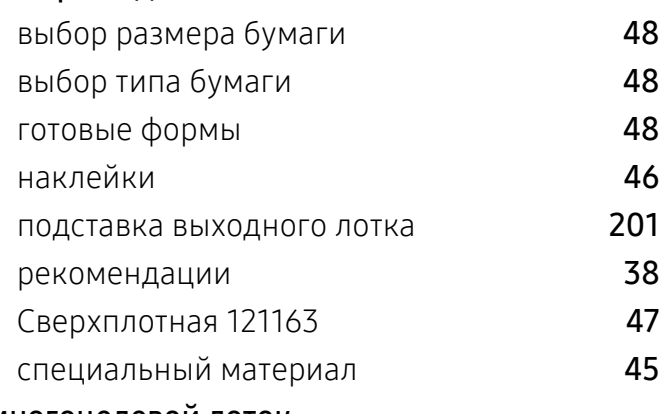

#### многоцелевой лоток

использование специальных материалов 45

### Н

Настройка адресной книги [120](#page-119-0)

### настройка состояние устройства [126](#page-125-0), [128](#page-127-0), [130](#page-129-0), [136](#page-136-0) настройки по умолчанию настройка лотков 48 неполадки Неполадки при сканировании [192](#page-191-0) неполадки при копировании [190](#page-189-0) Проблемы при работе с факсом [193](#page-192-0) проблемы качества печати [185](#page-184-0) проблемы печати [181](#page-180-0) проблемы при подаче бумаги [179](#page-178-0) проблемы с электропитанием [180](#page-179-0)

# $\Omega$

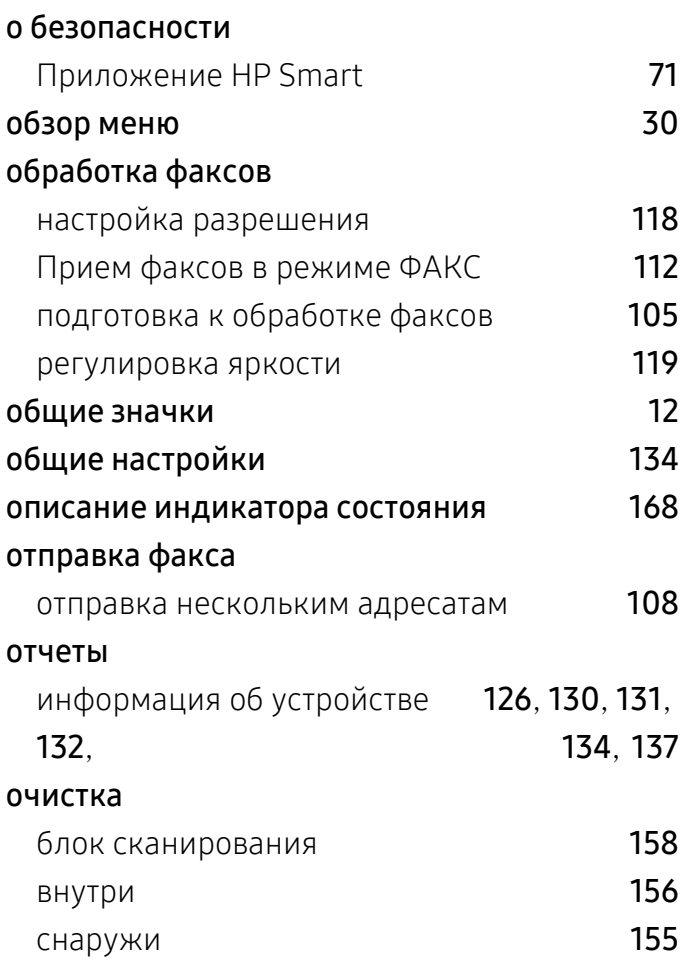

# П

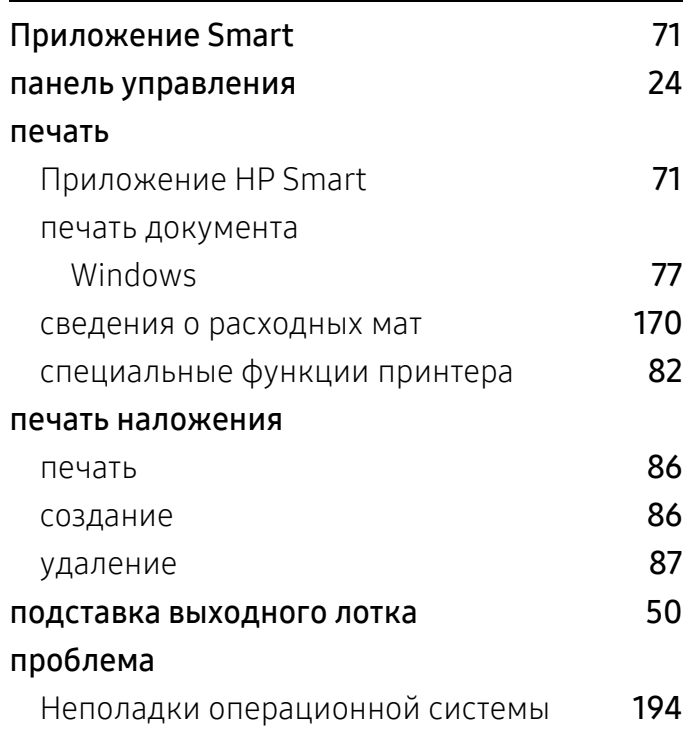

### Р

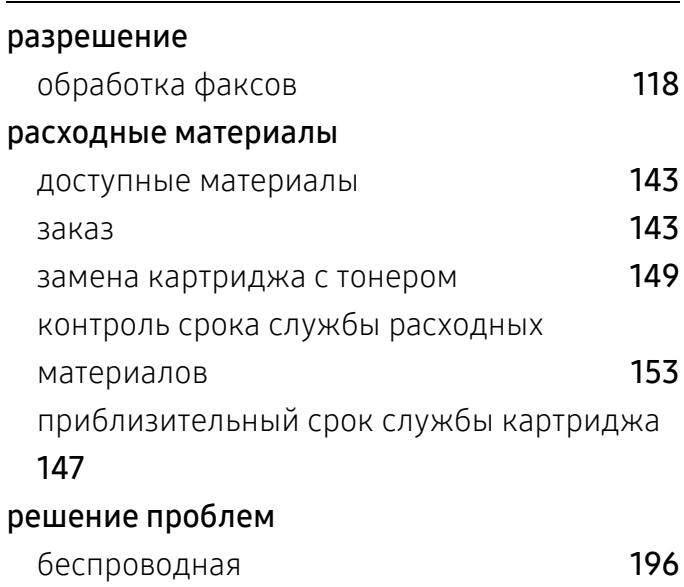

### $\Gamma$

#### Сканирование

Сканирование с помощью программы MFP Scan **[99](#page-98-0)** 

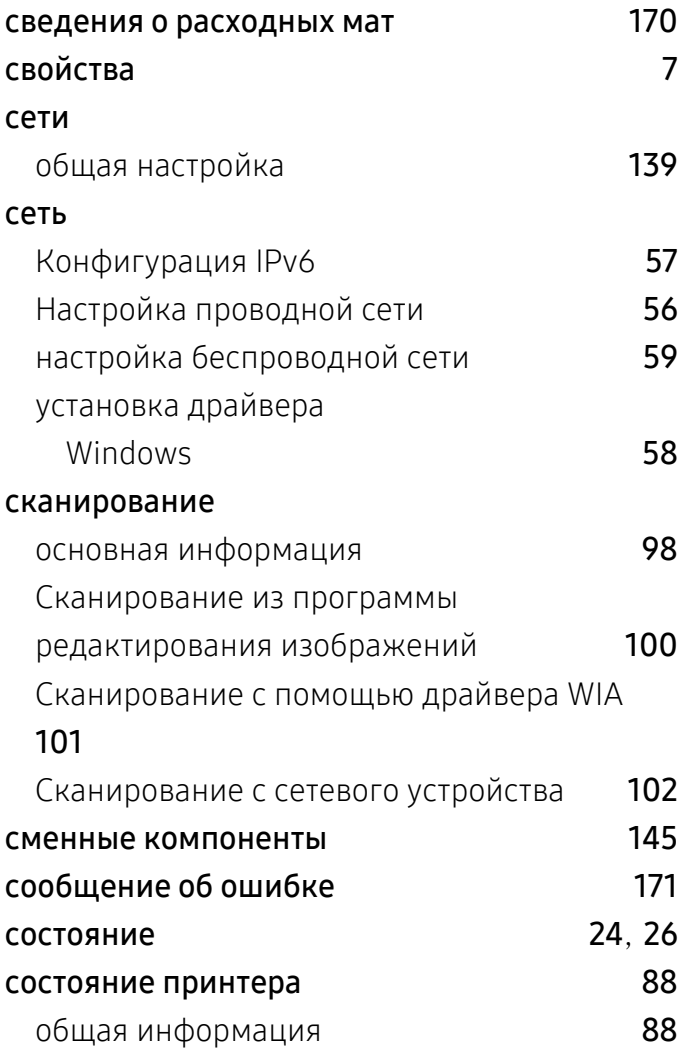

# $\mathsf T$

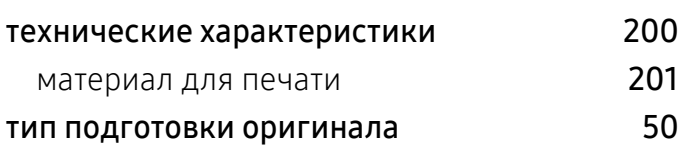

### $\overline{y}$

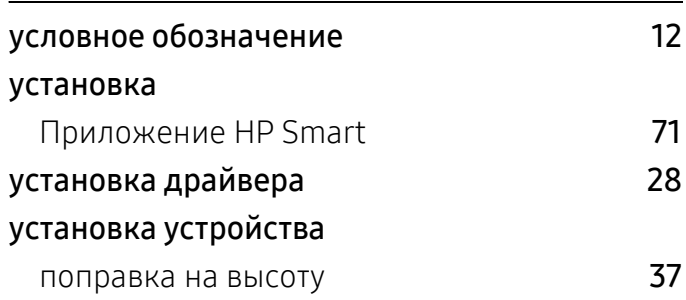

### $\boldsymbol{\Phi}$

### факс

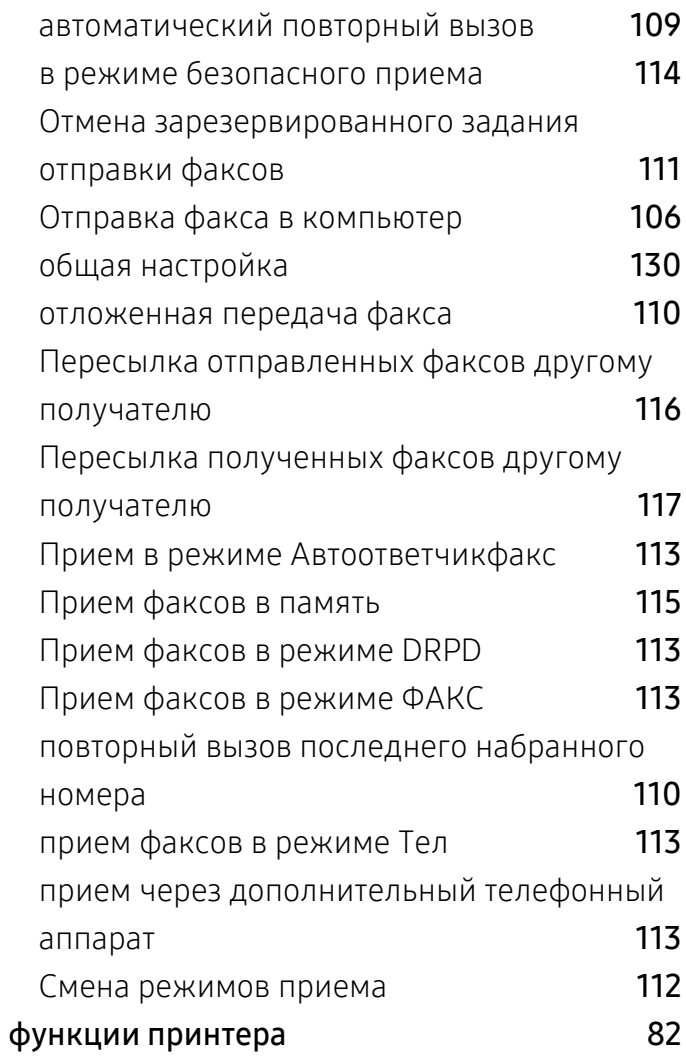

### $\overline{4}$

чистка устройства